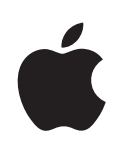

# **iPad** 사용 설명서 iOS 4.2 소프트웨어용

# 차례

#### 제 **1** 장**:** [살펴보기](#page-6-0)

- [개요](#page-6-0)
- [버튼](#page-7-0)
- [Micro-SIM](#page-8-0) 카드 트레이
- 홈 [화면](#page-9-0)
- [Multi-Touch](#page-12-0) 화면
- 화면 상의 [키보드](#page-14-0)

### 제 **2** 장**:** [시작하기](#page-23-0)

- [필요](#page-23-0) 항목
- iPad [설정하기](#page-23-0)
- iTunes와 [동기화하기](#page-24-0)
- [인터넷에](#page-28-0) 연결하기
- Mail, 연락처 및 캘린더 계정 [추가하기](#page-30-0)
- [컴퓨터에서](#page-32-0) iPad 연결 해제하기
- iPad에서 사용 [설명서](#page-32-0) 보기
- [배터리](#page-33-0)
- iPad 사용 및 [청소하기](#page-34-0)

#### 제 **3** 장**:** [기본](#page-36-0) 사항

- 응용 프로그램 [사용하기](#page-36-0)
- [프린트하기](#page-40-0)
- [검색하기](#page-43-0)
- [Bluetooth](#page-44-0) 장비 연결하기
- [파일](#page-45-0) 공유
- [보안](#page-45-0) 기능

#### 제 **4** 장**: [Safari](#page-47-0)**

- Safari에 [관하여](#page-47-0) 웹 [페이지](#page-47-0) 보기 웹 [검색하기](#page-50-0) [책갈피](#page-51-0)
- [Web](#page-52-0) Clip

**5 4** [제](#page-53-0) **5** 장 **: M a i l 5 4** Mail[에](#page-53-0) 관하여 **5 4** [이](#page-53-0)메일 계정 설정하기 **5 4** [이](#page-53-0) 메 일 보 내 기 **5 6** [이](#page-55-0)메일 확인 및 읽기 **5 9** [이](#page-58-0) 메 일 검 색 하 기 **6 0** 메시지 및 첨부 파일 프린트하[기](#page-59-0) **6 0** [이](#page-59-0) 메 일 구 성 하 기

#### **6 1** [제](#page-60-0) **6** 장 **:** 사 진

**6 1** [사](#page-60-0) 진 에 관 하 여 **6 1** 사진 및 비디오를 컴퓨터와 동[기](#page-60-0)화하기 **6 1** iPhone 또는 디지털 카메라[에](#page-60-0)서 사진 및 비디오 가져오기 **6 2** [사](#page-61-0)진 및 비디오 보기 **6 5** [사](#page-64-0) 진 공 유 하 기 **6 7** [사](#page-66-0)진을 연락처에 지정하기 **6 7** [사](#page-66-0)진 프린트하기 **6 7** [배](#page-66-0)경화면 및 잠금 화면 사진 **6 8** [액](#page-67-0) 자 사 용 하 기

#### **6 9** [제](#page-68-0) 7 장: 비디오

- **6 9** [비](#page-68-0)디오에 관하여
- **7 0** [비](#page-69-0)디오 재생하기
- **7 0** [동](#page-69-0)영상 재생 제어하기
- **7 2** [비](#page-71-0)디오 동기화하기
- **7 2** [대](#page-71-0)여한 동영상보기
- **7 3** TV[에](#page-72-0)서 비디오 보기
- **7 3** iPad[에](#page-72-0)서 비디오 삭제하기

#### **7 4** 제 **8** 장 **: [Yo](#page-73-0) u T u b e**

- **7 4** [동](#page-73-0)영상 검색 및 보기
- **7 6** [동](#page-75-0)영상 재생 제어하기
- **7 7** [동](#page-76-0)영상 관리하기
- **7 8** TV에서 [Yo](#page-77-0)uTube 감상하기

#### **7 9** [제](#page-78-0) 9 장: 캘린더

- **7 9** [캘](#page-78-0) 린 더 에 관 하 여
- **7 9** [캘](#page-78-0)린더 동기화하기
- **8 0** 캘린더 이벤트 추가, 편집 및 [삭](#page-79-0)제하기 ,
- **8 0** [캘](#page-79-0)린더 보기
- **8 2** [캘](#page-81-0)린더 검색하기
- **8 2** [캘](#page-81-0)린더 구독하기
- **8 2** [회](#page-81-0)의 초대장에 응답하기

 Mail에서 캘린더 파일 [가져오기](#page-82-0) [알림](#page-82-0)

#### 제 **10** 장**:** [연락처](#page-83-0)

[연락처에](#page-83-0) 관하여

- 연락처 동기화 및 [추가하기](#page-84-0)
- 연락처 [검색하기](#page-84-0)
- 연락처 [관리하기](#page-84-0)
- 연락처 정보 [사용하기](#page-85-0)
- [통합된](#page-85-0) 연락처

#### 제 **11** 장**:** [메모](#page-86-0)

 [메모](#page-86-0) 쓰기 및 읽기 메모 [검색하기](#page-87-0) 이메일로 메모 [전송하기](#page-87-0) 메모 [동기화하기](#page-87-0)

#### 제 **12** 장**:** [지도](#page-88-0)

 [지도에](#page-88-0) 관하여 [위치](#page-88-0) 검색 및 보기 [경로](#page-93-0) 얻기 교통 상황 [보기](#page-94-0) 업체 찾기 및 [연락하기](#page-94-0) 위치 정보 [공유하기](#page-95-0)

#### 제 **13** 장**: [iPod](#page-96-0)**

- 음악 및 그 외 콘텐츠를 iPad에 [추가하기](#page-96-0)
- 음악 및 기타 오디오 [재생하기](#page-96-0)
- [재생목록](#page-101-0) 사용하기
- 콘텐츠 [전송하기](#page-103-0)

#### 제 **14** 장**: [iTunes](#page-104-0) Store**

- [iTunes](#page-104-0) Store에 관하여
- 콘텐츠 [전송하기](#page-104-0)
- 음악, [비디오](#page-105-0) 등을 찾기
- 음악 또는 [오디오북](#page-105-0) 구입하기
- 비디오 구입 또는 [대여하기](#page-106-0)
- [Podcast](#page-107-0) 듣기 또는 보기
- 다운로드 상태 [확인하기](#page-107-0)
- 콘텐츠 [동기화하기](#page-108-0)
- [Apple](#page-108-0) ID 정보 보기
- 구입 항목 [확인하기](#page-109-0)

#### [제](#page-110-0) 15 장: App Store 111 App Store[에](#page-110-0) 관하여 [탐](#page-110-0)색 및 검색하기 [추](#page-111-0)가 정보 얻기 [응](#page-112-0)용 프로그램 구입하기 [응](#page-112-0)용 프로그램 사용하기 [응](#page-113-0)용 프로그램 업데이트하기 [리](#page-113-0)뷰 작성하기

- [응](#page-114-0)용 프로그램 삭제하기
- [구](#page-114-0)입 항목 동기화하기

#### [제](#page-115-0) 16 장: iBooks

- 116 iBooks[에](#page-115-0) 관하여 [책](#page-116-0) 및 PDF 동기화하기 117 iBookstore [사](#page-116-0)용하기 [책](#page-117-0)읽기 **1 9** P D F [읽](#page-118-0) 기 [책](#page-119-0) 모양 변경하기 [책](#page-119-0) 및 PDF 검색하기 [단](#page-119-0)어 정의 찾기 [책](#page-119-0) 소리내어 읽어주기 121 PDF 프린트 또는 이메일로 보[내](#page-120-0)기 [책](#page-120-0)장 구성하기
- 

#### [제](#page-121-0) 17 장: Game Center

- 122 Ga[m](#page-121-0)e Center에 관하여
- 122 Ga[m](#page-121-0)e Center 설정
- **2 4** [게](#page-123-0) 임
- **2 6** [친](#page-125-0) 구
- [사](#page-126-0)용자 상태 및 계정 정보
- [유](#page-127-0)해 콘텐츠 차단

#### [제](#page-128-0) 18 장: 손쉬운 사용

- [손](#page-128-0)쉬운 사용 기능
- [Vo](#page-129-0)iceOver
- **4 0** [확](#page-139-0) 대 / 축 소
- **4 0** [큰](#page-139-0) 텍 스 트
- [검](#page-140-0)정색 바탕에 흰색
- [모](#page-140-0)노 오디오
- [자](#page-140-0)동 텍스트 말하기
- [홈](#page-140-0) 삼중 클릭
- 청각 장애인용 자막 및 기타 [도](#page-141-0)움 기능
- 제 **19** 장**:** [설정](#page-142-0) [설정에](#page-142-0) 관하여 [에어플레인](#page-142-0) 모드 [VPN](#page-143-0) [Wi-Fi](#page-143-0) [알림](#page-144-0) [셀룰러](#page-144-0) 데이터 밝기 & [배경화면](#page-145-0)
- [액자](#page-145-0)
- [일반](#page-145-0)
- Mail, [연락처](#page-152-0), 캘린더
- [Safari](#page-155-0)
- [iPod](#page-157-0)
- [비디오](#page-157-0)
- [사진](#page-158-0)
- [메모](#page-158-0)
- [Store](#page-158-0)

#### 부록 **A:** [기업에서의](#page-159-0) **iPad**

- [직장에서의](#page-159-0) iPad
- 구성 프로파일 [사용하기](#page-159-0)
- Microsoft [Exchange](#page-160-0) 계정 설정하기
- [VPN](#page-160-0) 접근
- LDAP 및 [CardDAV](#page-161-0) 계정

#### 부록 **B:** 비결 및 [문제해결](#page-162-0)

- 비결 및 [문제해결](#page-162-0)
- [iTunes](#page-163-0) 및 동기화
- iPad [백업하기](#page-164-0)
- iPad [소프트웨어](#page-165-0) 업데이트 및 복원하기
- [Safari,](#page-167-0) Mail 및 연락처
- [사운드](#page-168-0), 음악 및 비디오
- [iTunes](#page-170-0) Store 및 App Store
- iPad [재시동](#page-170-0) 및 재설정
- [재설정](#page-171-0) 후에도 iPad에서 응답이 없는 경우
- 안전, [서비스](#page-171-0) 및 지원 정보
- 폐기 및 [재활용](#page-172-0) 정보
- [Apple](#page-173-0)과 환경

# <span id="page-6-0"></span>**1** 살펴보기

이 장에서 iPad 기능, 제어기 사용 방법 등을 배웁니다.

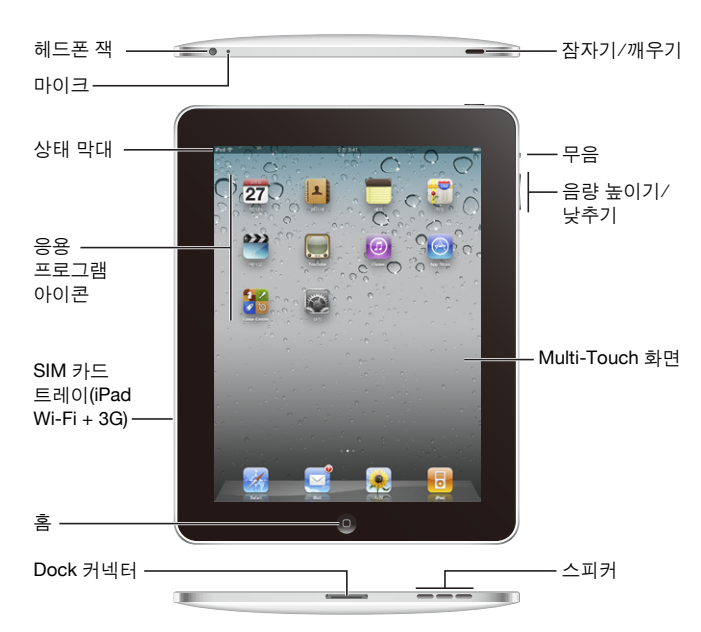

## 개요

아이콘을 재정렬한 경우 사용자의 홈 화면은 다르게 보일 수 있습니다.

액세서리

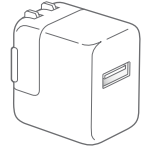

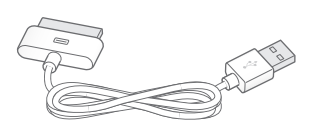

10W USB 전원 어댑터 Dock 커넥터 대 USB 케이블

<span id="page-7-0"></span>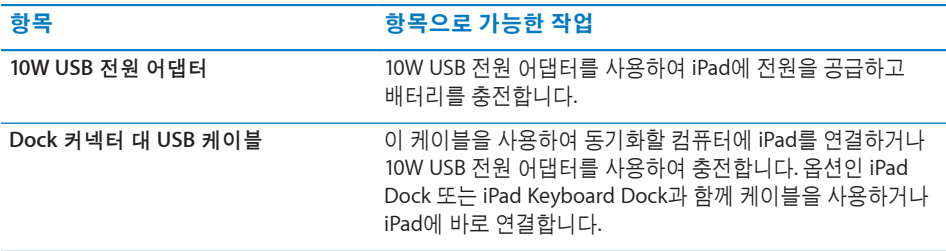

## 버튼

몇 개의 간단한 버튼으로 손쉽게 iPad를 켜거나 끄고, 음량을 조절할 수 있습니다.

#### <span id="page-7-1"></span>잠자기**/**깨우기 버튼

iPad를 사용하지 않을 때 잠글 수 있습니다. iPad를 잠기면 화면을 터치해도 아무 동작이 일어나지 않지만 음악을 듣고 음량 버튼을 사용할 수 있습니다.

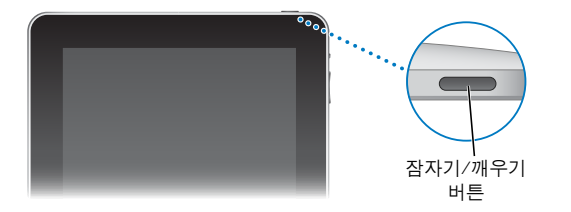

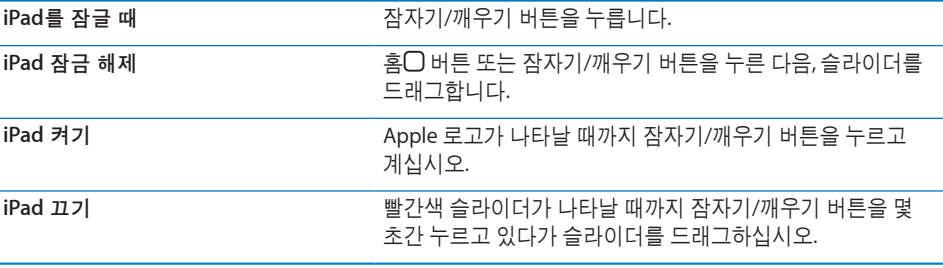

화면을 1분 또는 2분간 터치하지 않으면 iPad가 자동으로 잠깁니다. 이를 변경하려면 [148](#page-147-0)페이지의 "자동 [잠금](#page-147-1)"을 참조하십시오. iPad를 잠금 해제하기 위해 암호가 필요하도록 설정하려면 [149](#page-148-0)페이지의 "암호 [잠금](#page-148-1)"을 참조하십시오.

#### <span id="page-8-0"></span>음량 버튼

음량 버튼을 사용하여 노래와 다른 미디어의 오디오 음량 및 경고음과 사운드 효과를 조정합니다..

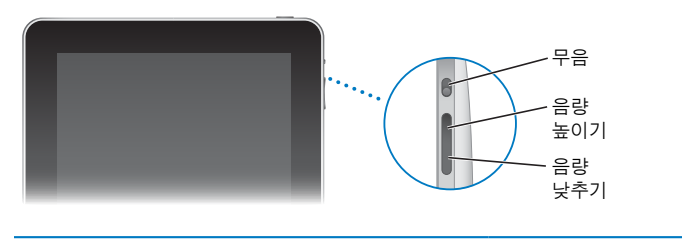

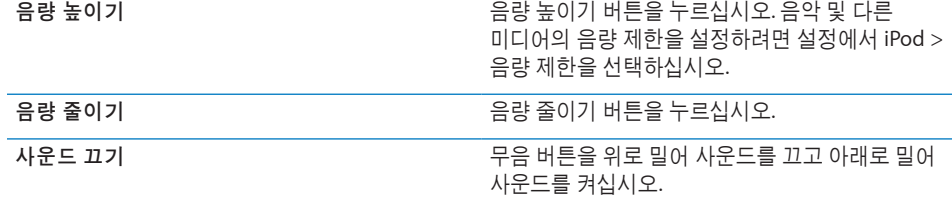

경고**:** 청각 손상 방지에 관한 중요한 정보는 iPod 중요한 제품 정보 설명서 [\(support.apple.com/ko\\_KR/manuals/ipad\)](http://support.apple.com/ko_KR/manuals/ipad)를 참조하십시오.

## Micro-SIM 카드 트레이

micro-SIM 카드는 iPad Wi-Fi + 3G 옆면에 있으며 셀룰러 데이터에 사용됩니다. 또한 3FF(또는 Third Form Factor) SIM으로도 알려져 있습니다. micro-SIM 카드가 이미 설치되어 있지 않거나 셀룰러 데이터 네트워크 사업자를 변경한 경우 micro-SIM 카드를 설치해야 하거나 교체해야 할 수 있습니다.

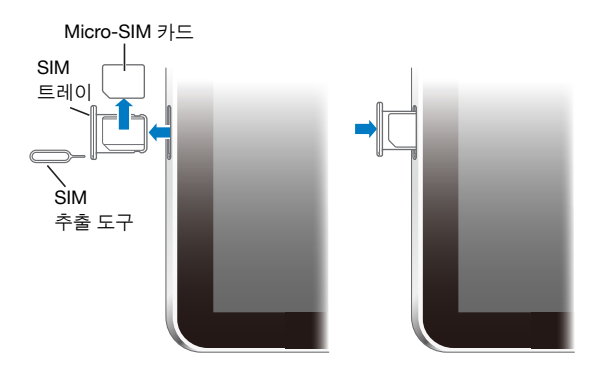

#### **SIM** 트레이 열기**:**

**1** SIM 추출 도구의 끝을 SIM 트레이의 구멍에 넣습니다.

트레이가 튀어 나올 때까지 도구를 똑바로 밀어 넣습니다. SIM 추출 도구가 없다면 클립의 끝을 이용하십시오.

## <span id="page-9-0"></span>홈 화면

iPad 응용 프로그램이 있는 홈 화면으로 이동하려면 언제든지 홈 머튼을 누르십시오. 응용 프로그램 아이콘을 살짝 눌러 응용 프로그램을 여십시오.

#### 상태 아이콘

화면 상단에 있는 상태 막대의 아이콘은 iPad에 관한 정보를 제공합니다.

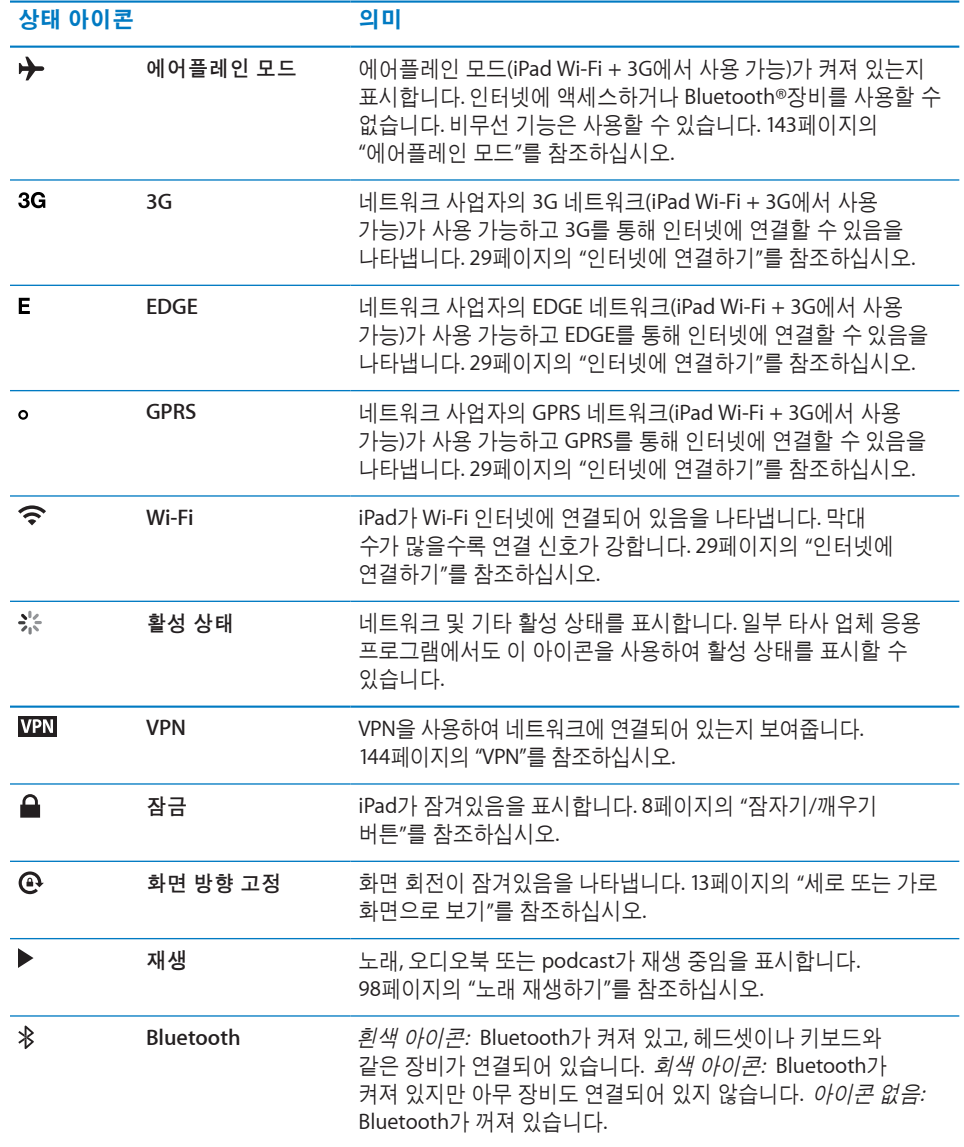

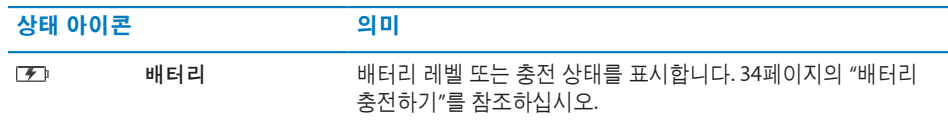

## **iPad** 응용 프로그램

iPad:에는 아래의 응용 프로그램이 포함되어 있습니다.

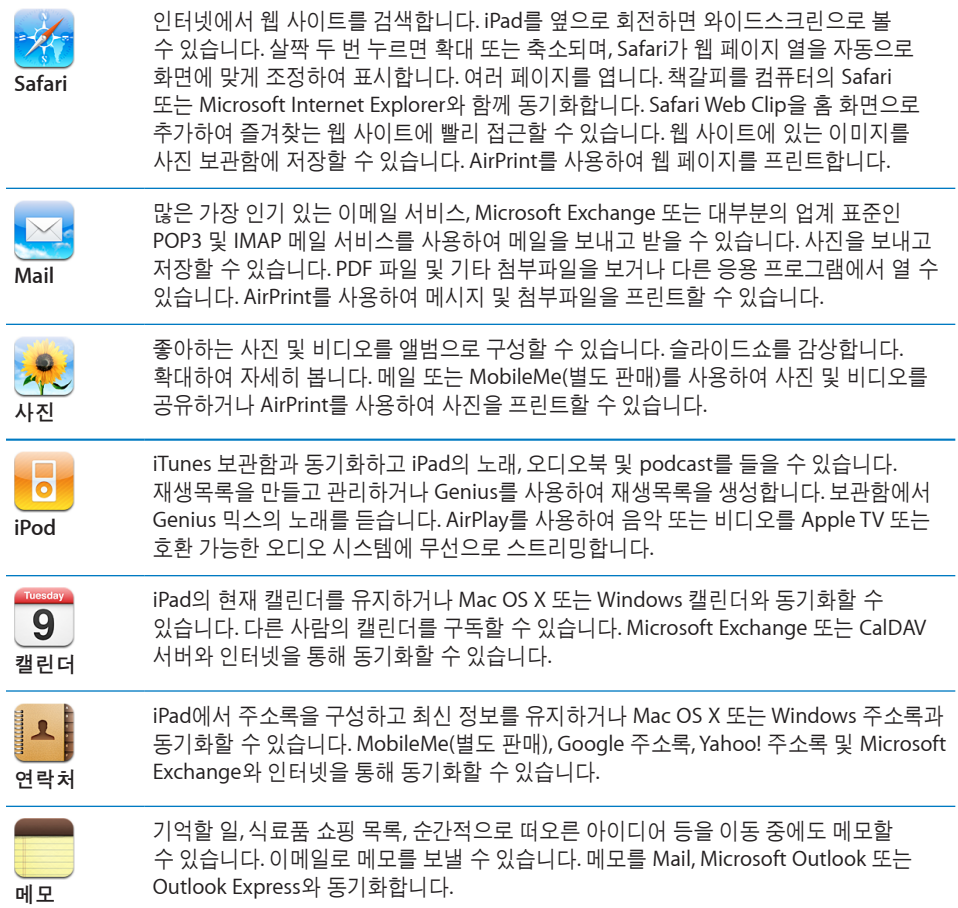

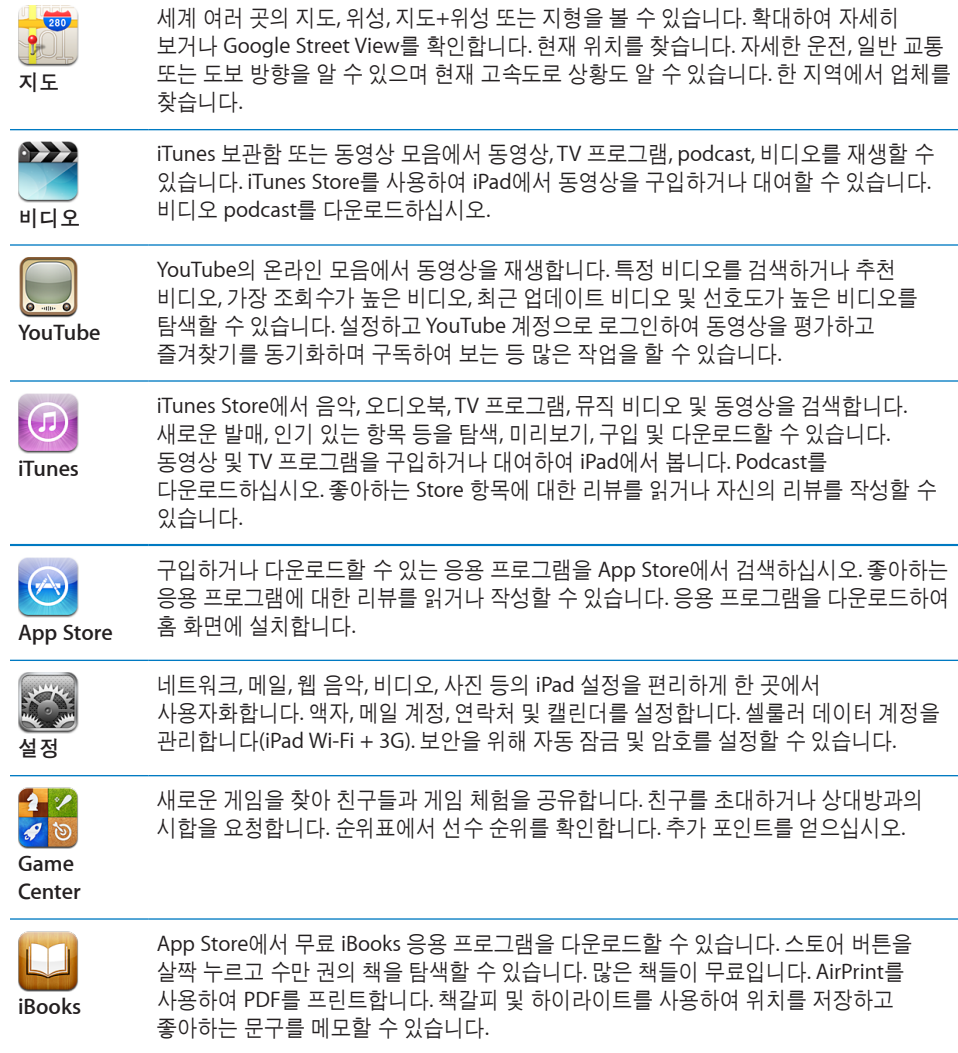

참고**:** 응용 프로그램 기능 및 구입 여부는 iPad를 구입하고 사용하는 지역에 따라 다를 수 있습니다.

#### <span id="page-12-1"></span><span id="page-12-0"></span>세로 또는 가로 화면으로 보기

iPad의 내장 응용 프로그램을 가로 또는 세로 화면으로 볼 수 있습니다. iPad를 회전하면 화면도 회전되며 자동으로 새로운 화면 방향에 맞게 조절됩니다.

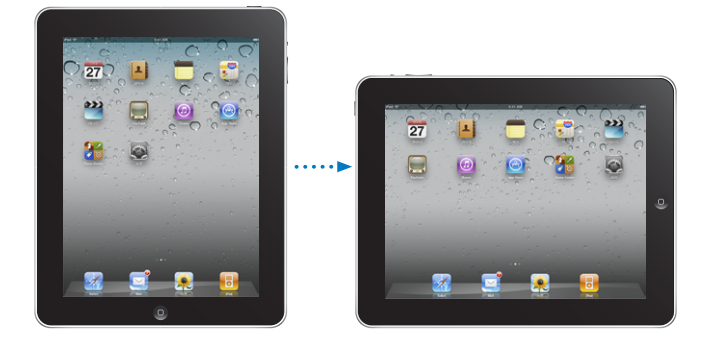

예를 들어 Safari에서 웹 페이지를 보거나 텍스트를 입력할 때 가로 화면 방향으로 볼 수 있습니다. 웹 페이지는 자동으로 텍스트 및 이미지를 크게 늘리고 화면을 넓게 크기 조절합니다. 화면 키보드가 더 커져 더 빠르고 정확하게 입력할 수 있습니다. 화면 방향을 고정하여 회전한 상태에서 화면을 계속 볼 수 있습니다.

화면을 세로 또는 가로 방향으로 고정하기: 홈O 버튼을 이중 클릭하여 멀티태스킹 상태 막대를 표시한 다음 왼쪽에서 오른쪽으로 가볍게 넘기십시오.  $\mathbf{\Theta} \cong \Delta^2$  눌러 화면 방향을 고정하십시오.

#### Multi-Touch 화면

Multi-Touch 화면에 있는 제어기는 실행 중인 작업에 따라 동적으로 변경됩니다.

#### 밝기 조절하기

화면 밝기를 조절하려면 홈○ 버튼을 이중 클릭하여 멀티태스킹 상태 막대를 표시합니다. 왼쪽에서 오른쪽으로 가볍게 넘긴 다음 밝기 슬라이더를 드래그하십시오.

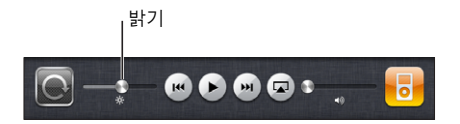

#### 목록 사용하기 일부 목록의 오른쪽이나 왼쪽에 색인이 있어, 빨리 탐색하는데 도움이 됩니다.

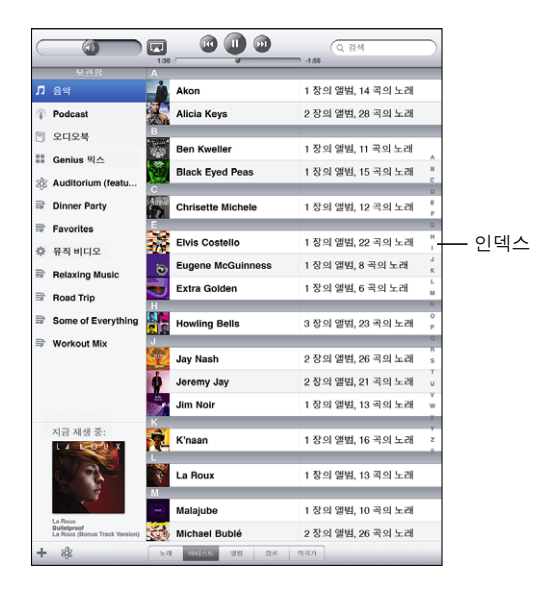

인덱스 목록에서 항목 찾기**:** 해당 문자로 시작하는 항목으로 이동하려면 해당 문자를 살짝 누르십시오. 인덱스를 따라 손가락을 드래그하면 목록을 빠르게 스크롤할 수 있습니다.

항목 선택**:** 목록에서 원하는 항목을 살짝 누르십시오.

목록에 따라서, 항목을 살짝 누를 때 각기 다른 작업이 실행될 수 있습니다. 예를 들어, 새로운 목록이 열릴 수도 있고 노래가 재생되거나 이메일 메시지가 열리고, 아니면 누군가의 연락 정보가 표시될 수도 있습니다.

이전 목록으로 돌아가기**:** 왼쪽 상단 구석에 있는 뒤로 버튼을 살짝 누르십시오.

#### <span id="page-14-0"></span>확대 또는 축소하기

사진, 웹 페이지, 이메일 또는 지도를 볼 때, 축소하거나 확대할 수 있습니다. 손가락을 오므리거나 벌리십시오. 사진과 웹 페이지의 경우, 두 번 눌러(빠르게 두 번 살짝 누르기) 확대한 다음, 다시 두 번 눌러 축소할 수 있습니다. 지도의 경우, 확대하려면 두 번 누르고, 축소하려면 두 손가락으로 한 번 누르십시오.

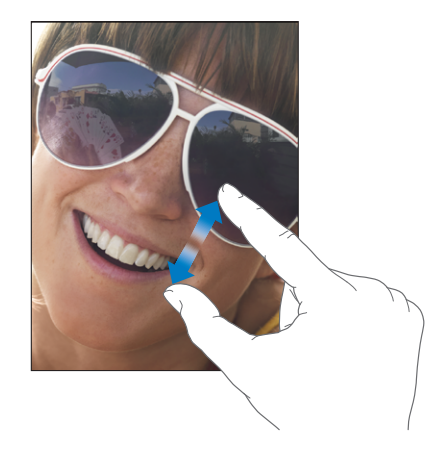

또한 확대/축소는 특별한 손쉬운 사용 기능이며 사용하는 모든 응용 프로그램의 전체 화면을 확대하여 화면을 쉽게 볼 수 있게 해줍니다. [140](#page-139-0)페이지의 "[확대](#page-139-1)/축소"를 참조하십시오.

#### 화면 상의 키보드

입력을 해야할 때마다 자동으로 화면 키보드가 나타납니다. 키보드를 사용하여 연락처 정보, 이메일 및 웹 주소와 같은 텍스트를 입력할 수 있습니다. 키보드는 틀린 철자를 수정하고 입력할 단어를 예상하며 사용한 단어를 학습합니다.

또한 iPad Keyboard Dock 또는 Apple Wireless Keyboard를 사용하여 입력할 수 있습니다. 외장 키보드를 사용하는 경우 화면 상의 키보드가 나타나지 않습니다. [17](#page-16-0)페이지의 "[Apple](#page-16-1) Wireless [Keyboard](#page-16-1) 사용하기"를 참조하십시오.

#### 입력하기

사용하고 있는 응용 프로그램에 따라, 지능적인 키보드가 오타 방지를 위해 사용자가 입력하는 동안 추천 단어를 자동으로 권장할 수 있습니다.

#### 텍스트 입력하기**:**

- **1** 키보드를 표시하려면 메모 또는 새로운 연락처 등에서 텍스트 필드를 살짝 누르십시오.
- **2** 키보드의 키를 살짝 누르십시오.

#### 잘못된 키를 눌렀다면 손가락을 올바른 키로 미끌어지듯이 옮길 수 있습니다. 해당 글자는 키에서 손가락을 뗄 때까지 입력되지 않습니다.

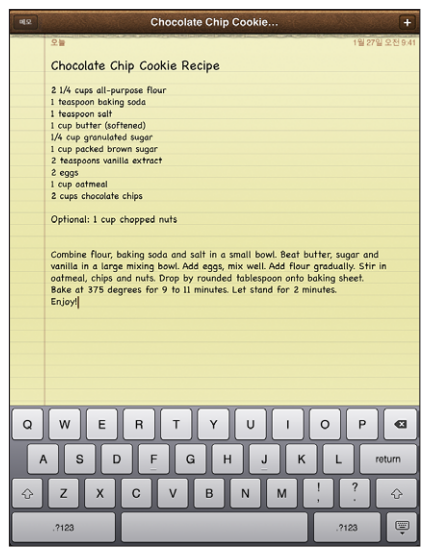

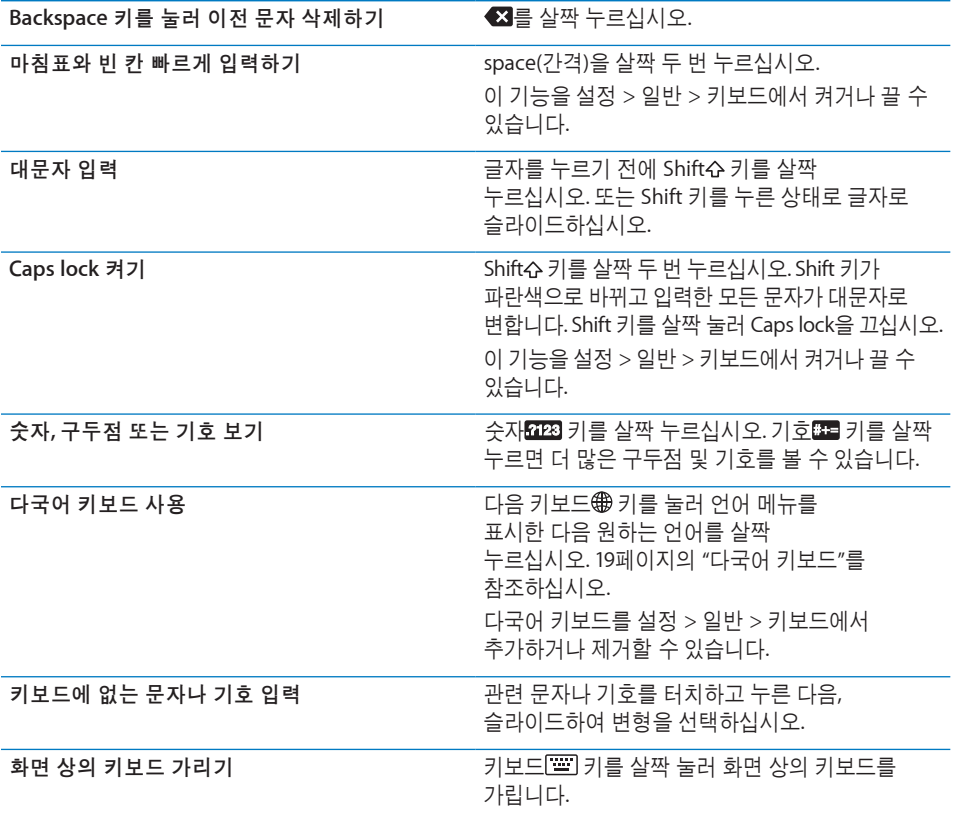

#### <span id="page-16-1"></span><span id="page-16-0"></span>**Apple Wireless Keyboard** 사용하기

입력하기 쉽게 위해 iPad와 함께 Apple Wireless Keyboard를 사용할 수 있습니다.

Apple Wireless Keyboard는 Bluetooth로 연결되므로 키보드를 iPad와 쌍으로 연결해야 합니다. [45](#page-44-0)페이지의 "[Bluetooth](#page-44-1) 장비 연결"를 참조하십시오.

키보드를 한 번 iPad과 쌍으로 연결하면 키보드가 범위 내(9m)에 있을 때마다 연결됩니다. 텍스트 필드를 누를 때 화면 키보드가 나타나지 않는다면 키보드가 연결되어 있는 것입니다.

하드웨어 키보드를 사용할 때 언어 전환하기**:** Command 키를 누른 상태로 스페이스 바를 살짝 눌러 사용 가능한 언어 목록을 표시하십시오. 언어를 선택하려면 스페이스 바를 다시 누르십시오.

무선 키보드를 **iPad**에서 연결 해제하기**:** 녹색 불빛이 사라질 때까지 키보드의 전원 버튼을 계속 누르고 있습니다.

iPad은 키보드가 범위에서 벗어나면 키보드를 연결 해제합니다.

무선 키보드를 **iPad**에서 쌍으로 연결 끊기**:** 설정에서 일반 > Bluetooth를 선택하고 키보드 이름 옆의 ☺을 살짝 누른 다음 "이 장비 지우기"를 누르십시오.

무선 키보드에 다른 레이아웃을 적용할 수 있습니다. [19](#page-18-0)페이지의 "[다국어](#page-18-1) 키보드" 및 [23](#page-22-0)페이지의 "키보드 [레이아웃](#page-22-1)"를 참조하십시오.

#### 사전

iPad는 많은 언어에 대한 사전이 있어 텍스트 입력을 도와줍니다. 지원되는 키보드를 선택하면 해당 사전이 자동으로 활성화됩니다.

지원되는 언어 목록을 보려면 설정에서 일반 > 다국어 > 키보드를 선택하십시오.

iPad는 활성 사전을 사용하여 입력하고 있는 단어 수정 또는 완성을 추천합니다. 추천 단어를 사용하도록 입력을 중단할 필요가 없습니다.

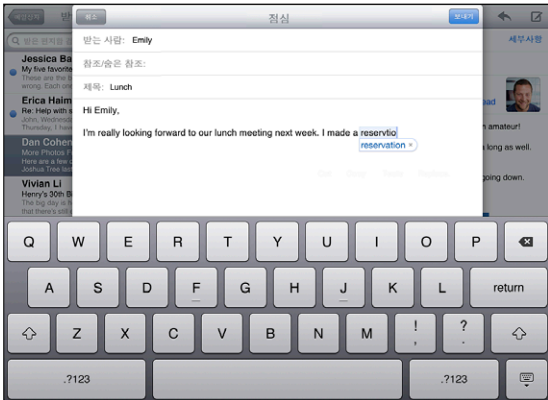

사전 추천 단어 수락 또는 거부**:**

- *추천 단어를 거부하려면,* 원하는 단어 입력을 완료한 다음, 다른 것을 입력하기 전에 추천 단어를 살짝 눌러 사라지게 하십시오. 동일한 단어에 대한 추천 단어를 거부할 때마다 iPad가 여러분이 입력하는 단어를 수락할 가능성이 높아집니다.
- *추천 단어를 사용하려면,* 공백, 구두점 또는 줄바꿈 문자를 입력하십시오.

사전 추천 단어 재설정**:** 설정에서, 일반 > 재설정 > 키보드 사전 재설정을 선택하십시오. 이 기능은 사전에서 변경한 모든 추천 단어를 재설정합니다.

자동 수정을 켜거나 끄기**:** 설정에서, 일반 > 키보드를 선택한 다음 자동 수정을 켜거나 끄십시오. 일반적으로 자동 수정이 켜져 있습니다.

자동 텍스트 말하기 켜거나 끄기**:** 설정에서, 일반 > 손쉬운 사용을 선택한 다음 자동 텍스트 말하기를 켜거나 끄십시오. 자동 텍스트 말하기는 텍스트 추천 단어를 말합니다.

참고**:** 중국어나 일본어를 입력하려면 사전이 추천하는 대체 단어 중 하나를 살짝 누르십시오.

#### 편집하기—오려두기**,** 복사하기 및 붙이기

Multi-Touch 스크린을 사용하면 입력한 텍스트를 쉽게 변경할 수 있습니다. 화면 돋보기를 사용하면 삽입점을 필요한 곳으로 정확하게 이동할 수 있습니다. 선택된 텍스트에서 이동 점을 잡아 더 많이 또는 적은 텍스트를 선택할 수 있습니다. 또한 응용 프로그램 또는 여러 응용 프로그램 사이에서 텍스트 및 사진을 오려두기, 복사하기 및 붙이기할 수도 있습니다.

삽입점 위치 지정하기**:** 잠시동안 손으로 터치하고 있다가 돋보기가 나타나면 삽입할 위치로 드래그하십시오.

텍스트 선택하기**:** 선택 버튼을 표시하려면 삽입점을 살짝 누르십시오. 선택을 눌러 근접한 단어를 선택하거나 모두 선택을 눌러 모든 텍스트를 선택하십시오. 또한 두 번 살짝 눌러 단어를 선택할 수도 있습니다. 웹 페이지와 같은 읽기 전용 도큐멘트에서 선택할 단어를 누르십시오.

더 많거나 적은 텍스트를 선택하려면 이동 점을 드래그하십시오.

텍스트 오려두기 또는 복사하기**:** 텍스트를 선택한 다음 오려두기 또는 복사하기를 살짝 누르십시오.

<span id="page-18-0"></span>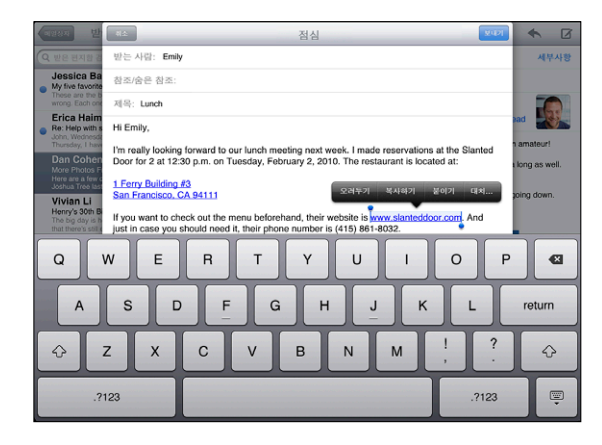

텍스트 붙이기**:** 삽입 지점을 살짝 누른 다음 붙이기를 살짝 눌러 오려두거나 복사한 마지막 텍스트를 삽입합니다. 또는 텍스트를 선택하고 해당 텍스트를 대치하려면 붙이기를 살짝 누르십시오.

마지막 편집 취소하기**:** iPad를 흔들거나 키보드에서 실행 취소를 살짝 누르십시오.

#### <span id="page-18-1"></span>다국어 키보드

iPad에는 오른쪽에서 왼쪽으로 작성되는 일부 언어를 포함한 여러 언어로 텍스트를 입력하기 위한 키보드가 있습니다. 다른 언어로 텍스트를 입력하려는 경우 설정을 사용하여 입력할 때 사용할 키보드를 추가합니다.

#### 다국어 키보드 켜기**:**

- **1** 설정에서, 일반 > 키보드 > 다국어 키보드 > 새로운 키보드 추가를 선택하십시오.
- **2** 언어를 살짝 눌러 해당 언어에 대한 키보드를 선택하십시오.

더 많은 키보드를 추가하려면 반복하십시오. 일부 언어에는 사용 가능한 여러 키보드가 있습니다.

켜져 있는 키보드 목록을 보려면 설정에서 일반 > 다국어 > 키보드를 선택하십시오.

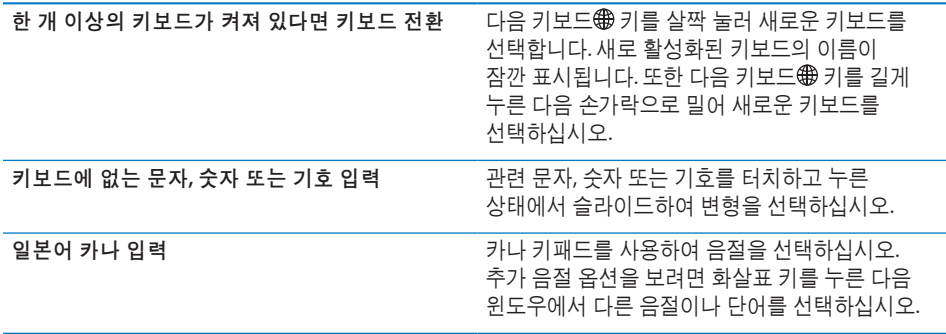

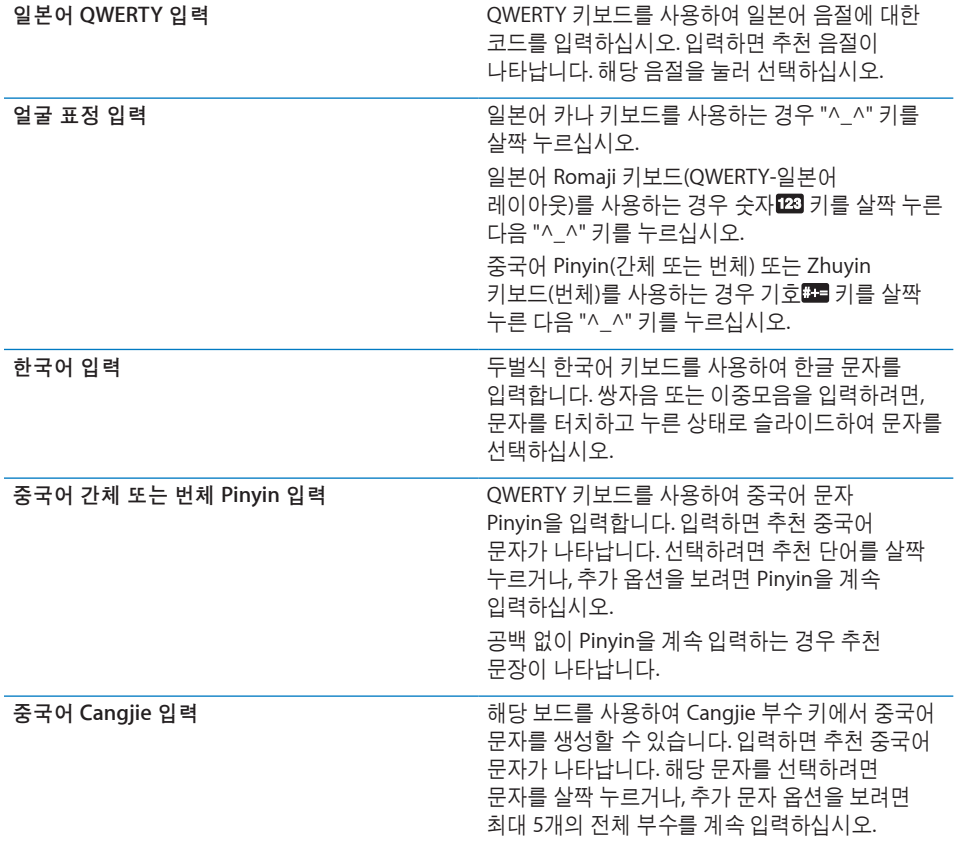

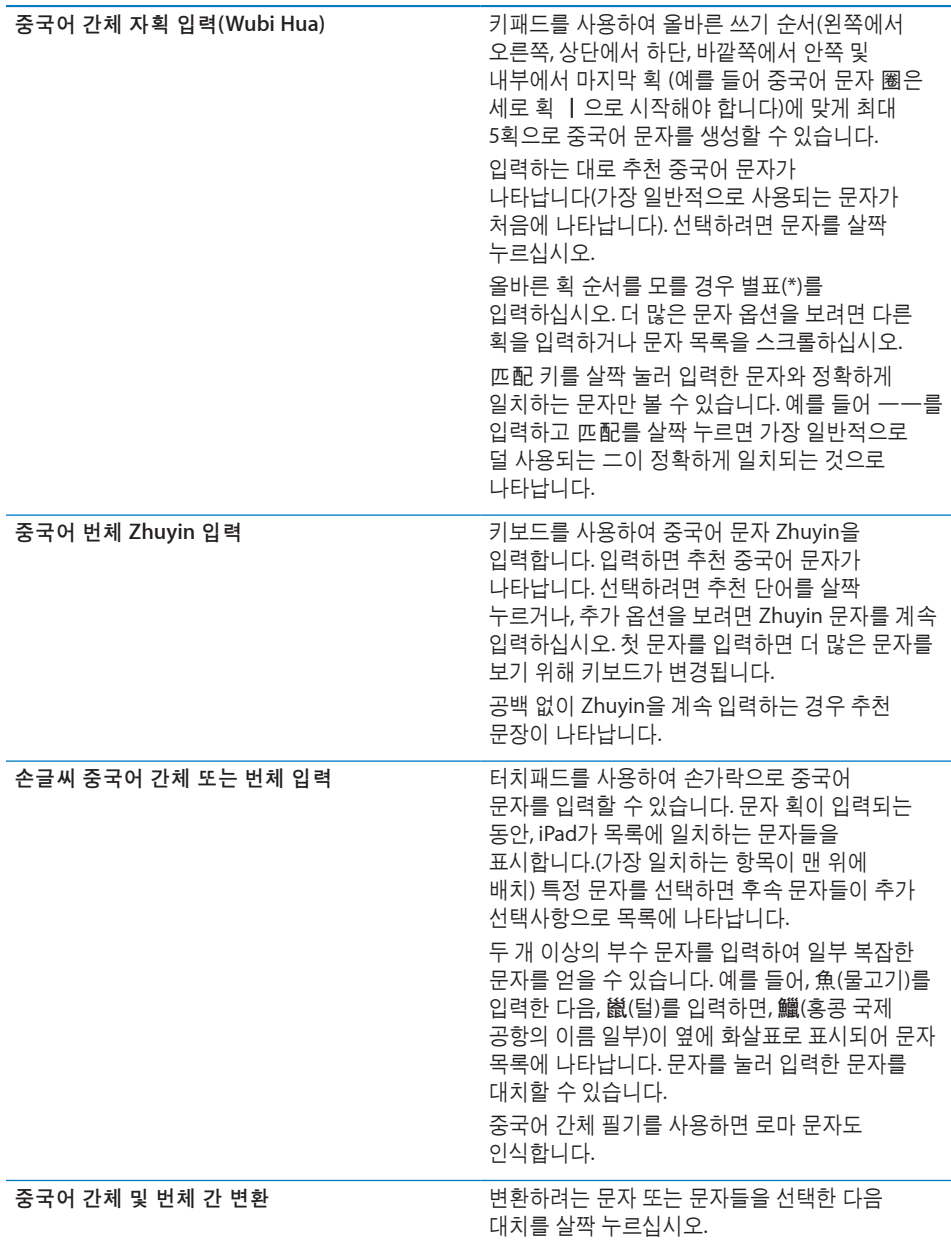

베트남어 입력 사용 가능한 발음 구별 부호를 보려면 문자를 누른 상태에서 슬라이드하여 원하는 부호를 선택하십시오. 또한 다음 키 순서를 입력하여 구별 부호가 있는 문자를 입력할 수 있습니다.  $\cdot$  aa $-\hat{a}$  $\overset{\bullet}{\cdot}$  aw—ă<br> $\overset{\bullet}{\cdot}$  ee—ê  $\cdot$  oo $-\hat{o}$  $\cdot$  ow—d<br> $\cdot$  w—u<br> $\cdot$  dd— đ  $*$  as—á  $\cdot$  af—à  $\cdot$  ar—å<br> $\cdot$  ax—ã  $\cdot$  aj—a

중국어 간체 또는 번체 손글씨 포맷이 켜져 있으면 다음과 같이 손가락으로 중국어 문자를 입력할 수 있습니다.

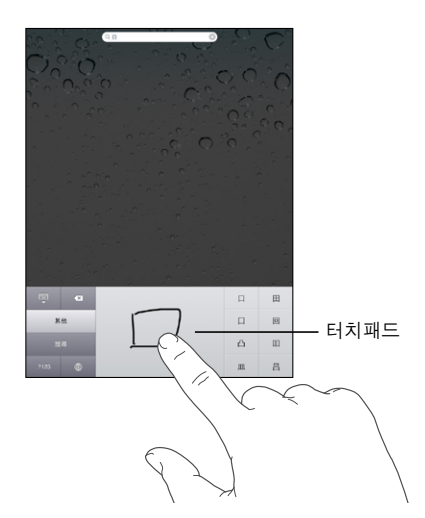

특정 중국어 또는 일본어 키보드를 사용할 때 단어 사전을 생성하고 단어 뜻을 입력할 수 있습니다. 지원되는 키보드를 사용하는 동안 사전에 단어를 입력할 때 관련된 입력 내용이 해당 단어로 대체됩니다. 사전은 다음 키보드에서 사용 가능합니다.

- 중국어 간체(Pinyin)
- 중국어 번체(Pinyin)
- 중국어 번체(Zhuyin)
- 일본어(Romaji)
- 일본어(50 Key)

<span id="page-22-0"></span>단어를 사전에 추가하기**:** 설정에서, 일반 > 키보드 > 사용자 사전 편집을 선택하십시오. +를 살짝 누르고 단어 필드를 누른 다음 단어를 입력하고 Yomi, Pinyin 또는 Zhuyin 필드를 누른 다음 내용을 입력하십시오.

켜져 있는 키보드에 따라 각각 별도의 내용을 입력할 수 있습니다.

단어를 사전에서 삭제하기**:** 사용자 사전 목록에 있는 단어를 살짝 누른 다음 단어 삭제를 누르십시오.

#### <span id="page-22-1"></span>키보드 레이아웃

설정을 사용하여 소프트웨어 및 하드웨어 키보드에 대한 키보드 레이아웃을 설정할 수 있습니다. 사용 가능한 레이아웃은 키보드 언어에 따라 다릅니다.

키보드 레이아웃 선택**:** 설정에서, 일반 > 키보드 > 다국어 키보드를 선택한 다음 키보드를 선택하십시오. 각각의 언어에 대해 화면 상의 소프트웨어 키보드 및 외장 하드웨어 키보드 모두를 개별 선택할 수 있습니다.

소프트웨어 키보드 레이아웃은 iPad 화면 상의 키보드 레이아웃을 결정합니다. 하드웨어 키보드 레이아웃은 iPad에 연결된 Apple Wireless Keyboard의 레이아웃을 결정합니다.

# <span id="page-23-0"></span>**2** 시작하기

iPad를 컴퓨터에 연결하고 iTunes를 사용하여 콘텐츠를 설정, 등록 및 동기화할 수 있습니다.

# 필요 항목

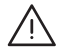

∕<u>∱</u> │ *경고:* 부상을 피하기 위해 iPad를 사용하기 전에 이 설명서의 모든 동작 지침 및 *iPad* 중요한 제품 정보 설명서[\(support.apple.com/ko\\_KR/manuals/ipad\)](http://support.apple.com/ko_KR/manuals/ipad)에서 안전 정보를 읽으십시오.

iPad를 사용하려면 다음이 필요합니다.

- USB 2.0 포트가 있는 Mac 또는 PC 및 다음 운영 체제:
	- Mac OS X 버전 10.5.8 이상
	- Â Windows 7, Windows Vista 또는 Windows XP Home 또는 Professional (Service Pack 3 이상 설치)
- iTunes 10.1 이상([www.itunes.com/kr/download](http://www.itunes.com/kr/download)에서 제공됨)
- Apple ID
- Â 광대역 인터넷 연결

## iPad 설정하기

iPad를 사용하기 전에 iTunes를 사용하여 설정해야 합니다. iPad를 등록하고 Apple ID(일부 국가에서 지원되지 않음)가 없다면 이를 생성할 수 있습니다.

#### **iPad** 설정하기**:**

**1** [www.itunes.com/kr/download](http://www.itunes.com/kr/download)에서 최신 버전의 iTunes를 다운로드하여 설치하십시오.

<span id="page-24-0"></span>**2** iPad와 함께 제공되는 케이블을 사용하여 iPad를 Mac 또는 PC의 USB 2.0 포트에 연결하십시오.

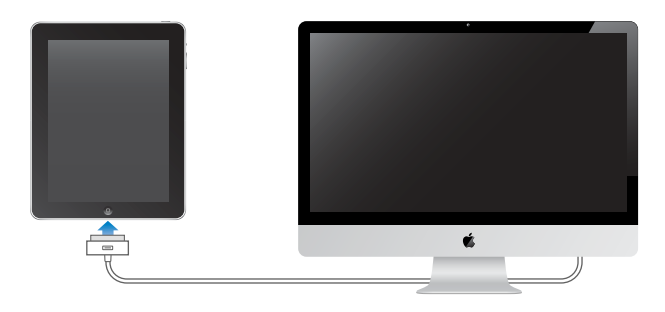

**3** iTunes에서 화면 상의 지침에 따라 iPad를 등록하고 iPad를 iTunes 보관함의 음악, 비디오 및 기타 콘텐츠 그리고 컴퓨터의 연락처, 캘린더 및 책갈피와 동기화하십시오.

iPad 화면에서 "연락처, 캘린더 및 책갈피를 자동으로 동기화"를 선택하여 iPad를 컴퓨터에 연결할 때 이들 항목이 자동으로 동기화하도록 구성합니다.

## <span id="page-24-1"></span>iTunes와 동기화하기

iTunes를 사용하여 음악, 비디오, 다운로드한 응용 프로그램 및 컴퓨터의 기타 iTunes 보관함 콘텐츠를 동기화합니다. 연락처, 캘린더 및 브라우저 책갈피를 동기화할 수도 있습니다. iTunes를 사용하여 iPad와 동기화할 정보 및 콘텐츠를 선택할 수 있습니다. 기본적으로 iTunes는 iPad를 컴퓨터에 연결할 때마다 자동으로 동기화합니다. 동기화할 때 iPad에서 생성하거나 구입한 정보를 컴퓨터에 전송할 수도 있습니다.

#### 동기화 설정하기

다음을 동기화하도록 iTunes를 설정할 수 있습니다.

- 음악
- $\cdot$  동영상
- TV 프로그램
- App Store에서 다운로드한 게임 및 응용 프로그램
- $\cdot$  뮤직 비디오
- Podcast
- 책 및 오디오북
- iTunes U 모음
- 사진 및 비디오(컴퓨터의 사진 응용 프로그램 또는 폴더에 있는)
- 연락처—이름, 전화번호, 주소, 이메일 주소 등
- 캘린더—약속 및 이벤트
- $·$  메모
- 이메일 계정 설정

제 **2** 장 시작하기 **25**

• 웬 페이지 책갈피

사용자는 iPad가 컴퓨터에 연결되어 있을 때는 언제든지 동기화 설정을 조절할 수 있습니다.

음악, 오디오북, podcast, iTunes U 모음, 비디오, 책 및 응용 프로그램은 iTunes 보관함에서 동기화됩니다. iTunes에 아직 콘텐츠가 없다면 iTunes Store(일부 국가에서만 지원)를 방문하여 콘텐츠를 미리보고 iTunes에 다운로드할 수 있습니다. 또한, CD에 있는 음악을 iTunes 보관함에 추가할 수도 있습니다. iTunes 및 iTunes Store에 대해 배우려면 iTunes를 열고 도움말 > iTunes 도움말을 선택하십시오.

연락처, 캘린더, 메모 및 웹 페이지 책갈피는 컴퓨터의 응용 프로그램과 동기화됩니다. iPad에 있는 새로운 항목 또는 변경사항이 사용자의 컴퓨터와 동기화되고, 그 반대로도 동기화됩니다.

iTunes는 응용 프로그램 또는 폴더로부터 각각 사진 및 동영상을 동기화할 수 있습니다.

이메일 계정 설정은 컴퓨터의 이메일 응용 프로그램에서 iPad로 오직 한 방향으로만 동기화됩니다. 따라서, 컴퓨터의 이메일 계정 설정에는 영향을 주지 않으면서 iPad의 이메일 계정을 사용자화할 수 있습니다.

참고**:** iPad에서 바로 이메일 계정을 설정할 수도 있습니다. [31](#page-30-0)페이지의 "Mail, [연락처](#page-30-1) 및 캘린더 계정 [추가하기](#page-30-1)"를 참조하십시오.

연결될 때 iPad에서 구입한 iTunes Store 및 App Store 항목은 컴퓨터의 iTunes 보관함과 동기화됩니다. 또한, 컴퓨터의 iTunes Store에서 콘텐츠 및 응용 프로그램을 구입 또는 다운로드한 다음 iPad으로 동기화할 수 있습니다.

사용자의 컴퓨터의 특정 부분과 iPad를 동기화하도록 설정할 수 있습니다. 예를 들어 특정 음악 재생목록 또는 보지 않은 비디오 podcast만 동기화하고자 할 수 있습니다.

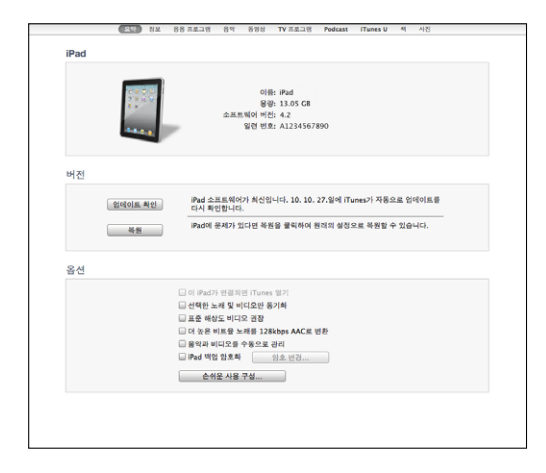

중요사항**:** iPad를 연결하기 전에 컴퓨터에서 자신의 사용자 계정에 로그인해야 합니다.

**iTunes** 동기화 설정**:**

- **1** iPad를 컴퓨터에 연결한 다음, iTunes를 여십시오(자동으로 열리지 않는 경우).
- **2** iTunes의 사이드바에서 iPad를 선택하십시오.
- **3** 각 설정 패널의 동기화 설정을 구성하십시오.

각 패널의 설명으로 다음 절을 참조하십시오.

**4** 화면의 오른쪽 아래에 있는 적용을 클릭하십시오.

기본적으로, "이 iPad가 연결되면 iTunes 열기"가 선택되어 있습니다.

#### **iTunes**의 **iPad** 설정 패널

다음 부분은 각 iPad 설정 패널의 개요를 제공합니다. 자세한 정보를 보려면, iTunes를 열고 도움말 > iTunes 도움말을 선택하십시오.

(요약) 정보 응용프로그램 음악 동영상 TV 프로그램 Podcast iTunes U 책 사진

#### 요약 패널

"이 iPad가 연결되면 iTunes 열기"를 선택하면 iPad가 컴퓨터에 연결될 때마다 iTunes가 열리고 자동으로 동기화됩니다. iTunes의 동기화 버튼을 클릭했을때만 동기화하고자 한다면 이 옵션을 선택 해제하십시오. 자동 동기화 방지에 관한 추가 정보는 [29](#page-28-0)페이지의 "자동 동기화 [방지하기](#page-28-2)"를 참조하십시오.

동기화할 때 iTunes 보관함에서 iTunes가 선택하지 않은 항목들을 건너뛰게 하고 싶다면 "선택한 노래 및 비디오만 동기화"를 선택하십시오.

"음악 및 비디오를 수동으로 관리"를 선택하면 음악 및 비디오 설정 패널에서 자동 동기화가 꺼집니다.

iTunes 백업시 컴퓨터에 저장한 정보를 암호화하려면 "iPad 백업 암호화"를 선택하십시오. 암호화된 백업이 자물쇠 아이콘으로 표시되며 iPad에 대한 정보를 복원하려면 암호가 필요합니다. [166](#page-165-0)페이지의 "iPad [소프트웨어](#page-165-1) 업데이트 및 복원하기"를 참조하십시오.

손쉬운 사용 기능을 켜려면 손쉬운 사용 구성을 클릭하십시오. 자세한 정보를 보려면, [129](#page-128-0)페이지의 "[손쉬운](#page-128-1) 사용 기능"를 참조하십시오.

#### 정보 패널

정보 패널에서는 연락처, 캘린더, 이메일 계정 및 웹 브라우저에 대한 동기화 설정을 구성할 수 있습니다.

• 연락처

연락처를 Mac에서는 Mac OS X 주소록, Yahoo! 주소록 및 Google 주소록, 또는 PC에서는 Yahoo! PC의 주소록, Google 연락처, Windows 주소록(Microsoft Outlook Express), Windows Vista 연락처나 Microsoft Outlook 2003, 2007 또는 2010과 같은 응용 프로그램과 동기화할 수 있습니다. (Mac에서는 여러 응용 프로그램과 연락처를 동기화할 수 있습니다. PC에서는 한 번에 한 개의 응용 프로그램과만 연락처를 동기화할 수 있습니다.)

Yahoo! 주소록과 동기화한다면, 동기화를 설정한 후에 Yahoo! 아이디 또는 비밀번호를 변경할 때 구성을 클릭하여 새로운 로그인 정보를 입력하기만 하면 됩니다.

• 캘린더

Mac에서는 iCal과 같은 응용 프로그램으로부터, PC에서는 Microsoft Outlook 2003, 2007 또는 2010으로부터 캘린더를 동기화할 수 있습니다. (Mac에서는 여러 응용 프로그램과 캘린더를 동기화할 수 있습니다. PC에서는 한 번에 한 개의 응용 프로그램과만 캘린더를 동기화할 수 있습니다.)

• 메일 계정

Mac에서는 Mail, PC에서는 Microsoft Outlook 2003, 2007이나 2010 또는 Microsoft Outlook Express로부터 이메일 계정을 동기화할 수 있습니다. 계정 설정은 컴퓨터에서 iPad로 전송만 됩니다. iPad에서 이메일 계정에 적용한 변경사항은 컴퓨터의 계정에 영향을 주지 않습니다.

참고**:** Yahoo! 이메일 계정의 암호는 컴퓨터에 저장되지 않으므로 동기화할 수 없으며 암호를 iPad에서 입력해야 합니다. 설정에서 "Mail, 연락처, 캘린더"를 선택하고 Yahoo! 계정을 살짝 누른 다음 계정 정보를 입력하십시오.

• 기타

책갈피를 Mac의 Safari, 또는 PC의 Safari 또는 Microsoft Internet Explorer와 동기화할 수 있습니다.

iPad 메모 응용 프로그램의 메모를 Mac의 Mail 또는 PC의 Microsoft Outlook 2003 또는 2007과 동기화할 수 있습니다.

Â 고급

동기화 중 iPad의 정보를 컴퓨터의 정보와 대치하려면 하나 이상의 옵션을 선택하십시오.

#### 응용 프로그램 패널

응용 프로그램 패널을 사용하여 App Store 응용 프로그램을 동기화하고 iPad 홈 화면의 응용 프로그램을 정렬하거나 iPad와 컴퓨터 간에 도큐멘트를 복사할 수 있습니다.

"자동으로 새로운 응용 프로그램 동기화"를 선택하여 다른 장비에서 다운로드 및 동기화한 새로운 응용 프로그램을 iPad에 동기화할 수 있습니다. iPad에서 응용 프로그램을 삭제한다면 이전에 동기화된 적이 있는 경우 이 응용 프로그램 패널에서 다시 설치할 수 있습니다.

iPad에서 도큐멘트를 생성하고 컴퓨터에 복사할 수 있습니다. 컴퓨터에서 iPad으로 도큐멘트를 복사하고 파일 공유를 지원하는 응용 프로그램에서 사용할 수 있습니다. 파일 공유를 지원하는 응용 프로그램이 파일 공유 응용 프로그램 목록에 나타납니다. 파일 공유하기에 관한 추가 정보는 [46](#page-45-0)페이지의 "파일 [공유](#page-45-1)"를 참조하십시오.

#### 음악**,** 동영상**, TV** 프로그램**, Podcast** 및 **iTunes U** 패널

이들 패널을 사용하여 동기화하고자하는 미디어를 지정하십시오. 모든 음악, 동영상, TV 프로그램, podcast 및 iTunes U 모음을 동기화하거나 iPad에서 원하는 콘텐츠를 선택할 수 있습니다.

<span id="page-28-0"></span>iTunes 보관함에 있는 대여한 동영상을 iPad에서 보려면 동영상 패널에서 iPad로 동영상을 전송하십시오.

#### 책 패널

iBookstore에서 다운로드한 책 및 다른 소스의 여러 무료 ePub 책을 동기화할 수 있습니다. 오디오북을 동기화할 수 있으며 책에 둘 이상의 부분이 있는 경우 원하는 부분만 동기화할 수 있습니다.

#### 사진 패널

Mac의 경우 iPhoto 6.0.6 이상 또는 Aperture 3.0.2 이상, PC의 경우 Adobe Photoshop Elements 8.0 이상과 사진과 비디오를 동기화할 수 있습니다. 컴퓨터에서 이미지나 비디오가 포함되어 있는 모든 폴더의 사진과 비디오를 동기화할 수도 있습니다.

#### <span id="page-28-2"></span>자동 동기화 방지하기

iPad를 다른 컴퓨터에 연결할 때 iPad가 자동으로 동기화되지 않도록 할 수 있습니다.

모든 **iPad**에 대한 자동 동기화 방지하기**:** iTunes에서 iTunes > 환경설정(Mac의 경우)을 선택하거나 편집 > 기본 설정(PC의 경우)을 선택하고 장비를 클릭한 다음 "iPod, iPhone 및 iPad가 자동으로 동기화되는 것을 차단"을 선택하십시오.

이 체크상자가 선택되어 있다면, 요약 패널에서 "이 iPad가 연결되면 iTunes 열기"가 선택되어 있어도 iPad가 자동으로 동기화되지 않습니다.

설정을 변경하지 않고 한 번만 자동 동기화 방지**:** iTunes를 열고 iPad를 컴퓨터에 연결한 다음 Command-Option(Mac) 또는 Shift-Control(PC)을 동시에 누르고 사이드바에 iPad가 나타날 때까지 기다리십시오.

수동으로 동기화**:** iTunes의 사이드바에서 iPad을 선택한 다음, 윈도우의 오른쪽 하단 모서리에 있는 동기화를 클릭하십시오. 또는 동기화 설정을 변경하였다면, 적용을 클릭하십시오.

#### <span id="page-28-1"></span>인터넷에 연결하기

iPad는 집, 회사 또는 전 세계의 Wi-Fi 핫 스팟에서 AirPort 및 기타 Wi-Fi 네트워크에 접속할 수 있습니다. Wi-Fi 네트워크에 접속하여 인터넷에 연결되면 Mail, Safari, YouTube, App Store 또는 iTunes Store를 사용할 때마다 iPad가 인터넷에 자동으로 연결됩니다. iPad는 Wi-Fi 네트워크를 사용하여 인터넷에 연결됩니다. iPad Wi-Fi + 3G는 셀룰러 데이터 네트워크를 사용하여 인터넷에 연결할 수도 있습니다. 데이터 서비스는 별도로 판매됩니다.

#### **Wi-Fi** 네트워크 접속하기

Wi-Fi 설정을 사용하여 Wi-Fi를 켜고 Wi-Fi 네트워크에 접속할 수 있습니다.

**Wi-Fi** 켜기**:** 설정 > Wi-Fi를 선택하고 Wi-Fi를 켜십시오.

**Wi-Fi** 네트워크 접속하기**:** 설정 > Wi-Fi를 선택하고, iPad가 영역 내의 네트워크를 인식할 때까지 기다린 다음 네트워크(일부 Wi-Fi 네트워크에 연결하려면 비용이 추가될 수 있음)를 선택합니다. 필요하다면, 암호를 입력하고 연결을 살짝 누르십시오(암호가 필요한 네트워크에는 자물쇠 ▲ 아이콘이 나타남).

Wi-Fi 네트워크에 접속하면 해당 네트워크가 범위 내에 있을 때마다 iPad는 자동으로 연결됩니다. 이전에 사용한 네트워크 중 하나 이상이 범위 내에 있다면 iPad는 마지막으로 사용한 네트워크에 접속합니다.

iPad가 Wi-Fi 네트워크에 연결되어 있다면 상태 막대에 있는 Wi-Fi� 아이콘이 연결 강도를 표시합니다. 막대 수가 많을수록 연결 신호가 강합니다.

Wi-Fi 설정 구성에 관한 추가 정보를 보려면 [144](#page-143-0)페이지의 ["Wi-Fi](#page-143-2)"를 참조하십시오.

#### 셀룰러 데이터 네트워크 접속하기

iPad Wi-Fi + 3G에서 셀룰러 데이터 네트워크에 접속하기 전에 해당 지역의 iPad 서비스 네트워크 사업자의 셀룰러 데이터 요금제에 가입해야 합니다. 일부 네트워크 사업자의 경우 데이터 요금제를 선택하고 데이터 사용량을 추적할 수 있을 뿐만 아니라 iPad의 요금제를 변경하거나 취소할 수 있습니다.

3G, EDGE 및 GPRS는 iPad 네트워크 사업자의 무선 서비스를 통해 셀룰러 네트워크를 사용한 인터넷 연결을 허용합니다. 여러분의 지역에서 사용 가능한 네트워크 사업자의 네트워크 범위를 확인하십시오.

iPad가 셀룰러 데이터 네트워크를 사용하여 인터넷에 연결될 때 상태 막대에서 3G(3G),  $EDGE(E)$  또는 GPRS( $\circ$ ) 아이콘을 볼 수 있습니다.

데이터 로밍 켜기**:** 네트워크 사업자의 네트워크 밖에 있다면, 다른 네트워크 사업자에서 셀룰러 데이터 네트워크를 사용할 수 있습니다. 설정에서 셀룰러 데이터를 선택하고 데이터 로밍을 켜십시오.

중요사항**:** 로밍 비용이 적용될 수 있습니다. 데이터 로밍 비용이 부과되는 것을 피하려면 데이터 로밍이 꺼져 있는지 확인하십시오.

셀룰러 데이터 네트워크의 사용 모니터하기**:** 설정에서 셀룰러 데이터 > 계정 보기를 선택하십시오.

**iPad**에서 셀룰러 데이터 요금제 설정**:** iPad 홈 화면에서 설정을 살짝 누르고 셀룰러 데이터를 선택하십시오. 계정 보기를 살짝 누른 다음 화면 상의 지침을 따르십시오. 셀룰러 데이터 설정은 네트워크 사업자에 따라 다를 수 있습니다.

iPad가 잠금 해제되어 있어 선호하는 네트워크 사업자를 선택할 수 있습니다. 셀룰러 데이터 설정은 네트워크 사업자에 따라 다릅니다. iPad Wi-Fi + 3G와 micro-SIM 카드가 함께 제공되지 않은 경우 네트워크 사업자에 문의하여 계정을 설정하고 호환되는 micro-SIM 카드를 얻으십시오. 모든 네트워크 사업자가 3G 데이터 요금제를 제공하지는 않습니다.

#### <span id="page-30-0"></span>비행기에서 인터넷 연결

iPad Wi-Fi + 3G에서의 에어플레인 모드는 iPad 무선 송/수신기를 꺼서 비행기의 규정을 준수합니다. 항공기 운전자 및 해당 법과 규정에 의해 허용된 일부 지역에서는 에어플레인 모드가 켜진 동안에 Wi-Fi를 켜서 다음을 수행할 수 있습니다.

- 이메일 송수신
- $\cdot$  인터넷 탐색
- 연락처 및 캘리더 무선으로 동기화
- YouTube 동영상 스트리밍
- 음악 및 응용 프로그램 구입

자세한 정보를 보려면, [143](#page-142-0)페이지의 "[에어플레인](#page-142-1) 모드"를 참조하십시오.

### <span id="page-30-1"></span>Mail, 연락처 및 캘린더 계정 추가하기

iPad은 MobileMe, Microsoft Exchange와 대부분의 인기 높은 많은 인터넷 기반 이메일 및 캘린더 서비스 제공업체와 함께 동작합니다. 아직 이메일 계정이 없다면, [www.yahoo.co.kr,](http://www.yahoo.co.kr) [www.google.co.kr](http://www.google.co.kr/) 또는 [www.aol.com](http://www.aol.com/)에서 온라인으로 무료 이메일 계정을 얻을 수 있습니다. MobileMe 무료 체험 계정을 사용하려면 [www.apple.com/kr/](http://www.apple.com/kr/mobileme) [mobileme](http://www.apple.com/kr/mobileme) 사이트로 이동하십시오.

회사에서의 Microsoft Exchange 계정 설정에 관한 정보는 [161](#page-160-0)페이지의 ["Microsoft](#page-160-1) [Exchange](#page-160-1) 계정 설정하기"를 참조하십시오.

#### **MobileMe** 계정 설정하기

iPad에서 MobileMe를 사용하기 위해 MobileMe 무료 계정 또는 MobileMe 유료 등록 계정을 설정할 수 있습니다.

MobileMe 무료 계정으로 iPad를 잃어버리거나 도난당한 경우 위치를 찾고 저장된 정보를 보호할 수 있는 나의 iPad 찾기 기능을 사용할 수 있습니다(일부 국가 또는 지역에서만 사용 가능). [46](#page-45-0)페이지의 "[보안](#page-45-2) 기능"를 참조하십시오.

MobileMe 유료 등록의 경우 나의 iPad 찾기 외에도 다음 기능을 사용할 수 있습니다.

- me.com의 메일 계정
- 무선으로 연락처, 캘린더, 책갈피 및 메모 동기화
- Â 사진 및 비디오를 공유할 수 있는 MobileMe 갤러리
- Â 파일을 저장하고 공유할 수 있는 MobileMe iDisk

[www.apple.com/kr/mobileme](http://www.apple.com/kr/mobileme) 사이트에서 MobileMe 무료 체험 계정을 등록할 수 있습니다.

MobileMe 무료 계정은 iOS 4.2 이상이 실행되는 iPad를 사용하는 모든 사용자가 사용할 수 있습니다. App Store 또는 Game Center에서 Apple ID를 이미 생성한 경우 동일한 Apple ID를 사용하여 MobileMe 계정을 설정할 수 있습니다. 계정이 없는 경우 새로운 계정을 생성할 수 있습니다.

#### 무료 **MobileMe** 계정 설정**:**

- **1** 설정에서 "Mail, 연락처, 캘린더"를 살짝 누르십시오.
- **2** 계정 추가를 살짝 누른 다음 MobileMe를 누르십시오.
- **3** Apple ID 및 암호를 입력하거나 무료 Apple ID 생성을 살짝 누르십시오.
- **4** 화면 상의 지침을 따르십시오.

필요한 경우 이메일 주소를 확인하십시오.

**5** 나의 iPad 찾기가 켜져 있는지 확인하십시오.

#### **MobileMe** 유료 등록 계정 설정**:**

- **1** 설정에서 "Mail, 연락처, 캘린더"를 살짝 누르십시오.
- **2** 계정 추가를 살짝 누른 다음 MobileMe를 누르십시오.
- **3** Apple ID 및 암호를 입력하거나 새로운 계정을 생성하도록 선택하십시오.
- **4** iPad에서 사용하려는 서비스 켜기:
	- Mail
	- 연락처
	- 캘린더
	- 책갈피
	- 메모
	- 나의 iPad 찾기

서비스를 켜면 iPad을 컴퓨터에 연결하지 않아도 자동으로 무선으로 동기화됩니다. [25](#page-24-0)페이지의 "iTunes와 [동기화하기](#page-24-1)"를 참조하십시오.

여러 MobileMe 계정을 설정할 수 있지만 나의 iPad 찾기를 사용하고 연락처, 캘린더, 책갈피 및 메모를 동기화하는 데는 한 번에 하나의 MobileMe 계정만 사용할 수 있습니다.

iPad에서 갤러리, iDisk 및 나의 iPad 찾기를 사용하려면, App Store에서 무료 MobileMe Gallery, MobileMe iDisk 및 Find My iPhone 응용 프로그램을 다운로드할 수 있습니다.

#### **Google, Yahoo!** 및 **AOL** 계정 설정하기

많은 인기 높은 계정(Google, Yahoo!, AOL)의 경우, iPad이 자동으로 나머지 설정을 입력해 줍니다. 계정을 설정할 때 다음 계정 서비스 중 iPad과 함께 사용하려는 서비스를 선택할 수 있습니다. 켜져 있는 서비스는 무선으로 자동 동기화됩니다. [25](#page-24-0)페이지의 ["iTunes](#page-24-1)와 [동기화하기](#page-24-1)"를 참조하십시오.

계정 설정하기**:**

- <span id="page-32-0"></span>**1** 설정에서 "Mail, 연락처, 캘린더"를 살짝 누르십시오.
- **2** 계정 추가를 살짝 누른 다음 Google, Yahoo! 또는 AOL을 누르십시오.
- **3** 이름, 이메일 주소, 암호 및 설명을 입력하십시오.
- **4** iPad에서 사용하려는 항목을 살짝 누르십시오. 사용 가능한 항목은 서비스 제공업체에 따라 다릅니다.

#### 기타 계정 설정하기

기타 계정을 선택하여 메일(POP 등), 연락처(LDAP 또는 CardDAV 등) 또는 캘린더(CalDAV 등)에 대한 기타 계정을 설정할 수 있습니다. 서비스 제공업체 또는 시스템 관리자에 문의하여 필요한 계정 설정을 얻으십시오.

#### 계정 설정하기**:**

- **1** 설정에서 "Mail, 연락처, 캘린더"를 살짝 누르십시오.
- **2** 계정 추가를 살짝 누른 다음 기타를 누르십시오.
- **3** 추가하려는 계정 유형(Mail, 연락처 또는 캘린더)을 선택하십시오.
- **4** 자신의 계정 정보를 입력하고 저장을 누르십시오.

#### 컴퓨터에서 iPad 연결 해제하기

iPad가 컴퓨터와 동기화 중이 아니라면 언제든지 연결 해제할 수 있습니다.

iPad가 컴퓨터와 동기화되는 동안에 iPad 홈 화면에 "동기화 진행 중"이 나타납니다. 동기화가 완료되기 전에 iPad를 연결 해제하면 일부 데이터가 전송되지 않을 수 있습니다. iPad의 동기화가 완료되면 iTunes에 "iPad 동기화가 완료되었습니다"라는 메시지가 표시됩니다.

동기화 취소**:** iPad에 있는 슬라이더를 드래그합니다.

#### iPad에서 사용 설명서 보기

iPad 에서 볼 수 있도록 최적화된 iPad 사용 설명서는 [help.apple.com/ipad](http://help.apple.com/ipad)에서 이용 가능합니다.

iPad에서 설명서 보기: Safari에서 F 을 살짝 누른 다음, iPad 사용 *설명서* 책갈피를 살짝 누르십시오.

**iPad**에서 **ePub** 책으로 설명서 보기**:** App store에서 무료 iBooks 응용 프로그램을 다운로드한 다음 iBookstore에서 iPad 사용 설명서를 다운로드하십시오. 제 [16](#page-115-0)장, [116](#page-115-0)페이지의 "[iBooks](#page-115-0)"를 참조하십시오.

편리하게 홈 화면에 아이콘 추가하기**:** 설명서를 보는 동안 를 살짝 누른 다음 "홈 화면에 추가"를 살짝 누르십시오.

다른 언어로 설명서 보기**:** 설명서 이름 아래 언어를 살짝 누른 다음 원하는 언어를 누르십시오.

#### <span id="page-33-0"></span>배터리

iPad는 충전 가능한 내부 배터리를 지원합니다. 사용자는 배터리에 접근할 수 없으며, Apple 공인 서비스 제공업체에 의해서만 교체되어야 합니다.

#### <span id="page-33-1"></span>배터리 충전하기

경고**:** iPad 충전에 관한 중요한 안전 정보는 iPad 중요한 제품 정보 설명서 [\(support.apple.com/ko\\_KR/manuals/ipad\)](http://support.apple.com/ko_KR/manuals/ipad)를 참조하십시오.

상태 막대의 상단 오른쪽 모서리의 배터리 아이콘은 배터리 잔량 또는 충전 상태를 표시합니다.

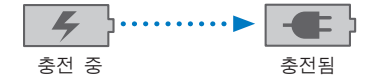

배터리 충전**:** iPad 배터리를 충전하는 가장 좋은 방법은 포함된 Dock 커넥터 대 USB 케이블 및 10W USB 전원 어댑터를 사용하여 iPad를 전원 콘센트에 연결하는 것입니다. Dock 커넥터 대 USB 케이블을 사용하여 Mac에서 iPad를 USB 2.0 포트에 연결하면, 동기화되는 동안 iPad는 느리게 충전될 수 있습니다.

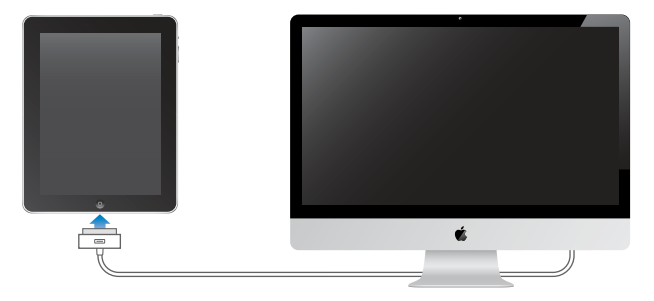

중요사항**:** iPad가 PC, 꺼지거나 잠자기 상태 또는 대기 모드의 컴퓨터, USB 허브 또는 키보드의 USB 포트에 연결되어 있는 경우 iPad 배터리가 충전되는 대신 방전될 수 있습니다.

Mac 또는 PC에 iPad를 충전할 만큼 충분한 전력이 없을 경우 상태 막대에 충전되지 않음 메시지가 나타납니다. iPad를 충전하려면 컴퓨터에서 연결 해제하고 포함된 Dock 커넥터 대 USB 케이블 및 10W USB 전원 어댑터를 사용하여 전원 콘센트에 연결하십시오.

<span id="page-34-0"></span>중요사항**:** iPad의 전력이 부족하다면 다음 중 하나의 이미지가 표시되어 iPad를 최대 10분 충전해야 다시 사용할 수 있음을 나타냅니다. iPad의 전력이 극히 부족하다면, 최대 2분 정도 모니터에 아무 표시도 되지 않다가 배터리 부족 이미지 중 하나가 나타날 수 있습니다.

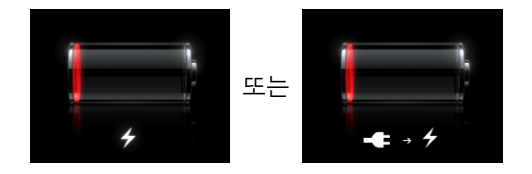

#### 배터리 수명 최대화하기

iPad는 리듐 이온 배터리를 사용합니다. iPad의 배터리 수명과 제품 수명을 최대화하는 방법에 대한 자세한 정보는 [www.apple.com/kr/batteries/ipad.html](http://www.apple.com/kr/batteries/ipad.html) 사이트를 방문하십시오.

#### 배터리 교체하기

재충전 가능 배터리는 충전 횟수가 제한되어 있고 나중에는 교체해야 합니다. iPad 배터리는 사용자가 교체할 수 없으며, AASP(Apple 공인 서비스 제공업체)에 의해서만 교체되어야 합니다. AASP는 또한 지역 법률 및 규정에 따라 iPad 배터리를 재활용할 수도 있습니다. 정보를 보려면 [www.apple.com/kr/batteries/replacements.html](http://www.apple.com/kr/batteries/replacements.html)를 방문하십시오.

### iPad 사용 및 청소하기

광택을 유지하려면 iPad를 조심히 다루십시오. 긁힘 또는 마모에 관해 걱정된다면 별도로 판매되는 케이스 중 하나를 사용할 수 있습니다.

#### **iPad** 편안하게 사용하기

iPad를 사용할 때 편안한 자세로 작업하고 자주 쉬는 것이 중요합니다. 사용하는 동안 iPad를 지원하는 랩, 테이블, 케이스 또는 Dock 액세서리를 사용하십시오.

#### **iPad** 청소하기

iPad을 청소하려면, 모든 케이블의 연결을 해제하고 iPad을 끕니다(잠자기/깨기 버튼을 길게 누른 다음, 화면 슬라이더 밀기). 부드럽고 약간 젖은 보푸라기가 없는 천을 사용하십시오. 개구부에 물기가 들어가지 않도록 주의하십시오. 창문 클리너, 가정용 클리너, 에어졸 스프레이, 솔벤트, 알코올, 암모니아 또는 연마제를 사용하여 iPad를 청소하지 마십시오. iPad의 화면에는 소유성(oleophobic) 코팅이 되어 있습니다. iPad의 화면을 부드럽고 보풀이 없는 천으로 닦아 손에서 묻은 기름 자국을 제거하십시오. 일반적으로 시간이 경과함에 따라 소유성 코팅의 유성 자국 방지 효과가 떨어지는데, 연마제 성분이 포함된 물질로 화면을 문지르면 코딩 효과가 감소하고 화면이 긁힐 수 있습니다.

iPad 취급에 대한 추가 정보는 iPad 중요한 제품 정보 설명서[\(support.apple.com/ko\\_KR/](http://support.apple.com/ko_KR/manuals/ipad) [manuals/ipad\)](http://support.apple.com/ko_KR/manuals/ipad)를 참조하십시오.
# **3** 기본 사항

이 장에서 iPad의 응용 프로그램을 사용하고 검색, 프린트, 파일을 공유 등의 방법을 배웁니다.

# 응용 프로그램 사용하기

고해상도 Multi-Touch 화면과 간단한 손가락 동작으로 iPad 응용 프로그램을 쉽게 사용할 수 있습니다. 해당 아이콘을 눌러 응용 프로그램을 여십시오. 응용 프로그램을 전환하고 응용 프로그램을 재정렬하며 폴더로 구성할 수 있습니다.

# 응용 프로그램 열기 및 전환하기

응용 프로그램 열기**:** 홈 화면의 아이콘을 살짝 누르십시오.

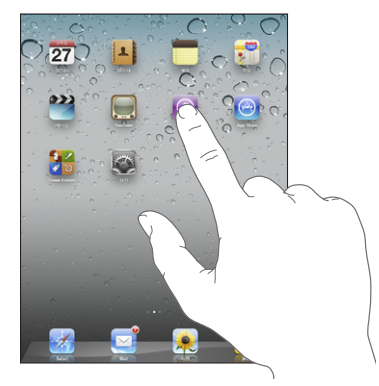

홈 화면으로 돌아가기**:** 홈 버튼을 누르십시오.

멀티태스킹은 백그라운드에서 특정 응용 프로그램이 실행되는 것을 지원하여 사용 중인 응용 프로그램 간을 빠르게 전환할 수 있습니다.

가장 최근에 사용한 응용 프로그램 보기**:** 홈 버튼을 이중 클릭하십시오.

가장 최근에 사용한 응용 프로그램이 화면 하단의 최근 사용 목록에 표시됩니다. 왼쪽으로 쓸어넘겨 더 많은 응용 프로그램을 볼 수 있습니다.

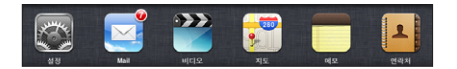

최근 사용 목록에서 응용 프로그램 삭제**:** 응용 프로그램 아이콘이 흔들리기 시작할 때까지 살짝 누른 상태를 유지한 다음 ●을 살짝 누르십시오.

다음 번에 이 응용 프로그램을 열면 최근 사용 목록에 다시 추가됩니다.

화면 방향 고정 또는 **iPod** 제어기 사용하기**:** 홈 버튼을 이중 클릭한 다음 화면 하단에서 왼쪽에서 오른쪽으로 쓸어넘기십시오.

화면 방향 고정, 밝기 슬라이더 및 iPod 제어기가 나타납니다.

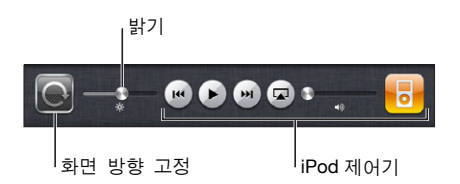

홈 화면에서 응용 프로그램 삭제**:** 아이콘이 흔들릴 때까지 길게 누르면 이 나타납니다. 3을 살짝 눌러 응용 프로그램을 삭제합니다.

중요사항**:** iPad의 응용 프로그램을 삭제하면 응용 프로그램에서 생성한 도큐멘트 및 데이터도 삭제됩니다.

## 스크롤하기

스크롤하려면 위, 아래로 드래그하십시오. Safari, 사진 및 지도와 같은 응용 프로그램에서는 가로로 스크롤할 수도 있습니다.

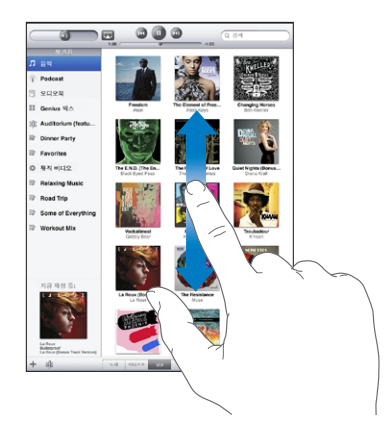

스크롤하기 위해 손가락을 드래그하는 것은 화면의 어떤 것도 선택하거나 활성화하지 않습니다.

빠르게 스크롤하려면 쓸어넘기십시오.

<span id="page-38-0"></span>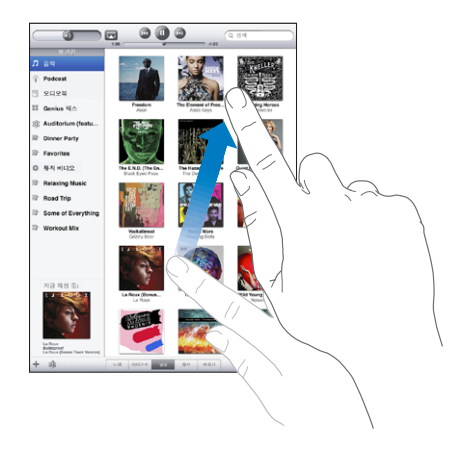

스크롤이 멈출 때까지 기다리거나 스크린의 아무 곳이나 터치하면 즉시 멈출 수 있습니다. 스크롤을 멈추기 위해 화면을 터치해도 화면의 어떤 것도 선택되거나 활성화되지 않습니다.

목록, 웹 페이지 또는 이메일 메시지의 상단으로 빨리 스크롤하려면 화며 상단에서 상태 막대를 살짝 누르십시오.

# <span id="page-38-1"></span>응용 프로그램 아이콘 재정렬하기

화면 하단의 Dock 아이콘을 포함하여 홈 화면의 응용 프로그램 아이콘 레이아웃을 사용자화할 수 있습니다. 원한다면, 여러 홈 화면으로 아이콘을 정렬할 수 있습니다.

#### 아이콘 재정렬하기**:**

- **1** 아이콘이 흔들릴 때까지 아무 아이콘이나 누르고 있습니다.
- **2** 드래그하여 아이콘을 정렬하십시오.
- 3 정렬을 저장하려면 홈 머튼을 누르십시오.

iPad를 컴퓨터에 연결할 때 화면 순서뿐 아니라 홈 화면의 아이콘을 재정렬할 수도 있습니다. iTunes 사이드바에 있는 iPad를 선택한 다음 응용 프로그램 탭을 클릭하십시오.

추가 홈 화면 생성**:** 아이콘을 정렬하면서 새 화면이 나타날 때까지 화면의 오른쪽 가장자리로 아이콘을 드래그하십시오. 이전 화면으로 돌아가서 추가 아이콘을 새 화면으로 드래그할 수 있습니다.

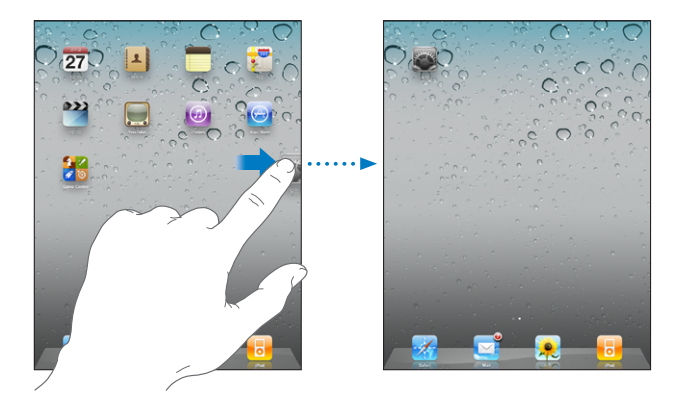

최대 11개의 화면을 생성할 수 있습니다. Dock 위의 점은 화면의 수와 현재 보고 있는 화면을 나타냅니다.

다른 홈 화면으로 이동**:** 오른쪽이나 왼쪽으로 쓸어넘기거나, 점이 있는 줄에서 왼쪽이나 오른쪽을 살짝 누르십시오.

 $\lambda$  홈 화면으로 이동: 홈○ 버튼을 누르십시오.

원래 레이아웃으로 홈 화면 재설정**:** 설정 > 일반 > 재설정을 선택하고 홈 화면 레이아웃 재설정을 살짝 누르십시오.

#### 폴더로 구성하기

폴더를 사용하면 홈 화면에서 아이콘을 정리할 수 있습니다. 최대 12개의 아이콘을 폴더에 넣을 수 있습니다. 폴더가 생성될 때 iPad는 자동으로 폴더를 생성할 때 사용한 아이콘을 기반으로 폴더의 이름을 지정하지만 이름은 변경할 수 있습니다. 홈 화면에서 폴더를 드래그하거나 새로운 홈 화면 또는 Dock으로 이동하여 재정렬할 수 있습니다.

폴더 생성**:** 홈 화면 아이콘이 흔들릴 때까지 아이콘을 누르고 있다가 해당 아이콘을 다른 아이콘으로 드래그하십시오.

iPad은 두 개의 아이콘이 포함된 새로운 폴더를 생성하고 폴더의 이름을 표시합니다. 이름 필드를 살짝 누르고 다른 이름을 입력할 수 있습니다.

또한 iTunes를 사용하여 iPad 폴더를 생성할 수도 있습니다.

**iTunes**를 사용하여 폴더 생성**:** iPad이 컴퓨터에 연결되어 있을 때 iTunes의 장비 목록에 있는 iPad을 선택하십시오. 화면 상단에 있는 응용 프로그램을 클릭한 다음, 해당 윈도우의 상단 근처에 있는 홈 화면을 클릭하고 한 응용 프로그램을 다른 응용 프로그램으로 드래그하십시오.

<span id="page-40-0"></span>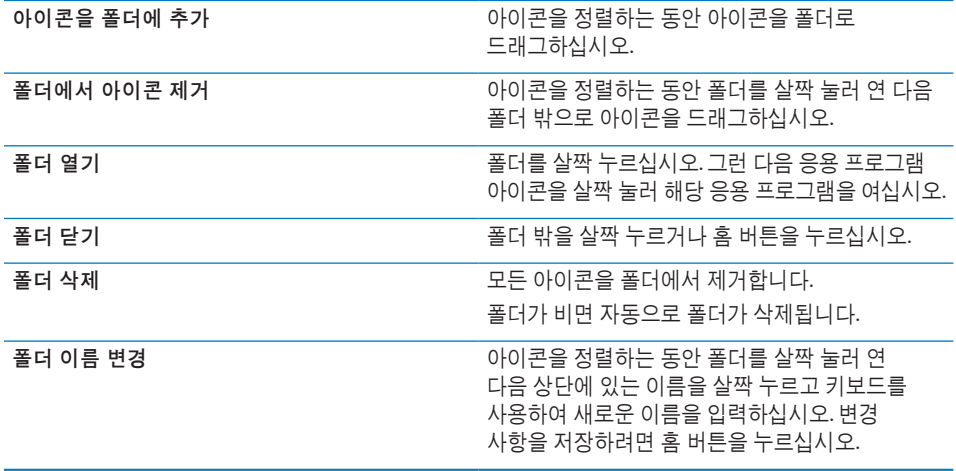

홈 화면의 구성이 완료되었다면 홈○ 버튼을 눌러 변경 사항을 저장하십시오.

Mail 및 App Store와 같은 많은 응용 프로그램은 홈 화면에서 숫자(수신된 항목 표시) 또는 느낌표(문제 표시)가 있는 뱃지가 표시됩니다. 응용 프로그램이 폴더 안에 있는 경우 마찬가지로 뱃지가 폴더에 표시됩니다. 숫자 표시는 수신된 이메일 메시지와 같은 확인하지 않은 항목 및 다운로드할 업데이트된 응용 프로그램의 총 수를 표시합니다. 경고 표시는 응용 프로그램에 문제가 있을 때 표시됩니다.

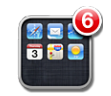

# <span id="page-40-1"></span>프린트하기

AirPrint를 사용하여 AirPrint 지원 프린터에서 무선으로 프린트할 수 있습니다. 다음 iPad 응용 프로그램에서 프린트할 수 있습니다.

- Mail—이메일 메시지 및 볼 수 있는 첨부파일
- 사진—사진
- Safari—웹 페이지, PDF 파일 및 볼 수 있는 첨부파일
- iBooks—PDF 파일

App Store에서 이용 가능한 다른 응용 프로그램도 AirPrint를 지원할 수 있습니다.

AirPrint 지원 프린터는 프린터 소프트웨어가 필요 없습니다. 단지 iPad와 동일한 Wi-Fi 네트워크에 연결하기만 하면 됩니다. 사용자의 프린터가 AirPrint 지원 프린터인지 모를 경우 해당 설명서를 참조하십시오.

추가 정보는 [support.apple.com/kb/HT4356?viewlocale=ko\\_KR](http://support.apple.com/kb/HT4356?viewlocale=ko_KR) 사이트를 방문하십시오.

### 도큐멘트 프린트하기

AirPrint는 Wi-Fi 네트워크를 사용하여 프린트 작업을 무선으로 프린터에 전송합니다. iPad는 AirPrint 프린터와 동일한 무선 네트워크에 연결되어 있어야 합니다.

#### 도큐멘트 프린트**:**

- 1 사용하는 응용 프로그램에 따라 ◆ 또는 **☞**을 살짝 누른 다음 프린트를 누르십시오.
- **2** 프린터 선택을 살짝 눌러 프린터를 선택합니다.
- **3** 프린트 매수 및 양면 출력과 같은 프린터 옵션을 설정하십시오(프린터가 지원하는 경우). 일부 응용 프로그램에서는 페이지 범위를 설정할 수도 있습니다.
- **4** 프린트를 살짝 누르십시오.

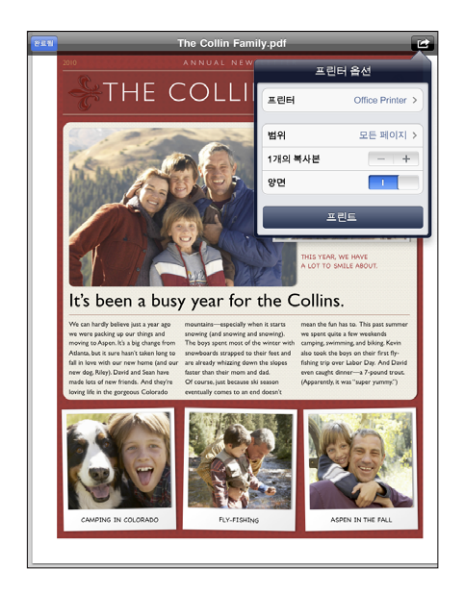

도큐멘트가 프린트되는 동안에 홈 버튼을 이중 클릭하면 프린트 센터 응용 프로그램이 가장 최근 사용한 응용 프로그램으로 나타납니다. 아이콘의 뱃지는 현재 프린트 중인 도큐멘트를 포함하여 프린트 대기 중인 도큐멘트 개수를 나타냅니다.

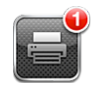

프린트 작업 상태 확인**:** 홈 버튼을 이중 클릭하고 프린트 센터 아이콘을 살짝 누른 다음 프린트 작업을 선택하십시오.

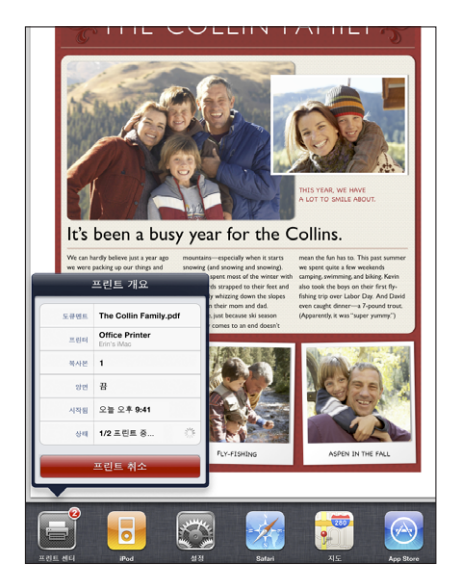

프린트 작업 취소**:** 홈 버튼을 이중 클릭하고 프린트 센터 아이콘을 살짝 누른 다음 프린트 작업을 선택하고 프린트 취소를 살짝 누르십시오.

# 검색하기

Mail, 캘린더, iPod, 비디오, 메모 및 연락처를 포함한 iPad의 내장 응용 프로그램을 검색할 수 있습니다. 개별 응용 프로그램을 검색하거나 Spotlight를 사용하여 한꺼번에 모든 응용 프로그램을 검색합니다.

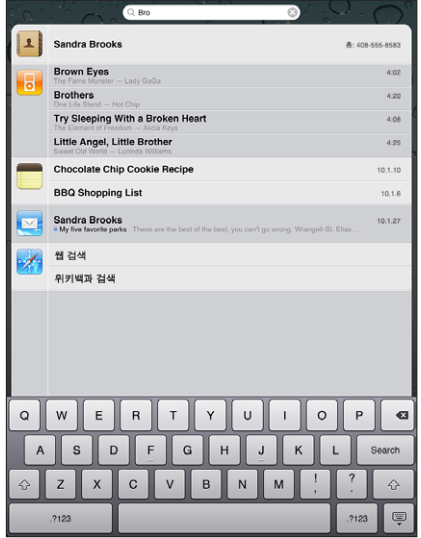

**Spotlight**로 이동하기**:** 홈 화면의 기본 페이지에서 오른쪽으로 쓸어넘기거나 홈 버튼을 누르십시오. Spotlight 페이지에서 홈 버튼을 누르면 기본 홈 화면으로 돌아갑니다.

**iPad** 검색하기**:** Spotlight 페이지에서 검색 필드에 텍스트를 입력하십시오. 입력하는 즉시 검색 결과가 자동으로 나타납니다. 검색을 살짝 눌러 키보드가 사라지게 하고 더 많은 결과를 보십시오.

결과 목록의 항목을 눌러 여십시오. 검색 결과의 왼쪽 아이콘은 검색 결과가 어떤 응용 프로그램에 관련된 것인지를 알려줍니다.

목록 상단에는 iPad가 이전 검색 결과를 기반으로 가장 연관성 높은 항목을 보여줍니다. 목록 하단의 검색 결과에는 웹을 검색하거나 위키백과를 검색하는 옵션이 포함되어 있습니다.

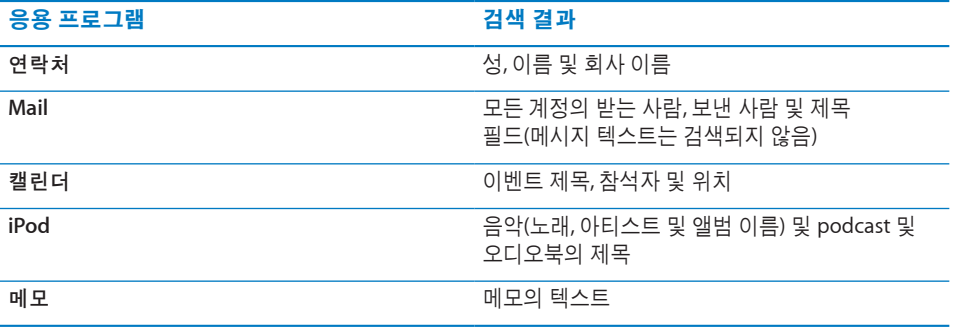

또한 Spotlight는 iPad에 내장되고 설치된 응용 프로그램의 이름을 검색합니다. 많은 응용 프로그램이 있는 경우 Spotlight를 사용하여 찾아 열 수 있습니다.

**Spotlight**에서 응용 프로그램 열기**:** 응용 프로그램 이름을 입력한 다음 살짝 눌러 응용 프로그램을 여십시오.

검색하려는 응용 프로그램과 검색 순서를 선택할 수 있습니다. 설정에서, 일반 > Spotlight 검색을 선택하십시오.

# Bluetooth 장비 연결하기

Apple Wireless Keyboard 및 Bluetooth 헤드폰과 같은 기타 Bluetooth 장비와 함께 iPad를 사용할 수 있습니다. 지원되는 Bluetooth 프로파일을 보려면 [support.apple.com/](http://support.apple.com/kb/HT3647?viewlocale=ko_KR) [kb/HT3647?viewlocale=ko\\_KR](http://support.apple.com/kb/HT3647?viewlocale=ko_KR) 사이트로 이동하십시오.

#### **Bluetooth** 장비 연결

사용하기 전에 먼저 키보드나 헤드폰을 iPad와 쌍으로 연결해야 합니다.

#### **Bluetooth** 장비를 **iPad**와 연결**:**

- **1** 장비를 인식하려면 장비와 함께 제공된 지침을 따르십시오.
- **2** 설정에서 일반 > Bluetooth를 선택하고 Bluetooth를 켜십시오.
- **3** 장비를 선택하고 요청되는 경우 암호 키 또는 PIN 번호를 입력하십시오. 장비와 함께 제공되는 암호 키 또는 PIN에 관한 지침을 참조하십시오.

참고**:** Apple Wireless Keyboard를 쌍으로 연결하기 전에 전원 버튼을 눌러 키보드를 켜십시오. 한 번에 한 개의 Apple Wireless Keyboard와 iPad을 쌍으로 연결할 수 있습니다. 다른 키보드를 쌍으로 연결하려면 현재 키보드를 먼저 연결 해제해야 합니다.

키보드를 iPad와 쌍으로 연결하면 제품 이름과 Bluetooth�� 아이콘이 화면에 표시됩니다.

헤드폰을 iPad와 연결하면 오디오 또는 동영상 재생 제어기를 볼 때 제품명 및 Bluetooth 오디오粆 아이콘이 화면에 나타납니다. 粆을 살짝 눌러 내장 스피커와 같은 다른 오디오 출력으로 전환하십시오.

화면 상의 키보드를 다시 사용하려면 Bluetooth(설정 > 일반 > Bluetooth)를 끄거나 Bluetooth 키보드에서 추출 키를 누르십시오.

### **Bluetooth** 상태

Bluetooth 아이콘이 화면 상단 위의 iPad 상태 막대에 나타납니다.

- ※(흰색): Bluetooth가 켜져 있고 장비가 iPad에 연결되어 있습니다.
- ※회색): Bluetooth가 켜져 있지만 아무 장비도 연결되어 있지 않습니다. 장비를 iPad와 쌍으로 연결되어 있다면, 범위를 벗어나 있거나 꺼져 있을 수 있습니다.
- Bluetooth 아이콘 없음: Bluetooth가 꺼져 있습니다.

#### **iPad**에서 **Bluetooth** 장비 연결 해제하기

iPad를 하나의 Bluetooth 장비와 연결한 다음 같은 유형의 다른 장비를 사용하려면 처음 장비와의 연결을 해제해야 합니다.

#### **Bluetooth** 장비 연결 해제하기**:**

- **1** 설정에서 일반 > Bluetooth를 선택하고 Bluetooth를 켜십시오.
- **2** 장비를 선택하고 "이 장비 지우기"를 살짝 누르십시오.

# 파일 공유

파일 공유를 사용하면 iPad과 컴퓨터 간에 파일을 전송할 수 있습니다. 호환되는 응용 프로그램에서 생성되고 지원되는 포맷으로 저장된 파일을 공유할 수 있습니다.

파일 공유를 지원하는 응용 프로그램이 iTunes의 파일 공유 응용 프로그램 목록에 나타납니다. 각 응용 프로그램에 대해 파일 목록에는 iPad에 있는 도큐멘트가 표시됩니다. 해당 응용 프로그램의 설명서에서 파일을 공유하는 방법을 참조하십시오. 모든 응용 프로그램에서 이 기능을 지원하는 것은 아닙니다.

#### **iPad**에서 컴퓨터로 파일 전송**:**

- **1** iPad를 컴퓨터에 연결하십시오.
- **2** iTunes의 장비 목록에서 iPad을 선택한 다음 화면 상단에서 응용 프로그램을 클릭하십시오.
- **3** 파일 공유 부분에서 왼쪽 목록에 있는 응용 프로그램을 선택하십시오.
- **4** 오른쪽에서 전송하려는 파일을 선택한 다음 "다음으로 저장"을 클릭하고 컴퓨터에서 위치를 선택하십시오.

#### 컴퓨터에서 **iPad**으로 파일 전송**:**

- **1** iPad를 컴퓨터에 연결하십시오.
- **2** iTunes의 장비 목록에서 iPad을 선택한 다음 화면 상단에서 응용 프로그램을 클릭하십시오.
- **3** 파일 공유 부분에서 추가를 클릭하십시오.
- **4** 파일을 선택한 다음 선택(Mac) 또는 확인(PC)을 클릭하십시오.

파일이 장비로 전송되며 해당 파일 유형을 지원하는 응용 프로그램을 사용하여 열 수 있습니다. 하나 이상의 파일을 전송하려면 추가하려는 파일을 각각 선택하십시오. **iPad**에서 파일 삭제**:** 파일 목록에서 파일을 선택한 다음 Delete를 살짝 누르십시오.

# 보안 기능

보안 기능은 다른 사람들이 iPad의 정보에 접근하는 것으로부터 보호합니다.

#### 암호 및 데이터 보호

보안을 위해 iPad를 켜거나 깨울 때 암호를 입력해야 하는 암호 설정을 할 수 있습니다.

암호 설정하기**:** 설정 > 일반 > 암호 잠금 > 암호 켜기를 선택하십시오. 4자리의 암호를 입력한 다음, 암호를 다시 입력하여 확인하십시오. iPad에서 잠금 해제하거나 암호 잠금 설정을 표시하기 위해 암호 입력을 요청합니다.

암호를 설정하면 메일 메시지를 암호화하고 첨부 파일을 iPad에 저장하는 데 이 암호를 키로 사용하는 데이터 보호가 켜집니다. (또한 데이터 보호는 App Store에서 구입 가능한 일부 응용 프로그램에서 사용될 수도 있습니다.) 설정에서 암호 잠금 화면의 하단에 있는 알림은 데이터 보호가 활성화되었다는 것을 표시합니다.

보안을 높이려면 간단한 암호(4자리 숫자)를 끄고 숫자, 문자, 구두점 및 특수 문자를 혼합한 암호를 사용하십시오. 자세한 정보를 보려면, [149](#page-148-0)페이지의 "[암호](#page-148-1) 잠금"를 참조하십시오.

#### 나의 **iPad** 찾기

나의 iPad 찾기는 다른 iPhone, iPad, iPod touch의 무료인 Find My iPhone 응용 프로그램, 또는 Mac 또는 PC의 웹 브라우저를 사용하여 잃어버리거나 두고 온 iPad의 위치를 찾아줍니다. 나의 iPad 찾기는 다음을 포함:

- Â 찾기**:** 컴퓨터에서 전체 화면 지도를 사용하여 iPad의 위치를 찾습니다
- Â 메시지 표시 또는 사운드 재생**:** 메시지를 작성하여 iPad 화면에 나타나게 하거나 사운드를 재생합니다
- Â 원격 암호 잠금**:** 이전에 설정하지 않았더라도 iPad를 원격으로 잠그고 4자리 암호를 생성할 수 있습니다
- Â 원격 지우기**:** iPad의 모든 정보 및 미디어를 지우거나 초기 설정으로 복원합니다

나의 **iPad** 찾기 사용**:** MobileMe 계정 설정에서 나의 iPad 찾기를 켭니다. [31](#page-30-0)페이지의 ["MobileMe](#page-30-1) 계정 설정하기"를 참조하십시오.

분실한 **iPad** 찾기**:** 다른 iOS 장비의 App Store에서 무료인 Find My iPhone 응용 프로그램을 다운로드하여 사용하거나, Mac 또는 PC의 웹 브라우저에서 [me.com](http://www.me.com)에 로그인합니다

참고**:** 나의 iPad 찾기는 MobileMe 계정이 필요합니다. MobileMe는 iPad, iPhone 및 iPod touch 4세대 사용자에게 무료로 나의 iPad 찾기 기능을 제공하는 온라인 서비스입니다. MobileMe는 유료 등록을 통해 추가 기능을 제공합니다. MobileMe는 모든 국가 또는 지역에서 사용 가능한 것은 아닙니다. 추가 정보를 보려면 [www.apple.com/kr/mobileme](http://www.apple.com/kr/mobileme) 사이트로 이동하십시오.

**4 Safari**

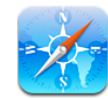

# Safari에 관하여

iPad에서 Safari를 사용하여 웹을 탐색하고 좋아하는 사이트에 방문할 수 있습니다. AirPrint를 사용하여 웹 페이지 및 PDF를 프린트합니다. 여러 장의 페이지를 열고 빠른 연결을 위해 웹 클립을 홈 화면에 추가합니다. iPad에서 책갈피를 생성하고 컴퓨터와 동기화하십시오.

Safari를 사용하려면 iPad가 인터넷에 연결되어 있어야 합니다. [29](#page-28-0)페이지의 "[인터넷에](#page-28-1) [연결하기](#page-28-1)"를 참조하십시오.

# 웹 페이지 보기

가로 또는 세로 화면 방향으로 웹 페이지를 볼 수 있습니다. iPad를 회전하면 웹 페이지가 회전하면서 페이지를 자동으로 맞게 조절합니다.

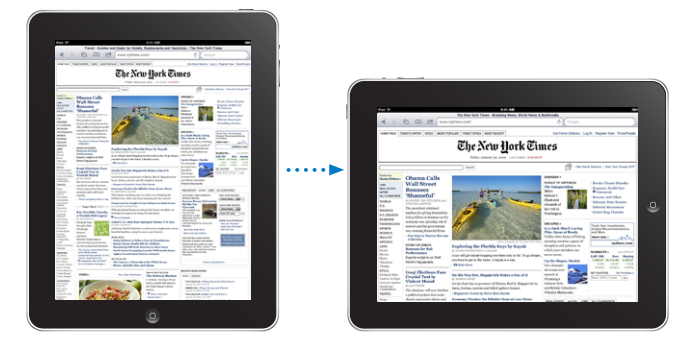

# 웹 페이지 열기

웹 페이지 열기**:** 주소 필드(제목 막대에 있는)를 살짝 눌러 화면 상의 키보드를 가져온 다음, 웹 주소를 입력하고 이동을 살짝 누르십시오. 주소 필드가 보이지 않는다면 화면 상단에 있는 상태 막대를 살짝 누르면 주소 필드로 빠르게 스크롤 이동할 수 있습니다. 입력하면 동시에 이들 문자로 시작하는 웹 주소들이 나타납니다. 이들은 책갈피에 추가된 페이지거나 최근에 연 페이지입니다. 원하는 주소를 살짝 누르면 해당 페이지로 이동됩니다. 목록에 없는 웹 주소를 입력하려면 계속 입력하십시오.

주소 필드에 있는 텍스트 지우기**:** 주소 필드를 누른 다음, 을 누르십시오.

#### 확대**/**축소 및 스크롤하기

확대 또는 축소하기**:** 웹 페이지에서 원하는 열을 살짝 두 번 눌러 해당 열을 확장하십시오. 축소하려면 다시 살짝 두 번 누르십시오.

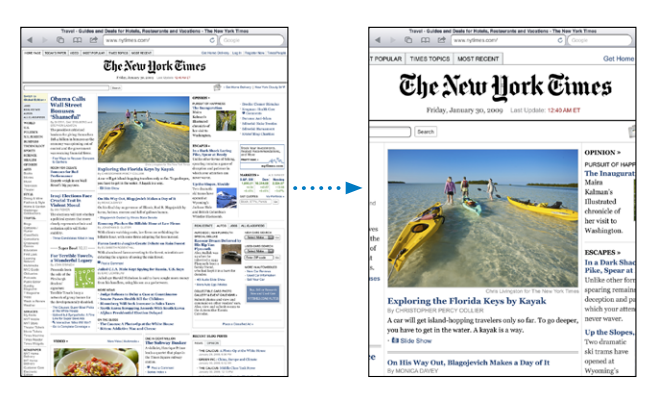

손가락을 화면에 대고 오므리거나 펼 수도 있습니다.

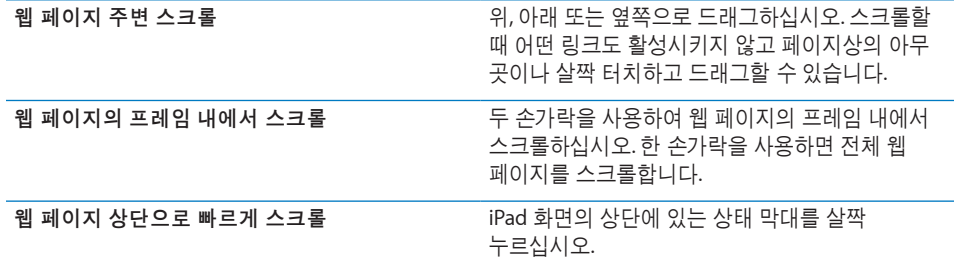

# 웹 페이지 탐색하기

웹 페이지상의 링크는 일반적으로 웹상의 다른 곳으로 연결됩니다.

웹 페이지상의 링크 따라가기**:** 링크를 살짝 누르십시오.

iPad 상의 링크는 지도에서 특정 위치를 표시하거나 미리 주소가 지정된 Mail 메시지를 생성합니다. 링크를 다른 응용 프로그램에서 연 후에 Safari로 돌아가려면 홈 머튼을 이중 클릭하고 Safari를 누르십시오.

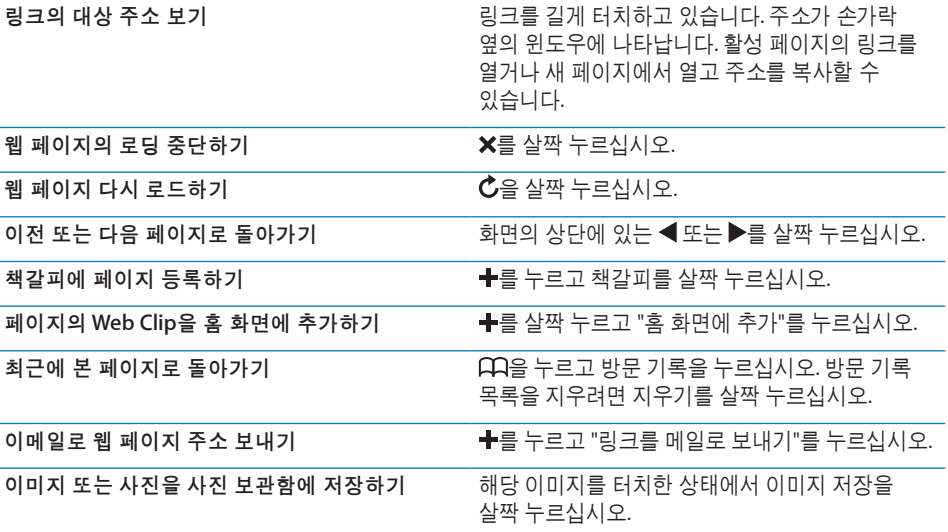

### 여러 페이지 열기

한 번에 최대 9개의 페이지를 열어 둘 수 있습니다. 일부 링크는 현재 페이지를 대치하는 대신 자동으로 새로운 페이지를 엽니다.

**새로운 페이지 열기: 더**을 살짝 누르고 새로운 페이지를 누르십시오. 다른 페이지로 이동: C을 살짝 누르고 볼 페이지를 누르십시오.

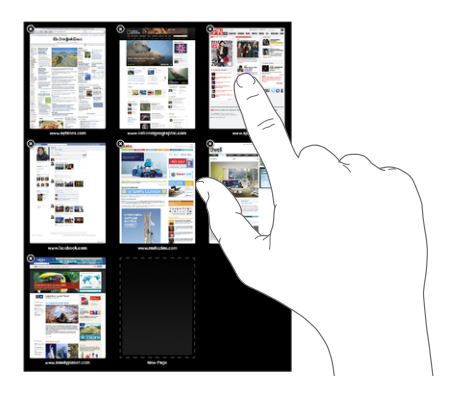

페이지 닫기: C 을 누르고 <sup>3</sup>을 누르십시오.

#### 텍스트 입력 및 양식 기입하기

일부 웹 페이지에는 기입해야 하는 텍스트 필드 및 양식이 있습니다. Safari는 방문했던 웹 페이지와 텍스트 필드에 입력했던 이름 및 암호를 연락처 정보와 함께 자동으로 기억합니다.

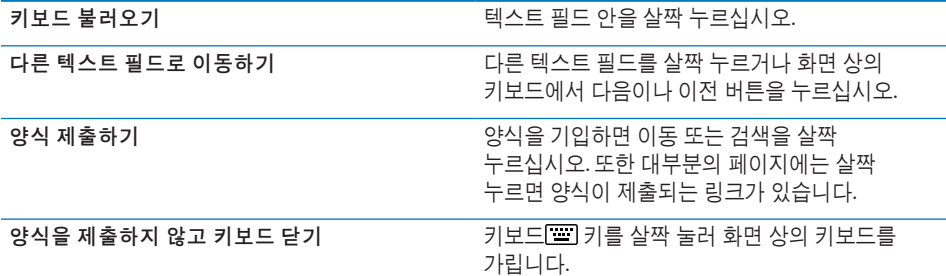

웹 양식을 기입하는데 도움이 되는 자동 완성 활성화하기**:** 설정에서 Safari > 자동 완성을 선택하고 다음 중 하나를 수행하십시오.

• *연락처 정보를 사용하려면,* 연락처 정보 사용을 켜고 나의 정보를 선택한 다음 원하는 연락처를 선택하십시오.

Safari는 연락처 정보를 사용하여 웹 양식의 연락처 필드를 기입합니다.

• *이름 및 암호 정보를 사용하려면,* 이름 및 암호를 켜십시오.

이 기능을 켜면 Safari는 방문했던 웹 사이트의 이름 및 암호를 기억했다가 웹 사이트를 재방문할 때 자동으로 정보를 기입합니다.

• 모든 자동 완성 정보를 제거하려면, 모두 지우기를 살짝 누르십시오.

#### 웹 페이지 및 **PDF** 파일 프린트하기

AirPrint를 사용하여 Safari의 웹 페이지 및 PDF를 프린트합니다.

웹 페이지 또는 **PDF** 프린트**:** 화면 상단에 있는 을 살짝 누른 다음 프린트를 누르십시오. 프린터 선택을 눌러 프린터를 선택하고 프린터 옵션을 설정하십시오. 그런 다음 프린트를 살짝 누르십시오.

iPad에서 프린트하기에 관한 추가 정보는 [41](#page-40-0)페이지의 "[프린트하기](#page-40-1)"를 참조하십시오.

#### 웹 검색하기

검색 필드에 단어 또는 구문을 입력하여 웹 및 현재 웹 페이지에서 검색합니다. 입력하면 추천 및 최근 검색이 나타납니다.

#### 웹 검색하기**:**

- **1** 검색 필드(제목 막대의 오른쪽에 있는)를 누릅니다.
- **2** 검색하고자 하는 단어 또는 구문을 입력한 다음 검색을 살짝 누르십시오.
- **3** 검색 결과 목록에서 원하는 링크를 살짝 눌러 웹 페이지를 여십시오.

효과적으로 인터넷 검색하기에 대한 비결은 [www.google.co.kr/help/features.html](http://www.google.co.kr/help/features.html) 또는 [help.yahoo.com/kr/yahoo/search/basics](http://help.yahoo.com/kr/yahoo/search/basics)를 참조하십시오.

현재 웹 페이지에서 검색 단어 또는 구문 찾기**:** 검색 결과 하단에서 이 페이지 아래에 있는 항목을 살짝 눌러 처음으로 검색된 단어 또는 구문을 찾습니다. 연속 검색 결과를 찾으려면 화면 하단에 있는 다음을 살짝 누르십시오.

기본적으로 Safari는 Google을 사용하여 검색합니다. 다른 검색 엔진의 기본값을 변경하려면 설정에서 Safari > 검색 엔진을 선택하고 검색 엔진을 선택하십시오.

# 책갈피

나중에 돌아가려는 웹 페이지를 책갈피에 추가할 수 있습니다.

**책갈피에 웹 페이지 등록하기:** 페이지를 열고 ╋를 누르십시오. 책갈피 추가를 살짝 누르십시오.

책갈피를 저장할 때 제목을 편집할 수 있습니다. 기본적으로, 책갈피는 책갈피의 상위 레벨에 저장됩니다. 책갈피를 살짝 눌러 다른 폴더를 선택하십시오.

Mac에서 Safari를 사용하거나 PC에서 Safari 또는 Microsoft Internet Explorer를 사용한다면, 책갈피를 컴퓨터에 있는 웹 브라우저와 동기화할 수 있습니다.

컴퓨터와 책갈피 동기화하기**:**

- **1** iPad를 컴퓨터에 연결하십시오.
- **2** iTunes의 사이드바에서 iPad를 선택하십시오.
- **3** 정보 탭을 클릭하고 기타에서 "Safari 책갈피 동기화"를 선택한 다음 적용을 클릭하십시오.

자세한 정보를 보려면, [25](#page-24-0)페이지의 "iTunes와 [동기화하기](#page-24-1)"를 참조하십시오.

**MobileMe**와 책갈피 동기화하기**:** iPad의 설정에서, 여러분의 MobileMe 계정에 있는 책갈피를 선택하십시오. [31](#page-30-0)페이지의 ["MobileMe](#page-30-1) 계정 설정하기"를 참조하십시오.

책갈피에 등록된 웹 페이지 열기**:** 을 살짝 누르고 원하는 책갈피를 선택하거나 원하는 폴더를 살짝 눌러 안에 있는 책갈피들을 보십시오.

책갈피 또는 책갈피 폴더 편집하기**:** 을 살짝 누르고 편집하려는 책갈피나 폴더가 있는 폴더를 선택한 다음, 편집을 살짝 누르십시오. 그런 다음, 다음 중 하나를 수행하십시오.

- *새로우 폴더를 만들려면,* 새로운 폴더를 살짝 누르십시오.
- *책갈피나 폴더를 삭제하려면,* ➡을 살짝 누른 다음 삭제를 누르십시오.
- *책갈피 또는 폴더의 위치를 변경하려면,* 〓을 드래그하십시오.
- *이름 또는 주소를 편집하거나 다른 폴더 안에 넣으려면,* 해당 책갈피나 폴더를 살짝 누르십시오.

완료하였다면, 완료를 살짝 누르십시오.

# Web Clip

Web Clip을 홈 화면에 추가하여 즐겨 찾는 웹 페이지에 빠르게 접근할 수 있습니다. Web Clip은 홈 화면에서 아이콘으로 나타나며, 응용 프로그램 아이콘과 함께 정렬할 수 있습니다. [39](#page-38-0)페이지의 "응용 프로그램 아이콘 [재정렬하기](#page-38-1)"를 참조하십시오.

Web Clip 추가하기: 웹 페이지를 열고 +를 누르십시오. 그런 다음 "홈 화면에 추가"를 살짝 누르십시오

Web Clip을 열면 Safari에서 해당 Web Clip을 저장했을 때 표시된 웹 페이지의 영역을 자동으로 확대하여 스크롤 이동합니다. 또한 표시된 영역은 웹 페이지가 자신만의 아이콘을 제공되지 않는 한, Web Clip을 홈 화면에 아이콘으로 생성하는 데 사용됩니다. Web Clip을 추가할 때 이름을 편집할 수 있습니다. 이름이 너무 길면(영문 약 10자 이상), 홈 화면에서 말줄임표가 나타날 수 있습니다.

Web Clip은 MobileMe 또는 iTunes와 동기화되지 않지만 iTunes에서 백업됩니다.

#### **Web Clip** 삭제하기**:**

- **1** 홈 화면 아이콘이 흔들리기 시작할 때까지 아무 아이콘이나 누르십시오.
- 2 삭제할 Web Clip 모서리의 <sup>3</sup>을 살짝 누르십시오.
- 3 삭제를 살짝 누른 다음, 홈 머튼을 눌러 배치를 저장합니다.

# **5 Mail**

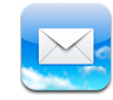

# Mail에 관하여

Mail을 사용하여 이메일 메시지를 읽고 화면 상의 키보드를 사용하여 새로운 메시지를 작성합니다.

Mail은 MobileMe, Microsoft Exchange 및 Yahoo! 메일, Google 이메일 및 AOL을 포함한 인기 많은 이메일 시스템뿐만 아니라 기타 업계 표준인 POP3 및 IMAP 이메일 시스템과 함께 동작합니다. 모든 계정에서 한 번에 메시지를 볼 수 있으며 Mail에서 메시지 스레드를 표시하므로 대화를 쉽게 따라갈 수 있습니다. 사진 및 그래픽을 포함하여 보내거나 수신하고 PDF 및 기타 첨부파일을 봅니다. AirPrint를 사용하여 메시지 및 첨부 파일을 프린트합니다. Mail에서 메시지를 전송하거나 수신하려면 iPad가 인터넷에 연결되어 있어야 합니다. [29](#page-28-0)페이지의 "인터넷에 [연결하기](#page-28-1)"를 참조하십시오.

# 이메일 계정 설정하기

다음 중 하나의 방법으로 iPad에서 이메일 계정을 설정할 수 있습니다.

- iPad에서 계정을 바로 설정하십시오. [31](#page-30-0)페이지의 "Mail, [연락처](#page-30-2) 및 캘린더 계정 [추가하기](#page-30-2)"를 참조하십시오.
- iTunes에서, iPad 설정 패널을 사용하여 컴퓨터의 이메일 계정 설정을 동기화합니다. [25](#page-24-0)페이지의 "iTunes와 [동기화하기](#page-24-1)"를 참조하십시오.

# 이메일 보내기

이메일 주소를 가진 누구에게나 이메일 메시지를 보낼 수 있습니다.

메시지 작성 및 보내기**:**

- 1 화면의 상단에 있는 **B**을 살짝 누르십시오.
- 2 받는 사람 필드에 이름이나 이메일 주소를 입력하거나, ☺️을 살짝 눌러 연락처에서 이름을 추가하십시오.

이메일 주소를 입력하면, 연락처 목록에서 일치하는 이메일 주소가 나타납니다. 원하는 주소를 살짝 누르면 추가됩니다. 추가 이름을 추가하려면 ☺을 살짝 누르십시오. 참고**:** Microsoft Exchange 계정에서 메시지를 작성하고 있고 기업의 GAL(Global Address List)에 접근할 수 있다면 iPad의 연락처에서 일치하는 주소가 먼저 나타나고 그 다음에 일치하는 GAL 주소가 나타납니다.

- **3** 메시지를 다른 사람에게 참조 또는 숨은 참조로 보내거나, 메시지를 보내는 계정을 변경하려면 참조/숨은 참조/보낸 사람을 살짝 누르십시오. 하나 이상의 이메일 계정이 있다면 보내는 사람 필드를 살짝 눌러 보내는 메일 계정을 변경할 수 있습니다.
- **4** 제목을 입력하고 메시지를 입력하십시오.

다음문장(Return)을 살짝 눌러 제목 필드에서 메시지 필드로 이동할 수 있습니다.

**5** 보내기를 살짝 누르십시오.

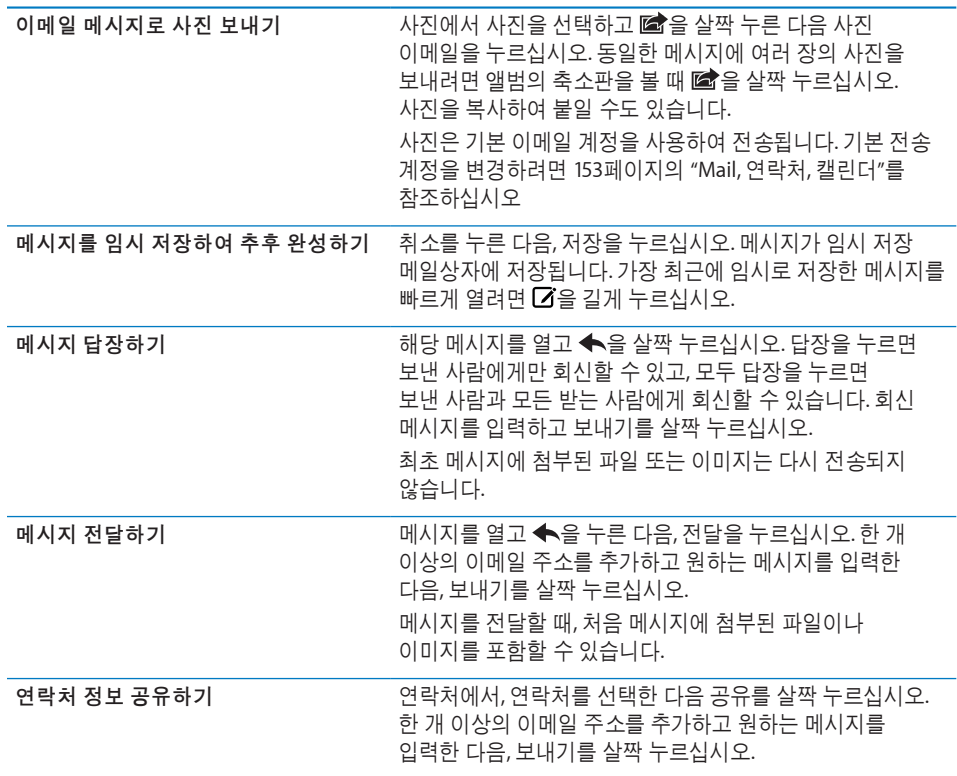

이메일 확인 및 읽기

Mail 아이콘에 받은 편지함에서 읽지 않은 총 메시지 수가 표시됩니다. 다른 메일상자에 읽지 않은 메시지가 있을 수 있습니다.

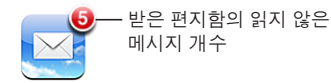

새로운 메시지 확인하기**:** 메일상자를 선택하고 받은 편지함을 살짝 누르거나 언제든지 을 누르십시오.

각 계정 화면에서, 각 메일상자에 읽지 않은 메시지 수가 표시됩니다. 메일상자를 살짝 '눌러 메시지를 보십시오. 읽지 않은 메시지 옆에는 파란색 점●이 있습니다.

하나 이상의 메일 계정이 있는 경우 메일상자를 살짝 눌러 계정 간을 전환합니다. 통합된 받은 편지함의 모든 메시지를 보려면 모든 받은 편지함을 살짝 누르십시오.

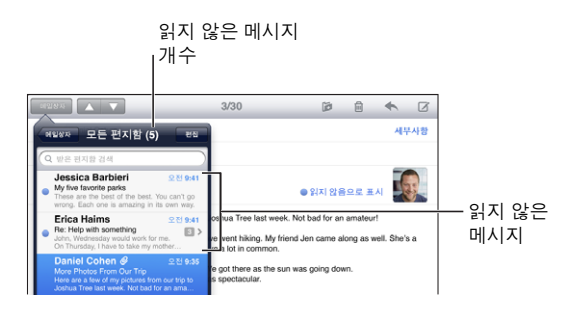

각각 다른 답장 메시지가 스레드로 함께 그룹화됩니다. 첫번째 메시지만 받은 편지함에 표시되며 관련 메시지의 개수가 표시됩니다. 스레드를 보려면 살짝 누르십시오. 메시지의 스레드를 끄려면 설정 > "Mail, 연락처, 캘린더"로 이동하고 "스레드로 구성"을 끄십시오.

Mail에서 메시지가 자동으로 로드되어 있지 않다면, 메일상자를 열때 Mail 환경설정에서 지정한 가장 최근 메시지 수로 메시지를 로드합니다. [153](#page-152-0)페이지의 "Mail, [연락처](#page-152-1), [캘린더](#page-152-1)"를 참조하십시오.

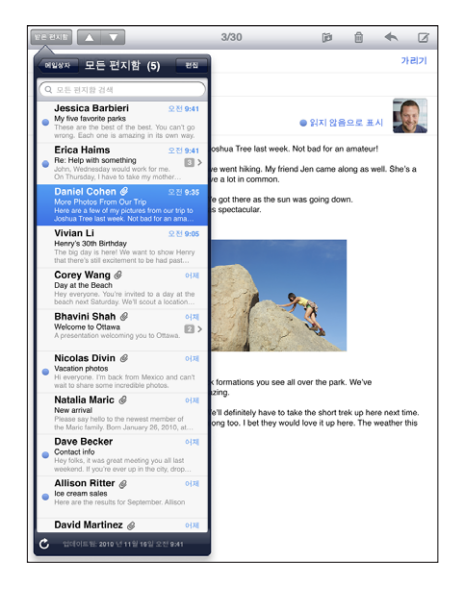

추가 메시지 로드**:** 메시지 목록의 하단으로 스크롤하여 추가 메시지 로드를 살짝 누르십시오.

메시지 읽기**:** 메일상자를 누르고 원하는 메시지를 누르십시오. 메시지 내에서 또는 ▼를 살짝 눌러 다음 또는 이전 메시지를 볼 수 있습니다.

가로나 세로 화면 방향으로 iPad를 회전하면 하나의 메시지를 자세하게 볼 수 있거나 모든 메시지를 볼 수 있으므로 빠르게 탐색하여 가장 흥미있는 메시지를 쉽게 볼 수 있습니다.

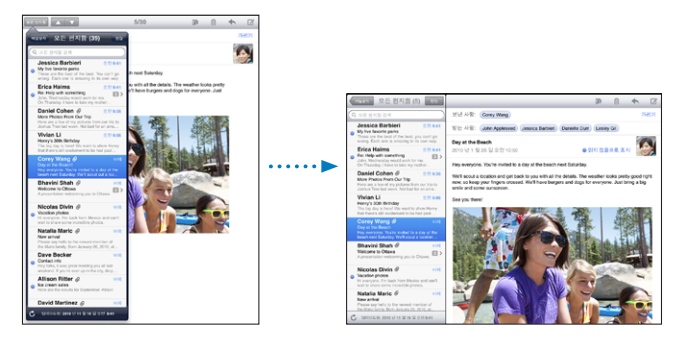

메시지의 일부 확대 ########### 해당 영역을 확대하려면 두 번 살짝 누르십시오. 축소하려면 다시 두 번 누르십시오. 텍스트 열을 화면에 맞게 크기 조절 백스트를 살짝 두 번 누르십시오. 메시지 크기 조절 확대 또는 축소하려면 화면에 대고 손가락을 오므리거나 펴십시오.

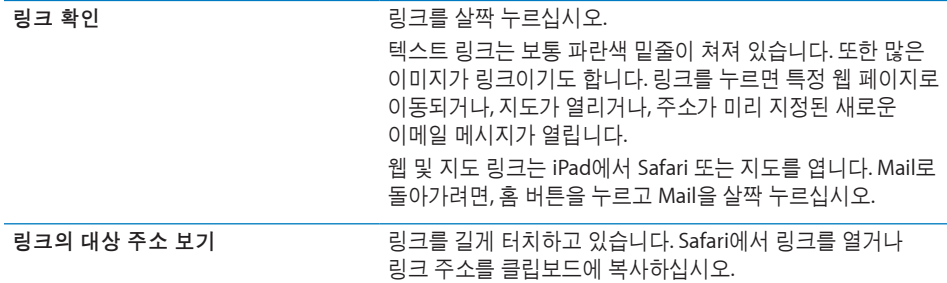

iPad는 많이 사용되는 포맷(JPEG, GIF 및 TIFF)의 사진 첨부 파일을 이메일 메시지에서 텍스트와 나란히 표시합니다. iPad는 MP3, AAC, WAV 및 AIFF와 같은 많은 오디오 첨부 파일을 재생할 수 있습니다. 수신한 메시지에 첨부된 파일(PDF, 웹 페이지, 텍스트, Pages, Keynote, Numbers 및 Microsoft Word, Excel 및 PowerPoint 도큐멘트)을 다운로드하고 볼 수 있습니다.

첨부 파일 열기**:** 첨부 파일을 살짝 눌러 iPad에 다운로드한 다음 여십시오. iPad에서 첨부 파일의 형식이 지원되지 않는다면, 파일 이름은 볼 수 있지만 열 수는 없습니다.

다른 응용 프로그램으로 첨부된 파일 열기**:** 첨부 파일을 길게 누른 다음 응용 프로그램을 선택하십시오. 첨부 파일을 열 수 있는 응용 프로그램이 없다면 iPad가 지원하는 파일 유형인 경우 볼 수 있습니다.

지원되는 도큐멘트 포맷 목록은 [169](#page-168-0)페이지의 "이메일 [첨부파일이](#page-168-1) 열리지 않는 경우"를 참조하십시오.

첨부된 사진을 저장된 사진 앨범에 저장하기**:** 사진을 살짝 누른 다음 이미지 저장을 누르십시오.

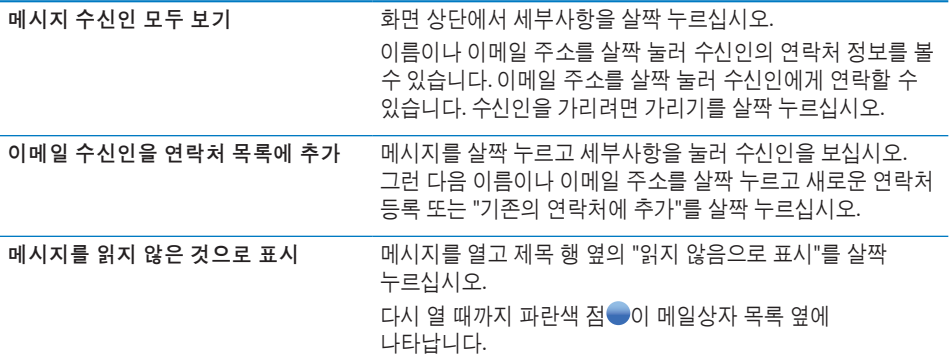

회의 초대장 열기**:** 해당 초대장을 살짝 누르십시오.

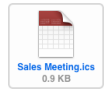

<span id="page-58-0"></span>회의 주최자 및 다른 참석자의 연락처 정보를 얻고, 알림을 설정하고, 이벤트에 메모를 추가하고, 주최자에게 이메일로 보낸 응답에 포함된 설명을 추가할 수 있습니다. 초대장을 승인, 잠정 승인 또는 거절할 수 있습니다. [82](#page-81-0)페이지의 "회의 [초대장에](#page-81-1) 응답하기"를 참조하십시오.

첨부된 사진을 사진에 저장하기**:** 사진을 살짝 누른 다음 이미지 저장을 누르십시오.

# <span id="page-58-1"></span>이메일 검색하기

이메일 메시지의 받는 사람, 보낸 사람 및 제목 필드를 검색할 수 있습니다. Mail은 현재 열려있는 메일상자에서 다운로드한 메시지를 검색합니다. MobileMe, Exchange 및 일부 IMAP 메일 계정의 경우 서버에서 메시지를 검색할 수도 있습니다.

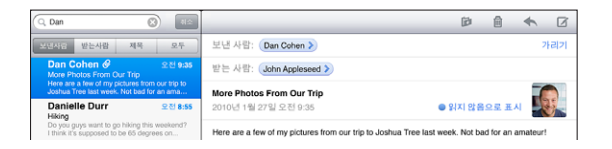

이메일 메시지 검색하기**:** 메일상자를 열고 상단으로 스크롤하여 검색 필드에 텍스트를 입력하십시오. 받는 사람, 보낸 사람, 제목 또는 모두(받는 사람, 보낸 사람 및 제목)을 눌러 검색하려는 필드를 선택하십시오. (목록의 상단으로 빠르게 스크롤하여 검색 필드를 나타나게 하려면 상태 막대를 살짝 누르십시오.)

입력하면 이미 iPad에 다운로드된 메시지에 대한 검색 결과가 자동으로 나타납니다. 검색을 살짝 눌러 키보드가 사라지게 하고 더 많은 결과를 보십시오.

찾은 메시지 삭제 또는 이동**:** 검색을 완료한 후에 편집을 살짝 누른 다음 삭제 또는 이동하려는 메시지를 선택하십시오. 체크표시가 선택한 각 메시지의 옆에 나타납니다. 메시지를 삭제하려면 삭제를 누르십시오. 메시지를 이동하려면 이동을 살짝 누른 다음 대상 폴더를 누르십시오.

서버에서 메시지 검색하기**:** 검색 결과의 하단에 있는 "서버에서 계속 검색"을 살짝 누르십시오.

참고**:** 서버의 메시지 검색 결과는 계정 유형에 따라 다를 수 있습니다. 일부 서버는 전체 단어만 검색합니다.

# 메시지 및 첨부 파일 프린트하기

AirPrint를 사용하여 이메일 메시지 및 iPad에서 볼 수 있는 첨부 파일을 프린트할 수 있습니다.

**이메일 메시지 프린트: ♠을** 살짝 누른 다음 프린트를 누르십시오. 원하는 프린트 옵션을 선택한 다음 프린트를 살짝 누르십시오.

이메일 메시지의 나머지 부분을 제외하고 이미지를 프린트하려면 이미지를 저장한 다음(이미지를 살짝 누르고 이미지 저장 누르기) 사진을 열고 저장된 사진 앨범에서 이미지를 프린트합니다.

첨부 파일 프린트**:** 보려는 첨부 파일을 살짝 누른 다음 을 살짝 누르고 프린트를 누르십시오. 원하는 옵션을 선택한 다음 프린트를 살짝 누르십시오.

AirPrint 프린터 사용에 관한 정보는 [41](#page-40-0)페이지의 "[프린트하기](#page-40-1)"를 참조하십시오.

# 이메일 구성하기

한 번에 하나의 메시지를 삭제하거나 아니면 그룹을 선택하여 한 번에 모두 삭제할 수 있습니다. 또한, 메시지를 한 메일상자 또는 폴더에서 다른 곳으로 이동할 수 있습니다.

**메시지 삭제하기:** 해당 메시지를 열고 @을 살짝 누르십시오. 또는 메시지 목록에서, 해당 메시지 위로 왼쪽이나 오른쪽으로 민 다음 삭제를 누릅니다.

여러 메시지 삭제하기**:** 메시지 목록을 볼 때, 편집을 누르고 삭제하려는 메시지를 선택한 다음, 삭제를 누르십시오. 메시지를 검색하고 삭제하려는 메시지를 선택할 수도 있습니다. [59](#page-58-0)페이지의 "이메일 [검색하기](#page-58-1)"를 참조하십시오.

**메시지를 다른 메일상자 또는 폴더로 이동하기: 메시지를 볼 때 10을 살짝 누른 다음,** 원하는 메일상자나 폴더를 선택하십시오.

여러 메시지 이동하기**:** 메시지 목록을 볼 때, 편집을 누르고 이동하려는 메시지를 선택한 다음, 이동을 누르고 원하는 메일상자 또는 폴더를 선택하십시오. 메시지를 검색하여 이동하려는 메시지를 선택할 수도 있습니다. [59](#page-58-0)페이지의 "이메일 [검색하기](#page-58-1)"를 참조하십시오.

# **6** 사진

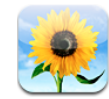

# 사진에 관하여

iPad를 사용하여 사진 및 비디오를 휴대하고 다닐 수 있으므로 어디를 가든지 볼 수 있습니다. 가족 및 친구들과 iPad에서 직접 또는 Apple TV 및 AirPlay를 사용하여 HDTV에서 공유할 수 있습니다. AirPrint를 사용하여 iPad에서 사진도 프린트할 수 있습니다. 컴퓨터에서 사진 및 비디오를 동기화하고, 디지털 카메라나 iPhone에서 가져오거나 이메일이나 웹에서 저장할 수 있습니다. 응용 프로그램에서 사용하고 이메일 메시지로 보내거나 MobileMe 갤러리에 업로드할 수 있습니다. 이미지를 애니메이션화하여 슬라이드쇼로 표시하는 포토 프레임처럼 iPad를 사용할 수 있습니다

# 사진 및 비디오를 컴퓨터와 동기화하기

iPad는 JPEG, TIFF, GIF 및 PNG와 같은 표준 사진 포맷을 지원합니다. iTunes를 사용하여 사진을 iPad에 동기화합니다. iPad에 사진을 동기화하면 필요한 경우 iTunes는 자동으로 iPad에 맞게 최적화된 크기를 생성합니다. [25](#page-24-0)페이지의 "동기화 [설정하기](#page-24-2)"를 참조하십시오.

iPad은 AAC 오디오를 포함한 H.264 및 MPEG-4 비디오 포맷을 지원합니다. iTunes를 사용하여 디지털 카메라, iPhone 또는 iPod touch(4세대)로 촬영한 비디오를 iPad와 동기화할 수 있습니다.

# iPhone 또는 디지털 카메라에서 사진 및 비디오 가져오기

iPad Camera Connection Kit(별도 판매)를 사용하여 디지털 카메라나 iPhone 또는 디지털 사진이 있는 SD 메모리 카드에서 사진 및 비디오를 직접 가져올 수 있습니다.

## 사진 가져오기**:**

**1** iPad Camera Connection Kit에 포함되어 있는 카메라 커넥터 또는 SD 카드 리더를 iPad Dock 커넥터에 꽂으십시오.

- 카메라나 iPhone을 연결하려면 카메라나 iPhone과 함께 제공되는 USB 케이블을 사용하여 카메라 커넥터의 USB 포트에 연결하십시오. iPhone을 사용하는 경우 켜져 있으며 잠금 해제되었는지 확인하십시오. 카메라를 연결하려면 카메라가 켜져 있고 전송 모드인지 확인하십시오. 도움이 필요한 경우 카메라와 함께 제공되는 설명서를 참조하십시오. 카메라 커넥터의 USB 포트는 카메라 전용이며 기타 USB 장비는 지원되지 않습니다.
- SD 메모리 카드를 사용하려면 SD 카드 리더 슬롯에 넣으십시오. 카드를 강제로 슬롯에 넣지 마십시오. 한 방향에만 맞습니다.
- 커넥터에 관한 자세한 정보는 iPad 카메라 연결 키트 설명서를 참조하십시오.
- **2** iPad를 잠금 해제하십시오.
- **3** 사진 응용 프로그램이 열리며 가져올 수 있는 사진 및 비디오가 표시됩니다.
- **4** 가져올 사진 및 비디오를 선택하십시오.
	- 모든 항목을 가져오려면 모두 가져오기를 살짝 누르십시오.
	- 일부 항목만 가져오려면 포함할 사진을 살짝 누른 다음(각 사진에 대해 체크표시가 나타남) 가져오기를 누르고 선택 항목 가져오기를 선택하십시오.
- **5** 사진을 가져온 후 카드, 카메라 또는 iPhone의 사진 및 비디오를 유지하거나 삭제하도록 선택할 수 있습니다.
- **6** SD 카드 리더 또는 카메라 커넥터를 연결 해제합니다.

사진을 보려면 최근 가져온 항목 앨범에서 보십시오. 또한 가져오도록 선택된 모든 사진을 포함한 새 이벤트가 생성됩니다.

사진을 컴퓨터로 전송하려면 iPad를 컴퓨터에 연결하고 iPhoto 또는 Adobe Elements와 같은 사진 응용 프로그램을 사용하여 이미지를 가져오십시오.

# 사진 및 비디오 보기

사진을 사용하여 컴퓨터의 사진 응용 프로그램에서 동기화되거나, 디지털 카메라나 iPhone에서 가져오거나 또는 이메일 메시지나 웹 페이지에서 저장된 사진을 볼 수 있습니다.

사진은 앨범, 이벤트, 얼굴 및 장소로 모음을 구성할 수 있습니다. 장소는 사진에 인코드된 위치 정보를 사용하지만 모든 사진에 이 정보가 있는 것은 아닙니다. 지오태깅이 지원되는 카메라가 필요합니다. 이벤트 및 얼굴은 Mac의 iPhoto 또는 Aperture에서 먼저 구성한 다음 iPad로 동기화되어야 합니다.

### 사진 보기**:**

**1** 사진에서 사진, 앨범, 이벤트, 얼굴 또는 장소를 살짝 누르십시오.

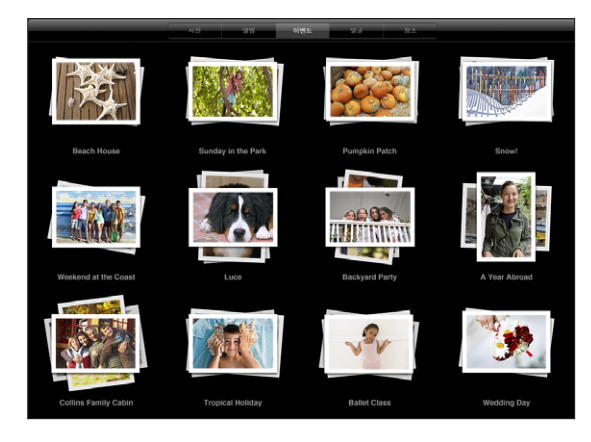

모음을 열려면 살짝 누르십시오. 또는 모음에서 두 손가락을 오므렸다 벌려 모음에 포함된 사진의 미리보기를 늘린 다음 엽니다. 사진이 생성일로 정렬됩니다. 장소를 보고 있는 경우 지도 위의 핀을 살짝 눌러 위치를 표시한 다음 손가락을 화면에 오므렸다 펴서 확대하거나 축소하여, 해당 위치에서 촬영한 모든 사진을 표시합니다.

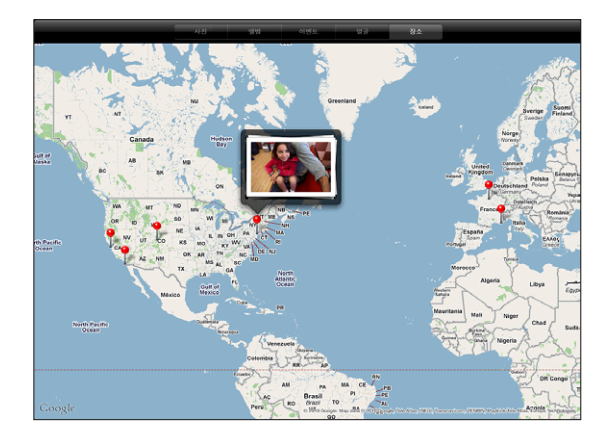

**2** 사진을 전체 화면으로 보려면 원하는 축소판을 살짝 누르십시오. 손가락을 오므리거나 펴서 사진을 확대할 수도 있습니다.

제어기 보기 또는 가리기**:** 제어기를 보려면 사진을 살짝 누르십시오. 제어기를 가리려면 다시 살짝 누르십시오.

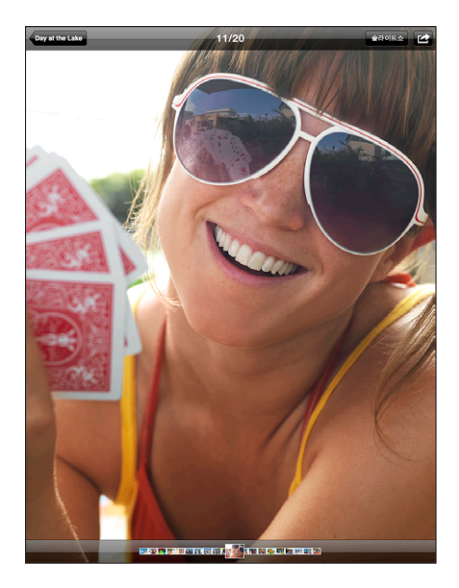

사진을 가로 방향으로 보기**:** iPad를 가로로 회전하십시오. 사진이나 비디오가 화면에 맞게 자동으로 크기가 조절됩니다.

사진의 일부 확대하기**:** 확대하려는 부분을 살짝 두 번 누르십시오. 축소하려면 다시 살짝 두 번 누르십시오. 확대하거나 축소하려면 손가락을 화면에 오므렸다 펼 수도 있습니다.

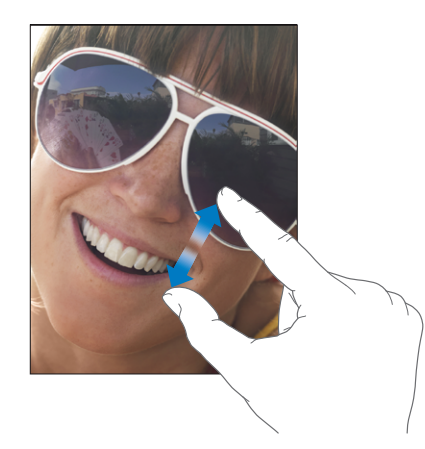

사진 팬 이동하기**:** 사진을 드래그하십시오. 다음 사진 또는 이전 사진 보기**:** 왼쪽이나 오른쪽으로 쓸어넘기십시오. 또는 화면을 살짝 눌러 하단에 축소판을 표시한 다음 살짝 누르거나 드래그하여 다른 사진을 봅니다. 사진 삭제하기**:** 이메일이나 웹에서 저장한 사진이 포함된 저장된 사진 앨범에서 사진을 삭제할 수 있습니다. 컴퓨터에서 동기화된 사진의 경우, 컴퓨터의 앨범에서 사진을 삭제한 다음 iPad를 다시 동기화해야 합니다.

사진 회전**:** 을 살짝 누르십시오. 더 회전하려면 다시 누르십시오.

사진 또는 비디오를 **AirPlay**를 사용하여 **TV**에서 보기**:** iPad가 Apple TV와 동일한 무선 네트워크 상에 있는지 확인한 다음 도울 누르고 목록에서 Apple TV를 선택하십시오. Apple TV의 소유자가 AirPlay 암호를 설정한 경우 메시지가 나타나면 암호를 입력하십시오. iPad의 사진을 가볍게 넘기면 TV의 비디오는 정지된 대로 업데이트됩니다. iPad에서 다시 보려면 도울 다시 누르고 목록에서 iPad를 선택하십시오.

# 사진 공유하기

사진을 슬라이드쇼로 공유하고 음악이나 영상 효과로 마무리할 수 있습니다. AirPlay 및 Apple TV를 사용하여 사진을 TV에서 무선으로 스트리밍할 수 있습니다. 이메일 메시지에서 사진과 비디오를 전송하고 MobileMe 갤러리에 사진을 추가할 수도 있습니다. 사진을 복사하여 붙이거나, 이메일 메시지의 사진을 사진 응용 프로그램에 저장하고, 웹 페이지의 이미지를 사진 앨범에 저장할 수도 있습니다.

### 슬라이드쇼

영상 효과와 음악이 포함된 사진을 나타내는 슬라이드쇼를 생성하고 볼 수 있습니다. iPad에서 슬라이드쇼를 보거나 Apple TV에서 무선으로 스트리밍할 수 있습니다. 또한 iPad를 사용하여 프로젝터와 같은 외부 모니터에서 슬라이드쇼를 볼 수도 있습니다.

슬라이드쇼 보기**:**

- **1** 앨범을 살짝 누르면 열립니다.
- **2** 슬라이드쇼 버튼을 살짝 누르면 나타나는 목록에서 슬라이드쇼 옵션을 선택하십시오. 다음을 수행할 수 있습니다.
	- 음악 보관함에서 노래를 선택하여 슬라이드쇼 중에 음악을 재생합니다.
	- 사진 사이에 재생되는 영상 효과를 선택합니다. 각 사진이 표시되는 시간을 설정하려면 일반 > 설정 > 사진으로 이동하십시오. 슬라이드쇼를 반복할지 또는 무작위로 재생할지 여부를 설정할 수도 있습니다. 비디오 케이블을 사용하여 iPad를 TV 또는 프로젝터에 연결한 경우 디졸브 영상 효과를 선택하십시오. 외장 디스플레이 연결에 관한 자세한 정보는 [159](#page-158-0)페이지의 "[사진](#page-158-1)"을 참조하십시오.
- **3** 슬라이드쇼 시작을 살짝 누르십시오.

슬라이드쇼를 중지하려면 화면을 살짝 누르십시오.

AirPlay를 사용하여 무선으로 사진을 Apple TV에 스트리밍하는 경우, ☑을 살짝 누르고 목록에서 Apple TV를 선택하십시오. 버튼이 나타나지 않는 경우 iPad 및 Apple TV가 동일한 Wi-Fi 네트워크에 연결되었는지 확인하십시오.

#### 이메일 메시지로 사진 또는 비디오 보내기

**사진 또는 비디오 보내기:** 사진 또는 비디오를 선택하고 ■을 누른 다음 사진 이메일을 살짝 누르십시오.

■ 을 볼 수 없다면, 화면을 살짝 눌러 제어기를 표시합니다.

여러 개의 사진 또는 비디오 보내기**:** 앨범을 누른 다음, 을 살짝 누르십시오. 보낼 각각의 사진 또는 비디오를 살짝 누른 다음(체크표시가 각 축소판 위에 나타남) 공유를 누르십시오.

사진 또는 비디오 복사하기**:**

- 1 **<** 음 살짝 누르십시오.
- **2** 살짝 눌러 복사할 사진이나 비디오를 선택하십시오.
- **3** 베껴두기를 살짝 누르십시오.

사진 또는 비디오 붙이기**:** 사진 또는 비디오를 붙여 넣을 위치를 살짝 누르고 삽입점을 살짝 누르고 붙이기를 살짝 누르십시오.

#### **MobileMe** 갤러리에 사진 또는 비디오 추가하기

MobileMe 등록 사용자라면 iPad에서 MobileMe 갤러리로 사진 및 비디오를 추가할 수 있습니다. 또한, 이메일 전송을 활성화한 다른 누군가의 MobileMe 갤러리에 항목을 추가할 수도 있습니다.

MobileMe 계정의 갤러리로 사진을 추가하기 전에 다음을 수행해야 합니다.

- iPad에서 MobileMe 계정을 설정하십시오. MobileMe 계정이 없는 경우 [www.me.com](http://www.me.com/)으로 이동하십시오.
- MobileMe 갤러리 발행 및 이메일 또는 iPad에서 사진 추가를 허용하십시오.

자세한 정보는 MobileMe 도움말([www.me.com\)](http://www.me.com)을 참조하십시오.

갤러리에 사진 또는 비디오 추가하기**:** 사진 또는 비디오를 선택하고 을 누른 다음, "MobileMe에 보내기"를 살짝 누르십시오. 원한다면 제목 및 설명을 입력한 다음 사진을 추가하려는 앨범을 선택하고 발행을 살짝 누르십시오.

■ 을 볼 수 없다면, 화면을 살짝 눌러 제어기를 표시합니다.

iPad가 사진이 발행된 것을 알려주며 MobileMe에서 보거나 친구에게 링크를 이메일로 보내는 옵션을 제공합니다.

**다른 사람의 갤러리에 사진 추가: 사진을 선택하고 ■을 누른 다음 "사진 이메일"을 살짝** 누르십시오. 해당 앨범의 이메일 주소를 입력한 다음 보내기를 클릭하십시오.

#### 이메일 메시지나 웹 페이지에서 사진 저장하기

이메일 메시지의 사진을 저장된 사진 앨범에 저장**:** 사진을 살짝 누른 다음 이미지 저장을 누르십시오. 사진을 아직 다운로드하지 않았다면 먼저 다운로드 아이콘을 살짝 누르십시오.

웹 페이지의 사진을 저장된 사진 앨범에 저장**:** 해당 사진을 터치한 상태에서 이미지 저장을 살짝 누르십시오.

저장된 사진 앨범에서 컴퓨터로 사진 복사**:** iPad를 컴퓨터의 USB 포트에 연결한 다음 iPhoto(Mac)와 같은 사진 응용 프로그램을 사용하여 이미지를 복사하십시오.

# 사진을 연락처에 지정하기

사진을 연락처에 지정할 수 있습니다.

#### 사진을 연락처에 지정하기**:**

- **1** iPad에서 사진을 선택하고 ■을 살짝 누르십시오.
- **2** "연락처에 지정"을 살짝 누른 다음, 연락처를 선택하십시오.
- **3** 원하는 모습이 될 때까지 사진을 드래그하여 팬 이동하거나 축소 및 확대하기 위해 화면에 대고 손가락을 오므리거나 펴십시오.
- **4** 사진 설정을 선택하십시오.

연락처에서 편집을 누른 다음, 해당 사진 아이콘을 눌러서 연락처에 사진을 지정할 수 있습니다.

## 사진 프린트하기

AirPrint를 사용하여 iPad에서 사진을 프린트할 수 있습니다.

사진 프린트: **< 솔**을 살짝 누른 다음 프린트를 누르십시오. 프린터 선택을 살짝 눌러 프린터를 선택하고 매수와 같은 프린터 옵션을 설정한 다음 프린트를 누르십시오. 프린터에 사진 용지 트레이가 있다면 사진을 프린트할 때 해당 트레이로 자동 전환될 수 있습니다.

자세한 정보를 보려면, [41](#page-40-0)페이지의 "[프린트하기](#page-40-1)"를 참조하십시오.

## 배경화면 및 잠금 화면 사진

잠금 화면 및 홈 화면의 배경화면으로 사진을 표시할 수 있습니다. iPad에 포함된 여러 배경화면 사진 중 선택하거나 사용자 자신의 사진을 사용할 수 있습니다.

#### 사진을 화면 배경화면으로 설정하기**:**

**1 사진을 선택하고 ☎을 누른 다음, 배경화면으로 사용을 살짝 누르십시오.** 

- **2** 원하는 모습이 될 때까지 사진을 드래그하여 팬 이동하거나, 축소 및 확대하기 위해 화면에 대고 손가락을 모으거나 펴십시오. 이미지가 세로 및 가로 화면 방향으로 표시되지만 회전되지는 않습니다.
- **3** 배경화면으로 설정을 살짝 누르십시오. 그런 다음 이미지를 홈 화면, 잠금 화면 또는 모두에서 배경화면으로 사용하도록 살짝 누르십시오.

iPad에 포함된 여러 배경 화면 중 선택하려면 설정 > 밝기 & 배경화면으로 이동하십시오.

# 액자 사용하기

iPad가 잠겨 있는 경우 사진 앨범을 표시할 수 있습니다. iPad Dock에서 충전되는 동안 iPad를 활용할 수 있는 좋은 방법입니다.

액자 설정을 변경하려면 설정 > 액자로 이동한 다음 다음 옵션 중 하나를 설정하십시오.

- 선택한 영상 효과는 사진 전환시 재생됩니다. 슬라이드쇼의 실행 시간을 변경할 수 없습니다.
- 액자에서 이미지를 확대하여 이미지의 얼굴에 초점을 맞출 수 있습니다. 둘 이상의 얼굴이 이미지에 있는 경우 가운데 초점으로 얼굴들 중 하나를 무작위로 선택할 수도 있습니다. 액자는 Mac의 iPhoto 또는 Aperture에서 가져온 사진의 얼굴 인식 정보를 이용합니다. 얼굴에서 확대는 종이접기 영상 효과와 사용할 수 있는 옵션이 아닙니다.
- 액자는 모든 사진 또는 앨범, 얼굴 또는 이벤트 카테고리에 있는 사진들만 표시할 수 있습니다. 옵션을 선택한 다음 나타나는 목록에서 선택 항목을 세분화하십시오. 얼굴, 앨범 및 이벤트 선택 항목은 사진 응용 프로그램의 선택 항목과 동일합니다.

#### 액자 시작 또는 중단하기**:**

- **1** 잠자기/깨우기 버튼을 눌러 iPad를 잠그십시오.
- **2** 잠금 화면에서 을 살짝 누르십시오.

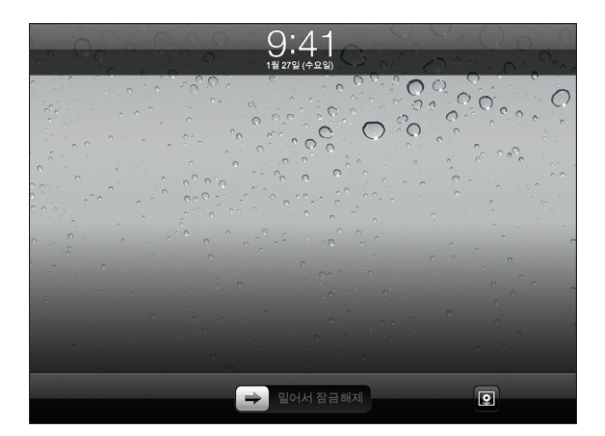

**3** 화면을 살짝 눌러 슬라이드쇼를 일시 중지한 다음 을 눌러 잠금 화면으로 돌아가거나 또는 슬라이더를 밀어 iPad의 잠금을 해제하십시오.

액자 기능을 사용하지 않으려면 설정 > 암호 잠금으로 이동하십시오.

# **7** 비디오

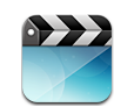

# 비디오에 관하여

iPad를 사용하여 동영상, 음악 비디오, 비디오 podcasts 및 해당 지역에서 사용한 경우 TV 프로그램을 볼 수 있습니다. iPad는 장, 자막, 다른 오디오 및 청각 장애인용 자막과 같은 특수 기능을 지원합니다.

iTunes Store에서 비디오를 대여하거나 구입하고 비디오 어댑터 케이블을 사용하여 TV나 프로젝터에서 비디오를 볼 수 있습니다. Apple TV가 있는 경우 AirPlay를 사용하여 TV에서 비디오를 감상할 수 있습니다.

# 비디오 재생하기

동영상 재생하기**:** 비디오를 살짝 누른 다음 동영상과 같은 비디오 카테고리를 살짝 누르십시오. 보려는 비디오를 살짝 누르십시오. 비디오에 장이 있는 경우 장 제목을 살짝 누르거나 ▶을 누르기만 하면 됩니다.

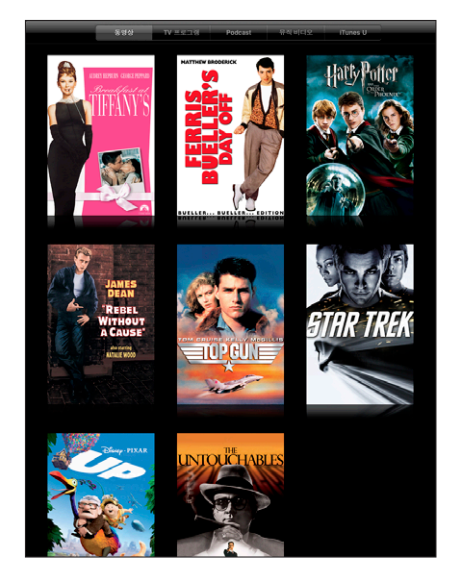

재생 제어기 표시**:** 비디오를 재생하는 동안 화면을 살짝 눌러 제어기를 표시합니다. 제어기를 가리려면 다시 살짝 누르십시오.

# 동영상 재생 제어하기

iPad를 회전하여 와이드스크린 방향으로 비디오를 재생하여 디스플레이의 장점을 활용하십시오.

재생헤드를 이동 막대를 따라 드래그하여 비디오에서 원하는 부분으로 건너뛸 수 있습니다. 재생 속도를 고속에서 저속으로 조절하려면 이동 막대를 따라 재생헤드를 드래그하면서 손가락을 아래로 미십시오.

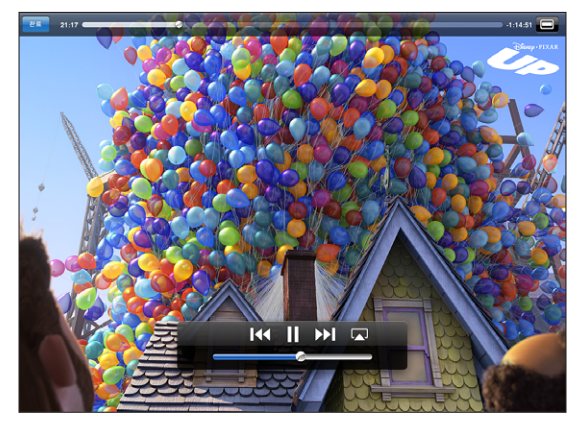

*Up* 은 iTunes에서 이용할 수 있습니다. *Up* © Disney/Pixar. 모든 권리 보유.

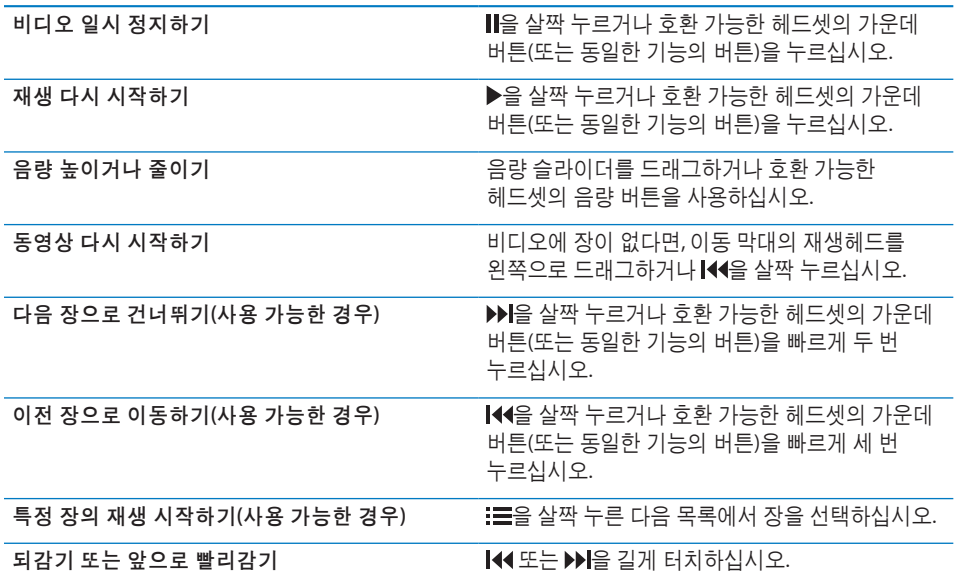

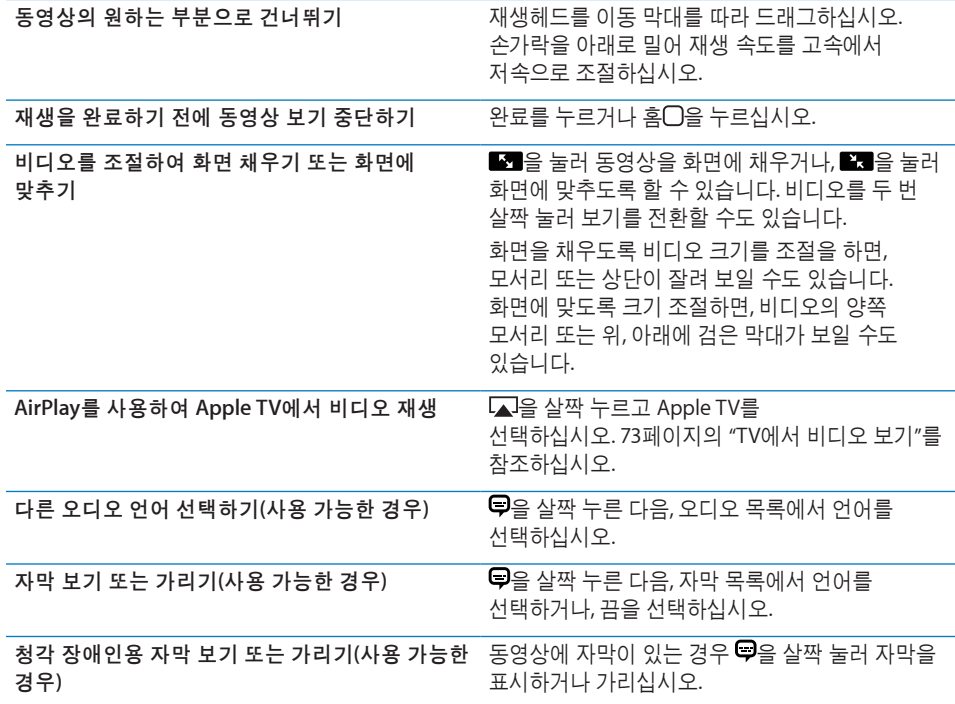

# 비디오 동기화하기

iTunes를 사용하여 비디오를 iPad에 동기화하십시오. iPad가 컴퓨터에 연결되어 있는 경우 동영상, TV 프로그램, Podcast 및 iTunes U 패널을 사용하여 동기화할 비디오를 선택하십시오.

# 대여한 동영상보기

iTunes Store의 표준 또는 고해상도 포맷의 동영상을 대여하여 iPad에서 감상할 수 있습니다. iPad에 대여한 동영상을 다운로드하거나 컴퓨터의 iTunes에서 iPad로 대여한 동영상을 전송할 수 있습니다. (대여 동영상은 일부 지역에서는 구입할 수 없습니다.)

동영상을 감상하기 전에 동영상을 완전히 다운로드해야 합니다. 다운로드를 일시 정지하고 나중에 계속할 수 있습니다. 대여한 동영상은 특정 기간이 지나면 만료되며 동영상을 한 번 보기 시작하면 끝까지 볼 수 있는 시간이 제한됩니다. 만료되면 동영상이 자동으로 삭제됩니다. 동영상을 대여하기 전에 iTunes Store에서 만료 시간을 확인하십시오.

대여한 동영상 보기**:** 비디오를 선택하고 동영상 카테고리를 살짝 누른 다음 감상할 동영상을 살짝 누르십시오. 장을 선택하거나 을 살짝 누르면 됩니다.
대여한 동영상을 **iPad**로 전송**:** iPad를 컴퓨터에 연결하십시오. 그런 다음 iTunes 사이드바에서 iPad를 선택하고, 동영상을 클릭한 후, 전송하려는 대여 동영상을 선택하십시오. 컴퓨터가 인터넷에 연결되어 있어야 합니다. iPad에서 대여한 동영상을 컴퓨터에 전송할 수 없습니다.

## TV에서 비디오 보기

큰 화면에서 비디오를 감상하려면 AirPlay 및 Apple TV를 사용하여 TV에 연결하거나 케이블을 사용하여 iPad를 직접 TV 또는 AV 수신기에 연결할 수 있습니다. Apple Component AV Cable, Apple Composite AV Cable, Apple iPad Dock Connector to VGA Adapter 또는 기타 iPad 호환 케이블을 사용하십시오. Apple 케이블 및 Dock은 많은 나라에서 별도로 구입할 수 있습니다. [www.apple.com/kr/store](http://www.apple.com/kr/store) 사이트로 이동하십시오.

iPad를 TV나 프로젝터에 연결하는 방법에 대한 추가 정보는 [158](#page-157-0)페이지의 "[비디오](#page-157-1)"를 참조하십시오.

**AirPlay**를 사용하여 연결**:** 비디오 재생을 시작한 다음 을 살짝 누르고 AirPlay 장비 목록에서 Apple TV를 선택하십시오. Apple TV가 보이지 않는 경우 iPad와 Apple TV가 동일한 무선 네트워크에 연결되어 있는지 확인하십시오. Apple TV에 암호가 필요한 경우 입력 요청 메시지가 나타납니다.

비디오가 재생되는 동안 비디오를 종료하고 다른 응용 프로그램을 사용할 수 있습니다. **iPad**에서 다시 재생**:** 비디오를 연 다음 을 살짝 누르고 목록에서 iPad를 선택하십시오.

## iPad에서 비디오 삭제하기

여유 공간을 만들기 위해 iPad에서 비디오를 삭제할 수 있습니다.

**비디오 삭제하기: 비디오 목록에서 삭제 버튼이 나타날 때까지 길게 누른 다음 ☺을** 살짝 누르십시오. 비디오 삭제를 완료했으면 취소나 홈을 살짝 누르십시오.

iPad에서 비디오(대여한 동영상 제외)를 삭제하면 컴퓨터의 iTunes 보관함에서 삭제되지 않으며, 나중에 이 비디오를 iPad로 다시 동기화할 수 있습니다. 비디오를 iPad와 다시 동기화하지 않으려면, 비디오와 동기화하지 않도록 iTunes을 설정하십시오. [25](#page-24-0)페이지의 "iTunes와 [동기화하기](#page-24-1)"를 참조하십시오.

중요사항**:** iPad에서 대여한 동영상을 삭제하면, 영원히 삭제되며 컴퓨터로 다시 전송할 수 없습니다.

**8 YouTube**

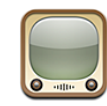

# 동영상 검색 및 보기

YouTube에서 세계 각지의 사용자가 제공한 짧은 동영상을 볼 수 있습니다. 최근에 가장 인기 있는 비디오를 보거나 관심있는 주제에 대한 비디오를 검색하거나, 즐겨찾는 비디오에 깃발을 표시하여 컴퓨터에서 YouTube로 업로드하는 비디오에 빨리 접근할 수 있습니다.

iPad에서 일부 YouTube 기능을 사용하려면, 요청시 YouTube 계정에 로그인해야 합니다. 요구 사항 및 YouTube 계정 생성에 관한 정보를 보려면, [www.youtube.co.kr](http://www.youtube.co.kr)로 이동하십시오.

참고**:** YouTube는 모든 언어 및 지역에서 지원되는 것은 아닙니다.

YouTube를 사용하려면 iPad가 인터넷에 연결되어 있어야 합니다. [29](#page-28-0)페이지의 "[인터넷에](#page-28-1) [연결하기](#page-28-1)"를 참조하십시오.

동영상 탐색하기**:** 도구 막대에서 버튼을 살짝 눌러 카테고리를 선택하십시오.

- *추천 동영상:* YouTube 관리자가 확인하고 추천한 동영상.
- 베스트 동영상: YouTube 사용자가 가장 높이 평가한 동영상. YouTube 계정이 있는 경우 iPad에서 비디오를 평가할 수 있습니다.
- *최다 조회:* YouTube 사용자가 가장 많이 본 동영상. 지금까지 가장 많이 본 동영상을 보려면 모두를, 오늘 또는 이번 주에 가장 많이 본 동영상을 보려면 오늘 또는 이번 주를 살짝 누르십시오.
- *즐겨찾기:* 즐겨찾기에 추가한 동영상. YouTube 계정에 로그인하면 계정 즐겨찾기가 나타납니다.
- 최신 동영상: 가장 최근 YouTube에 올라온 동영상.
- *구독정보:* 구독하는 YouTube 계정의 비디오. 이 기능을 사용하려면 YouTube 계정에 로그인해야 합니다.
- 재생목록: 재생목록에 추가한 동영상. 이 기능을 사용하려면 YouTube 계정에 로그인해야 합니다.
- *나의 동영상:* 사용자가 YouTube에 업로드한 동영상. 이 기능을 사용하려면 YouTube 계정에 로그인해야 합니다.
- *내가 본 동영상:* 가장 최근에 본 동영상.

동영상 검색하기**:**

- **1** YouTube 검색 필드를 살짝 누르십시오.
- **2** 단어나 문구를 입력한 다음 검색을 살짝 누르십시오.

YouTube는 동영상 제목, 설명, 태그 및 사용자 이름 검색을 기준으로 한 결과를 보여줍니다. 각 검색 결과는 제목, 평가, 조횟 수, 길이 및 동영상을 올린 계정 이름을 보여줍니다.

동영상 재생하기**:** 동영상을 살짝 누르십시오.

동영상이 iPad로 다운로드되기 시작하고 진행 막대가 나타납니다. 동영상이 충분히 다운로드되었을 때, 동영상이 재생되기 시작합니다. 또는 을 눌러 동영상을 시작하십시오.

# <span id="page-75-1"></span><span id="page-75-0"></span>동영상 재생 제어하기

iPad를 세로 화면 방향으로 회전하여 동영상을 최대 크기로 볼 수 있습니다. 동영상을 재생하면 제어기가 사라져서 동영상을 가리지 않습니다.

 $m$  **K**  $|| \rightarrow ||$ 

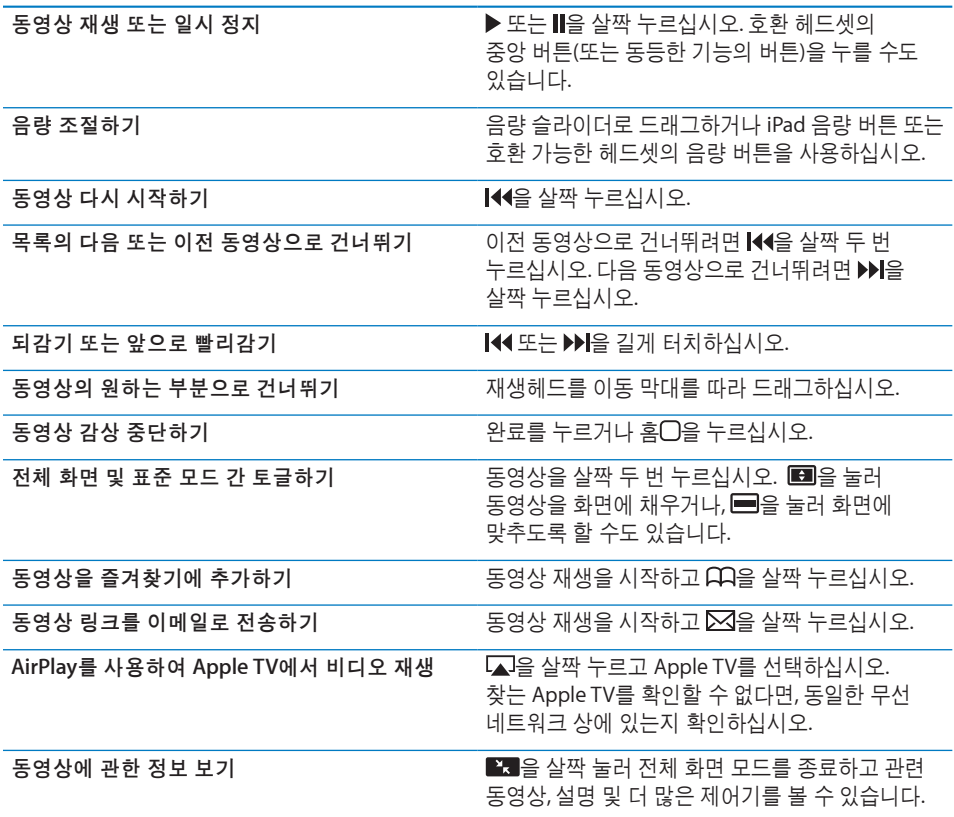

동영상 제어기 보기 또는 가리기**:** 화면을 살짝 누르십시오.

## 동영상 관리하기

전체 화면 비디오를 감상하면서 살짝 눌러 제어기를 표시한 다음 을 살짝 눌러 관련 동영상 및 동영상을 관리하기 위한 옵션을 보십시오.

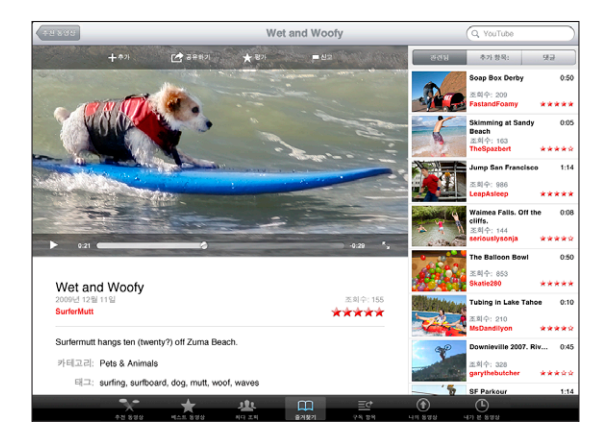

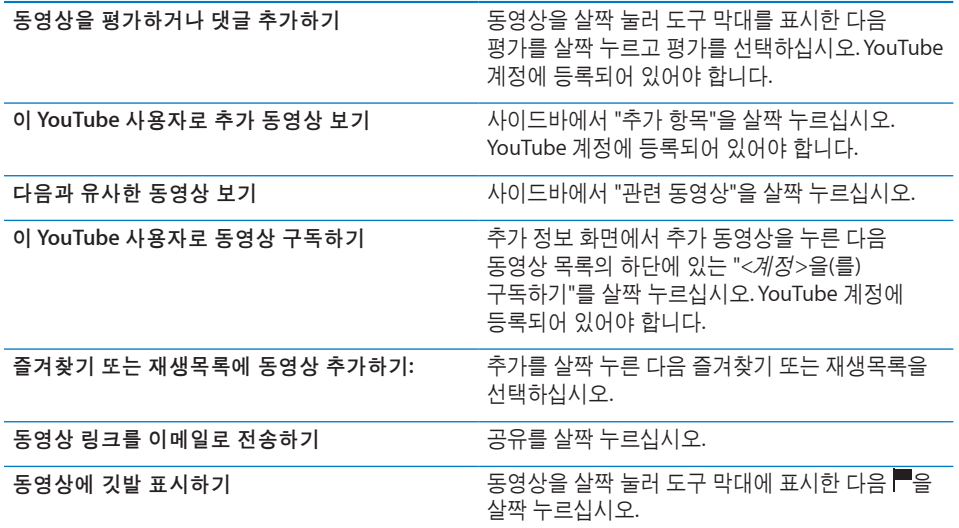

# TV에서 YouTube 감상하기

Apple TV가 있는 경우 AirPlay를 사용하여 TV에서 YouTube 동영상를 감상할 수 있습니다. [76](#page-75-0)페이지의 "동영상 재생 [제어하기](#page-75-1)"를 참조하십시오.

iPad를 TV나 프로젝터에 직접 연결하여 큰 화면에서 YouTube를 감상할 수도 있습니다. Apple Component AV Cable, Apple Composite AV Cable, Apple iPad Dock Connector to VGA Adapter 또는 기타 iPad 호환 케이블을 사용하십시오. Apple 케이블 및 Dock은 많은 나라에서 별도로 구입할 수 있습니다. [www.apple.com/kr/store](http://www.apple.com/kr/store) 사이트로 이동하십시오.

iPad를 TV나 프로젝터에서 사용하기에 관한 자세한 정보는 [158](#page-157-0)페이지의 "[비디오](#page-157-1)"를 참조하십시오.

**9** 캘린더

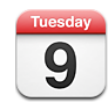

## 캘린더에 관하여

iPad를 사용하여 쉽게 일정을 맞출 수 있습니다. 캘린더를 개별적으로 또는 여러 캘린더를 동시에 볼 수 있습니다. 이벤트를 일별, 주별, 월별로 또는 목록에서 볼 수 있습니다. 또한 제목, 참석자 또는 위치로 이벤트를 검색할 수 있습니다.

iPad를 컴퓨터상의 캘린더와 동기화할 수 있습니다. iPad에서 이벤트를 생성하고 편집하거나 취소한 다음 컴퓨터에 다시 동기화할 수도 있습니다. Google, Yahoo! 또는 iCal 캘린더를 구독할 수 있습니다. 읽기 전용 iCalendar(.ics) 캘린더를 구독하거나 이메일에서 .ics 파일을 가져올 수 있습니다. Microsoft Exchange 계정 또는 지원되는 CalDAV 계정이 있다면, 다른 사람들이 보낸 회의 초대장을 받고 응답하거나 계획한 이벤트에 사람들을 초대할 수 있습니다.

# 캘린더 동기화하기

캘린더를 다음 방법으로 동기화할 수 있습니다.

- iTunes에서, iPad 설정 패널을 사용하여 iPad를 컴퓨터에 연결할 때 Mac에서는 iCal 또는 Microsoft Entourage와, PC에서는 Microsoft Outlook과 동기화하십시오. [25](#page-24-0)페이지의 "iTunes와 [동기화하기](#page-24-1)"를 참조하십시오.
- iPad 설정에서, 여러분의 MobileMe, Google, Yahoo! 또는 Microsoft Exchange 계정에 있는 캘린더를 켜고 무선으로 캘린더 정보를 동기화하십시오. 회사 또는 조직에서 지원하는 경우 CalDAV 계정을 설정할 수도 있습니다. [31](#page-30-0)페이지의 "Mail, [연락처](#page-30-1) 및 캘린더 계정 [추가하기](#page-30-1)"를 참조하십시오. 무선으로 캘린더를 동기화하려면, iPad가 인터넷에 연결되어 있어야 합니다.

## 캘린더 이벤트 추가, 편집 및 삭제하기

iPad에서 캘린더 이벤트를 직접 생성하고 편집할 수 있습니다.

캘린더가 활성화되어 있는 Microsoft Exchange 계정 또는 지원되는 CalDAV 계정이 있다면, 이벤트나 모임에 다른 사람들을 초대할 수 있습니다.

**이벤트 추가하기: ╋를 살짝 누르고 이벤트 정보를 입력한 다음, 완료를 살짝 누르십시오.** 

다음을 입력할 수 있습니다.

- 제목
- 위치
- 시작 및 종료 시간(하루 종일 이벤트라면, 하루 종일 옴션을 켜십시오)
- 반복 시간─없음, 또는 매일, 매주, 2주마다, 매달, 매년
- 알림 시간—이벤트 5부 전부터 2일 전까지

알림을 설정하면 두 번째 알림을 설정할 수 있는 옵션이 나타납니다. 알림이 울리면 iPad가 메시지를 표시합니다. 사운드를 재생하도록 iPad를 설정하려면 [83](#page-82-0)페이지의 "[알림](#page-82-1)"을 참조하십시오.

중요사항**:** 여행 중이라면 iPad가 올바른 현지 시간에 알림을 울리지 못할 수도 있습니다. 올바른 시간을 수동으로 설정하려면 [151](#page-150-0)페이지의 "[날짜와](#page-150-1) 시간"을 참조하십시오. 캘린더 시간대를 조절하는 정보를 보려면 80페이지의 "[캘린더](#page-79-0) 보기"를 참조하십시오.

• 메모

하나 이상의 캘린더를 사용하는 경우 이벤트를 추가할 캘린더를 선택할 수 있습니다. 읽기 전용 캘린더는 목록에 나타나지 않습니다.

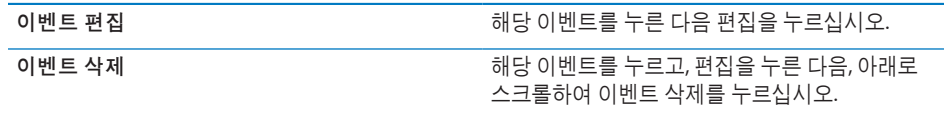

#### <span id="page-79-0"></span>캘린더 보기

단일 캘린더, 선택된 캘린더 또는 모든 캘린더를 동시에 볼 수 있습니다. 이것은 업무와 개인용 캘린더를 동시에 쉽게 관리할 수 있습니다.

다른 캘린더 보기**:** 캘린더를 살짝 누른 다음 보려는 캘린더를 선택하십시오. 연락처에서 입력한 연락처의 생일을 보려면 생일 캘린더를 선택하십시오.

캘린더 이벤트를 목록으로 또는 일별, 주별, 월별로 볼 수 있습니다. 선택된 모든 캘린더의 이벤트가 iPad에 나타납니다.

보기 전환하기**:** 목록, 일, 주 또는 월을 살짝 누르십시오.

• 목록 보기: 모든 일정 및 이벤트가 선택된 날짜 옆의 스크롤 가능한 목록에 나타납니다. 다른 날짜를 보려면 ◀또는 ▶를 살짝 누르거나 캘린더 아래 타임라인에서 날짜를 선택합니다.

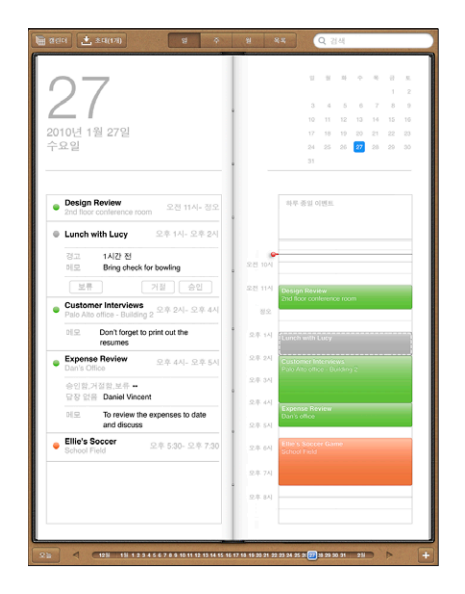

- *일 보기:* 위나 아래로 스크롤하여 해당 날짜의 이벤트를 볼 수 있습니다. ◀또는▶ 를 살짝 눌러 이전 날짜 또는 다음 날짜의 이벤트를 보거나 캘린더 아래 타임라인에서 해당 날짜를 선택합니다.
- *주 보기:* 위나 아래로 스크롤하여 해당 주의 이벤트를 볼 수 있습니다. ◀ 또는 ▶를 살짝 눌러 지난 주 또는 다음 주의 이벤트를 보거나 캘린더 아래 타임라인에서 해당 날짜를 선택합니다.
- *월 보기:* 날짜를 살짝 누르면 해당 날짜의 이벤트가 보입니다. ◀ 또는 ▶를 살짝 눌러 지난 달 또는 다음 달의 이벤트를 보거나 캘린더 아래 타임라인에서 해당 날짜를 선택합니다.

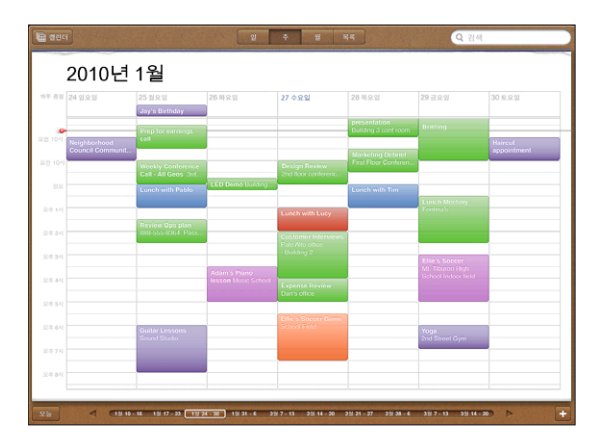

이벤트의 자세한 정보 확인하기**:** 이벤트를 살짝 누르십시오.

시간대를 조절해서 이벤트 보기**:** 설정에서 "Mail, 연락처, 캘린더"로 이동하십시오. 캘린더 아래에서 시간대 지원을 살짝 누르십시오. 시간대 지원을 켜고 사용하려는 시간대의 주요 도시를 선택하십시오. 시간대 지원이 꺼져 있다면 iPad Wi-Fi + 3G는 셀룰러 네트워크 시간에서 정하는 대로 현재 위치의 시간대에 있는 이벤트를 표시합니다.

#### 캘린더 검색하기

캘린더에서 이벤트의 제목, 참석자, 메모 및 위치를 검색할 수 있습니다. 캘린더는 현재 보고 있는 하나 또는 여러 캘린더만 검색합니다.

이벤트 검색하기**:** 검색 필드에 텍스트를 입력하십시오.

입력하는 즉시 검색 결과가 나타납니다. 결과를 살짝 눌러 이벤트를 볼 수 있습니다. 캘린더를 살짝 눌러 검색 결과의 목록을 닫습니다.

## 캘린더 구독하기

iCalendar(.ics) 포맷을 사용하는 캘린더를 구독할 수 있습니다. Yahoo!, Google 및 Mac의 iCal을 포함한 많은 캘린더 기반 서비스는 캘린더 구독을 지원합니다.

구독하는 캘린더는 읽기 전용입니다. iPad에서 구독한 캘린더의 이벤트를 읽을 수 있으나, 편집하거나 새로운 이벤트를 생성할 수 없습니다.

**CalDAV** 또는 **.ics** 캘린더로 구독하기**:**

- **1** 설정에서 "Mail, 연락처, 캘린더"를 선택한 다음, 계정 추가를 살짝 누르십시오.
- **2** 기타를 선택한 다음, 구독 캘린더 추가를 선택하십시오.
- **3** 계정 정보를 입력한 다음, 다음을 살짝 눌러 구독을 확인하십시오.
- **4** 저장을 살짝 누르십시오.

Apple은 공휴일이나 스포츠 이벤트와 같은 구독할 여러 무료 iCal 캘린더로의 링크를 제공합니다.

iPad의 이메일 메시지에서 수신한 캘린더의 링크를 살짝 눌러 발행된 iCal(또는 기타 .ics) 캘린더를 구독할 수도 있습니다.

## 회의 초대장에 응답하기

iPad에 캘린더가 활성화되어 있는 Microsoft Exchange 계정, 지원되는 CalDAV 계정이나 MobileMe 캘린더가 있다면, 같은 조직 내 사람들이 보낸 회의 초대장을 받고 이에 응답할 수 있습니다.

초대장을 받으면 해당 회의가 주변에 점선이 표시되어 캘린더에 나타납니다. 화면의 하단 오른쪽 모서리의 아이콘은 새 초대장의 수를 표시합니다. 회의 초대장을 받고 이에 응답하려면 iPad가 인터넷에 연결되어 있어야 합니다.

캘린더에서 초대장에 응답하기**:**

- <span id="page-82-0"></span>1 캘린더에서 회의 초대장을 누르거나 **■ 을** 살짝 눌러 이벤트 화면을 표시하고 초대장을 살짝 누르십시오.
	- "다음에서 초대"를 누르면 회의 주최자의 연락처 정보를 얻을 수 있습니다. 이메일 주소를 누르면 주최자에게 메시지를 보낼 수 있습니다.
	- 초대받은 사람을 살짝 누르면 회의에 초대 받은 사람들을 볼 수 있습니다. 이름을 살짝 누르면 이 참석자의 연락처 정보를 볼 수 있습니다. 이메일 주소를 누르면 해당 참석자에게 메시지를 보낼 수 있습니다.
	- 알림을 살짝 누르면 iPad가 회의 전에 알림음을 울리도록 설정됩니다.
	- 댓글 추가를 살짝 누르면 회의 주최자에게 댓글을 남길 수 있습니다. 이 설명은 해당 회의의 정보 화면에도 나타납니다.

메모는 회의의 주최자가 작성합니다.

**2** 승인, 보류 또는 거절을 살짝 누르십시오.

초대를 승인, 잠정 승인 또는 거절하면 추가한 설명이 포함된 응답이 주최자에게 보내집니다.

거절하지 않는다면 나중에 응답을 변경할 수 있습니다. 댓글 추가를 살짝 눌러 댓글을 변경하거나 추가할 수 있습니다.

### Mail에서 캘린더 파일 가져오기

이메일 메시지에서 캘린더 파일을 가져와 이벤트를 캘린더에 추가할 수 있습니다. 모든 표준 .ics 캘린더 파일을 가져올 수 있습니다.

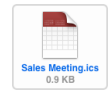

캘린더 파일에서 이벤트 가져오기**:** Mail에서 메시지를 열고 캘린더 파일을 살짝 누르십시오. 이벤트 목록이 나타나면 모두 추가를 살짝 누르고 이벤트에 추가하려는 캘린더를 선택한 다음 완료를 살짝 누르십시오.

## <span id="page-82-1"></span>알림

캘린더 알림 설정하기**:** 설정에서 일반 > 사운드를 선택한 다음 캘린더 알림을 켜십시오. 이벤트가 생성될 때 캘린더 알림이 꺼져 있을 경우, iPad는 메시지를 표시하지만 사운드는 재생되지 않습니다.

초대에 대한 알림음**:** 설정에서 "Mail, 연락처, 캘린더"를 선택하십시오. 캘린더 아래에 있는 새로운 초대 알림을 살짝 눌러 켜십시오.

# **10** 연락처

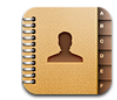

## 연락처에 관하여

iPad를 사용하여 개인, 회사 및 조직 계정에서 연락처 목록을 쉽게 액세스하여 편집할 수 있습니다. 모든 그룹에서 검색할 수 있으며 연락처의 정보를 자동으로 액세스하여 빠르고 쉽게 이메일을 입력할 수 있습니다.

iPad에서 직접 연락처를 추가하거나 컴퓨터의 응용 프로그램에서 연락처를 동기화할 수 있습니다. 연락처가 활성화되어 있는 MobileMe나 Microsoft Exchange 계정 또는 지원되는 CardDAV 계정이 있다면, 컴퓨터에 iPad을 연결하지 않고 연락처를 무선으로 동기화할 수 있습니다.

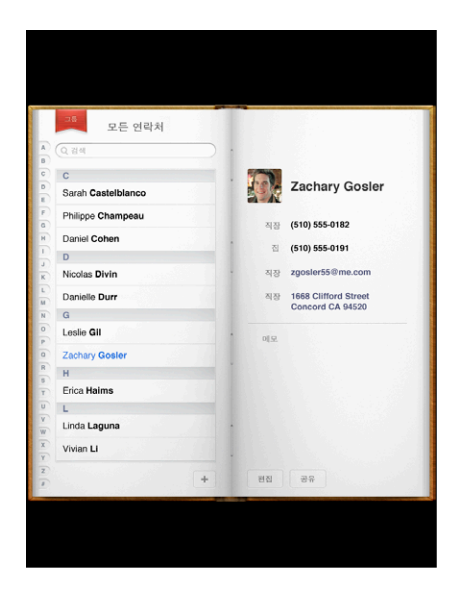

## 연락처 동기화 및 추가하기

다음 방법으로 연락처를 iPad에 추가할 수 있습니다.

- iPad에서 연락처 입력
- ▸ iTunes에서 Google 또는 Yahoo!로부터 연락처를 동기화하거나 컴퓨터의 응용 프로그램과 동기화( [25](#page-24-0)페이지의 "iTunes와 [동기화하기](#page-24-1)" 참조)
- iPad에서 연락처를 활성화한 MobileMe 또는 Microsoft Exchange 계정 설정 ( [31](#page-30-0)페이지의 "Mail, 연락처 및 캘린더 계정 [추가하기](#page-30-1)" 참조)
- Â 연락처를 활성화한 Exchange 계정을 설정하는 프로파일 설치( [161](#page-160-0)페이지의 "[Microsoft](#page-160-1) [Exchange](#page-160-1) 계정 설정하기" 참조)
- LDAP 또는 CardDAV 계정을 iPad에서 설정하여 비즈니스 또는 학교 디렉토리에 액세스( [162](#page-161-0)페이지의 "LDAP 및 [CardDAV](#page-161-1) 계정" 참조)

## 연락처 검색하기

iPad의 연락처에서 성, 이름, 회사 이름을 검색할 수 있습니다. iPad에 Microsoft Exchange 계정이 있다면, 기업 GAL(Global Address List)에서 조직 내 연락처를 검색할 수도 있습니다. iPad에 LDAP 계정이 있다면, 조직의 LDAP 서버에서 연락처를 검색할 수 있습니다. CardDAV 계정이 있다면, iPad에 동기화된 연락처 또는 지원되는 CardDAV 서버 상의 검색 가능한 연락처를 검색할 수 있습니다.

검색 정보를 입력할 때 일치하는 정보를 가진 연락처가 나타납니다.

연락처 검색하기**:** 연락처에서 화면 상단에 있는 검색 필드를 살짝 누르고 이름, 성 또는 회사 이름을 입력하십시오. 목록의 상단으로 빨리 스크롤하려면 상태 막대를 살짝 누르십시오.

**GAL** 검색하기**:** 그룹을 누르고 Exchange 서버 이름을 누른 다음 성, 이름 또는 회사 이름을 입력하십시오.

GAL 연락처를 편집하거나 이들을 iPad에 저장할 수 없습니다.

**LDAP** 서버 검색하기**:** 그룹을 누르고 LDAP 서버 이름을 누른 다음 성, 이름 또는 회사 이름을 입력하십시오.

LDAP 연락처를 편집하거나 iPad에 저장할 수 없습니다.

**CardDAV** 서버 검색하기**:** 그룹을 살짝 누르고 목록의 하단에서 검색 가능한 CardDAV 그룹을 살짝 누른 다음, 검색사항을 입력하십시오.

서버에서 검색 가능한 CardDAV 연락처는 편집할 수 없지만, iPad에 동기화된 CardDAV 연락처는 편집할 수 있습니다.

#### 연락처 관리하기

iPad에 연락처 추가하기: 연락처를 누르고 +를 살짝 누르십시오.

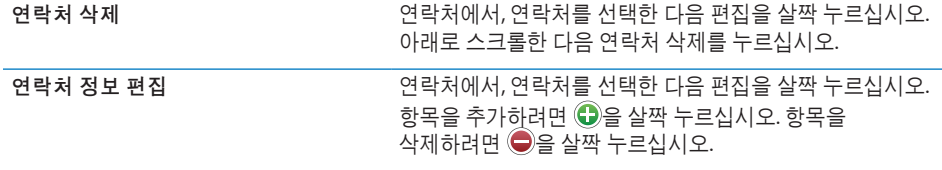

#### 사진을 연락처에 지정하기**:**

- **1** 연락처를 살짝 누른 다음 연락처를 선택합니다.
- **2** 편집을 살짝 누른 다음, 사진 추가를 살짝 누르거나 기존의 사진을 살짝 누르십시오.
- **3** 앨범을 살짝 누른 다음 사진을 누르십시오.
- **4** 사진을 드래그하여 크기를 조절하십시오.
- **5** 선택을 살짝 누르십시오.

## 연락처 정보 사용하기

연락처의 정보 화면 상의 정보를 사용하여 다음을 할 수 있습니다.

- Mail에서 연락처를 보낼 주소로 하여 이메일 메시지 생성하기
- Safari에서 연락처의 홈페이지 열기
- 지도에서 연락처 주소의 위치를 찾고 방향 알아내기
- 연락처 정보를 다른 사람들과 공유하기

연락처 정보 화면 사용하기**:** 연락처를 살짝 누르고 연락처를 선택한 다음 항목을 살짝 누르십시오.

### 통합된 연락처

여러 계정을 가진 연락처를 동기화할 때, 하나 이상의 계정에서 같은 사람의 중복된 항목이 있을 수 있습니다. 모든 연락처 목록에 중복된 연락처가 표시되는 것을 방지하려면, 같은 성과 이름 (그리고 같은 호칭 또는 중간 이름)을 가진 연락처에 링크를 걸고 하나의 통합된 연락처로 표시되도록 할 수 있습니다. 통합된 연락처를 볼 때, 통합 정보라는 제목이 연락처 항목의 하단에 나타납니다. 통합된 연락처는 모든 연락처 목록을 볼 때만 나타납니다.

연락처 링크하기**:** 링크를 걸려는 연락처를 먼저 찾은 다음 편집을 살짝 누르십시오. ▲♣을 살짝 누르고 다른 연락처를 선택한 다음 링크를 누르십시오.

연락처가 링크되면 그림자 아이콘을 눌러 링크된 항목을 보고 추가하거나 삭제할 수 있습니다.

링크된 연락처는 병합되지 않습니다. 통합된 연락처를 편집하지 않으면, 각 원본 계정에서 연락처가 분리된 채 남아 있습니다. 통합된 연락처에서 정보를 변경하면, 변경사항은 그 정보가 이미 존재하는 각각의 원본 계정으로 복사됩니다. 정보를 통합된 연락처에 추가하면, 이 정보는 각 원본 계정에 추가됩니다.

# 메모 **11**

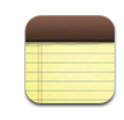

# 메모 쓰기 및 읽기

화면 상의 큰 키보드를 사용하면 iPad에서 쉽게 메모할 수 있습니다.

가로 또는 세로 화면 방향으로 메모를 볼 수 있습니다. 세로 화면 방향에서 메모를 살짝 눌러 메모 목록을 보십시오. 가로 화면 방향에서는 메모 목록이 왼쪽에 표시되며 현재 메모가 빨간 색 원으로 표시됩니다.

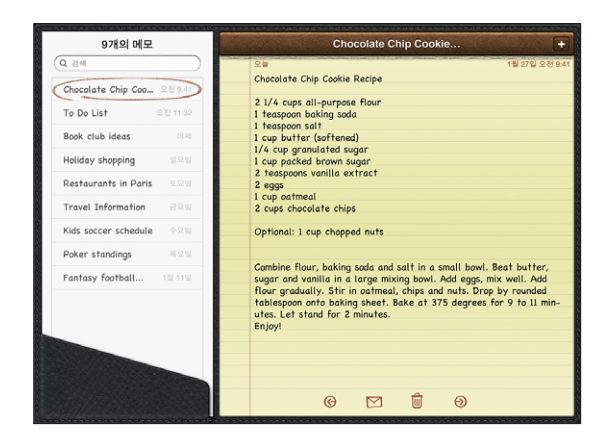

메모는 최종 수정일로 나열되며 가장 최근 메모가 맨 위에 표시됩니다. 각 메모의 처음 몇 단어가 목록에 나열됩니다. 목록의 메모를 살짝 눌러 보거나 편집하십시오.

**메모 추가하기: ╋를** 누르고 메모를 입력한 다음, 완료를 누르십시오.

**메모 읽기: 메모를 살짝 누르십시오. ➡ 또는 ←를 살짝 눌러 다음 또는 이전 메모를 볼** 수 있습니다.

메모 편집하기**:** 해당 메모의 아무 곳이나 살짝 눌러 키보드를 표시하십시오. 메모를 편집한 다음 완료를 살짝 누르십시오.

**메모 삭제하기:** 해당 메모를 살짝 누른 다음, @을 누르십시오.

**이메일로 메모 전송하기:** 해당 메모를 살짝 누른 다음, ⊠을 누르십시오.

메모를 표시하는 데 사용되는 서체 변경**:** 설정에서 메모를 선택하고 목록에서 서체를 선택하십시오.

## 메모 검색하기

메모 텍스트를 검색하여 특정 메모를 찾을 수 있습니다. 메모 검색하기**:** 메모 목록의 상단에 있는 검색 필드에 텍스트를 입력하십시오. (세로 화면 방향에서 메모를 살짝 눌러 메모 목록을 표시하십시오.) 입력하는 즉시 검색 결과가 자동으로 나타납니다. 키보드 버튼을 살짝 눌러 키보드가

사라지게 하고 더 많은 결과를 보십시오. 메모를 보려면 검색 결과 목록에서 해당 메모를 살짝 누르십시오.

## 이메일로 메모 전송하기

**이메일로 메모 전송하기:** 해당 메모를 살짝 누른 다음, ⊠을 누르십시오. 메모를 이메일로 보내려면 iPad가 이메일에 대해 설정되어 있어야 합니다. [54](#page-53-0)페이지의 "이메일 계정 [설정하기](#page-53-1)"를 참조하십시오.

## 메모 동기화하기

메모를 일부 이메일 응용 프로그램과 자동으로 동기화하도록 iTunes를 설정할 수 있습니다. [25](#page-24-0)페이지의 "동기화 [설정하기](#page-24-2)"를 참조하십시오.

iPad가 인터넷에 연결되어 있을 때 무선으로 메모를 동기화할 수도 있습니다. 설정 > 메모로 이동한 다음 메모 동기화에 대한 기본 메일 계정을 선택하십시오. iPad에서 생성한 새로운 메모가 선택한 계정에 저장됩니다. 특정 계정에 저장된 메모를 보려면 메모를 열고 계정을 살짝 누르십시오.

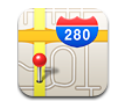

## 지도에 관하여

지도는 여러 국가의 위치를 지도, 위성, 지도+위성 및 지형 보기로 제공합니다. 위치를 검색한 다음 자세한 운전, 일반 교통 또는 도보 방향 및 교통 정보를 알 수 있습니다.

경고**:** 안전한 주행 및 경로 탐색에 관한 중요한 정보는 중요한 제품 정보 설명서 [\(support.apple.com/ko\\_KR/manuals/ipad\)](http://support.apple.com/ko_KR/manuals/ipad)를 참조하십시오.

지도를 사용하려면 iPad가 인터넷에 연결되어 있어야 합니다. [29](#page-28-0)페이지의 "[인터넷에](#page-28-1) [연결하기](#page-28-1)"를 참조하십시오.

중요사항**:** Apple이 제공하는 지도, 방향 및 위치 기반의 응용 프로그램은 타사 업체에서 제공하는 데이터 서비스에 기반합니다. 이들 데이터 서비스는 변경될 수 있으며 모든 지역에서 지원되는 것은 아니므로, 결과적으로 지도, 방향 또는 위치 기반 정보가 사용 불가능하거나 부정확하거나 불완전할 수도 있습니다. iPad에서 제공하는 정보를 주변과 비교하고 실제 이정표를 따르십시오. 위치를 제공하기 위해 개인 정보를 담지 않는 데이터가 수집됩니다. 이러한 데이터가 수집되는 것을 원하지 않는 경우 해당 기능을 사용하지 마십시오. 이 기능을 사용하지 않아도 iPad의 비 위치 기반 기능에는 영향을 미치지 않습니다.

지도를 열었을 때 위치 서비스가 꺼져 있다면, 서비스를 켤 지를 묻습니다 위치 서비스를 켜지 않고도 지도를 사용할 수 있습니다. [148](#page-147-0)페이지의 "위치 [서비스](#page-147-1)"를 참조하십시오.

## 위치 검색 및 보기

위치를 검색하고, 현재 위치를 찾고, 핀으로 위치를 표시하고, Google Street View와 같은 다른 지도 보기로 볼 수 있습니다.

#### 위치 검색하기

주소, 교차로, 지역, 이정표, 책갈피, 연락처 또는 우편 번호와 같은 여러 방법으로 위치를 검색할 수 있습니다.

#### 위치 검색 및 지도 보기**:**

- **1** 검색 필드를 살짝 눌러 키보드를 표시하십시오.
- **2** 주소나 다른 검색 정보를 입력하십시오.
- **3** 검색을 누르십시오.

핀이 위치를 표시합니다.

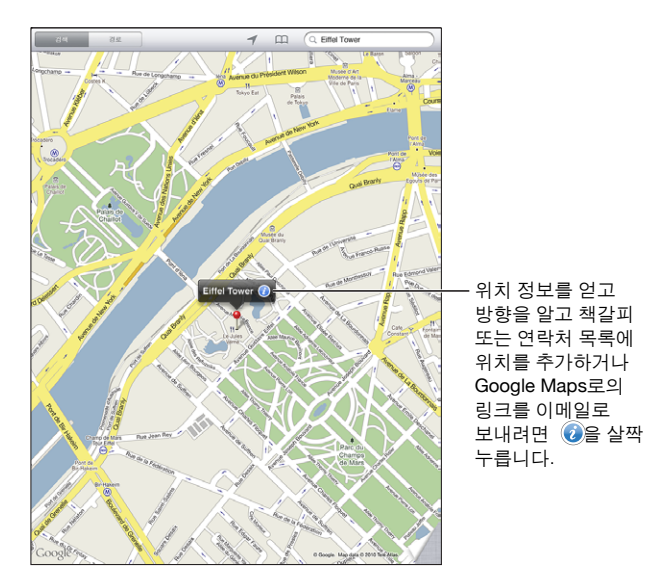

위치에는 Google My Maps 사용자가 추가한 관심 있는 장소("사용자 제작 콘텐츠") 및 특정 아이콘으로 표시되는 스폰서 링크(예를 들어, )가 포함될 수 있습니다.

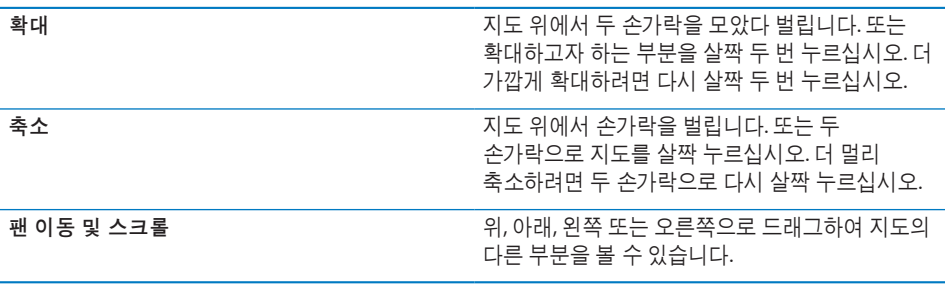

연락처 목록에서 항목 위치 보기: 화면 상단에서 CQ을 살짝 누르고 연락처를 선택합니다.

연락처에는 최소 하나의 주소가 포함되어 있어야 합니다. 연락처에 하나 이상의 주소가 있다면, 찾을 주소를 선택하십시오. 연락처의 주소를 살짝 눌러 위치를 찾을 수도 있습니다.

현재 위치 찾기

빠르게 살짝 누르면 현재 위치를 찾습니다. 화면 상의 디지털 나침반이 현재 향한 방향을 표시합니다.

현재 위치 찾기**:** 화면 상단의 상태 막대에서 을 살짝 누르십시오.

파란색 표시는 현재 위치를 표시합니다. 지도가 사용자의 위치를 정확하게 파악하지 못한 경우 파란색 원이 표시 주위에 나타납니다. 원의 크기는 위치가 얼마나 정확하냐에 따라 달라집니다. 원의 크기가 작을수록 정확성이 높아집니다.

지도를 드래그하고  $\prec$ 을 다시 누르면, iPad는 지도에서 현재 위치를 중앙으로 이동합니다.

**디지털 나침반 사용: イ**을 두 번 살짝 누르십시오. イ이 ▼으로 변경되며 작은 디지털 └나침반◈이 화면 상에 나타납니다. 디지털 나침반을 사용하여 현재 방향을 찾습니다.

참고**:** 나침반을 처음 사용할 때 보정해야 하며 나중에도 가끔 보정해야 할 수 있습니다.

나침반 보정**:** 보정 기호가 나타나면 iPad를 8자 모양으로 흔드십시오. 간섭을 일으키는 물체로부터 떨어져야 할 수 있습니다.

현재 방향 보기**:** iPad를 바닥과 수평으로 두십시오. 나침반이 회전하며 북쪽을 가리킵니다. 지도 보기로 돌아가기**:** 을 살짝 눌러 지도 보기로 돌아갑니다.

iPad는 위치를 결정하기 위해 위치 서비스를 사용합니다. 위치 서비스는 로컬 Wi-Fi 네트워크에서 사용 가능한 정보를 사용합니다(Wi-Fi가 켜져 있는 경우). 이 기능은 모든 지역에서 가능한 것은 아닙니다.

위치 서비스가 꺼져 있는 경우 현재 위치를 찾을 수 없으므로 켜도록 요청됩니다. [148](#page-147-0)페이지의 "위치 [서비스](#page-147-1)"를 참조하십시오.

위치 서비스를 사용하지 않을 때는 꺼서 배터리 전력을 절약할 수 있습니다. 설정에서, 일반 > 위치 서비스를 선택하십시오.

현재 위치에 대한 정보 얻기**:** 파란색 표시를 살짝 누른 다음 을 살짝 누르십시오. iPad는 사용 가능한 경우 현재 위치의 주소를 표시합니다. 이 정보를 다음의 경우 유용합니다.

- 이 위치로 또는 이 위치에서 방향 찾기
- 연락처에 위치 추가
- 이메일로 주소 보내기
- 위치를 책갈피에 추가
- 스트리트 뷰 보기(사용 가능한 경우)

#### 핀 지정으로 위치 표시하기

핀 지정으로 직접 위치를 표시할 수 있습니다.

핀 지정**:** 지도에서 특정 위치를 길게 터치합니다. 또는 화면의 하단 오른쪽 모서리를 드래그하거나 살짝 누른 다음 핀 지정을 누르십시오.

핀이 지도 위에 지정됩니다. 핀을 누른 다음 선택한 위치로 드래그하십시오.

### 책갈피에 위치 추가하기

나중에 찾고자 하는 위치를 책갈피에 추가할 수 있습니다.

위치를 책갈피에 추가하기**:** 위치를 찾고, 핀을 살짝 누른 다음 이름이나 설명 옆의 을 누르고 "책갈피에 추가"를 누르십시오.

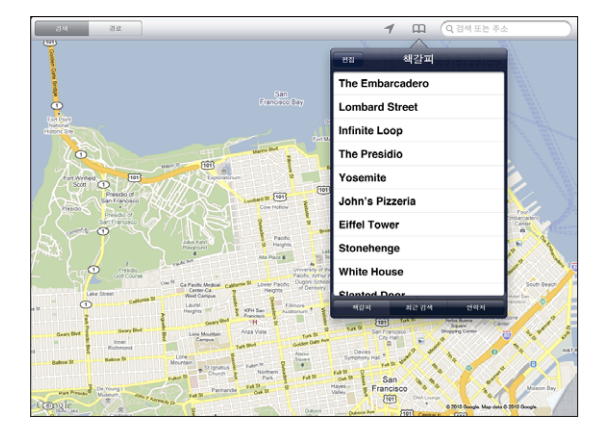

책갈피에 추가한 또는 최근에 본 위치 보기: 화면 상단에서 CD을 살짝 누른 다음 책갈피나 최근 검색을 누르십시오. 최근 목록 지우기**:** 지우기를 살짝 누르십시오. 책갈피 재정렬 또는 삭제**:** 편집을 살짝 누르십시오.

#### 지도 보기

지도, 위성, 지도+위성 또는 지형 보기를 선택할 수 있습니다. 사용 가능한 경우 스트리트 뷰에서 위치를 볼 수도 있습니다.

보기 변경하기**:** 화면 하단 오른쪽의 모서리를 살짝 누르거나 드래그한 다음 지도, 위성, 지도+위성 또는 지형을 누르십시오.

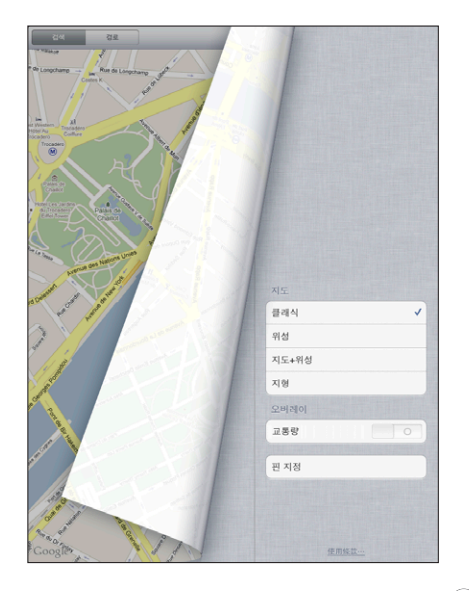

스트리트 뷰 보기**:** 핀 지정을 누른 다음, 을 누르십시오. 위나 아래, 왼쪽이나 오른쪽으로 쓸어 넘겨 360° 파노라마 보기로 팬 이동할 수 있습니다. 하단 오른쪽 모서리의 그림은 현재 보기를 표시합니다. 화살표를 살짝 눌러 거리 아래로 이동합니다. 거리 보기는 모든 지역에서 가능한 것은 아닙니다.

지도 보기로 돌아가려면 그림을 살짝 누르십시오.

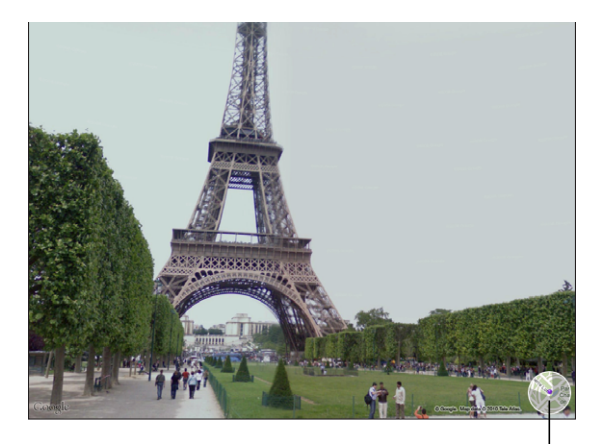

살짝 누르면 지도 보기로 돌아갑니다

## 경로 얻기

운전, 대중 교통 또는 도보 방향에 대한 단계별 정보를 얻을 수 있습니다.

경로 얻기**:**

- **1** 경로를 살짝 누르십시오.
- **2** 화면 상단의 필드를 살짝 눌러 출발과 도착 위치를 입력하십시오. 일반적으로 iPad는 현재 위치로 시작됩니다(사용 가능한 경우).

연락처 목록에 주소가 있는 경우 CD을 살짝 누르고 연락처를 선택하고 이곳까지의 경로 또는 이곳으로부터의 경로를 누르십시오.

경로를 반대로 하려면 을 살짝 누르십시오.

- 3 화면 하단에서 운전(♠), 대중 교통(■) 또는 도보(እ) 방향을 선택하십시오. 사용 가능한 여행 옵션은 경로에 따라 다릅니다.
- **4** 다음 중 하나를 수행하십시오.
	- *한 번에 한 단계씩 경로를 보려면,* 출발을 누르고 ➡를 눌러 여정의 다음 구간을 보십시오. 뒤로 이동하려면 ←를 살짝 누르십시오.
	- *목록에서 경로를 보려면,* 시작을 누른 다음 **■**을 누르십시오. 여정의 해당 구간을 나타내는 지도를 보려면 목록에서 항목을 살짝 누르십시오. 경로 전체 보기를 눌러 전체 보기 화면으로 돌아갑니다.

또한, 지도에서 위치를 찾고 해당 위치를 가리키는 핀을 누르고 ☺을 누른 다음, 이곳까지의 경로 또는 이곳으로부터의 경로를 눌러 경로를 찾을 수도 있습니다. 반대 경로 보기**:** 출발과 도착 지점을 바꾸려면 을 살짝 누르십시오.

**최근에 본 경로 보기:** 검색 필드에서 CQ을 누르고 최근 검색을 누르십시오.

운전 또는 도보 방향 보기: ⊖ 또는  $\lambda$ 을 살짝 누르십시오.

운전하거나 걷고 있다면 대략의 거리 및 주행 시간이 화면 상에 나타납니다. 교통량 데이터를 사용할 수 있다면, 운전 시간이 교통량 데이터에 따라 조정됩니다.

대중 교통 경로 보기**:** 을 살짝 누르십시오.

- $\bigcirc$ 을 살짝 눌러 출발 또는 도착 시간을 설정하고 여행 일정을 선택합니다.
- 시작을 누른 다음 ■을 눌러 경로 전체 보기 화면을 보십시오. 거기에 예상 도착 시간, 총 교통비, 각 여정에 대한 정보 및 걸어야할 구간을 포함한 교통 모드가 나타납니다.

## 교통 상황 보기

사용 가능한 경우, 주요 거리와 고속도로 교통 상황이 지도에 표시될 수 있습니다.

교통 상황 보기 또는 가리기**:** 화면 하단 오른쪽 모서리를 살짝 누르거나 드래그한 다음 교통량을 켜거나 끄십시오.

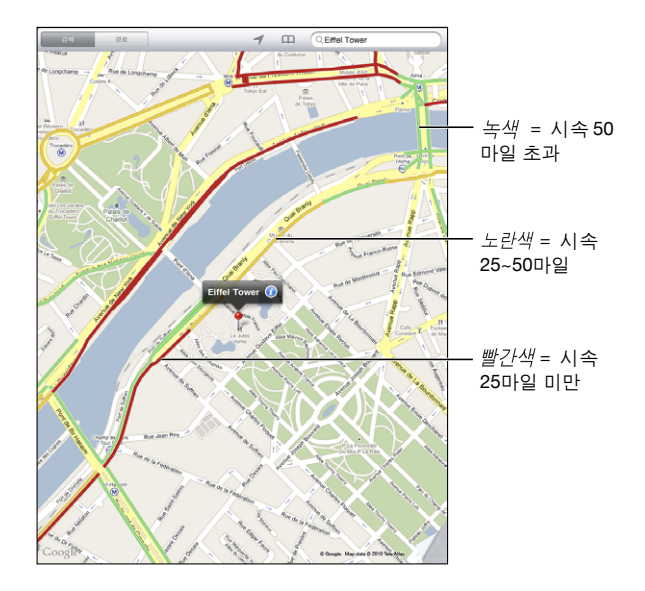

교통 흐름에 따라 거리와 고속도로의 색상이 지정됩니다. 거리나 고속도로가 회색으로 표시된 경우 교통량 데이터가 사용 가능하지 않습니다.

교통 상황이 보이지 않는다면 큰 도로를 볼 수 있는 수준으로 확대하십시오. 교통 상황은 모든 지역에서 사용 가능한 것은 아닙니다.

## 업체 찾기 및 연락하기

한 지역에서 업체 찾기**:**

- **1** 도시 또는 거리 주소와 같은 위치를 찾거나 지도에서 원하는 위치로 스크롤하십시오.
- **2** 검색 필드에 업체의 종류를 입력하고 키보드에서 검색을 살짝 누르십시오.

해당 지역에서 일치하는 위치에 핀이 나타납니다. 예를 들어, 사용자가 있는 도시를 찾은 다음 "영화관"을 입력하고 검색을 살짝 누르면, 핀이 해당 도시의 영화관을 표시합니다. 업체를 표시하는 핀을 살짝 눌러 이름이나 설명을 볼 수 있습니다.

위치를 먼저 찾지 않고 업체 찾기**:** 다음과 같이 입력하십시오.

- restaurants san francisco ca
- apple inc new york

**업체에 연락 또는 경로 얻기: 업체를 표시하는 핀을 누르고 해당 이름 옆에 있는 ◎을** 누르십시오.

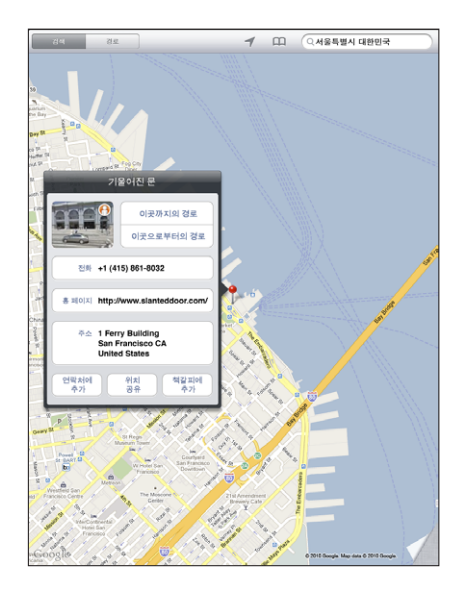

다음을 수행할 수 있습니다.

- 이곳까지의 경로 또는 이곳으로부터의 경로를 살짝 눌러 경로를 찾으십시오.
- 홈 페이지를 살짝 눌러 해당 웹 페이지를 방문하거나 이메일을 살짝 눌러 이메일을 보내십시오.
- "연락처에 추가"를 살짝 누른 다음 "새로운 연락처 등록"을 누르거나 "기존의 연락처에 추가"를 누르십시오.
- 이메일로 업체 위치를 공유하십시오.
- $\cdot$   $\Theta$ 을 살짝 눌러 스트리트 뷰를 보십시오.

검색에서 찾은 업체 목록 보기**:** 검색 필드에서 을 살짝 누르십시오. 결과 목록에서 업체를 선택하여 해당 위치를 보십시오. 업체를 표시하는 핀을 누르고 업체 옆에 있는 ☺을 눌러 해당 정보를 볼 수 있습니다.

## 위치 정보 공유하기

위치를 연락처에 추가할 수 있습니다. 지도 위치에 대한 링크를 이메일로 보낼 수도 있습니다.

연락처 목록에 위치 추가하기**:** 위치를 찾아, 위치가 가리키는 핀을 누르고, 이름이나 설명 옆의 을 누른 다음, "연락처에 추가"를 살짝 누른 다음, "새로운 연락처 등록" 또는 "기존의 연락처에 추가"를 누르십시오.

지도 위치에 대한 링크를 이메일로 보내기**:** 위치를 찾고 해당 위치를 가리키는 핀을 살짝 누르고 ⊙을 누른 다음 위치 공유를 누르십시오.

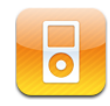

## 음악 및 그 외 콘텐츠를 iPad에 추가하기

노래, 아티스트, 앨범, 장르 또는 작곡가로 음악 모음을 검색합니다. 노래, 오디오북 및 podcast를 듣습니다. 재생목록을 만들고 관리하거나 Genius를 사용하여 재생목록을 생성합니다. AirPlay를 사용하여 음악, podcast 또는 오디오북을 Apple TV에 무선으로 스트리밍합니다.

음악 및 다른 콘텐츠를 iPad로 가져오려면 다음 두 가지 방법이 있습니다.

- 컴퓨터의 iTunes에서 동기화하여 콘텐츠를 가져올 수 있습니다. 모든 음악을 동기화하거나 특정 노래, podcast 및 iTunes U 모음을 선택할 수 있습니다. [25](#page-24-0)페이지의 "iTunes와 [동기화하기](#page-24-1)"를 참조하십시오.
- iPad에서 iTunes Store를 사용하여 노래, 앨범, TV 프로그램, 동영상, 뮤직 비디오 및 오디오북을 구입하여 다운로드할 수 있습니다. 오디오 및 비디오 podcast를 iTunes U 콘텐츠와 같이 스트림하거나 다운로드할 수도 있습니다. Podcast를 듣거나 TV 프로그램을 본 후 링크를 살짝 눌러 iTunes Store에서 더 많은 에피소드를 가져올 수 있습니다. 제 [14](#page-104-0)장, [105](#page-104-0)페이지의 ["iTunes](#page-104-0) Store"를 참조하십시오.

# 음악 및 기타 오디오 재생하기

내장 스피커를 사용하여 오디오를 듣습니다. 유선 헤드폰을 헤드폰 포트에 연결하거나 무선 Bluetooth 헤드폰을 연결할 수 있습니다. 헤드폰을 연결하거나 쌍으로 연결하면 사운드가 스피커 밖으로 들리지 않습니다.

경고**:** 청각 손상 방지에 관한 중요한 정보는 iPad 중요한 제품 정보 설명서 [\(support.apple.com/ko\\_KR/manuals/ipad\)](http://support.apple.com/ko_KR/manuals/ipad)를 참조하십시오.

## 노래 재생하기

모음 탐색하기**:** 음악, Podcasts, 오디오북, iTunes U 또는 구입함을 살짝 누르십시오. 화면 하단에서 노래, 아티스트, 앨범, 장르 또는 작곡가를 살짝 눌러 검색합니다.

**Genius** 재생목록 또는 **Genius** 믹스 탐색**:** Genius 또는 Genius 믹스를 살짝 누르십시오. Genius가 보이지 않는다면 iTunes에서 Genius를 켠 다음 iPad와 동기화해야 합니다. [103](#page-102-0)페이지의 "Genius [재생목록](#page-102-1) 만들기"를 참조하십시오.

노래 재생하기**:** 노래를 살짝 누르십시오.

## 노래 재생 조절하기

노래를 재생할 때, 지금 재생 중 화면이 나타납니다.

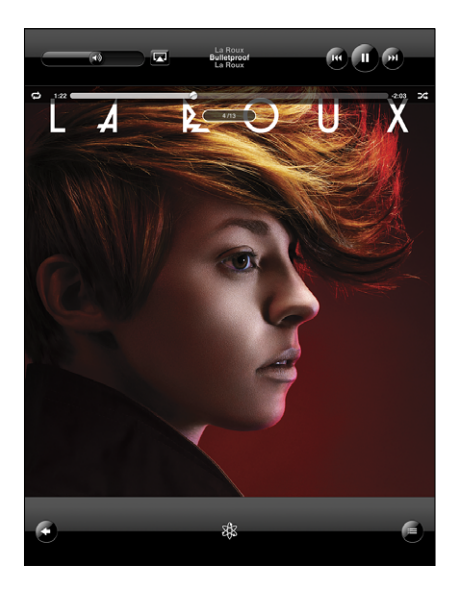

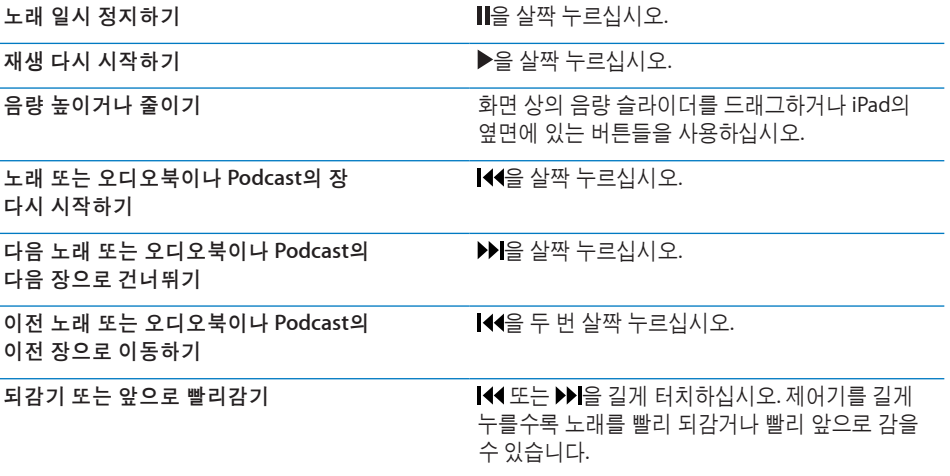

앨범 사진을 전체 크기로 보기 나는 아이들 사람들 재생하고 있을 때 앨범 커버를 살짝 누르십시오.

음악을 듣고 다른 응용 프로그램을 사용할 때 iPad가 잠겨져 있더라도 재생 제어기를 표시할 수 있습니다.

다른 응용 프로그램이나 잠금 화면에서 오디오 재생 제어기 표시: 홈**○ 버튼을 이**중 클릭한 다음 화면 하단에서 왼쪽에서 오른쪽으로 쓸어넘기십시오.

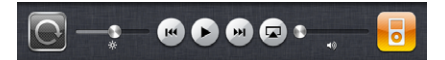

제어기를 사용한 후 iPod을 살짝 눌러 iPod 보관함으로 이동하거나 홈〇 버튼을 클릭하여 사용하던 응용 프로그램으로 돌아갈 수 있습니다.

iPad가 잠겨 있다면 제어기가 화면의 상단에 나타난 다음, 사용을 완료하면 사라집니다.

## 추가 노래 조절

지금 재생 중 화면에서 제어기를 표시하려면 앨범 커버를 살짝 누르십시오.

반복✿ 및 임의 재생≫ 제어기는 이동 막대를 따라 나타납니다. 재생한 시간 및 남은 시간, 노래 번호를 확인할 수 있습니다.

재생헤드를 이동 막대를 따라 드래그하여 노래에서 원하는 부분으로 건너뛸 수 있습니다. 이동 막대를 따라 재생헤드를 드래그하면서 손가락을 아래로 밀어 고속에서 정밀 속도까지 재생 속도를 제어할 수 있습니다. 손가락을 길게 드래그할수록 재생 속도가 느려집니다.

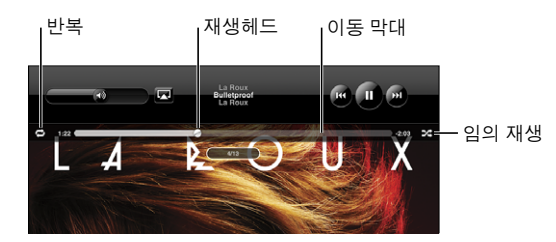

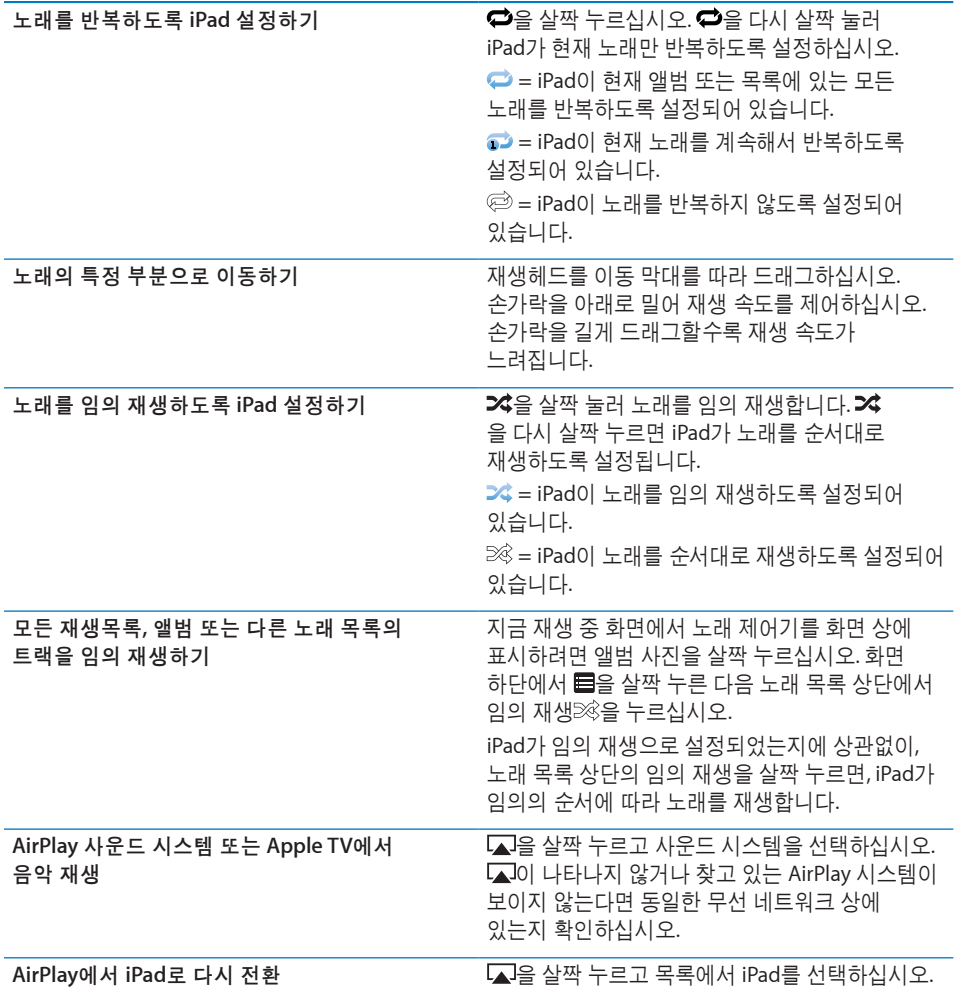

## **Podcast** 및 오디오북 제어기

지금 재생 중 화면에서 제어기를 표시하려면 podcast 또는 오디오북 커버를 살짝 누르십시오.

이메일 제어 및 재생 속도 제어기가 이동 막대를 따라 나타납니다. 재생한 시간 및 남은 시간, 에피소드 또는 장 번호를 확인할 수 있습니다. 이동 막대를 사용하여 podcast 또는 오디오북에서 원하는 부분으로 건너뛸 수 있습니다.

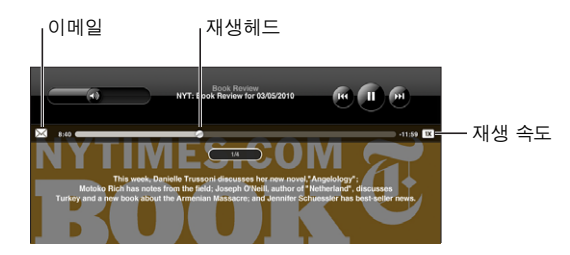

○ **Podcast 링크 이메일로 보내기: ⊠을 살짝 누르십시오.** 

원하는 부분으로 건너뛰기**:** 재생헤드를 이동 막대를 따라 드래그하십시오. 이동 막대를 따라 재생헤드를 드래그하면서 손가락을 아래로 밀어 고속에서 정밀 속도까지 재생 속도를 제어합니다. 손가락을 길게 드래그할수록 재생 속도가 느려집니다.

재생 속도 변경**:** 을 살짝 눌러 속도를 변경하십시오.

- Â = 일반 속도로 재생합니다.
- 2 = 두 배속으로 재생합니다.
- = 두 배 느린 속도로 재생합니다.

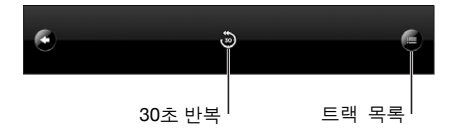

30초 반복 제어기 및 트랙 목록 제어기가 화면의 하단에 나타납니다.

마지막 **30**초 다시 재생하기**:** 을 살짝 누르십시오.

오디오북의 장 또는 시리즈의 기타 **podcast** 보기**:** 을 살짝 누르십시오. 지금 재생 중 화면으로 돌아가려면 podcast 또는 오디오북 축소판을 살짝 누르십시오.

#### 앨범의 모든 트랙 보기

현재 노래가 포함된 앨범의 모든 트랙 보기: 지금 재생 중 화면에서 **를**을 살짝 누르십시오. 재생하려면 트랙을 살짝 누르십시오. 지금 재생 중 화면으로 돌아가려면 앨범 축소판을 살짝 누르십시오.

트랙 목록 보기에서 노래에 대한 선호도를 지정할 수 있습니다. 예를 들어 iTunes에서 선호도가 가장 높은 노래를 포함하기 위해 동적으로 업데이트하는 스마트 재생목록을 선호도를 사용하여 생성할 수 있습니다.

노래에 선호도 설정**:** 선호도 막대(재생헤드 아래 다섯 개의 점)를 손가락으로 드래그하여 0~5개의 별로 노래에 선호도를 지정합니다.

#### 음악 검색하기

iPad에 동기화한 노래, podcast 및 기타 콘텐츠의 제목, 아티스트, 앨범 및 작곡가를 검색할 수 있습니다.

 $\sigma$   $\Box$  $\begin{array}{c} \circ \\ \circ \\ \circ \end{array}$  $Q$  La Roux  $\overline{\circ}$ 

음악**, podcasts,** 오디오북 또는 기타 콘텐츠를 보관함에서 검색하기**:** 노래, 재생목록 또는 iPod 콘텐츠의 기타 보기 화면의 상단에 있는 검색 필드에 텍스트를 입력하십시오. (상태 막대를 살짝 누르면 목록 상단으로 빠르게 스크롤되며 검색 필드를 볼 수 있습니다.)

입력하는 즉시 검색 결과가 자동으로 나타납니다. 검색을 살짝 눌러 키보드가 사라지게 하고 더 많은 결과를 보십시오.

Spotlight을 사용하여 음악을 검색할 수도 있습니다. [148](#page-147-0)페이지의 ["Spotlight](#page-147-2) 검색"를 참조하십시오.

## 재생목록 사용하기

재생목록은 사용자화된 노래 편집 앨범입니다. 특정 분위기나 행사를 위한 재생목록을 생성하거나 음악 보관함을 구성할 수 있습니다. iPad에서 표준 재생목록, Genius 재생목록 및 Genius 믹스의 3종류의 재생목록을 사용할 수 있습니다.

#### 재생목록 생성

iPod 보관함의 음악, podcast 또는 오디오북에서 재생목록을 만들 수 있습니다.

#### 표준 재생목록 만들기**:**

- 1 iPod을 살짝 누른 다음 화면의 하단에 있는 ♣를 누르십시오.
- **2** 재생목록의 이름을 입력한 다음 저장을 살짝 누르십시오.
- 3 선택 항목 옆의 ©을 누른 다음 선택을 완료하면 완료를 살짝 누르십시오. 소스를 눌러 선택 항목을 검색할 수도 있습니다.
- **4** 완료하였다면, 완료를 살짝 누르십시오.

iPod 보관함에서 podcast나 오디오북과 같은 다른 카테고리에서 재생목록을 만들 수도 있습니다.

iPad에 재생목록을 만든 경우, 다음에 동기화할 때 컴퓨터의 iTunes 보관함에 재생목록도 저장됩니다.

재생목록 편집하기**:** 재생목록을 살짝 누르고 다음 중 하나를 수행하십시오.

- 선택 항목을 목록에서 위, 아래로 이동하려면, 선택 항목 옆의 三을 드래그하십시오.
- *선택 항목을 삭제하려면,* 선택 항목 옆의 ☺을 살짝 누른 다음 삭제를 누르십시오. 노래를 재생목록에서 삭제하더라도 iPad에서 삭제되지 않습니다.
- *더 많은 노래를 추가하려면,* 노래 추가를 살짝 누른 다음 선택 항목 옆의 ☺을 누른 다음 완료를 누르십시오.

재생목록 지우기**:** 재생목록을 살짝 누르고 편집을 누른 다음 을 누르십시오.

## <span id="page-102-1"></span><span id="page-102-0"></span>**Genius** 재생목록 만들기

Genius는 iTunes 보관함에서 서로 잘 어울리는 노래들을 찾습니다. Genius 재생목록은 보관함에서 선택한 노래와 잘 어울리는 노래들을 선택한 노래 모음입니다.

iTunes에서 Genius 재생목록을 생성하여 iPad에 동기화시킬 수 있습니다. iPad에서 바로 Genius 재생목록을 생성하고 저장할 수도 있습니다.

Genius를 iPad에서 사용하려면, 우선 Genius를 iTunes에서 설정한 다음 iPad를 iTunes와 동기화시켜야 합니다. Genius는 무료 서비스지만 Apple ID가 필요합니다.

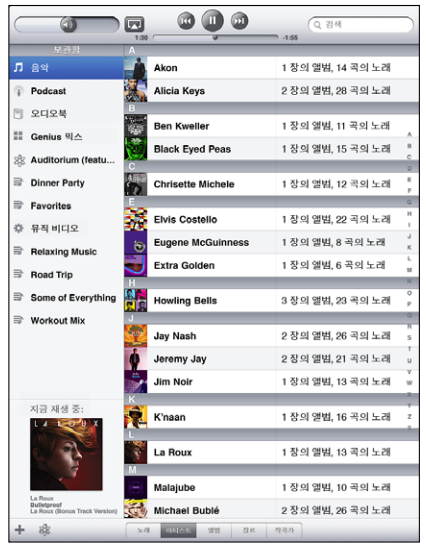

#### **iPad**에 **Genius** 재생목록 생성하기**:**

- **1** 을 누른 다음 신규를 누르십시오.
- **2** 목록에서 원하는 노래를 살짝 누르십시오. Genius는 유사한 노래의 재생목록을 생성합니다.

재생 중인 노래와 멋지게 어울릴 Genius 노래 재생목록을 만들 수도 있습니다. 지금 재생 중 화면에서, 앨범 커버를 살짝 눌러 추가 조절 버튼을 표시한 다음 ��을 살짝 누르십시오. **Genius** 재생목록 저장하기**:** 재생목록에서, 저장을 살짝 누르십시오. 재생목록이 선택한 곡의 제목으로 Genius에 저장됩니다.

원하는 만큼 많은 Genius 재생목록을 생성하고 저장할 수 있습니다. iPad에서 생성된 Genius 재생목록을 저장하면, 다음에 연결할 때 iTunes에 다시 동기화됩니다.

**Genius** 재생목록 새로 고치기**:** 재생목록에서 새로 고침을 살짝 누르십시오.

Genius 재생목록을 새로 고치면 선택한 노래와 가장 잘 어울리는 다른 곡들의 Genius 재생목록이 생성됩니다. Genius 재생목록을 iTunes에서 생성해서 iPad로 동기화했든, iPad에서 생성했든 상관없이 새로 고칠 수 있습니다.

새로운 노래로 **Genius** 재생목록 생성**:** 재생목록에서 신규를 살짝 누른 다음 새로운 노래를 고릅니다.

저장된 **Genius** 재생목록 삭제하기**:** Genius 재생목록을 살짝 누른 다음 삭제를 누르십시오.

일단 Genius 재생목록이 iTunes로 다시 동기화되면, iPad에서 직접 삭제할 수는 없습니다. iTunes를 사용하여 재생목록 이름을 편집하고 동기화를 중단하거나 재생목록을 삭제할 수 있습니다.

#### **Genius** 믹스 재생하기

Genius는 자동으로 iPad 보관함을 검색하여 해당 장르나 포맷으로 되어 있는 보관함의 노래를 찾습니다. Genius 믹스는 음악을 들을 때마다 다시 생성되므로 항상 새로운 최신 곡입니다.

Genius 믹스는 iPad 보관함에 있는 다양한 음악에 따라 다른 믹스를 생성합니다. 예를 들어, Genius 믹스에 클래식, 재즈 또는 Alternative Rock 노래가 있을 수 있습니다.

**Genius** 믹스 탐색 하기**:** iPod 윈도우의 왼쪽에(Genius 아래), Genius 믹스를 살짝 누르십시오.

**Genius** 믹스 재생하기**:** 믹스를 살짝 누르십시오.

## 콘텐츠 전송하기

iPad에서 구입한 항목은 콘텐츠를 재생하도록 해당 Apple ID로 인증한 컴퓨터로 전송할 수 있습니다. 컴퓨터를 인증하려면, 컴퓨터에서 iTunes를 열고 Store > 이 컴퓨터 인증을 선택하십시오.

구입한 콘텐츠 전송**:** iPad를 컴퓨터에 연결하십시오. iTunes가 구입한 콘텐츠를 전송하고자 하는지 묻습니다.

<span id="page-104-0"></span>**14 iTunes Store**

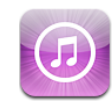

## iTunes Store에 관하여

iTunes Store를 사용하여 콘텐츠를 iPad에 추가하십시오. 음악 및 TV 프로그램을 검색하고 구입하고, 동영상을 사서 대여하거나 podcast 또는 iTunes U 모음을 다운로드하거나 재생할 수 있습니다.

여러 동영상 및 TV 프로그램을 표준 및 고해상도 모두에서 사용할 수 있습니다. iTunes Store에 접근하려면, iPad가 인터넷에 연결되어 있어야 합니다. [29](#page-28-0)페이지의 "[인터넷에](#page-28-1) [연결하기](#page-28-1)"를 참조하십시오.

참고**:** iTunes Store는 모든 지역에서 지원되지는 않으며 iTunes Store 콘텐츠는 지역에 따라 다릅니다.

## 콘텐츠 전송하기

iPad에서 구입한 항목을 해당 Apple ID로 콘텐츠를 재생하도록 인증한 컴퓨터로 전송할 수 있습니다.

컴퓨터 인증**:** 컴퓨터에서 iTunes를 열고 Store > 컴퓨터 인증을 선택하십시오.

구입한 콘텐츠 전송**:** iPad를 컴퓨터에 연결하십시오. iTunes가 구입한 콘텐츠를 전송할 것인지 확인합니다.

# 음악, 비디오 등을 찾기

콘텐츠 탐색하기**:** 화면 상단에서 장르, 추천 항목, 인기항목 또는 Genius로 검색하십시오. 화면 하단에서 노래, 동영상, TV 프로그램, Podcast, 오디오북, iTunes U 또는 다운로드를 살짝 누르십시오.

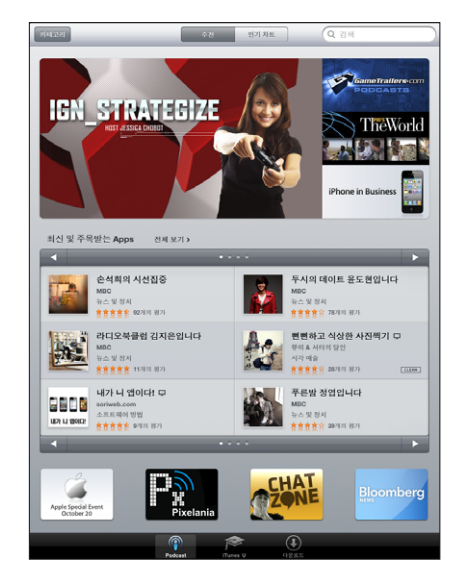

콘텐츠 검색하기**:** 화면 상단의 검색 필드를 살짝 누른 다음 화면 상의 키보드를 사용하여 하나 이상의 단어를 입력하십시오. 키보드에서 검색을 살짝 누르십시오. 검색 결과는 Movies, Albums, Podcasts와 같은 카테고리별로 그룹지어 나타납니다.

항목을 살짝 눌러 추가 정보를 보십시오. 리뷰를 읽고 리뷰를 작성하거나 항목에 대한 링크를 친구에게 이메일로 전송할 수 있습니다. 항목에 따라서 구입, 다운로드 또는 대여할 수도 있습니다.

## 음악 또는 오디오북 구입하기

iTunes Store에서 원하는 노래, 앨범 또는 오디오북을 찾으면, 구입하여 iPad로 다운로드할 수 있습니다. 원하는 항목인지 미리 들을 수도 있습니다.

구입하거나 리뷰를 작성하려면 Apple ID가 필요합니다. 동기화할 때 iPad는 계정 설정을 iTunes에서 가져옵니다. Apple ID가 없거나 다른 Apple ID로 구입하려면 설정 > Store로 이동하십시오.

Podcast 또는 iTunes U 클래스를 재생하거나 다운로드하기 위해서는 Apple ID가 필요하지 않습니다.

·노래 미리듣기: 열의 숫자를 살짝 누른 다음 ▶을 누르십시오. 오디오북 미리듣기**:** 해당 항목을 살짝 누르십시오.

노래**,** 앨범 또는 오디오북 구입 및 다운로드하기**:**

- **1** 가격을 누르고 Buy(구입)을 살짝 누르십시오.
- **2** 요청하면 Apple ID를 사용하여 로그인한 다음 OK(승인)을 살짝 누르십시오. Apple ID가 없다면 새로운 Apple ID 생성을 눌러 설정하십시오.

Apple ID로 비용이 청구됩니다. 15분 내에 추가 구입을 하면 암호를 다시 입력하지 않아도 됩니다.

이전에 앨범에서 한 곡 이상의 노래를 구입했다면 경고가 나타납니다. 이미 구입한 노래를 포함한 전체 앨범을 구입하려면 Buy(구입)을 누르고, 남아 있는 노래를 개별적으로 구입하려면 Cancel(취소)를 누르십시오.

항목을 구입하면 항목을 다운로드하기 시작합니다. [108](#page-107-0)페이지의 "[다운로드](#page-107-1) 상태 [확인하기](#page-107-1)"를 참조하십시오.

구입한 노래는 iPad의 구입한 항목 재생목록에 추가됩니다(iPod > 구입한 항목). 구입한 항목 재생목록을 삭제한 경우, iTunes Store에서 항목을 구입하면 iTunes는 새로운 재생목록을 생성합니다.

iTunes Store gift cards, gift certificates 또는 기타 프로모션 코드를 사용하여 구입할 수 있습니다. 계정에 로그인하면 남은 스토어 사용 금액이 대부분의 iTunes Store 화면의 하단에 계정 정보와 함께 표시됩니다.

상품권 코드 입력**:** 음악을 살짝 누르고 화면 아래쪽으로 스크롤하여 상품권을 살짝 누르고 화면 상의 지침을 따르십시오.

## 비디오 구입 또는 대여하기

iTunes Store에서 원하는 동영상, TV 프로그램 또는 뮤직 비디오를 찾으면, 구입하여 iPad로 다운로드할 수 있습니다. 표준(480p) 또는 고해상도(720p) 포맷의 동영상 및 TV 프로그램를 구입할 수 있습니다. 고해상도 버전을 구입한 경우 표준 해상도 버전을 받을 수도 있습니다.

비디오 미리보기**:** 미리보기를 살짝 누르십시오.

비디오 구입 또는 대여하기**:**

- **1** Buy(구입) 또는 Rent(대여)를 살짝 누르십시오.
- **2** 요청하면 Apple ID를 사용하여 로그인한 다음 OK(승인)을 살짝 누르십시오.

Apple ID가 없다면 새로운 Apple ID 생성을 눌러 설정하십시오.

Apple ID로 비용이 청구됩니다. 15분 내에 추가 구입을 하면 암호를 다시 입력하지 않아도 됩니다.

항목을 구입하면 항목을 다운로드하기 시작합니다. 대여한 동영상은 다운로드가 끝나기 전에 재생을 시작할 수 없습니다. [108](#page-107-0)페이지의 "[다운로드](#page-107-1) 상태 확인하기"를 참조하십시오. <span id="page-107-0"></span>구입한 비디오는 iPad의 구입한 항목 재생목록에 추가됩니다(iPod > 구입한 항목). 구입한 항목 재생목록을 삭제한 경우, 다음에 iTunes Store에서 항목을 구입하면 iTunes는 새로운 재생목록을 생성합니다. 구입한 비디오는 비디오 응용 프로그램에도 표시됩니다.

iTunes Store gift cards, gift certificates 또는 기타 프로모션 코드를 사용하여 구입할 수 있습니다. Apple ID를 사용하여 로그인하면 남은 스토어 사용 금액이 대부분의 iTunes Store 화면의 하단에 계정 정보와 함께 표시됩니다.

상품권 코드 입력**:** 음악을 살짝 누르고 화면 아래쪽의 상품권을 살짝 누르고 화면 상의 지침을 따르십시오.

## Podcast 듣기 또는 보기

iPad에서 오디오 podcast를 듣거나 podcast를 볼 수 있습니다. 연결하면 podcast를 iPad에 다운로드하고 iTunes 보관함에 동기화할 수도 있습니다.

iTunes Store 화면 하단의 podcast를 살짝 누르십시오. 추천 항목 또는 인기항목으로 검색하십시오. 에피소드 목록을 보려면 podcast 하나를 살짝 누릅니다. 아이콘은 비디오 podcast를 표시합니다.

**Podcast** 듣기**:** Podcast 제목을 살짝 누릅니다.

**Podcast** 다운로드하기**:** 무료(Free) 버튼을 누른 다음 Get Episode(에피소드 얻기)를 살짝 누르십시오. iPod의 Podcast 목록에 다운로드한 podcast가 나타납니다.

다운로드한 **podcast**를 듣거나 보기**:** iPod에서 Podcast를 살짝 누른 다음 podcast를 누르십시오. 비디오 podcast는 비디오 응용 프로그램에도 표시됩니다.

다운로드한 **podcast**의 추가 에피소드 얻기**:** iPod의 Podcast 목록에서, podcast를 살짝 누른 다음 더 많은 에피소드 얻기를 누릅니다.

**Podcast** 삭제하기**:** iPod의 Podcast 목록에서, 해당 podcast의 왼쪽이나 오른쪽으로 민 다음 삭제를 누릅니다.

## <span id="page-107-1"></span>다운로드 상태 확인하기

다운로드 화면을 확인하여 미리 주문한 것을 포함한 다운로드 진행 상태 및 예약 상태를 볼 수 있습니다.

다운로드 중인 항목의 상태 보기**:** 다운로드를 살짝 누르십시오.

다운로드를 일시 정지하려면 Ⅱ을 살짝 누르십시오.

다운로드가 일시 정지되거나 중단된 경우 나중에 iPad에서 다운로드를 다시 시작하려면 인터넷에 연결되어 있어야 합니다. 또는 컴퓨터에서 iTunes를 연 경우 iTunes가 iTunes 보관함으로 다운로드를 완료합니다(컴퓨터가 인터넷에 연결되어 있고 동일한 Apple ID를 사용하여 로그인되어 있는 경우).

미리 주문한 항목의 상태 보기**:** 다운로드를 살짝 누르십시오.
미리 주문한 항목이 발매되는 날짜까지 목록에 나타납니다. 발매 날짜 정보를 보려면 항목을 살짝 누르십시오. 항목이 다운로드가 가능하면 다운로드☺이 다운로드 옆에 나타납니다.

미리 주문한 항목 다운로드하기: 해당 항목을 누른 다음, **⊙**을 누르십시오.

미리 주문한 항목은 발매시 자동으로 다운로드되지 않습니다. 다운로드를 시작하려면 다운로드 화면으로 돌아가십시오.

일부 앨범에는 컴퓨터의 iTunes 보관함으로 다운로드되는 보너스 콘텐츠가 포함되어 있습니다. 모든 보너스 콘텐츠가 iPad로 바로 다운로드되는 것은 아닙니다.

보너스 콘텐츠 다운로드**:** Apple ID를 사용하여 로그인하십시오. iTunes에서 Store > "사용 가능한 다운로드 확인"을 선택한 다음 확인을 클릭하십시오.

## 콘텐츠 동기화하기

iPad가 컴퓨터에 연결되어 있다면 iTunes는 iPad에서 다운로드 또는 구입한 모든 항목을 iTunes 보관함에 자동으로 동기화합니다. 이것은 컴퓨터에서 다운로드한 항목에 접근할 수 있으며 iPad에서 구입한 콘텐츠를 삭제한 경우 백업을 제공합니다.

구입한 콘텐츠는 "<사용자의 iPad 이름>에서 구입함" 재생목록에 동기화됩니다. 해당 재생목록이 없다면 iTunes에서 생성합니다. 또한, 구입함 재생목록(컴퓨터에서 구입한 항목에 대해 iTunes가 사용하는 재생목록)이 있고 iPad와 동기화하도록 설정된 경우, iTunes는 구입한 항목들을 이 재생목록으로 동기화합니다.

다운로드한 podcast는 iTunes 보관함의 Podcast 목록에 동기화됩니다.

# Apple ID 정보 보기

iPad에서 Apple ID에 대한 iTunes Store 정보를 보려면 화면 하단으로 스크롤하고 로그인을 살짝 누르십시오. 이미 로그인한 경우 계정을 살짝 누르십시오. 또는 설정 > Store로 이동하고 Apple ID 보기를 살짝 누르십시오. 계정 정보를 보려면 로그인해야 합니다.

# 구입 항목 확인하기

컴퓨터의 iTunes를 사용하여 iTunes Store 또는 App Store에서 구입한 모든 음악, 비디오, 응용 프로그램 및 기타 항목들이 iTunes 보관함에 있는지 확인할 수 있습니다. 이것은 다운로드가 도중에 중단된 경우 유용합니다.

## 구입 항목 확인**:**

- **1** 컴퓨터가 인터넷에 연결되어 있는지 확인하십시오.
- **2** iTunes에서 Store > 사용 가능한 다운로드 확인을 선택하십시오.
- **3** Apple ID 및 암호를 입력하고 확인을 클릭하십시오.

그러면 아직 컴퓨터에 다운로드되지 않은 구입 항목들이 다운로드됩니다.

구입함 재생목록에 구입 항목이 표시됩니다. 하지만, 사용자가 이 목록에 항목을 추가하거나 제거할 수 있기 때문에 정확한 것은 아닙니다. 모든 구입 항목을 보려면 자신의 계정에 로그인하고 Store > 나의 계정 보기를 선택한 다음, Purchase History(구입 내역)을 클릭하십시오.

<span id="page-110-0"></span>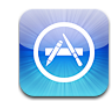

# App Store에 관하여

App Store를 사용하여 응용 프로그램을 iPad에 추가하십시오. iPad 또는 iPhone 및 iPod touch를 위해 특별히 디자인된 응용 프로그램을 검색, 구입 및 다운로드할 수 있습니다.

App Store로부터 다운로드하여 iPad에 설치한 응용 프로그램은 다음에 동기화할 때 iTunes 보관함에 백업됩니다. 동기화할 때 컴퓨터의 iTunes를 통해 구입한 응용 프로그램을 iPad에 설치할 수도 있습니다. iPad는 대부분의 iPhone 및 iPod touch 응용 프로그램과 동작하므로 iPhone 또는 iPod touch용 응용 프로그램이 이미 있는 경우 Mac이나 PC에서 iPad로 동기화할 수 있습니다. 원래 크기로 사용하거나 화면의 하단 오른쪽 모서리에 있는 ❷을 살짝 눌러 확대하십시오.

참고**:** App Store 및 일부 응용 프로그램은 모든 지역에서 사용 가능하지 않습니다. 응용 프로그램 구입 여부와 가격은 변경될 수 있습니다.

App Store를 사용하려면, iPad가 인터넷에 연결되어 있어야 합니다. [29](#page-28-0)페이지의 "[인터넷에](#page-28-1) 연결하기"를 참조하십시오. 또한, Apple ID(일부 국가에서는 사용 가능하지 않음)가 있어야 응용 프로그램을 다운로드할 수 있습니다. iPad는 iTunes에서 Apple ID 설정을 가져옵니다. Apple ID가 없거나 다른 Apple ID를 사용하여 구입하려면 설정 > Store로 이동하십시오. [159](#page-158-0)페이지의 "[Store](#page-158-1)"를 참조하십시오.

# 탐색 및 검색하기

추천 항목을 탐색하여 새로운, 중요한 또는 권장된 응용 프로그램을 보거나 인기항목을 탐색하여 가장 인기있는 응용 프로그램을 보십시오. 특정 응용 프로그램을 찾는다면 검색을 사용하십시오.

응용 프로그램 탐색**:** 화면 하단에서 추천 항목, 인기항목 또는 카테고리를 살짝 누르십시오.

**Genius**를 사용하여 탐색**:** Genius를 살짝 눌러 응용 프로그램 모음에 이미 있는 항목을 기반으로 권장 응용 프로그램 목록을 봅니다. Genius를 켜려면 화면 상의 지침을 따르십시오. Genius는 무료 서비스지만 Apple ID가 필요합니다.

응용 프로그램 검색**:** 화면 상단의 검색 필드를 살짝 누르고 하나 이상의 단어를 입력하십시오. 제안 목록에서 선택하거나 키보드에서 검색을 살짝 누르십시오.

# 추가 정보 얻기

목록에서 응용 프로그램을 살짝 누르면 응용 프로그램의 가격, 스크린샷 및 등급을 표시하는 정보 화면이 나타납니다.

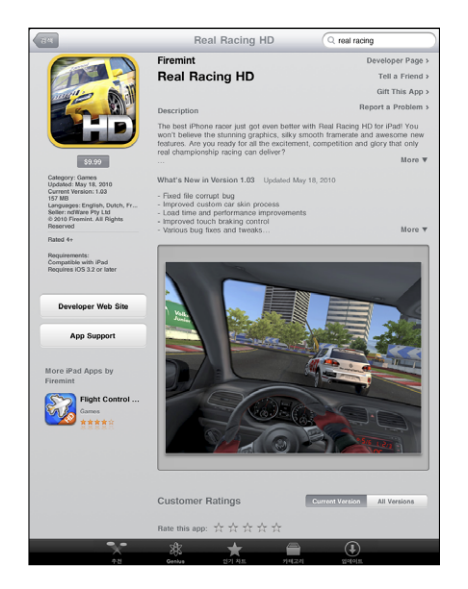

응용 프로그램의 정보 페이지에 대한 링크를 메일로 보내기**:** 화면의 상단에 있는 "친구에게 알리기"를 살짝 누르십시오.

문제 리포트**:** 정보 화면 상단의 "문제 리포트"를 살짝 누릅니다. 목록에서 문제를 선택하거나 설명을 입력하고 리포트를 살짝 누르십시오.

스크린샷 보기**:** 아래 스크린샷으로 스크롤한 다음 왼쪽이나 오른쪽으로 쓸어 넘겨 추가 스크린샷을 봅니다.

선호도 보기 및 리뷰 읽기**:** 아래 "고객 선호도 및 리뷰"로 스크롤하십시오.

# 응용 프로그램 구입하기

App Store에서 원하는 응용 프로그램을 찾으면 해당 응용 프로그램을 구입하여 iPad에 다운로드할 수 있습니다. 응용 프로그램이 무료인 경우 결제하지 않고 다운로드할 수 있습니다.

응용 프로그램을 다운로드하면 iPad에 즉시 설치됩니다.

#### 응용 프로그램 구입 및 다운로드**:**

- **1** 가격을 살짝 누른 다음 Buy App(구입하기)를 살짝 누르십시오(또는 Free(무료)를 살짝 누른 다음 Install App(설치)를 살짝 누릅니다).
- **2** 요청하면 Apple ID를 사용하여 로그인한 다음 승인을 살짝 누르십시오.

Apple ID가 없다면 새로운 Apple ID 생성을 눌러 설정하십시오. Apple ID로 비용이 청구됩니다. 15분 내에 추가 구입을 하면 암호를 다시 입력하지 않아도 됩니다.

iTunes Store gift cards, gift certificates 또는 기타 프로모션 코드를 사용하여 구입할 수 있습니다. Apple ID를 사용하여 로그인하면 남은 스토어 사용 금액이 대부분의 App Store 화면의 하단에 계정 정보와 함께 표시됩니다.

상품권 코드 입력**:** 추천 항목이나 인기항목을 살짝 누르고 화면 하단으로 스크롤하고 상품권을 살짝 누른 다음 화면 상의 지침을 따르십시오.

응용 프로그램의 다운로드 상태 보기**:** 응용 프로그램을 다운로드하기 시작하면, 아이콘이 홈 화면에 표시되며 진행 표시기가 나타납니다.

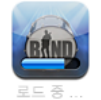

다운로드가 중단된 경우 나중에 iPad에서 다운로드를 다시 시작하려면 인터넷에 연결되어 있어야 합니다. 또는 컴퓨터에서 iTunes를 연 경우 iTunes가 iTunes 보관함으로 다운로드를 완료합니다(컴퓨터가 인터넷에 연결되어 있고 동일한 Apple ID를 사용하여 로그인되어 있는 경우).

# 응용 프로그램 사용하기

iPad용으로 디자인된 응용 프로그램은 가로 또는 세로 화면 방향 모두에서 동작합니다. 가로 화면 방향으로 응용 프로그램을 사용하면 응용 프로그램이 화면을 채웁니다.

iPad에서 iPhone 또는 iPod touch용으로 디자인된 응용 프로그램을 원래 크기로 사용하거나 확대할 수 있습니다.

응용 프로그램 확대: 오른쪽 하단 모서리에 있는 ❷을 살짝 누르십시오. 응용 프로그램을 원래 크기로 되돌리기: 오른쪽 하단 모서리에 있는 **◎**을 살짝 누르십시오.

일부 응용 프로그램은 응용 프로그램 내에서 구입하는 것을 허용합니다. 설정에서 응용 프로그램 내에서 구입하는 것을 차단할 수 있습니다. [149](#page-148-0)페이지의 "[차단](#page-148-1)"를 참조하십시오.

일부 응용 프로그램은 푸시 알림을 사용하여 응용 프로그램이 실행되고 있지 않을 때에도 새로운 정보를 알려줍니다. 알림은 응용 프로그램에 따라 다르지만 텍스트 또는 사운드 경고음이 포함되며 홈 화면의 응용 프로그램 아이콘에 숫자가 표시될 수 있습니다.

# 응용 프로그램 업데이트하기

App Store는 설치한 응용 프로그램의 업데이트를 확인합니다. App Store 아이콘은 총 사용 가능한 응용 프로그램 업데이트 수를 표시합니다.

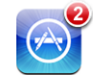

업데이트가 있을 때 사용자가 App Store에 연결하면 업데이트 화면이 즉시 나타납니다. 응용 프로그램 업데이트를 선택하면 다운로드되어 설치됩니다.

참고**:** 응용 프로그램 업그레이드는 새로운 출시 프로그램이며 구입하거나 다운로드할 수 있습니다.

응용 프로그램 업데이트**:**

- **1** 화면 아래에 있는 업데이트를 누르십시오.
- **2** 원하는 응용 프로그램을 누르면 업데이트에 대한 추가 정보를 볼 수 있습니다.
- **3** 업데이트를 살짝 누르십시오.

모든 응용 프로그램 업데이트**:** 화면 하단에서 업데이트를 누른 다음, 모두 업데이트를 누르십시오.

다른 Apple ID로 구입한 응용 프로그램의 업데이트를 시도하면, 해당 Apple ID와 암호를 입력하라는 메시지가 나타납니다.

# 리뷰 작성하기

iPad에서 응용 프로그램 리뷰를 작성하거나 제출할 수 있습니다.

리뷰 쓰기**:**

- **1** 정보 화면에서 아래 "고객 선호도 및 리뷰"로 스크롤하십시오.
- **2** "리뷰 작성"을 살짝 누르십시오.
- **3** 선호도(1~5개의 별)을 설정하고 리뷰 제목을 입력하고 옵션인 리뷰 설명을 추가합니다.
- **4** 제출을 살짝 누르십시오.

리뷰를 제출하기 전에 Apple ID를 사용하여 로그인하고 해당 응용 프로그램은 구입하거나 다운로드했어야 합니다.

# 응용 프로그램 삭제하기

App Store에서 설치한 iPad 응용 프로그램을 삭제할 수 있습니다. 내장 iPad 응용 프로그램은 삭제할 수 없습니다.

iTunes는 동기화할 때 iPad로 다운로드한 모든 응용 프로그램을 자동으로 백업합니다. iPad에서 응용 프로그램을 삭제한 경우 이전에 동기화했으면 다시 설치할 수 있습니다.

중요사항**:** 응용 프로그램을 삭제한 경우, 응용 프로그램을 다시 설치하고 iTunes를 사용하여 백업에서 데이터를 복원하지 않는 한 응용 프로그램과 관련된 도큐멘트는 iPad에서 삭제됩니다.

#### **App Store** 응용 프로그램 삭제**:**

- **1** 홈 화면 아이콘이 흔들리기 시작할 때까지 아무 아이콘이나 누르십시오.
- 2 삭제할 응용 프로그램 모서리의 <sup>◎</sup>을 살짝 누르십시오.
- **3** 삭제를 살짝 누르십시오.

홈○ 버튼을 눌러 취소하십시오.

응용 프로그램을 삭제한 경우 데이터에 더 이상 접근할 수 없지만 iPad에서 지워지지는 않습니다. 모든 콘텐츠 및 설정을 지우는 것에 관한 정보는, [152](#page-151-0)페이지의 ["iPad](#page-151-1) [재설정하기](#page-151-1)"를 참조하십시오.

## 구입 항목 동기화하기

iPad를 컴퓨터에 연결하면 iTunes는 iPad에서 다운로드하거나 구입한 응용 프로그램을 iTunes 보관함과 자동으로 동기화합니다. 이것은 다운로드한 응용 프로그램을 컴퓨터에서 접근할 수 있으며 iPad에서 응용 프로그램을 삭제한 경우 백업을 제공합니다.

다운로드한 응용 프로그램은 다음 번에 iTunes와 동기화 할 때 백업됩니다. 그 후로는 iTunes와 동기화할 때 응용 프로그램 데이터만 백업됩니다.

응용 프로그램은 iTunes 보관함에서 응용 프로그램 목록과 함께 동기화됩니다.

**16 iBooks**

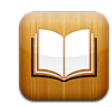

# iBooks에 관하여

iBooks는 책을 읽고 구입할 수 있는 좋은 방법을 제공합니다. App Store에서 무료 iBooks 응용 프로그램을 다운로드한 다음 내장 iBookstore에서 고전 문학에서부터 베스트 셀러까지 모든 책을 얻을 수 있습니다. 책을 한 번 다운로드하면 책장에 표시됩니다.

iTunes를 사용하여 ePub 책 및 PDF를 추가할 수 있습니다. 책을 한 번 누르면 읽기 시작합니다. iBooks는 읽은 위치를 기억하므로 중단한 부분으로 쉽게 돌아갈 수 있습니다. 다양한 표시 옵션이 있어 책을 쉽게 읽을 수 있습니다.

iBooks 및 iBookstore을 모든 언어 및 위치에서 사용할 수 있는 것은 아닙니다.

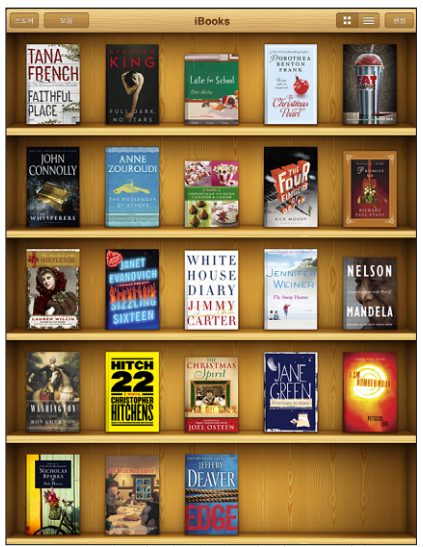

kstore에서 이용 가능합니다. 이용 가능한 책은 변경될 수 있습니다.

iBooks 응용 프로그램을 다운로드하고 iBookstore를 사용하려면 인터넷 연결 및 Apple 계정이 필요할 수 있습니다. Apple 계정이 없거나 다른 Apple ID를 사용하여 구입하려면 설정 > Store로 이동하십시오.

# 책 및 PDF 동기화하기

iBookstore에서 다운로드하거나 구입할 수 있습니다. 또한 DRM 해제 ePub 책 및 PDF를 iTunes 보관함에 추가할 수도 있습니다. ePub 및 PDF 포맷의 책을 제공하는 여러 웹 사이트가 있습니다.

iTunes를 사용하여 iPad과 컴퓨터 간에 책 및 PDF를 동기화할 수 있습니다. iPad이 컴퓨터와 연결되어 있다면 책 패널을 사용하여 동기화하려는 항목을 선택할 수 있습니다.

**ePub** 책 또는 **PDF**를 **iPad**에 동기화하기**:** 컴퓨터를 사용하여 책 또는 PDF를 다운로드하십시오. 그런 다음 iTunes에서, 파일 > 보관함에 추가에서 파일을 선택하십시오. iPad를 컴퓨터에 연결하고 iTunes의 책 패널에서 책 또는 PDF를 선택한 다음 iPad를 동기화하십시오.

PDF가 책 패널에 나타나지 않는 경우 iTunes에서 유형을 변경해야 합니다. iTunes 보관함에서 검색하여 PDF 파일을 찾아 선택한 다음 파일 > 정보 입수를 선택하십시오. 파일 정보 윈도우의 옵션 부분에 있는 미디어 유형 팝업 메뉴에서 책을 선택한 다음 승인을 클릭하십시오.

# iBookstore 사용하기

iBooks 응용 프로그램에서 Store를 살짝 눌러 iBookstore를 여십시오. 여기에서 추천하는 책이나 베스트셀러를 검색하고 작가나 주제별로 책을 탐색할 수 있습니다. 원하는 책을 찾으면 구입하고 다운로드할 수 있습니다.

참고**:** iBookstore의 일부 기능은 모든 지역에서 사용 가능한 것은 아닙니다.

추가 정보 얻기**:** iBookstore에서 책 요약을 읽고 리뷰를 읽거나 쓰고 책을 구입하기 전에 책의 샘플을 다운로드할 수 있습니다.

책 구입하기**:** 원하는 책을 찾고 가격을 살짝 누른 다음 Buy Now(지금 구입)을 누르십시오. Apple ID를 사용하여 로그인한 다음 승인을 살짝 누르십시오. 일부 책은 무료로 다운로드할 수 있습니다.

구입비는 여러분의 Apple 계정으로 청구됩니다. 15분 내에 추가 구입을 하면 암호를 다시 입력하지 않아도 됩니다.

이미 구입한 책을 다시 다운로드하려면 iBookstore에서 구입내역을 살짝 누르고 목록에서 책을 찾으십시오. 그런 다음 Redownload(재다운로드)를 살짝 누르십시오.

구입한 책은 다음에 iPad을 컴퓨터와 동기화할 때 iTunes 보관함에 동기화됩니다. 동기화는 iPad에서 책을 삭제한 경우에 백업을 제공합니다.

# 책 읽기

책 읽는 방법은 간단합니다. 책장으로 이동하여 읽으려는 책을 살짝 누르십시오. 찾고 있는 책이 없는 경우 모음을 살짝 눌러 다른 책 그룹을 보십시오.

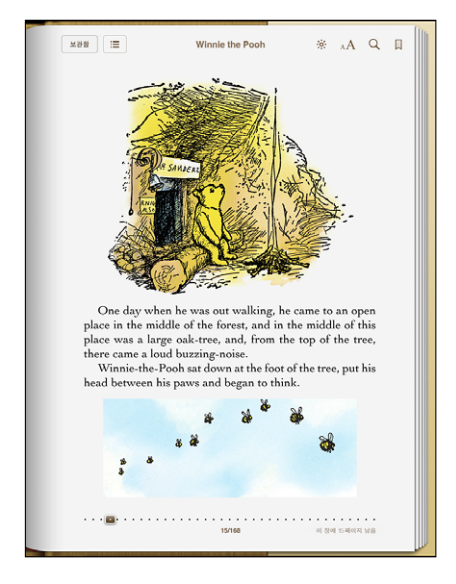

페이지 넘기기**:** 오른쪽 또는 왼쪽 여백 근처를 살짝 누르거나 왼쪽 또는 오른쪽을 쓸어넘기십시오. 왼쪽 여백을 살짝 누를 때 페이지를 넘기는 방향을 변경하려면 설정 > iBooks로 이동하십시오.

특정 페이지로 이동**:** 현재 페이지의 중앙 근처를 살짝 눌러 제어기를 표시합니다. 화면 하단에 있는 페이지 탐색 제어기를 원하는 페이지로 드래그한 다음 이동합니다.

목차로 이동: 현재 페이지의 중앙 근처를 눌러 제어기를 표시한 다음 **≔**을 살짝 누르십시오. 살짝 눌러 해당 위치로 이동하거나 재개를 눌러 현재 페이지로 돌아가십시오.

책갈피 추가 또는 제거**:** 리본 버튼을 살짝 눌러 책갈피를 설정하십시오. 여러 개의 책갈피를 추가할 수 있습니다. 책갈피를 제거하려면 살짝 누르십시오. iBooks는 독서를 중단한 부분을 기억하고 책을 다시 펼치면 중단한 부분으로 돌아가기 때문에 책을 덮을 때 책갈피를 추가하지 않아도 됩니다.

하이라이트 추가**,** 제거 또는 편집**:** 선택될 때까지 단어를 길게 터치합니다. 이동점을 사용하여 선택 부분을 조절한 다음 하이라이트를 살짝 누르십시오. 하이라이트를 제거하려면 하이라이트된 텍스트를 살짝 누른 다음 하이라이트 제거를 누르십시오. 하이라이트 색상을 변경하려면 하이라이트된 텍스트를 살짝 누른 다음 색상을 누르고 메뉴에서 색상을 선택하십시오.

메모 추가**,** 보기 또는 제거**:** 선택될 때까지 단어를 길게 터치합니다. 이동점을 사용하여 선택 부분을 조절한 다음 메모를 살짝 누르십시오. 일부 텍스트를 입력한 다음 완료를 살짝 누르십시오. 메모를 보려면 하이라이트된 텍스트 근처의 여백에 있는 표시기를 살짝 누르십시오. 메모를 제거하려면 하이라이트된 텍스트를 살짝 누른 다음 메모 삭제를 선택하십시오. 메모 색상을 변경하려면 하이라이트된 텍스트를 살짝 누른 다음 색상을 누르고 메뉴에서 색상을 선택하십시오.

모든 책갈피**,** 하이라이트 및 메모 보기**:** 추가한 책갈피, 하이라이트 및 메모를 보려면 을 살짝 누른 다음 책갈피를 누르십시오. 메모를 보려면 해당 표시기를 살짝 누르십시오. 이미지 확대**:** 이미지를 두 번 살짝 누르십시오.

누워서 책을 읽으려면 iPad를 기울일 때 iPad 화면이 회전하는 것을 방지하기 위해 화면 회전 잠금을 사용할 수 있습니다. 자세한 정보는 [13](#page-12-0)페이지의 "세로 또는 가로 [화면으로](#page-12-1) [보기](#page-12-1)"을 참조하십시오.

# PDF 읽기

iBooks를 사용하여 PDF를 읽을 수 있습니다. 책장으로 이동하고 모음을 살짝 누르고 모음을 선택한 다음 읽으려는 PDF를 누르십시오.

페이지 넘기기**:** 왼쪽이나 오른쪽으로 쓸어넘기십시오.

페이지 확대하기**:** 페이지에 대고 손가락을 벌려 확대한 다음 스크롤하여 원하는 부분을 보십시오.

특정 페이지로 이동**:** 현재 페이지의 중앙 근처를 살짝 눌러 제어기를 표시합니다. 그런 다음 페이지 하단의 네비게이터 제어기에서 원하는 페이지 번호가 나타날 때까지 드래그하거나 축소판을 눌러 해당 페이지로 이동하십시오.

책갈피 추가 또는 제거**:** 책갈피를 추가하려면 리본 버튼을 살짝 누르십시오. 여러 개의 책갈피를 추가할 수 있습니다. 책갈피를 제거하려면 살짝 누르십시오. iBooks가 독서를 중단한 부분을 기억하고 PDF를 다시 펼치면 중단한 부분으로 돌아가기 때문에 PDF를 덮을 때 책갈피를 설정하지 않아도 됩니다.

목차로 이동: 현재 페이지의 중앙 근처를 눌러 제어기를 표시한 다음 : 물을 살짝 누르십시오. 살짝 눌러 해당 위치로 이동하거나 재개를 눌러 현재 페이지로 돌아가십시오. 저자가 목차를 정의하지 않은 경우 페이지 아이콘을 대신 누를 수 있습니다.

# 책 모양 변경하기

책의 모양을 변경하려면 페이지 중앙 부분을 살짝 눌러 제어기에 접근하십시오.

 $A$ 체 또는 활자 크기 변경: 목록이 나타나면 <sub>A</sub>A을 살짝 누른 다음 A 또는 A를 눌러 활자 크기를 줄이거나 늘릴 수 있습니다. 서체를 변경하려면 서체를 살짝 누른 다음 목록에서 하나를 선택하십시오. 서체 및 크기를 변경하면 텍스트 포맷도 변경됩니다.

밝기 변경하기**:** 을 살짝 누른 다음 밝기를 제어할 수 있습니다. 이 설정은 iBooks에서만 적용됩니다.

페**이지 및 활자 색상 변경: AA**을 살짝 누른 다음 세피아 옵션을 켜서 페이지 및 활자 색상을 변경할 수 있습니다. 이 설정은 모든 책에 적용됩니다.

설정 > iBooks에서 iBooks가 단락의 텍스트를 정렬하는 방법을 변경할 수 있습니다.

# 책 및 PDF 검색하기

책 제목 또는 저자별로 검색하여 책장에서 빠르게 찾을 수 있습니다. 또한 책 콘텐츠를 검색하여 관심있는 단어 또는 구문에 관련된 모든 자료도 찾을 수 있습니다. 검색 내용을 위키백과 또는 Google로 전송하여 기타 관련 리소스를 찾을 수도 있습니다.

책 검색**:** 책장으로 이동하십시오. 상태 막대를 살짝 눌러 화면 상단으로 스크롤한 다음 돋보기를 살짝 누르십시오. 책 제목 또는 저자 이름 중 한 단어를 입력한 다음 검색을 살짝 누르십시오. 검색어와 일치하는 책이 책장에 나타납니다.

책에서 검색**:** 책을 열고 페이지의 중앙 근처를 살짝 눌러 제어기를 표시합니다. 돋보기를 살짝 누른 다음 검색 구문을 입력하고 검색을 누르십시오. 검색 결과를 살짝 누른 다음 책에서 해당 페이지로 이동하십시오.

Google 또는 위키백과로 검색을 보내려면 Google 검색 또는 위키백과 검색을 살짝 누르십시오. Safari가 열리며 결과를 표시합니다.

책에 있는 단어를 빠르게 검색하려면 단어를 길게 터치한 다음 검색을 살짝 누르십시오.

# 단어 정의 찾기

사전을 사용하여 단어의 정의를 찾아볼 수 있습니다. 단어 찾기**:** 책에서 단어를 선택한 다음 나타나는 메뉴에서 사전을 살짝 누르십시오. 사전은 모든 언어에서 사용 가능하지 않을 수 있습니다.

# 책 소리내어 읽어주기

시력이 약하여 보는 것이 불편하다면 VoiceOver를 사용하여 책을 소리 내어 읽을 수 있습니다. [130](#page-129-0)페이지의 ["VoiceOver](#page-129-1)"를 참조하십시오.

일부 책은 VoiceOver와 호환되지 않을 수 있습니다.

# PDF 프린트 또는 이메일로 보내기

iBooks를 사용하여 PDF 복사본을 이메일로 보내거나 PDF의 전체 또는 일부를 지원 가능한 프린터로 프린트할 수 있습니다.

PDF 이메일로 보내기: PDF를 열고 **<e> 출**을 살짝 누른 다음 도큐멘트 이메일 전송을 선택하십시오. PDF가 첨부된 새로운 메시지가 나타납니다. 주소를 쓰고 메시지 작성을 완료하면 보내기를 살짝 누르십시오.

**PDF 프린트하기: PDF를 열고 ■을 살짝 누른 다음 프린트를 선택하십시오. 프린터,** 페이지 범위 및 매수를 선택한 다음 프린트를 살짝 누르십시오. 지원되는 프린터에 관한 정보는, [41](#page-40-0)페이지의 "[프린트하기](#page-40-1)"를 참조하십시오.

PDF만 이메일로 보내거나 프린트할 수 있습니다. 이들 옵션은 ePub 책의 경우 사용할 수 없습니다.

#### 책장 구성하기

책장을 사용하여 책 및 PDF를 탐색할 수 있습니다. 또한 항목을 모음으로 구성할 수도 있습니다.

책장 정렬**:** 책장으로 이동하여 을 살짝 누른 다음 화면 하단에서 선택 항목의 정렬 방법을 선택하십시오.

항목 재정렬**:** 책 또는 PDF를 길게 터치한 다음 책장의 새로운 위치로 드래그하십시오. 책장에서 항목 삭제**:** 책장으로 이동하여 편집을 살짝 누르십시오. 삭제하려는 각각의 책 또는 PDF를 살짝 눌러 체크표시한 다음 삭제를 누르십시오. 삭제를 완료하면 완료를 살짝 누르십시오. 구입한 책을 삭제한 경우 iBookstore의 구입내역에서 다시 다운로드할 수 있습니다. 장비를 컴퓨터에 동기화한 경우 책은 여전히 iTunes 보관함에 남아있습니다.

모음 생성**,** 이름 변경 또는 삭제**:** 모음을 살짝 눌러 모음 목록을 표시합니다. 신규를 눌러 새로운 모음을 추가합니다. 모음을 삭제하려면 편집을 살짝 누른 다음 ●을 살짝 누른 다음 삭제를 누르십시오. 내장된 책 및 PDF 모음을 편집하거나 제거할 수 없습니다. 모음 이름을 편집하려면 해당 모음의 이름을 살짝 누르십시오. 완료하였다면, 완료를 살짝 누르십시오.

책 또는 **PDF**를 모음으로 이동**:** 책장으로 이동하여 편집을 살짝 누르십시오. 이동하려는 각 책 또는 PDF를 살짝 눌러 체크 표시가 나타나면 이동을 누르고 모음을 선택하십시오. 한 항목은 한번에 한 모음에만 이동할 수 있습니다. 책 또는 PDF를 책장에 추가하면 책 또는 PDF 모음에 들어갑니다. 거기에서 다른 모음으로 이동할 수 있습니다. 예를 들어 직장, 학교를 위한 모음이나 참조 및 여가를 위한 모음을 생성할 수 있습니다.

모음 보기**:** 모음을 누른 다음 나타나는 목록에서 항목을 누릅니다.

**17 17** 

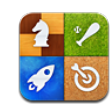

# Game Center에 관하여

새로운 게임을 찾아 Game Center의 전세계 친구들과 게임 체험을 공유할 수 있습니다.

같이 게임 할 친구를 초대하거나 자동 매칭을 사용하여 겨룰만한 다른 상대를 찾습니다. 순위표를 확인하여 가장 뛰어난 참가자가 누군지 봅니다. 게임에서 특정 목표 달성을 완수하여 보너스 포인트를 얻습니다.

참고**:** Game Center는 모든 국가나 지역에서 지원되는 것은 아니며, 사용 가능한 게임은 국가나 지역에 따라 다릅니다.

Game Center를 사용하려면 인터넷에 연결되어 있으며 Apple ID가 필요합니다. 이미 iTunes Store, MobileMe 또는 기타 Apple 계정이 있는 경우 Game Center에서 해당 Apple ID를 사용할 수 있습니다. 아직 Apple ID가 없는 경우 아래 에서 설명하는 대로 Game Center에서 계정을 생성할 수 있습니다.

# Game Center 설정

처음 Game Center를 열면 푸시 알림을 허용할 것인지 묻습니다. 알림에는 Game Center를 사용하고 있지 않더라도 Game Center 이벤트에 대해 알 수 있는 경고음, 사운드 및 아이콘 알림 표시가 포함됩니다. 예를 들어 게임을 하기 위해 친구를 초대하였다는 알림을 받을 수 있습니다.

알림 허용**:** 승인을 살짝 누르십시오.

허용 안 함을 살짝 누르면 Game Center의 알림을 받지 않습니다. 원하는 경우 나중에 알림을 켤 수 있으며 받을 알림 유형을 지정할 수 있습니다.

알림을 켜거나 끄기**:** 설정에서 알림을 선택합니다. 알림을 끄면 모든 응용 프로그램에 대해 모든 알림을 비활성화합니다.

**Game Center**에 대해 원하는 알림 지정**:** 설정에서 알림 > Game Center를 선택한 다음 사운드, 경고음 및 알림 표시 설정을 구성합니다. Game Center가 나타나지 않은 경우 알림을 켜십시오.

**Apple ID**에 **Game Center** 정보 설정**:**

**1** Apple ID 및 암호를 입력하고 로그인을 살짝 누르십시오.

추가 정보를 제공해야 할 수도 있습니다. Apple ID가 없는 경우 새로운 계정 생성을 살짝 눌러 하나를 생성할 수 있습니다.

- **2** 동의를 살짝 눌러 Game Center 이용 약관을 승인하십시오.
- **3** 별명 입력: 다른 사람이 볼 수 있고 알 수 있는 이름.
- **4** Game Center 설정 구성:
	- 다른 사용자가 사용자를 초대하여 게임을 할 수 있게 하려면 게임 초대 허용을 켜 놓으십시오. 그렇지 않은 경우 살짝 눌러 끄십시오.
	- 다른 사용자가 이메일 주소로 사용자를 찾을 수 있게 하려면 이메일로 찾기를 켜 놓으십시오. 그렇지 않은 경우 살짝 눌러 끄십시오.
	- 사용자 계정 이메일을 확인하십시오. 로그인하는 데 사용된 Apple ID를 사용하지 않으려면 다른 주소를 입력할 수 있습니다. 이 주소를 사용자 주소로 확인하려면 해당 주소로 전송된 이메일에 응답해야 합니다.
	- Game Center에서 연락처에 사용할 수 있는 사람들의 다른 이메일 주소를 추가하려면 다른 이메일 추가를 살짝 누르십시오.
- **5** 계정이 구성되면 다음을 살짝 누르십시오.

#### **Apple ID**에 대한 **Game Center** 설정 변경**:**

- **1** 나를 살짝 누른 다음 계정 배너를 누르십시오.
- **2** 계정 보기를 살짝 누르십시오.
- **3** 변경한 다음 완료를 살짝 누르십시오.

다른 **Apple ID**를 사용하여 로그인하기**:**

- **1** 나를 살짝 누른 다음 계정 배너를 누르십시오.
- **2** 로그아웃을 살짝 누르십시오.
- **3** 새로운 Apple ID 및 암호를 입력하고 로그인을 살짝 누르십시오.

# <span id="page-123-0"></span>게임

#### 게임 구입 및 다운로드하기

Game Center용 게임을 App Store에서 사용할 수 있습니다. Apple ID의 신용 카드 정보를 입력하지 않은 경우, 해당 정보를 입력하도록 요청되며 그 후 게임을 구입하고 다운로드할 수 있습니다.

게임 구입 및 다운로드하기**:** 게임을 살짝 누른 다음 Game Center 게임 찾기를 살짝 누르십시오.

App Store의 Game Center 섹션은 Game Center와 함께 동작하는 게임을 표시합니다. 이 섹션을 탐색하고 여기에서 게임을 구입 및 다운로드할 수 있습니다. 제 [15](#page-110-0)장, [111](#page-110-0)페이지의 "App [Store"](#page-110-0)를 참조하십시오.

친구가 가지고 있는 게임을 구입하려면 친구의 정보 화면에서 게임을 살짝 눌러 App Store에서 해당 게임으로 직접 이동하십시오.

#### <span id="page-123-1"></span>게임하기

게임 화면은 App Store에서 다운로드한 게임을 표시합니다. 각 게임의 경우 모든 게임 참가자들 간의 사용자 순위 및 목표 달성 수가 표시됩니다.

게임에 관한 정보 얻기**:** 게임을 살짝 누른 다음 게임을 누르십시오. 사용 가능한 경우, 게임의 순위표를 표시하고 게임의 목표 달성량을 보고 최근 게임을 한 사람을 찾으십시오. 게임하기**:** 게임을 살짝 누르고 게임을 선택한 다음 실행을 누르십시오.

게임에 따라 홈 화면에서 지침이나 다른 정보를 제공할 수 있으며 순위표와 목표 달성량을 보고 게임 옵션을 설정한 다음 싱글 플레이어 또는 멀티플레이어 게임을 시작할 수 있습니다. 다른 사람들과 게임을 즐기려면 친구를 초대하거나, 자동 게임 상대를 사용하여 Game Center에서 다른 참가자를 찾을 수 있습니다. Game Center에서 친구 만들기에 관한 정보는 [126](#page-125-0)페이지의 "[친구](#page-125-1)"를 참조하십시오.

멀티 플레이어 게임의 경우 친구 화면에서 게임 초대를 보낼 수도 있습니다.

친구 화면에서 친구를 멀티 플레이어 게임에 초대**:**

- **1** 화면 하단에서 친구를 살짝 누르십시오.
- **2** 친구를 선택하십시오.
- **3** 게임을 선택하고 실행을 살짝 누르십시오.

게임에서 추가 플레이어를 허용하거나 요구하면 초대할 플레이어를 선택한 다음, 다음을 살짝 누르십시오.

- **4** 초대글을 입력하고 전송한 다음 다른 사람이 동의하기를 기다리십시오.
- **5** 게임을 시작하십시오.

친구가 없거나 초대에 응답하지 않는 경우 자동 게임 상대를 살짝 눌러 Game Center에서 다른 참가자를 찾거나 친구 초대를 살짝 눌러 다른 친구를 초대해 보십시오.

다른 참가자가 여러분을 초대하여 게임을 할 수도 있습니다.

초대에 응답하여 게임하기**:** 나타나는 알림에서 승인 또는 거절을 살짝 누르십시오.

차단에서 멀티 플레이어 게임을 비활성화할 수 있습니다. [149](#page-148-0)페이지의 "[차단](#page-148-1)"를 참조하십시오. Game Center 설정에서 게임 초대 허용을 꺼서 다른 참가자가 사용자를 게임에 초대할 수 없도록 할 수 있습니다. [127](#page-126-0)페이지의 "[사용자](#page-126-1) 상태 및 계정 정보"를 참조하십시오.

**Game Center**로 돌아가기**:** 홈 버튼을 누른 다음 홈 화면에서 Game Center를 살짝 누르십시오.

홈 버튼을 두 번 빨리 눌러 최근 사용한 응용 프로그램에서 Game Center를 선택하십시오.

# 순위표

일부 게임은 하나 이상의 순위표를 제공하여 게임 참가자의 순위를 점수, 시간 또는 기타 참가자의 성공 측정 방법을 표시합니다.

게임 순위표 보기**:** 게임을 살짝 누른 다음 게임을 선택하고 순위표를 누르십시오.

게임 내에서 순위표를 볼 수도 있습니다.

게임에 변형(쉬움, 보통 및 어려움과 같은)이 있는 경우 카테고리 화면에서 일반적인 게임의 순위표 또는 변형 중 하나를 선택할 수 있습니다.

순위표는 친구 및 모든 참가자의 순위를 표시합니다. 오늘, 이번 주 또는 항상과 같은 특정 시간의 순위표 상태를 볼 수 있습니다.

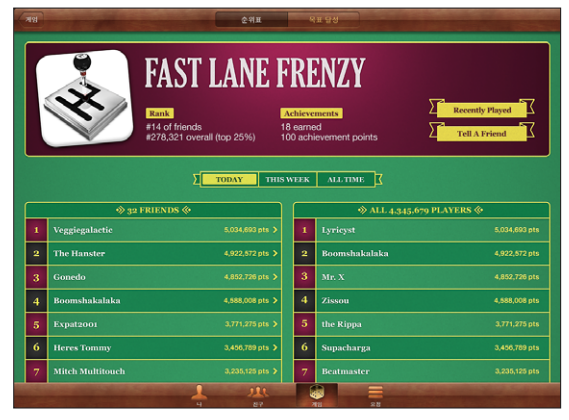

표시된 응용 프로그램은 이미지 전용이며 App Store에서 사용 가능하지 않습니다.

iPad을 가로 화면 방향으로 회전하여 순위표를 볼 수 있습니다. 순위표에서 게임 시작**:** 오른쪽 상단 모서리에서 실행을 살짝 누르십시오. <span id="page-125-0"></span>목표 달성

일부 게임에서는 특정 목표 달성에 대해 보너스 포인트를 보상으로 줍니다.

게임에서 가능한 목표 달성 보기**:** 게임을 살짝 누르고 게임을 선택한 다음 목표 달성을 누르십시오.

각 목표 달성에 대해 Game Center에서는 획득한 보너스 포인트 점수 및 목표 달성 완료 여부를 표시합니다. 목표 달성에 대해 획득한 전체 포인트가 상단에 표시됩니다. 특정 목표 달성에 대한 보너스 포인트는 한 번만 받을 수 있습니다.

게임 내에서 목표 달성 정도를 볼 수도 있습니다.

#### 최근에 한 게임

일부 게임에서는 최근에 게임을 한 친구를 볼 수 있습니다.

최근에 게임을 한 사람 보기**:** 게임을 살짝 누르고 게임을 선택한 최근에 한 게임을 누르십시오.

참가자에 관한 정보 얻기**:** 목록에서 참가자의 이름을 살짝 누르십시오.

# <span id="page-125-1"></span>친구

Game Center에서 전세계의 참가자와 접촉할 수 있습니다. 요청하거나 다른 참가자의 요청을 승인하여 Game Center에 친구를 추가합니다.

**Game Center**에 친구 추가**:**

- **1** 친구 또는 요청을 살짝 누르십시오.
- **2** +를 살짝 누른 다음 친구의 이메일 주소나 Game Center 별명을 입력하십시오. 입력 시 연락처와 일치하는 주소와 이름이 표시됩니다. 연락처를 살짝 눌러 요청에 해당 사람을 포함하십시오. 연락처를 탐색하려면 ☺을 살짝 누르십시오. 한 번에 여러 친구들을 추가하려면 추가 연락처를 입력하십시오.
- **3** 요청 메시지를 입력한 다음 보내기를 살짝 누르십시오.

친구가 되려면 개인은 요청을 승인해야 합니다.

다른 참가자가 요청을 보낼 수 있습니다. 알림을 받은 경우 거기에서 요청을 승인하거나 닫거나 요청 화면에서 나중에 요청에 대한 응답할 수 있습니다. 요청 버튼의 알림 표시는 처리되지 않은 친구 요청 수를 표시합니다.

친구 요청에 응답**:** 요청을 살짝 누르고 요청한 사람의 이름을 누른 다음 승인, 무시 또는 문제 리포트를 누르십시오.

참가자가 다른 참가자의 요청을 승인한 경우 각 참가자는 다른 사람의 친구가 됩니다. 친구의 이름이 친구 화면에 표시됩니다.

친구에 관한 정보 얻기**:** 친구의 이름을 살짝 누르십시오.

<span id="page-126-0"></span>친구 검색**:** 상태 막대를 살짝 눌러 화면 상단으로 스크롤한 다음 검색 필드를 누르고 입력하기 시작합니다. 입력 시 검색과 일치하는 친구가 나타납니다.

친구의 정보 페이지는 여러분을 포함한 친구 수, 친구가 수행한 다른 게임의 수 및 친구가 완료한 목표 달성 수를 표시합니다. 또한 정보 화면에서 다음을 표시할 수 있습니다.

- 같이 한 게임
- 공통으로 한 게임
- 친구가 한 다른 게임

목록에서 게임을 살짝 눌러 전체 순위표에서 친구의 위치와 사용자 위치 및 게임의 개별 목표를 볼 수 있습니다.

친구를 초대하여 게임하기**:** 친구를 살짝 누르고 친구 이름을 누르고 게임을 누른 다음 실행을 누르십시오. [124](#page-123-0)페이지의 "[게임하기](#page-123-1)"를 참조하십시오.

친구 제거하기**:** 친구를 살짝 누르고 이름을 누른 다음 친구 해제를 누르고 제거를 누르십시오.

참가자가 공격적이거나 적절하지 않은 태도를 보이는 경우 문제를 보고할 수 있습니다.

친구에 대해 문제 리포트하기**:** 친구를 살짝 누르고 친구의 이름을 누른 다음 "문제 리포트"를 누르십시오. 문제를 설명한 다음 리포트를 살짝 눌러 리포트를 전송하십시오.

설정에서 멀티플레이어 게임을 끈 경우 게임을 하기 위해 초대를 전송하거나 받을 수 없습니다. [149](#page-148-0)페이지의 "[차단](#page-148-1)"를 참조하십시오.

# <span id="page-126-1"></span>사용자 상태 및 계정 정보

나 화면에서는 친구, 게임 및 목표 달성에 관한 요약된 정보를 표시합니다.

화면 중앙의 텍스트 필드에 현재 상태 메시지를 입력할 수 있습니다. 상태는 다른 참가자의 친구 화면에 별명과 함께 표시됩니다. 상태 변경**:** 상태 필드를 살짝 누르고 상태를 입력하거나 업데이트하십시오. 계정 정보 보기**:** 계정 배너를 살짝 누른 다음 계정 보기를 누르십시오. 다음 설정을 변경하거나 업데이트할 수 있습니다.

- 별명
- $\cdot$  게임 초대 허용
- 이메일로 나 찾기
- Â Game Center에서 사용하는 이메일 주소
- 추가 이메일 주소

완료하였다면, 완료를 살짝 누르십시오.

다른 계정으로 로그아웃하고 로그인하거나 새로운 계정을 생성할 수도 있습니다. 로그아웃**:** 계정 배너를 살짝 누른 다음 로그아웃을 누르십시오.

다른 계정으로 로그인하기**:** 사용자 이름 및 암호를 입력하고 로그인을 살짝 누르십시오. 새로운 계정 생성하기**:** 새로운 계정 생성을 살짝 누른 다음 화면 상의 지침을 따르십시오.

# 유해 콘텐츠 차단

유해 콘텐츠 차단을 사용하여 가족들이 친구를 추가하고 Game Center에서 멀티플레이어 게임을 즐길 수 있는 방법을 관리할 수 있습니다.

**Game Center** 유해 콘텐츠 차단 제어기 설정**:** 설정 > 일반 > 차단을 선택하고 차단 활성화를 살짝 누르십시오. 4자리 암호를 입력한 다음 암호를 다시 입력하십시오. 다음 설정에 대한 제한을 활성화할 수 있습니다.

- 멀티플레이어 게임
- 친구 추가하기

자세한 정보를 보려면, [149](#page-148-0)페이지의 "[차단](#page-148-1)"를 참조하십시오.

# **18** 손쉬운 사용

누구나 iPad를 쉽게 사용할 수 있게 해주는 많은 기능 외에도 iPad에는 손쉬운 사용 기능이 포함되어 있습니다.

# 손쉬운 사용 기능

손쉬운 사용 기능으로 시력이 손상되었거나 시각이나 청각에 장애가 있거나 또는 신체적으로 장애가 있거나 난독증이 있는 사람들이 iPad를 쉽게 사용할 수 있습니다. iPad의 손쉬운 사용 기능은 다음을 포함합니다.

- 청각 장애인용 자막이 있는 콘텐츠 재생 지원
- VoiceOver 화면 판독기
- 확대/축소 돋보기
- 검정색 바탕에 흰색
- 큰 텍스트
- $\cdot$  모노 오디오
- 자동 텍스트 말하기
- 점자 모니터 지원

확대/축소, 검정색 바탕에 흰색 및 모노 오디오는 모든 응용 프로그램과 동작합니다. 큰 텍스트는 Mail 및 메모와 동작합니다. VoiceOver는 내장 iPad 응용 프로그램 및 App Store에서 다운로드할 수 있는 일부 다른 업체 응용 프로그램과 동작합니다. 청각 장애인용 자막은 지원되는 비디오 및 podcast에서 동작합니다.

iPad의 손쉬운 사용 기능에 관한 추가 정보를 보려면 [www.apple.com/kr/accessibility/](http://www.apple.com/kr/accessibility/ipad) [ipad](http://www.apple.com/kr/accessibility/ipad) 사이트를 방문하십시오.

iPad의 손쉬운 사용 설정에서 개별 손쉬운 사용 기능을 켜거나 끌 수 있습니다. 또한 iPad가 컴퓨터에 연결되어 있는 경우 iTunes에서 일부 손쉬운 사용 기능을 켜거나 끌 수 있습니다.

**iTunes**에서 손쉬운 사용 기능 켜고 끄기**:**

- <span id="page-129-0"></span>**1** iPad를 컴퓨터에 연결하십시오.
- **2** iTunes의 사이드바에서 iPad를 선택하십시오.
- **3** 요약 패널의 옵션 부분에 있는 손쉬운 사용 구성을 클릭하십시오.
- **4** 사용하려는 손쉬운 사용 기능을 선택한 후 승인을 클릭하십시오.

승인을 클릭하면 선택한 기능을 iPad에서 즉시 사용할 수 있습니다.

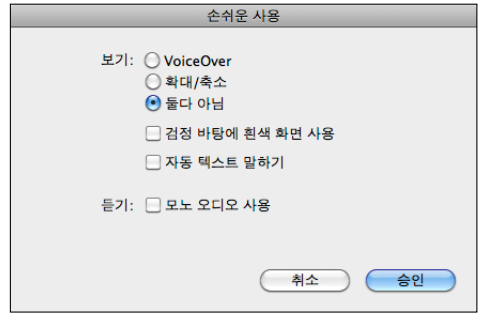

#### <span id="page-129-1"></span>VoiceOver

VoiceOver는 iPad을 보지 않고도 사용할 수 있도록 화면에 나타나는 내용을 소리내어 말해줍니다.

VoiceOver는 화면에서 선택하는 각 요소에 대해 말해줍니다. 각 요소를 선택하면 검은색 사각형으로 둘러싸여 표시되며(화면을 볼 수 있는 사용자에게 유용) VoiceOver가 해당 요소의 이름 또는 그 항목에 대해 말해줍니다. 둘러싸는 사각형은 VoiceOver의 커서를 뜻합니다.

화면을 터치하거나 손가락을 드래그하여 화면에서 다른 항목을 듣습니다. 버튼 및 링크와 같은 화면 상의 항목과 상호 작용하려면 [132](#page-131-0)페이지의 "[VoiceOver](#page-131-1) 동작"에서 설명된 동작을 사용하십시오. 텍스트를 선택한 경우 VoiceOver가 해당 텍스트를 읽습니다. 힌트 말하기를 켠 경우 VoiceOver는 항목의 이름을 말해줍니다. 버튼이나 스위치와 같은 제어기를 선택하면 VoiceOver는 지침을 설명해줍니다(예를 들어 "열려면 이중 탭하기").

새로운 화면으로 이동하면, VoiceOver가 사운드를 재생한 후 자동으로 화면의 첫번째 요소(일반적으로 왼쪽 상단 모서리에 있는 항목)를 선택하고 설명합니다. VoiceOver는 화면이 가로 또는 세로 방향으로 변경되거나 화면이 잠금 상태 또는 잠금 해제가 되는 경우에도 알려줍니다.

참고**:** VoiceOver는 지역 설정에 영향을 받는 다국어 설정에서 지정한 언어로 말합니다. VoiceOver는 많은 언어로 지원되지만 모든 언어로 지원되는 것은 아닙니다.

#### **VoiceOver** 설정하기

VoiceOver는 iPad를 제어하는 데 사용하는 동작을 변경합니다. VoiceOver를 한번 켰다면, VoiceOver를 다시 끄고 표준 동작을 다시 작동시키는 경우에도 VoiceOver 동작을 사용하여 iPad를 동작해야 합니다.

**iPad**에서 **VoiceOver** 켜거나 끄기**:** 설정에서 일반 > 손쉬운 사용 > VoiceOver를 선택한 다음 VoiceOver 켬/끔 스위치를 살짝 누르십시오.

**iTunes**에서 **VoiceOver** 켜거나 끄기**:** iTunes 사이드바에서 iPad를 선택하십시오. 요약 패널의 옵션 부분에 있는 손쉬운 사용 구성을 클릭하십시오. VoiceOver를 선택한 다음 승인을 클릭하십시오.

홈을 세 번 클릭하여 VoiceOver를 켜거나 끌 수 있도록 설정할 수도 있습니다. [141](#page-140-0)페이지의 "홈 [삼중](#page-140-1) 클릭"를 참조하십시오.

참고**:** VoiceOver와 전체 화면 확대/축소를 동시에 사용할 수 없습니다.

#### <span id="page-130-0"></span>**VoiceOver** 설정

VoiceOver에서 힌트를 말하거나 말하는 속도를 빠르게 또는 느리게, 그리고 입력 피드백을 주도록 설정할 수 있습니다.

힌트 말하기 켜거나 끄기**:** 설정에서 일반 > 손쉬운 사용 > VoiceOver를 선택한 다음 힌트 말하기 켬/끔 스위치를 살짝 누르십시오. 기본적으로 힌트 말하기는 켜져 있습니다.

**VoiceOver** 말하기 속도 설정하기**:** 설정에서 일반 > 손쉬운 사용 > VoiceOver를 선택한 다음 말하기 속도 슬라이더를 조절하십시오.

입력할 때 어떠한 종류의 피드백을 받을 지 선택할 수 있습니다. VoiceOver를 설정하여 문자, 단어, 문자와 단어 모두, 또는 아무 것도 말하지 않도록 선택할 수 있습니다. 문자 및 단어 모두를 듣도록 선택했다면 VoiceOver는 입력할 때마다 각 문자를 말해주고 공백 또는 구두점으로 입력하면 전체 단어를 읽어줍니다.

입력 피드백 선택하기**:** 설정에서 일반 > 손쉬운 사용 > VoiceOver > 입력 피드백을 선택하십시오. 소프트웨어 키보드 및 Apple Wireless Keyboard에 대해 문자, 단어, 문자 및 단어 또는 없음을 선택할 수 있습니다.

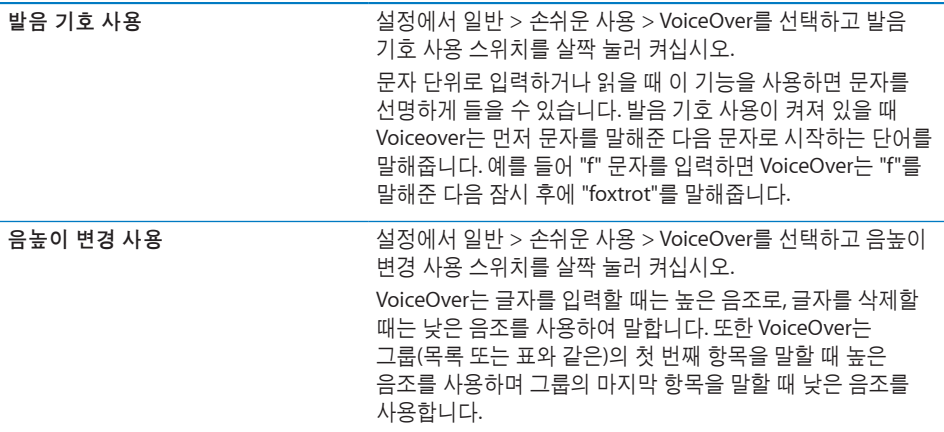

<span id="page-131-0"></span>기본적으로 VoiceOver는 iPad에 설정된 언어를 사용합니다. VoiceOver에 대해 다른 언어로 설정할 수 있습니다.

**VoiceOver**의 말하기 언어 변경하기**:** 설정에서 일반 > 다국어 > 언어를 선택한 다음, 원하는 언어를 선택하고 승인을 누르십시오.

일부 언어는 지역 설정에 영향을 받을 수 있습니다. 설정에서 일반 > 다국어 > 지역 포맷을 선택한 다음 포맷을 선택하십시오.

웹 탐색에 대한 로터 옵션 설정**:** 설정에서 일반 > 손쉬운 사용 > VoiceOver > 웹 로터를 선택하십시오. 옵션을 선택하거나 선택 해제하려면 살짝 누르십시오. 목록에서 항목 위치를 변경하려면 해당 항목 옆에 있는 물을 터치하고 위나 아래로 드래그하십시오.

언어 로터에서 사용 가능한 언어 선택**:** 설정에서 일반 > 손쉬운 사용 > VoiceOver > 언어 로터를 선택한 다음 언어 로터에서 표시하려는 언어를 선택하려면 살짝 누르십시오. 목록에서 언어 위치를 변경하려면 해당 언어 옆에 있는 〓을 터치하고 위나 아래로 드래그하십시오.

언어 로터는 두 개 이상의 언어를 선택한 경우 항상 사용 가능합니다.

#### <span id="page-131-1"></span>**VoiceOver** 동작

VoiceOver가 켜있으면 iPad를 제어하기 위해 사용하는 동작을 변경하여 버튼을 활성화하지 않고도 설명을 들을 수 있습니다. 이러한 VoiceOver 동작을 사용하여 화면 주위를 이동하고 선택한 개별 요소를 제어할 수 있습니다. 일부 VoiceOver 동작은 둘, 세 또는 네 손가락을 사용하여 살짝 누르거나 쓸어 넘깁니다. 둘 이상의 손가락을 사용하여 최상의 결과를 얻으려면, 손가락 사이에 공간을 두고 손가락으로 부드럽게 화면을 터치하십시오.

여러 가지 방법으로 VoiceOver 동작을 입력할 수 있습니다. 예를 들어 한 손의 두 손가락을 사용하거나 양손에서 한 손가락을 사용하여 두 손가락으로 살짝 누를 수 있습니다. 엄지 손가락을 사용할 수도 있습니다. 자신에게 맞는 방법을 찾기 위해 다양한 기술을 시도해 보십시오.

동작이 적용되지 않는다면 좀 더 빠르게 움직여 보고, 특히 두 번 살짝 누르고 쓸어넘기는 동작을 해보십시오. 쓸어넘기려면 손가락으로 화면을 빨리 스치고 지나가야 합니다.

동작 연습**:** 설정에서 일반 > 손쉬운 사용 > VoiceOver > 동작 연습을 선택한 다음 VoiceOver 동작 연습 버튼을 살짝 누르십시오. 아래의 "[VoiceOver](#page-130-0) 설정"에서 설명한 동작을 연습해 보십시오. 연습을 완료하였다면, 완료를 살짝 누르십시오.

한 손가락으로 쓸어넘기는 동작은 드래그 동작과 구별하기 위해 빠르게 수행해야 합니다.

다음은 VoiceOver 동작을 요약한 내용입니다.

#### 탐색 및 읽기

- *살짝 누르기:* 항목을 말합니다.
- *오른쪽 또는 왼쪽으로 쓸어넘기기:* 다음 또는 이전 항목을 선택합니다.
- *위나 아래로 쓸어 넘기기:* 로터 제어기 설정에 따라 효과가 다양합니다. [135](#page-134-0)페이지의 ["VoiceOver](#page-134-1) 사용하기"를 참조하십시오.
- *두 손가락으로 살짝 누르기:* 현재 항목의 말하기를 중단합니다.
- *두 손가락으로 위로 쓸어넘기기:* 화면 상단의 항목부터 모두 읽습니다.
- *두 손가락으로 아래로 쓸어넘기기:* 현재 위치의 항목부터 모두 읽습니다.
- *세 손가락으로 위 또는 아래로 쓸어넘기기:* 한 번에 한 페이지를 스크롤합니다.
- *세 손가락으로 오른쪽 또는 왼쪽으로 쓸어넘기기:* 다음 또는 이전 페이지(예를 들어, 홈 화면 또는 Safari)로 이동합니다.
- *세 손가락으로 살짝 누르기:* 스크롤 상태(보이는 페이지 또는 열)를 말합니다.
- 네 손가락으로 위 또는 아래로 쓸어넘기기: 페이지의 처음 또는 마지막 요소로 이동합니다.
- 네 손가락으로 오른쪽 또는 왼쪽으로 쓸어넘기기: 다음 또는 이전 부분으로 이동합니다(예를 들어 웹 페이지에서).

#### 선택 및 활성화

- *두 번 살짝 누르기:* 선택한 항목을 활성화합니다.
- Â 한 손가락으로 항목을 터치하고, 다른 손가락으로 화면을 살짝 누르기("손가락 벌려 누르기"): 항목을 활성화합니다.
- 두 번 살짝 누르고 유지(1초) + 표준 동작: 표준 동작을 사용합니다. 두 번 살짝 누르고 유지하는 동작은 iPad에서 다음 연속 동작이 표준 동작으로 인식되게 합니다. 예를 들어 두 번 살짝 누르고 유지한 다음 손가락을 떼지 않고 드래그하여 스위치를 밀 수 있습니다.

VoiceOver가 켜져 있는 경우, 화면을 두 번 살짝 누르거나 손가락을 대고 표준 동작을 사용할 수 있습니다. 일련의 소리가 일반 동작이 수행되었다는 것을 알립니다. 손가락을 떼고 VoiceOver 동작이 다시 시작할 때까지 적용됩니다.

- *두 손가락으로 두 번 살짝 누르기:* iPod, YouTube 또는 사진을 재생하거나 일시 중지합니다. 스톱워치를 시작하거나 정지합니다.
- *세 손가락으로 두 번 살짝 누르기:* VoiceOver 소리를 끄거나 다시 켭니다.
- *세 손가락으로 세 번 살짝 누르기:* 화면을 켜거나 끕니다.

#### 로터 제어기

로터는 VoiceOver가 켜있는 경우 실제 다이얼처럼 동작하는 가상 제어기입니다. 로터를 사용하여 VoiceOver 설정을 변경하거나 추가 명령 및 기능에 접근할 수 있습니다.

로터 사용하기**:** iPad 화면에서 두 손가락으로 회전하여 다이얼을 "돌려" 로터에서 항목을 선택할 수 있습니다. 위 아래로 쓸어 넘겨 선택된 항목을 사용하십시오.

로터의 효과는 무엇을 하고 있냐에 따라 달라집니다. 예를 들어 이메일의 텍스트를 읽는 중이라면, 위 또는 아래로 쓸어넘길 때 텍스트를 단어 단위로 들을 것인지 또는 문자 단위로 들을 것인지를 또는 행 단위로 들을 것인지 전환하기 위해 로터를 사용할 수 있습니다. 웹 페이지를 탐색 중이라면 텍스트를 단어 단위 또는 문자 단위로 들을 것인지, 제목, 링크(방문한 링크, 아직 방문하지 않은 링크, 또는 모두), 양식 요소 또는 이미지 설명만 들을 것인지를 선택하기 위해 로터를 사용할 수 있습니다. 모든 텍스트를 듣거나 한 요소에서 제목 또는 링크와 같은 특정 유형으로 이동하기 위해 로터 설정을 사용할 수 있습니다.

#### 텍스트 읽는 중

다음 단위로 텍스트 선택 및 듣기:

- 문자
- $\cdot$  단어
- 줄

#### 웹 페이지 탐색 중

다음 단위로 텍스트 선택 및 듣기:

- 문자
- 단어
- Â 줄
- 머리글
- 링크
- $\cdot$  방문한 링크
- 방문하지 않은 링크
- 페이지 내의 링크
- Â 양식 제어
- $\cdot$   $\overline{H}$
- 행(표 탐색 시)
- 목록
- 이정표
- 이미지
- 정적 텍스트

확대 또는 축소

#### 텍스트 입력 중

다음 단위로 삽입점 이동 및 텍스트 듣기:

- 문자
- 단어
- Â 줄

<span id="page-134-0"></span>편집 기능 선택

언어 선택

제어기 사용 중

다음 단위로 값 선택 및 듣기:

- 문자
- 단어
- Â 줄

제어기 객체의 값 조정

#### <span id="page-134-1"></span>**VoiceOver** 사용하기

**iPad** 잠금 해제**:** 잠금 해제 버튼을 선택하고 화면을 두 번 살짝 누르십시오.

화면의 항목 선택하기**:** 화면을 가로질러 손가락으로 드래그합니다. VoiceOver는 터치한 각각의 요소를 식별합니다. 또한 한 손가락으로 왼쪽 또는 오른쪽으로 쓸어넘겨 한 요소에서 다음으로 규칙적으로 이동할 수 있습니다. 요소는 왼쪽에서 오른쪽, 위에서 아래로 선택됩니다. 다음 요소로 이동하려면 오른쪽으로 쓸어넘기거나 이전 요소로 이동하려면 왼쪽으로 쓸어넘기십시오.

**VoiceOver**가 켜져 있을 때 선택 항목 **"**살짝 누르기**":** 화면의 아무 곳이나 두 번 살짝 누르십시오.

요소**,** 문자 단위**,** 단어 단위 또는 줄 단위로 텍스트 말하기**:** 요소를 선택하고 한 손가락으로 위 또는 아래로 쓸어넘기십시오. 다음 문자를 읽으려면 아래로 쓸어넘기거나 이전 문자를 읽으려면 위로 쓸어넘기십시오. 단어 단위 또는 줄 단위로 읽게 하려면 로터 제어기를 비틀어 돌리십시오.

슬라이더 제어하기**:** 한 손가락을 사용하여 위로 쓸어넘기면 설정값이 증가하고, 아래로 쓸어넘기면 설정값이 감소합니다. VoiceOver가 제어한 설정값을 말해줍니다.

목록 또는 화면 영역 스크롤하기**:** 세 손가락으로 위 또는 아래로 쓸어넘기십시오. 아래로 스크롤하려면 아래로 쓸어넘기고, 위로 스크롤하려면 위로 쓸어넘기십시오. 목록의 페이지를 이동하는 경우 VoiceOver는 표시된 항목의 범위를 말해줍니다(예를 들어 "5행부터 10행까지 보는 중").

목록을 계속 스크롤하기**:** 두 번 살짝 누르고 유지하십시오. 연속된 소리를 들으면 손가락을 위나 아래로 이동하여 목록을 스크롤할 수 있습니다. 손가락을 떼면 계속되던 스크롤이 멈춥니다.

인덱스 사용하기**:** 일부 목록은 오른쪽에 알파벳순의 인덱스가 있습니다. 요소 간에 쓸어 넘겨 인덱스를 선택할 수 없습니다. 인덱스를 선택하려면 살짝 눌러야 합니다. 인덱스가 선택된 경우 위 아래로 쓸어넘겨 인덱스를 따라 이동할 수 있습니다. 두 번 살짝 누른 다음 손가락을 위나 아래로 누르십시오.

홈 화면 재정렬**:** 홈 화면에서 이동할 아이콘을 선택하십시오. 두 번 살짝 누르고 유지한 다음 아이콘을 드래그하십시오. VoiceOver가 아이콘을 드래그하는 행과 열 위치를 말합니다. 원하는 위치에 있게 되면 아이콘을 놓으십시오. 추가 아이콘을 드래그할 수 있습니다. 화면 왼쪽이나 오른쪽 가장자리로 항목을 드래그하여 홈 화면의 다른 페이지로 이동하십시오. 아이콘 재정렬이 완료되면 홈〇 버튼을 누르십시오. 말하기를 끄거나, 항목 말하기를 중지하거나, 디스플레이를 끄거나 VoiceOver가 전체 화면을 말할 수 있습니다.

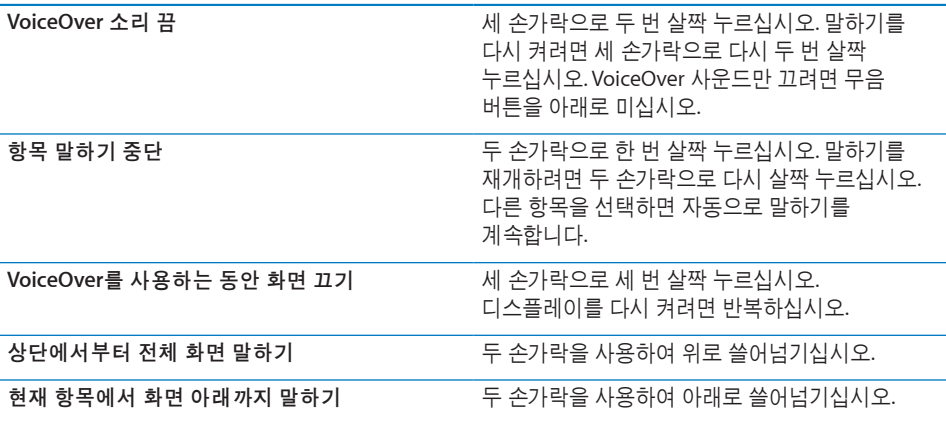

화면 상단의 상태 막대를 살짝 눌러 iPad 상태 정보를 들을 수 있습니다. 상태 정보에는 시간, 배터리 잔량, Wi-Fi 신호 세기 등의 정보가 포함되어 있습니다.

#### 텍스트 입력 및 편집하기

VoiceOver로 텍스트 필드를 선택한 경우, 화면 키보드를 사용하여 텍스트를 입력할 수 있습니다. iPad의 편집 기능을 사용하여 텍스트 필드에 오려두기, 복사하기 및 붙이기할 수 있습니다.

참고**:** Safari는 웹 페이지 콘텐츠 복사를 지원하지 않습니다. 편집 기능은 편집 가능한 텍스트 필드에서만 동작합니다.

#### 텍스트 입력하기**:**

**1** VoiceOver를 사용하여 편집 가능한 텍스트 필드를 선택한 다음, 두 번 살짝 눌러 삽입점을 표시하고 화면 키보드를 띄웁니다. 필드에 이미 텍스트가 포함된 경우, 삽입점이 텍스트 시작 또는 끝 부분에 있게 됩니다. 다시 두 번 살짝 눌러 반대편에 삽입점을 배치하십시오. VoiceOver는 삽입점의 위치를 알려 줍니다.

텍스트 필드를 선택하는 경우 삽입점 및 화면 키보드가 자동으로 나타날 수 있습니다. 편집 모드에 있는 경우 로터 설정을 기반으로 VoiceOver가 말합니다.

- **2** 입력하려면 다음 중 하나를 수행하십시오.
	- "터치 타입"은 손가락을 드래그하여 키를 선택한 다음 손가락을 떼어 문자를 입력합니다.
- <span id="page-136-0"></span>• "표준 타입"은 왼쪽 또는 오른쪽으로 쓸어넘겨 키보드의 키를 선택하고, 두 번 살짝 눌러 문자를 입력합니다.
- 손가락으로 키보드 주위를 드래그하여 키를 선택하고 한 손가락을 누르고 있는 동안 다른 손가락으로 화면을 눌러 문자를 입력하십시오.

VoiceOver는 키를 선택할 때 말해주고 입력할 때 다시 말해줍니다.

악센트 부호가 있는 문자 입력**:** 다른 문자가 나타났다는 사운드가 들릴 때까지 두 번 누른 상태로 유지한 다음, 왼쪽 또는 오른쪽으로 드래그하여 선택하고 선택한 내용을 들으십시오. 현재 선택 항목을 입력하려면 손가락을 떼십시오.

삽입점 이동**:** 텍스트에서 삽입점을 앞으로 또는 뒤로 이동하려면 위 또는 아래로 쓸어넘기십시오. VoiceOver가 삽입점을 이동할 때 사운드가 들리며 삽입점이 이동한 문자를 말해줍니다. 로터를 사용하여 문자, 단어 또는 줄 단위로 삽입점을 이동할 지 여부를 선택할 수 있습니다.

텍스트 선택하기**:** 로터를 사용하여 편집을 선택하십시오. 선택 또는 모두 선택 기능 중 고르려면 위나 아래로 쓸어 넘긴 다음, 두 번 살짝 누르십시오. 선택을 선택하고 두 번 살짝 누르면 삽입점에 가장 근접한 단어가 선택됩니다. 모두 선택을 선택하면 전체 텍스트가 선택됩니다.

손가락을 오므리거나 펴서 선택을 확대 또는 축소하십시오.

오려두기**,** 복사하기 또는 붙이기**:** 로터가 편집 모드로 설정되어 있는지 확인하십시오. 텍스트를 선택하고 위나 아래로 쓸어넘기고 오려두기, 복사하기 또는 붙이기를 선택한 다음 두 번 살짝 누르십시오.

취소**:** iPad를 흔들고 왼쪽이나 오른쪽으로 쓸어 넘겨 취소할 동작을 선택한 다음 두 번 살짝 누르십시오.

음높이 변경하기**:** 설정에서 일반 > 손쉬운 사용 > VoiceOver를 선택하고 음높이 변경 사용 버튼을 살짝 누르십시오. 그런 다음 문자를 지우면 낮은 음높이로 말합니다.

키를 발음대로 말하기**:** 설정에서 일반 > 손쉬운 사용 > VoiceOver를 선택하고 발음 기호 사용 버튼을 살짝 누르십시오. 그런 다음 키를 일시 정지하면 VoiceOver는 해당 키의 문자를 발음대로 말합니다(예를 들어, alpha의 a, bravo의 b, charlie의 c로).

#### <span id="page-136-1"></span>**Apple Wireless Keyboard**를 사용하여 **VoiceOver** 제어하기

iPad과 쌍으로 연결된 Apple Wireless Keyboard를 사용하여 VoiceOver를 제어할 수 있습니다. [45](#page-44-0)페이지의 "[Bluetooth](#page-44-1) 장비 연결하기"를 참조하십시오.

VoiceOver 키보드 명령을 사용하여, 화면을 탐색하고 항목을 선택하고 화면 콘텐츠를 읽고 로터를 조절하고 기타 VoiceOver 동작을 수행할 수 있습니다. 모든 키보드 명령(하나를 제외한)에는 Control-Option이 포함되며 아래 표에서는 "VO"로 약어 처리됩니다.

VoiceOver 도움말은 키 또는 키보드 명령을 입력할 때 키 또는 키보드를 말합니다.VoiceOver 도움말을 사용하여 키 조합과 연관된 키보드 레이아웃 및 동작을 배울 수 있습니다.

#### **VoiceOver** 키보드 명령

VO = Control-Option

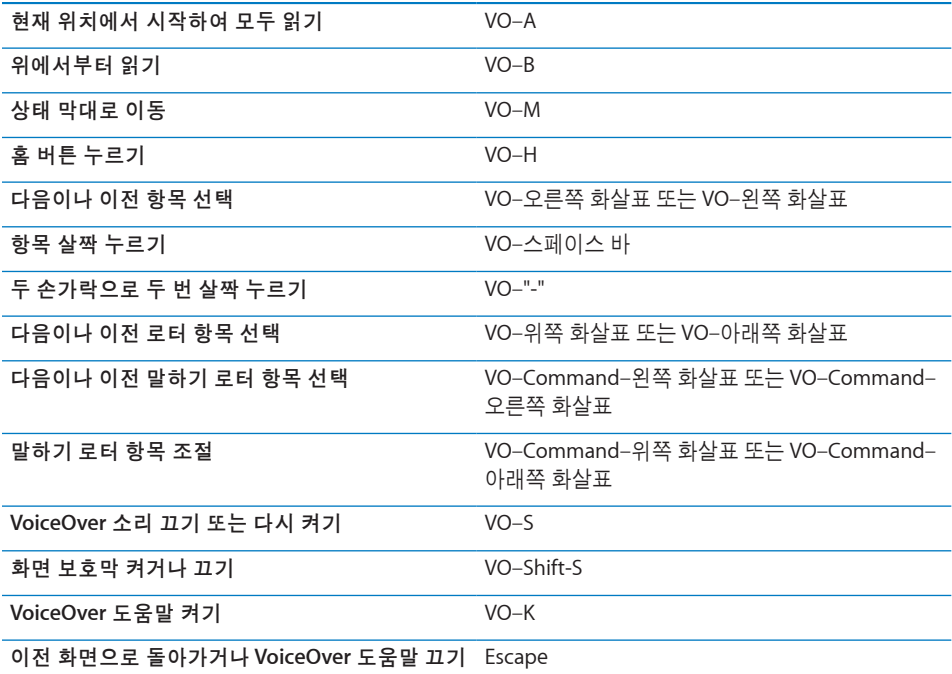

#### 빠른 탐색

화살표 키를 사용하여 VoiceOver를 제어하려면 빠른 탐색을 켜십시오. 기본적으로 빠른 탐색이 꺼져 있습니다.

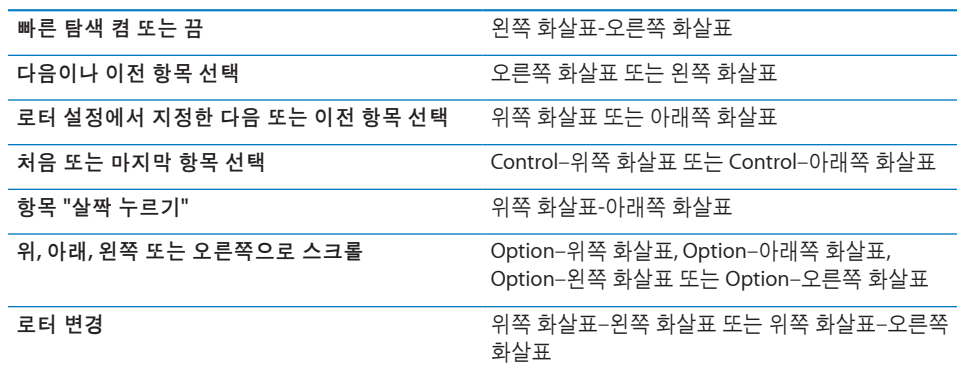

# 지도 사용하기

VoiceOver를 사용하여 확대 또는 축소, 핀 선택 및 위치에 관한 정보를 얻을 수 있습니다.

확대 또는 축소하기**:** 로터를 사용하여 확대/축소 모드를 선택한 다음 위나 아래로 쓸어넘겨 확대 또는 축소하십시오.

핀 선택**:** 핀을 터치하거나 왼쪽이나 오른쪽으로 쓸어넘겨 한 항목에서 다른 항목으로 이동하십시오.

위치에 관한 정보 얻기**:** 핀을 선택하고 두 번 살짝 눌러 정보 깃발을 표시하십시오. 왼쪽이나 오른쪽으로 쓸어 넘겨 깃발을 선택한 다음 두 번 살짝 눌러 정보 페이지를 표시하십시오.

#### **VoiceOver**를 사용하여 점자 모니터 사용하기

#### 점자 모니터 설정하기

Bluetooth 점자 모니터를 사용하여 점자로 VoiceOver 출력을 읽을 수 있습니다. 게다가 VoiceOver가 켜져 있을 때 입력 키 및 다른 제어기와 함께 점자 모니터를 사용하여 iPad을 제어할 수 있습니다. iPad은 여러 인기 높은 무선 점자 모니터와 함께 동작합니다. 지원되는 점자 모니터의 목록을 보려면, [www.apple.com/accessibility/voiceover/](http://www.apple.com/accessibility/voiceover/devicesupport.html) [devicesupport](http://www.apple.com/accessibility/voiceover/devicesupport.html) 사이트를 참조하십시오.

#### 점자 모니터 설정**:**

- **1** 점자 모니터를 켜십시오.
- **2** iPad에서 Bluetooth를 켜십시오.

설정에서 일반 > Bluetooth를 선택한 다음 Bluetooth 스위치를 살짝 누르십시오.

**3** 설정에서 일반 > 손쉬운 사용 > VoiceOver > 점자를 선택한 다음 점자 모니터를 선택하십시오.

축약된 점자 켜거나 끄기**:** 설정에서 일반 > 손쉬운 사용 > VoiceOver > 점자를 선택한 다음 축약된 점자 스위치를 살짝 누르십시오.

#### 언어 선택하기

점자 모니터는 음성 명령에 설정된 언어를 사용합니다. 기본적으로 설정 > 다국어 > 언어에서 iPad에 설정된 언어입니다. VoiceOver 설정을 사용하여 VoiceOver 및 점자 모니터에 여러 언어를 설정할 수 있습니다.

**VoiceOver** 언어 설정하기**:** 설정에서 일반 > 다국어 > 음성 명령을 선택하고 해당 언어 또는 지역을 선택하십시오.

iPad의 언어를 변경하면, VoiceOver 및 점자 모니터에 대한 언어를 다시 설정해야 할 수 있습니다.

#### 점자 모니터를 사용하여 **VoiceOver** 제어하기

다음과 같은 시스템 상태 및 기타 정보를 제공하도록 점자 모니터의 가장 왼쪽 또는 가장 오른쪽 셀을 설정할 수 있습니다.

- 읽지 않은 메시지를 포함하는 알림 기록
- 현재까지 읽지 않은 알림 기록 메시지
- VoiceOver 말하기가 꺼져 있음
- iPad 배터리 전력이 낮음(충전량 20% 이하)
- iPad이 가로 화면 방향
- 화면 모니터가 꺼져 있음
- 현재 줄의 왼쪽에 추가 텍스트 포함
- 현재 줄의 오른쪽에 추가 텍스트 포함

#### 제 **18** 장 손쉬운 사용 **139**

상태 정보를 표시하기 위해 가장 왼쪽 또는 가장 오른쪽 셀 설정**:** 설정에서 일반 > 손쉬운 사용 > VoiceOver > 점자 > 상태 셀을 선택한 다음 왼쪽 또는 오른쪽을 살짝 누르십시오.

상태 셀의 확장된 설명 보기**:** 점자 모니터에서 상태 셀의 라우터 버튼을 누르십시오.

# 확대/축소

확대/축소 손쉬운 사용 기능으로 전체 화면을 확대하여 디스플레이에 있는 내용을 보는 것을 도와줍니다.

확대**/**축소 켜거나 끄기**:** 설정에서 일반 > 손쉬운 사용 > 확대/축소를 선택한 다음 확대/ 축소 켬/끔 스위치를 살짝 누르십시오. 또는 홈을 삼중 클릭하십시오( [141](#page-140-0)페이지의 "[홈](#page-140-1) [삼중](#page-140-1) 클릭" 참조).

확대 또는 축소하기**:** 세 손가락으로 화면을 두 번 살짝 누르십시오. 기본적으로 화면은 200퍼센트로 확대됩니다. 수동으로 확대값을 변경하면(다음에 설명되어 있는 누르고 드래그하는 동작을 사용하여), 세 손가락으로 두 번 살짝 눌러 확대할 때 iPad는 자동으로 지정한 확대값으로 돌아갑니다.

확대값 증가시키기**:** 세 손가락으로 살짝 누르고 위로 드래그하여 더 확대하거나 아래로 드래그하여 더 축소합니다. 누르고 드래그하는 동작은 두번째 누를 때 화면에서 손가락을 드래그하는 대신 손가락을 뗀다는 것을 제외하고는 두 번 살짝 누르기 동작과 유사합니다.

화면 주위를 이동하기**:** 확대되었을 때, 세 손가락으로 화면을 드래그하십시오. 화면 모서리 근처에 한 손가락을 두고 화면 이미지 옆으로 이동하십시오. 손가락을 모서리에 가깝도록 더욱 빠르게 이동하십시오. 새로운 화면을 열었을 때 항상 화면의 상단 중간부터 확대됩니다.

Apple Wireless Keyboard를 사용하여 확대/축소 기능을 사용하는 동안( [137](#page-136-0)페이지의 "Apple Wireless Keyboard를 사용하여 [VoiceOver](#page-136-1) 제어하기" 참조) 화면 이미지는 화면 중간에 있으면서 삽입점을 따라 이동합니다.

#### 큰 텍스트

큰 텍스트를 사용하면 Mail 및 메모에서 텍스트를 크게 표시해줍니다. 20포인트, 24포인트, 32포인트, 40포인트, 48포인트 또는 56포인트의 텍스트를 선택할 수 있습니다.

텍스트 크기 설정**:** 설정에서 일반 > 손쉬운 사용을 선택하고 큰 텍스트를 살짝 누른 다음 원하는 텍스트 크기를 살짝 누르십시오.

# <span id="page-140-0"></span>검정색 바탕에 흰색

화면을 쉽게 읽을 수 있도록 검정 바탕에 흰색 기능을 사용하면 iPad 화면에서 색상이 반전됩니다. 검정색 바탕에 흰색 기능을 켜면 화면이 음화 사진처럼 보입니다.

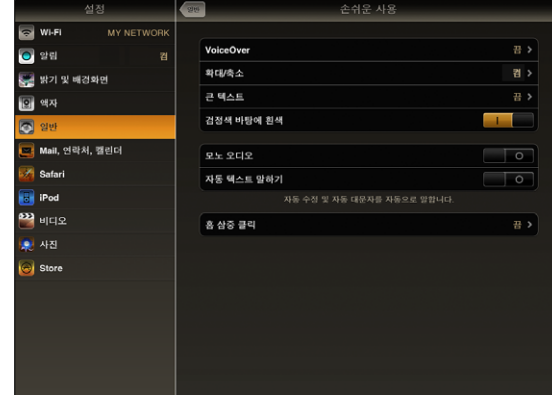

화면 색상 반전하기**:** 설정에서 일반 > 손쉬운 사용을 선택하고 "검정색 바탕에 흰색"을 살짝 누르십시오.

# 모노 오디오

모노 오디오는 왼쪽 및 오른쪽 채널의 사운드를 양쪽에서 재생되는 모노 신호로 결합합니다. 이것은 한 쪽 귀의 청각이 손상된 사용자가 다른 귀로 전체 사운드 신호를 들을 수 있습니다.

모노 오디오 켜거나 끄기**:** 설정에서 일반 > 손쉬운 사용을 선택한 다음 모노 오디오 버튼을 살짝 누르십시오.

# 자동 텍스트 말하기

자동 텍스트 말하기는 사용자가 텍스트를 입력할 때 iPad에서 추천하는 텍스트 및 제안을 말해줍니다.

자동 텍스트 말하기 켜거나 끄기**:** 설정에서 일반 > 손쉬운 사용을 선택한 다음 자동 텍스트 말하기 버튼을 살짝 누르십시오.

자동 텍스트 말하기는 VoiceOver 또는 확대/축소와도 같이 동작합니다.

# <span id="page-140-1"></span>홈 삼중 클릭

홈○ 버튼을 세 번 빨리 누르는 홈 삼중 클릭으로 일부 손쉬운 사용 기능을 빨리 켜거나 끌 수 있습니다. 홈 삼중 클릭을 VoiceOver를 켜거나 끄거나, 검정색 바탕에 흰색을 켜거나 끄거나, 또는 홈 버튼을 세 번 클릭했을 때 다음과 같이 묻도록 설정할 수 있습니다.

• VoiceOver 켜거나 끄기

- 확대/축소 켜거나 끄기
- 검정색 바탕에 흰색 켜거나 끄기

홈 삼중 클릭은 보통 꺼져 있습니다.

홈 삼중 클릭 기능 설정**:** 설정에서 일반 > 손쉬운 사용 > 홈 삼중 클릭을 선택하고 원하는 기능을 선택하십시오.

# 청각 장애인용 자막 및 기타 도움 기능

또한 iPad에서 사용 가능한 여러 표준 기능을 장애인을 포함한 모든 사용자가 사용할 수 있습니다.

#### 와이드스크린 키보드

iPad를 세로 보기로 회전하면 모든 내장 iPad 응용 프로그램이 큰 화면 키보드를 표시합니다. 또한 Apple Wireless Keyboard 또는 iPad Keyboard Dock을 사용하여 입력할 수 있습니다.

#### **Mail** 메시지의 최소 서체 크기

Mail 메시지 텍스트의 최소 서체 크기를 크게, 더 크게 또는 아주 크게로 설정하여 가독성을 높일 수 있습니다. [154](#page-153-0)페이지의 "[Mail"](#page-153-1)를 참조하십시오.

#### **Mac OS X**의 손쉬운 사용

iTunes를 사용하여 iTunes 보관함에 있는 정보 및 콘텐츠를 iPad에 동기화할 때, Mac OS X의 손쉬운 사용 기능을 활용하십시오. Finder에서 도움말 > Mac 도움말을 선택하고 "손쉬운 사용"이라고 검색하십시오.

iPad 및 Mac OS X의 손쉬운 사용 기능에 대한 추가 정보를 보려면 [www.apple.com/kr/](http://www.apple.com/kr/accessibility) [accessibility](http://www.apple.com/kr/accessibility)로 이동하십시오.

#### 청각 장애인용 자막

동영상 설정에서 비디오의 청각 장애인용 자막을 켤 수 있습니다. [158](#page-157-0)페이지의 "[비디오](#page-157-1)"를 참조하십시오.

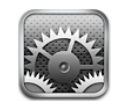

# 설정에 관하여

설정을 사용하여 iPad 응용 프로그램을 사용자에 맞게 설정하고 날짜와 시간을 설정하며 네트워크 연결을 구성하거나 기타 iPad 설정을 변경할 수 있습니다.

# 에어플레인 모드

에어플레인 모드(iPad Wi-Fi + 3G 전용)는 비행기의 규정을 준수하기 위해 iPad의 무선 기능을 사용할 수 없습니다.

에어플레인 모드 켜거나 끄기**:** 설정을 살짝 누르고 에어플레인 모드를 켜거나 끄십시오.

에어플레인 모드가 켜져 있으면, 화면의 상단에 있는 상태 막대에 작은 ▶이 나타납니다. Wi-Fi 및 Bluetooth 신호가 방출되지 않으며 GPS 수신이 꺼져 있으면 여러 iPad 기능을 사용할 수 없습니다. 다음 기능을 사용할 수 없습니다.

- 이메일 송수신
- $\cdot$  인터넷 탐색
- 연락처, 캘린더 또는 책갈피 동기화
- YouTube 동영상 스트리밍
- 일기 예보 얻기
- 지도 위치 얻기
- iTunes Store, iBookstore 또는 App Store 사용
- Game Center 사용하기

항공기 조종사나 해당 법률 및 규정에서 허용한다면 iPad를 다음과 같은 용도로 계속 사용할 수 있습니다.

- 음악 또는 비디오 감상
- 캘린더 보기
- 사진 보기
- 메모 적기
- iPad에 저장된 이메일 메시지 읽기

항공기 조종사 및 해당 법률과 규정에 의해 허용된 지역에서는 Wi-Fi를 다시 켜서 다음을 수행할 수 있습니다.

- 이메일 송수신
- $\cdot$  인터넷 탐색
- 연락처, 캘린더 및 책감피 동기화
- YouTube 동영상 스트리밍
- iTunes Store, iBookstore 또는 App Store 사용
- Game Center 사용하기

또한 Bluetooth를 켜서 iPad과 함께 Bluetooth 장비를 사용할 수도 있습니다.

#### VPN

이 설정은 VPN(Virtual Private Network)이 구성된 경우에 나타납니다. [161](#page-160-0)페이지의 ["VPN](#page-160-1) [접근](#page-160-1)"를 참조하십시오.

**VPN** 켜거나 끄기**:** VPN을 켜거나 끄십시오.

**VPN** 구성 설정**:** 일반 > 네트워크 > VPN을 선택하십시오.

#### Wi-Fi

Wi-Fi 설정은 iPad에서 로컬 Wi-Fi 네트워크를 사용하여 인터넷에 연결할지 여부를 결정합니다. Wi-Fi 네트워크를 사용할 수 없거나 Wi-Fi를 껐다면, iPad가 셀룰러 데이터 네트워크(iPad Wi-Fi + 3G 전용)를 통해 인터넷에 연결합니다.

**Wi-Fi** 켜거나 끄기**:** Wi-Fi를 선택하고 Wi-Fi를 켜거나 끄십시오.

**Wi-Fi** 네트워크 접속하기**:** Wi-Fi를 선택하면 잠시 후 iPad가 범위 내에 있는 네트워크를 감지합니다. 그러면 원하는 네트워크를 선택하십시오. 필요하다면 암호를 입력하고 연결을 살짝 누르십시오. (암호가 필요한 네트워크는 자물쇠≙ 아이콘이 보입니다.)

Wi-Fi 네트워크에 접속하면 해당 네트워크가 범위 내에 있을 때마다 iPad는 자동으로 접속됩니다. 이전 네트워크 중 둘 이상이 범위 내에 있다면 iPad는 마지막으로 사용한 네트워크에 접속합니다.

iPad가 Wi-Fi 네트워크에 접속되어 있다면 화면 상단의 상태 막대에 있는 Wi-Fi<>>> 아이콘이 신호 세기를 표시합니다. 막대 수가 많을수록 신호가 강합니다.

새로운 네트워크에 접속을 원하는지 묻도록 **iPad** 설정하기**:** Wi-Fi를 선택하고 "네트워크 연결 요청"을 켜거나 끄십시오.
예를 들어, Safari 또는 Mail 사용으로 인터넷에 연결하려고 하고, 이전에 사용한 Wi-Fi 네트워크 범위 내에 있지 않다면, 이 옵션이 iPad에서 다른 네트워크를 찾아볼 것을 요청합니다. iPad가 선택할 수 있는 사용 가능한 Wi-Fi 네트워크의 목록을 표시합니다. 암호가 필요한 네트워크는 자물쇠▲ 아이콘이 나타납니다. "네트워크 연결 요청"이 꺼져 있으며 이전에 사용한 Wi-Fi 또는 셀룰러 데이터 네트워크가 사용 불가능할 경우 인터넷에 연결하기 위해서는 수동으로 네트워크에 접속해야 합니다.

네트워크를 지워서 **iPad**가 자동으로 접속하지 않게 하기**:** Wi-Fi를 선택하고 이전에 접속했던 네트워크 옆에 있는 ☺을 살짝 누르십시오. 그런 다음 "이 네트워크 지움"을 살짝 누르십시오.

폐쇄된 네트워크에 접속하기**:** 네트워크 목록에 보이지 않는 Wi-Fi 네트워크에 접속하려면 Wi-Fi > 기타를 선택하고 해당 네트워크 이름을 입력하십시오. 네트워크에 암호가 필요하다면 보안을 누르고 해당 네트워크가 사용하는 보안 유형을 누른 다음, 암호를 입력하십시오.

폐쇄된 네트워크에 연결하려면 네트워크 이름, 암호 및 보안 유형을 알고 있어야 합니다.

일부 Wi-Fi 네트워크는 클라이언트 ID 또는 고정 IP 주소와 같은 추가 설정을 제공해야 할 수도 있습니다. 네트워크 관리자에게 어떤 설정을 사용해야 하는지 문의하십시오.

**Wi-Fi** 네트워크 연결 설정 조절하기**:** Wi-Fi를 선택하고 네트워크 옆에 있는 을 살짝 누르십시오.

# 알림

이 설정은 Game Center와 같은 Apple 푸시 알림 서비스를 사용하는 응용 프로그램을 처음 열 때 나타납니다. 응용 프로그램이 푸시 알림을 사용하면 응용 프로그램이 실행되고 있지 않을 때에도 새로운 정보에 관한 알림을 표시합니다. 알림은 응용 프로그램에 따라 다르지만 텍스트 또는 사운드 경고음이 포함되며 홈 화면의 응용 프로그램 아이콘에 숫자가 표시될 수 있습니다. 알림을 받지 않거나 배터리 수명을 절약하려면 알림을 끌 수 있습니다.

모든 알림을 켜거나 끄기**:** 알림을 살짝 누르고 알림을 켜거나 끄십시오.

응용 프로그램에 대해 사운드**,** 메시지 또는 알림 표시 켜거나 끄기**:** 알림을 누르고 목록에서 응용 프로그램을 선택한 다음 켜거나 끄려는 알림의 유형을 선택하십시오.

# 셀룰러 데이터

셀룰러 데이터 설정(iPad Wi-Fi + 3G 전용)을 사용하여 데이터 로밍을 켜거나 끄고 계정 정보를 변경하거나 PIN(Personal Identification Number)을 추가하여 micro-SIM 카드를 잠그십시오.

셀룰러 데이터 네트워크를 켜거나 끄기**:** 셀룰러 데이터를 선택한 다음 셀룰러 데이터를 켜거나 끄십시오.

데이터 로밍 켜거나 끄기**:** 데이터 로밍을 선택한 다음 데이터 로밍을 켜거나 끄십시오. 계정 정보 보기**:** 계정 정보를 보거나 변경하려면 계정 보기를 살짝 누르십시오. **SIM PIN** 추가**:** PIN을 추가하여 micro-SIM 카드를 잠그려면 SIM PIN을 살짝 누르십시오.

# <span id="page-145-0"></span>밝기 & 배경화면

밝기 설정을 사용하여 화면 밝기를 편안한 수준으로 조정하십시오. 배경화면 설정을 사용하여 iPad를 사용자에 맞게 설정하십시오.

화면 밝기 조절하기**:** 밝기를 선택하고 슬라이더를 드래그하십시오.

**iPad**가 화면 밝기를 자동으로 조절할 것인지 설정하기**:** 밝기를 선택하고 자동 밝기를 켜거나 끄십시오. 자동 밝기가 켜져 있으면, iPad가 내장된 주변광 센서를 사용하여 현재 빛 수준에 맞게 화면 밝기를 조절합니다.

iPad를 잠금 해제하면 홈 화면에 배경화면 그림이 표시됩니다. iPad와 함께 제공된 이미지, iPad로 저장된 이미지 또는 사진 보관함의 사진 중 하나를 선택할 수 있습니다.

배경화면 설정하기**:** 배경화면을 선택하고 이미지를 선택한 다음 다음 중 하나를 수행하십시오.

- *이미지를 잠금 화면의 배경으로 사용하려면,* 잠금 화면 설정을 살짝 누르십시오.
- *이미지를 혹 화면의 배경으로 사용하려면,* 홈 화면 설정을 살짝 누르십시오.
- *이미지를 잠금 화면 및 홈 화면 모두의 배경으로 사용하려면,* 둘 다 설정을 살짝 누르십시오.

# <span id="page-145-1"></span>액자

액자 모드는 iPad를 에니메이션을 재생하는 액자로 변경합니다. 표시할 영상 효과 및 사진을 선택하십시오. 얼굴을 확대할 것인지 여부 및 사진을 임의 재생할지 여부를 선택하십시오.

액자 활성화하기**:** 잠금 화면에서 을 살짝 누르십시오.

# 일반

일반 설정에는 한 개 이상의 응용 프로그램에 영향을 주는 날짜와 시간, 보안, 네트워크 및 기타 설정이 있습니다. 또한 여기에서 iPad에 대한 정보를 찾거나 iPad를 원래 상태로 재설정할 수 있습니다.

#### 정보

일반 > 정보를 선택하여 다음을 포함한 iPad에 관한 정보를 얻을 수 있습니다.

- 네트워크 정보
- 노래, 비디오, 사진 및 응용 프로그램 수
- 전체 공가
- $\cdot$  사용 가능 공간
- 소프트웨어 버전
- 모델 및 일련 번호
- 셀룰러 데이터(iPad Wi-Fi + 3G 전용), Wi-Fi 및 Bluetooth 주소
- 셀룰러 송신기의 모뎀 펌웨어 버전(iPad Wi-Fi + 3G 전용)
- IMEI(International Mobile Equipment Identity) 및 ICCID(Integrated Circuit Card Identifier 또는 스마트 카드) 번호(iPad Wi-Fi + 3G 전용)
- Â 법규 및 규제 정보

#### 사용 내용**(iPad Wi-Fi + 3G** 전용**).**

배터리 잔량 표시 보기**:** 배터리 잔량 표시를 켜서 상단 오른쪽 모서리의 배터리 아이콘 옆에 배터리 충전 퍼센트를 표시하십시오.

셀룰러 네트워크 데이터 보기**:** 셀룰러 데이터 네트워크를 통해 송수신한 데이터의 양을 표시합니다.

사용 통계 재설정하기**:** 통계 재설정을 살짝 눌러 수집된 데이터와 통계를 지웁니다.

### 사운드

알람음 음량 조절하기**:** 일반 > 사운드를 선택하고 슬라이더를 드래그하십시오. 또는 노래나 비디오를 재생 중이 아니라면 iPad의 옆면에 있는 음량 버튼을 사용하십시오. 알림음 및 효과음 설정하기**:** 일반 > 사운드를 선택한 다음 항목들을 켜거나 끄십시오. 다음과 같을 때 iPad에서 사운드를 재생하도록 설정할 수 있습니다.

- 새로운 이메일 메시지를 가져올 때
- 이메일 메시지를 보낼 때
- 알람을 설정한 캘린더 이벤트가 있을 때
- iPad를 작글 때
- 키보드를 사용하여 입력할 때

#### 네트워크

네트워크 설정을 사용하여 VPN(Virtual Private Network) 연결을 구성하거나 Wi-Fi 설정에 접근하십시오.

새로운 **VPN** 구성 추가하기**:** 일반 > 네트워크 > VPN > VPN 구성 추가를 선택하십시오. 조직 내에서 사용되는 VPN은 공용 네트워크를 통해 안전하게 비밀 정보를 통신할 수 있도록 합니다. 예를 들어, iPad에서 작업 이메일에 접근하려면 VPN을 구성해야 할 수 있습니다.

iPad는 L2TP, PPTP 또는 Cisco IPSec 프로토콜을 사용하는 VPN에 연결할 수 있습니다. VPN은 Wi-Fi 및 셀룰러 데이터 네트워크(iPad Wi-Fi + 3G 전용) 연결 모두에서 작동합니다.

네트워크 관리자에게 어떤 설정을 사용해야 하는지 문의하십시오. 대부분의 경우, 컴퓨터에 VPN을 설정했다면 iPad에 이 VPN 설정을 사용할 수 있습니다.

VPN 설정을 입력하면 설정 메뉴에 VPN 스위치가 나타나서 VPN을 켜거나 끄는 데 사용할 수 있습니다.

구성 프로파일을 사용하여 VPN을 자동으로 설정할 수도 있습니다. [160](#page-159-0)페이지의 "[구성](#page-159-1) [프로파일](#page-159-1) 사용하기"를 참조하십시오.

**VPN** 구성 변경하기**:** 일반 > 네트워크 > VPN을 선택하고 업데이트하려는 구성을 살짝 누르십시오.

**VPN** 켜거나 끄기**:** 설정을 살짝 누르고 VPN을 켜거나 끄십시오. VPN이 켜져 있는 경우 화면 상단의 상태 막대에 WAN 아이콘이 나타납니다.

**VPN** 구성 삭제하기**:** 일반 > 네트워크 > VPN을 선택하고 구성 이름 오른쪽에 있는 파란색 화살표를 누른 다음, 구성 화면의 하단에 있는 VPN 삭제를 누르십시오.

#### **Bluetooth**

iPad는 무선으로 Apple Wireless Keyboard에 연결하여 입력하거나 무선으로 Bluetooth 헤드폰에 연결하여 들을 수 있습니다. [45](#page-44-0)페이지의 ["Bluetooth](#page-44-1) 장비 연결하기"를 참조하십시오.

**Bluetooth** 켜거나 끄기**:** 일반 > Bluetooth를 선택하고 Bluetooth를 켜거나 끄십시오. Bluetooth가 켜져 있는 경우 화면 상단의 상태 막대에 Bluetooth » 아이콘이 나타납니다.

### 위치 서비스

위치 서비스를 통해 지도와 같은 응용 프로그램에서 사용자의 위치를 기반으로 하는 데이터를 모으고 사용할 수 있습니다. 위치 서비스는 수집하는 데이터를 개인 식별 정보와 서로 연관시키지 않습니다. 대략적인 위치는 로컬 Wi-Fi 네트워크에서(Wi-Fi가 켜져 있는 경우) 이용 가능한 정보를 수집하여 결정됩니다. iPad Wi-Fi + 3G는 위치를 결정하기 위해 셀룰러 네트워크 및 GPS를 사용합니다.

응용 프로그램이 위치 서비스를 사용한다면 ◀이 상태 막대에 나타납니다.

위치 서비스를 사용하는 모든 응용 프로그램은 위치 서비스 설정 화면에 나타나며, 위치 서비스가 해당 응용 프로그램에 대해 켜져 있거나 꺼져 있는지를 표시합니다. 은 최근 24시간 내에 위치를 요청한 각 응용 프로그램을 보여줍니다. 일부 또는 모든 응용 프로그램에 대해 이 기능을 사용하지 않으려면 위치 서비스를 끌 수 있습니다. 위치 서비스를 끄면 다음에 응용 프로그램에서 이 기능을 사용하려고 할 때 다시 켜도록 요청됩니다.

모든 응용 프로그램에 대해 위치 서비스 켜거나 끄기**:** 일반 > 위치 서비스를 선택하고 위치 서비스를 켜거나 끄십시오.

일부 응용 프로그램에 대해 위치 서비스 켜거나 끄기**:** 일반 > 위치 서비스를 선택하고 위치 서비스를 켜거나 끄십시오.

배터리 수명을 절약하려면 위치 서비스를 사용하지 않을 때는 꺼두십시오.

### **Spotlight** 검색

Spotlight를 사용하여 iPad에서 검색하려는 콘텐츠 영역을 지정할 수 있습니다.

**Spotlight**가 검색하는 콘텐츠 영역 설정**:** 일반 > Spotlight 검색을 선택하고 항목을 살짝 눌러 선택하거나 선택 해제하십시오.

검색 결과 순서 설정하기**:** 일반 > Spotlight 검색을 선택하고 항목 옆에 있는 을 터치한 다음 위 또는 아래로 드래그하여 검색 순서를 재정렬하십시오.

### 자동 잠금

자동 잠금을 설정하여 화면을 끄고 의도하지 않은 iPad의 동작을 막을 수 있습니다.

**iPad**를 잠그기 전 시간 설정하기**:** 일반 > 자동 잠금을 선택하고 시간을 선택하십시오.

암호 잠금

처음에 iPad는 잠금 해제하기 위해 암호를 입력하지 않아도 됩니다. 보안을 위해 암호를 생성할 수 있습니다.

암호 설정하기**:** 일반 > 암호 잠금을 선택하고 4자리의 암호를 입력한 다음, 암호를 다시 입력하여 확인하십시오. iPad을 잠금 해제하거나 암호 잠금 설정을 표시하려면 이 암호를 입력해야 합니다.

암호 끄기**:** 일반 > 암호 잠금 > 암호 끄기를 선택하고 암호를 입력합니다.

암호 변경하기**:** 일반 > 암호 잠금을 선택하고 암호를 입력하고 암호 변경을 살짝 누릅니다. 암호를 다시 입력한 다음 새로운 암호를 다시 입력합니다.

암호를 잊어버렸다면 iPad 소프트웨어를 복원해야 합니다. [166](#page-165-0)페이지의 "[백업](#page-165-1) [제거하기](#page-165-1)"를 참조하십시오.

암호가 요청되기까지 시간 설정하기**:** 일반 > 암호 잠금을 선택하고 암호를 입력합니다. 암호 요구를 누른 다음 잠금 해제를 위해 암호를 입력해야 하기 전까지 iPad가 대기하는 시간을 선택합니다.

간단한 암호 켜거나 끄기**:** 일반 > 암호 잠금을 선택하고 간단한 암호를 켜거나 끄십시오. 간단한 암호는 4자리 숫자로 되어 있습니다. 보안을 높이려면 간단한 암호를 끄고 숫자, 문자, 구두점 및 특수 문자를 혼합한 긴 암호를 사용하십시오.

액자 켜거나 끄기**:** 일반 > 암호 잠금을 선택하고 액자를 켜거나 끄십시오.

액자 기능을 켜면 iPad가 잠겨있는 화면에서 사진을 표시합니다. [146](#page-145-0)페이지의 "[액자](#page-145-1)"를 참조하십시오.

암호 시도에 **10**번 실패하면 모든 데이터 지우기**:** 일반 > 암호 잠금을 선택하고 암호를 입력한 다음 데이터 지우기를 살짝 눌러 켜십시오.

암호 시도를 10번 실패하면 설정이 원래 값으로 재설정되며 256비트 AES 암호화를 사용하여 암호화된 데이터에 대한 암호 키를 제거하여 모든 사용자 정보와 미디어가 지워지며 데이터 암호가 활성화됩니다.

#### 차단

iPad에 있는 일부 응용 프로그램의 사용 및 iPod 콘텐츠에 대한 차단을 설정할 수 있습니다. 예를 들어, 부모가 무삭제판 음악을 보지 못하도록 제한하거나 YouTube에 접근하지 못하도록 할 수 있습니다.

#### 차단 켜기**:**

- **1** 일반 > 차단을 선택하고 차단 활성화를 누르십시오.
- **2** 4자리 암호를 입력하십시오.
- **3** 암호를 다시 입력하십시오.

차단 끄기**:** 일반 > 차단을 선택하고 암호를 누르십시오. 차단 비활성화를 살짝 누른 다음 암호를 다시 입력하십시오.

암호를 잊어버렸다면 iTunes를 사용하여 iPad 소프트웨어를 복원해야 합니다. [166](#page-165-0)페이지의 "백업 [제거하기](#page-165-1)"를 참조하십시오.

응용 프로그램 제한 설정하기**:** 각각의 제어를 살짝 눌러 켜거나 꺼서 원하는 설정을 구성하십시오. 처음에 모든 제어는 켜져 있습니다(제한 없음). 원하는 항목을 살짝 눌러 끄고 사용을 제한하십시오.

Safari가 비활성화되고 해당 아이콘이 홈 화면에서 제거됩니다. Safari를 사용하여 웹을 탐색하거나 Web Clip에 접근할 수 없습니다. 기타 다른 업체 응용 프로그램은 Safari가 비활성 상태인 경우에도 웹 탐색이 가능할 수 있습니다.

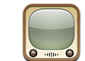

YouTube가 비활성화되고 해당 아이콘이 홈 화면에서 제거됩니다.

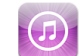

iTunes Store가 비활성화되고 해당 아이콘이 홈 화면에서 제거됩니다. 콘텐츠를 미리보거나 구입하거나 다운로드할 수 없습니다.

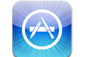

응용 프로그램 설치가 비활성화되고 App Store 아이콘이 홈 화면에서 제거됩니다.

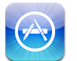

iPad에서 응용 프로그램 삭제 동작이 비활성화됩니다. 홈 화면을 사용자화할 때 ☺️이 응용 프로그램 아이콘에 나타나지 않습니다.

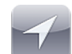

위치 서비스 설정이 변경되지 않습니다.

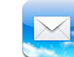

Mail 계정 설정이 변경되지 않습니다.

응용 프로그램 내에서 구입 제한하기**:** 응용 프로그램 내 구입을 끄십시오. 활성화되면 이 기능은 App Store에서 다운로드한 응용 프로그램 내에서 추가 콘텐츠 또는 기능 구입을 허용합니다.

콘텐츠 제한 설정하기**:** 국가별 등급 제한을 살짝 누르고 목록에서 국가를 선택하십시오. 그런 다음 아래 콘텐츠 카테고리에 따라 국가별 등급 제한 시스템을 사용하여 제한을 설정할 수 있습니다.

- 음악 및 Podcast
- 동영상
- TV 프로그램
- 응용 프로그램

예를 들어 미국에서 PG 이하 등급의 동영상만 허용하려면, 동영상을 살짝 누르고 목록에서 PG를 선택하십시오.

참고**:** 모든 국가 또는 지역의 등급 제한 시스템이 있는 것은 아닙니다. 멀티 플레이어 게임 제한하기**:** 멀티플레이어 게임을 끄십시오.

<span id="page-150-0"></span>멀티플레이어 게임이 꺼져 있는 경우 시합을 요청하거나 초대를 보내거나 초대를 받아 게임을 하거나 Game Center에서 친구를 추가할 수 없습니다.

친구 추가하기 제한**:** 친구 추가하기를 끄십시오.

친구 추가하기를 끄면 Game Center에서 친구 요청을 보내거나 수신할 수 없습니다. 멀티플레이어 게임이 켜져 있는 경우 기존 친구들과 계속 플레이할 수 있습니다.

#### <span id="page-150-1"></span>날짜와 시간

이들 설정은 화면 상단의 상태 막대에 표시된 시간, 세계 시계 및 캘린더에 적용됩니다.

**24**시간제와 **12**시간제 중 **iPad**에서 사용할 시간제 설정하기**:** 일반 > 날짜와 시간을 선택하고 24시간제를 켜거나 끄십시오. (24시간제는 모든 국가 또는 지역에서 사용 가능한 것은 아닙니다.)

시간대 설정**:** 일반 > 날짜와 시간 > 시간대를 선택하십시오. 검색 필드에 도시를 입력하십시오.

날짜와 시간 설정하기**:** 일반 > 날짜 > 날짜와 시간 설정을 선택하십시오.

#### 키보드

자동 대문자 켜거나 끄기**:** 일반 > 키보드를 선택하고 자동 대문자를 켜거나 끄십시오. 일반적으로, iPad는 문장의 마침표를 입력한 후나 줄바꿈 문자 뒤에 입력되는 단어를 자동으로 대문자화합니다.

자동 수정을 켜거나 끄기**:** 일반 > 키보드를 선택하고 자동 수정을 켜거나 끄십시오. 일반적으로, 선택한 언어에 대한 기본 키보드에 사전이 있다면, 입력할 때 iPad가 자동으로 추천 단어나 완성된 단어를 제안합니다.

입력한 영문 철자 검사**:** 일반 > 키보드를 선택하고 영문 철자 검사를 켜거나 끄십시오. **Caps Lock** 활성화**:** 일반 > 키보드를 선택하고 Caps Lock 활성화를 켜거나 끄십시오.

Caps Lock이 활성화되어 있을 때 키보드의 Shift슈 키를 살짝 두 번 누르면, 입력하는 모든 문자가 대문자가 됩니다. Caps Lock이 켜져 있을 때는 Shift 키가 파란색이 됩니다.

**"."** 단축키 켜거나 끄기**:** 일반 > 키보드를 선택하고 "." 단축키를 켜거나 끄십시오.

"." 단축키는 space(간격)를 두 번 살짝 누르면 빈 칸 뒤에 마침표가 입력되게 해 줍니다. 처음에 켜져 있습니다.

다국어 키보드 추가**:** 일반 > 키보드 > 다국어 키보드 > 새로운 키보드 추가를 선택하고 추가하려는 키보드를 켜십시오.

키보드 레이아웃 변경**:** 일반 > 키보드 > 다국어 키보드를 선택한 다음 키보드를 선택하십시오. 일부 언어의 경우 화면 상의 소프트웨어 키보드 레이아웃 및 외장 하드웨어 키보드 레이아웃을 변경할 수 있습니다.

### 다국어

다국어 설정을 사용하여 iPad에 대한 언어를 설정하고 다른 언어에 대한 키보드를 추가하거나, 사용자의 지역에 대한 날짜, 시간 및 전화번호 포맷을 설정합니다. 캘린더 포맷을 선택할 수도 있습니다.

<span id="page-151-0"></span>**iPad** 언어 설정**:** 일반 > 다국어 > 언어를 선택하고 사용하려는 언어를 선택한 다음, 완료를 살짝 누르십시오.

다국어 키보드 켜거나 끄기**:** 일반 > 다국어 > 키보드를 선택하고 사용하려는 키보드를 추가하십시오.

둘 이상의 키보드가 켜져 있는 경우 ❀을 눌러 키보드 메뉴를 보십시오. [19](#page-18-0)페이지의 "[다국어](#page-18-1) 키보드"를 참조하십시오.

날짜**,** 시간 및 전화번호 포맷 설정**:** 일반 > 다국어 > 지역 포맷을 선택하고 여러분의 지역을 선택하십시오.

지역 포맷은 내장 iPad 응용 프로그램에서 표시되는 일과 월에 사용되는 언어도 결정합니다. 캘린더 포맷 설정**:** 일반 > 다국어 > 캘린더를 선택하고 사용하려는 캘린더 포맷(예를 들어, 그레고리언 또는 불교력)을 선택하십시오.

### 손쉬운 사용

손쉬운 사용 기능을 켜려면 손쉬운 사용 설정으로 이동한 다음 원하는 기능을 선택하십시오. 제 [18](#page-128-0)장, [129](#page-128-0)페이지의 "[손쉬운](#page-128-0) 사용"를 참조하십시오.

### <span id="page-151-1"></span>**iPad** 재설정하기

모든 설정 재설정하기**:** 일반 > 재설정 > 모든 설정 재설정을 선택하십시오.

암호가 있는 경우 암호를 입력하십시오. 모든 설정이 재설정됩니다. 정보(연락처 및 캘린더와 같은) 및 미디어(노래 및 비디오와 같은)는 삭제되지 않습니다.

모든 콘텐츠 및 설정 지우기**:** 일반 > 재설정 > 모든 콘텐츠 및 설정 지우기를 살짝 누르십시오.

암호가 있는 경우 암호를 입력하십시오. 이렇게 하면 모든 iPad 설정값이 원래 값으로 재설정되며 모든 정보 및 미디어는 지워집니다.

네트워크 설정 재설정하기**:** 일반 > 재설정 > 네트워크 설정 재설정을 선택하십시오.

암호가 있는 경우 암호를 입력하십시오. 네트워크 설정을 재설정하면 구성 프로파일에 의해 설치되지 않은 VPN 설정 및 이전에 사용한 네트워크 목록이 제거됩니다. 연결되어 있는 네트워크에서 연결을 해제하고 Wi-Fi는 꺼졌다가 다시 켜집니다. Wi-Fi 및 "네트워크에 연결 요청" 설정은 켜져 있습니다.

구성 프로파일로 설치한 VPN 설정을 제거하려면 설정 > 일반 > 프로파일을 선택한 다음 해당 프로파일을 선택하고 제거를 살짝 누르십시오.

키보드 사전 재설정하기**:** 일반 > 재설정 > 키보드 사전 재설정을 선택하십시오.

암호가 있는 경우 암호를 입력하십시오. 입력할 때 iPad가 권장하는 단어를 거부하여 키보드 사전에 단어를 추가할 수 있습니다. 단어를 살짝 눌러 교정 단어를 거부하고 키보드 사전에 해당 단어를 추가하십시오. 키보드 사전을 재설정하면 추가한 모든 단어가 지워집니다.

홈 화면 레이아웃 재설정하기**:** 일반 > 재설정 > 홈 화면 레이아웃 재설정을 선택하여 홈 화면을 초기 기본값으로 재설정합니다.

위치 경고 재설정하기**:** 일반 > 재설정 > 위치 경고 재설정을 선택하고 암호가 있는 경우 암호를 입력하십시오.

위치 경고는 응용 프로그램(지도 등)에서 해당 응용 프로그램과 위치 서비스를 사용하고자 할 때 요청됩니다. iPad는 두 번째로 승인을 누르면 응용 프로그램에 대한 경고 표시를 중단합니다. 경고를 다시 보려면 위치 경고 재설정을 살짝 누르십시오.

# Mail, 연락처, 캘린더

Mail, 연락처, 캘린더 설정을 사용하여 다음 iPad 계정을 설정하고 사용자화하십시오.

- Microsoft Exchange
- MobileMe
- Google 이메일
- Yahoo! Mail
- AOL
- 기타 POP 및 IMAP 메일 시스템
- 연락처에 대한 LDAP 계정
- 캘린더에 대한 CalDAV 또는 iCalendar(.ics) 계정

#### 계정

계정 부분에서 iPad에 계정을 설정할 수 있습니다. 나타나는 특정 설정은 설정하는 계정 유형에 따라 다릅니다. 해당 서비스 제공업체나 시스템 관리자가 사용자가 입력해야 하는 정보를 제공할 수 있어야 합니다.

자세한 정보를 보려면, 다음을 참조하십시오.

- [31](#page-30-0)페이지의 "Mail, 연락처 및 캘린더 계정 [추가하기](#page-30-1)"
- Â [85](#page-84-0)페이지의 "연락처 동기화 및 [추가하기](#page-84-1)"
- [82](#page-81-0)페이지의 "캘린더 [구독하기](#page-81-1)"

계정의 설정 변경하기**:** "Mail, 연락처, 캘린더"를 선택하고 원하는 계정을 선택한 다음, 원하는 대로 변경하십시오.

iPad 계정 설정에 가하는 변경사항은 컴퓨터와 동기화되지 않으므로 컴퓨터의 계정 설정에는 영향을 주지 않고 iPad에서 동작하도록 계정을 구성할 수 있습니다.

계정 사용 중단하기**:** "Mail, 연락처, 캘린더"를 선택하고 원하는 계정을 선택한 다음, 계정을 끄십시오.

계정이 꺼져 있다면 iPad는 계정을 다시 켤 때까지 해당 계정을 표시하지 않으며, 해당 계정에서 이메일을 보내거나 다른 정보를 동기화하지 않습니다.

고급 설정 조정하기**:** "Mail, 연락처, 캘린더"를 선택하고 계정을 선택한 다음, 고급을 살짝 누르고 다음 중 하나를 수행하십시오.

• 임시 저장 및 삭제된 메시지를 iPad에 저장하거나 원격으로 이메일 서버(IMAP 계정 *전용)에 저장하도록 설정하려면,* 임시 저장 메일상자 또는 삭제된 메일상자를 살짝 누르십시오.

iPad에 메시지를 저장하면, iPad가 인터넷에 연결되어 있지 않을 때도 해당 메시지를 볼 수 있습니다.

• *SSL 및 암호 설정을 조정하려면,* 고급을 살짝 누르십시오. 정확한 설정값은 네트워크 관리자나 인터넷 서비스 제공업체에 문의하십시오.

**iPad**에서 계정 삭제하기**:** "Mail, 연락처, 캘린더"를 선택하고 원하는 계정을 선택한 다음, 아래로 스크롤하고 계정 삭제를 살짝 누르십시오.

계정을 삭제하면 iPad에서 해당 계정에 더 이상 접근할 수 없습니다. 해당 계정과 동기화된 모든 이메일 및 연락처, 캘린더 및 책갈피 정보가 iPad에서 제거됩니다. 하지만 계정을 삭제해도 컴퓨터에서 해당 계정이나 관련 정보가 제거되지 않습니다.

## 데이터 업데이트

이 설정을 통해 MobileMe, Microsoft Exchange, Yahoo! 메일 및 기타 푸시 계정에 대해 iPad에서 푸시를 켜거나 끌 수 있습니다. 푸시 계정은 새로운 정보가 서버에 나타나면 자동으로 새로운 정보를 iPad에 전송합니다(지연이 발생할 수 있습니다). 푸시된 데이터를 가져오거나 동기화하려면 iPad는 인터넷에 연결되어 있어야 합니다. 푸시를 꺼서 이메일 및 다른 정보 전달을 중지하거나 배터리 수명을 절약할 수 있습니다.

푸시를 끈 상태고 푸시를 지원하지 않는 계정이어도 iPad는 서버를 확인하여 새 정보가 사용 가능한지 볼 수 있습니다. 데이터 업데이트 설정을 사용하여 데이터를 얼마나 자주 요청할 것인지를 결정하십시오. 최적의 배터리 수명을 위해서는 너무 자주 가져오지 마십시오.

푸시 켜기**:** "Mail, 연락처, 캘린더" > 데이터 업데이트를 선택한 다음 푸시를 살짝 눌러 켜십시오.

데이터를 가져올 시간 설정하기**:** "Mail, 연락처, 캘린더" > 데이터 업데이트를 선택한 다음 데이터를 얼마나 자주 가져올 것인지를 선택하십시오.

배터리 수명을 절약하려면 너무 자주 가져오지 않는 것이 좋습니다.

데이터 업데이트 화면에서 푸시를 끔으로 설정하거나 가져오기를 수동으로 설정하면 개별 계정 설정값을 덮어씁니다.

푸시가 끔으로 설정된 경우 나의 iPad가 작동되지 않습니다.

#### **Mail**

특별히 언급되지 않는 한, Mail 설정은 iPad에 설정한 모든 계정에 적용됩니다.

새로운 메일 또는 보낸 메일 알림 사운드를 켜거나 끄려면, 일반 > 사운드 설정을 사용하십시오.

메시지 수를 **iPad**에 표시하도록 설정하기**:** "Mail, 연락처, 캘린더" > 보기를 선택한 다음, 설정을 선택하십시오.

25, 50, 75, 100 또는 200개의 최근 메시지 중에서 선택하십시오. Mail 사용 시 추가 메시지를 다운로드하려면, 받은 편지함의 하단으로 스크롤하여 추가 메시지 로드를 살짝 누르십시오.

참고**:** Microsoft Exchange 계정의 경우 "Mail, 연락처, 캘린더"를 선택한 다음 Exchange 계정을 선택합니다. "동기화할 Mail 날짜"를 누르고 서버와 동기화할 메일 날짜 수를 선택합니다.

메시지 목록에서 각 메시지의 미리 볼 행 수 설정하기**:** "Mail, 연락처, 캘린더" > 미리보기를 선택한 다음, 설정을 선택하십시오.

각 메시지에 대해 최대 5줄까지 표시하도록 선택할 수 있습니다. 이렇게 하면 메일상자에서 메시지 목록을 스캔하여 각 메시지의 내용에 대해 대략적으로 알 수 있습니다.

메시지의 최소 서체 크기 설정하기**:** "Mail, 연락처, 캘린더" > 최소 서체 크기를 선택한 다음 작게, 중간, 크게, 더 크게 또는 아주 크게를 선택하십시오.

**iPad**의 메시지 목록에 받는 사람**/**참조 꼬리표를 표시할 지 설정하기**:** "Mail, 연락처, 캘린더"를 선택하고 받는 사람/참조 꼬리표를 켜거나 끄십시오.

받는 사람/참조 꼬리표를 켜면, 목록에서 각 메시지 옆에 또는 **Cc** 이 표시되어 해당 메시지가 사용자 앞으로 직접 전송되었는지 아니면 사본이 전송되었는지를 표시합니다.

메시지 삭제 시 **iPad**에서 확인 메시지 표시 여부 설정하기**:** "Mail, 연락처, 캘린더"를 선택하고 Mail 설정에서 삭제 전에 확인을 켜거나 끄십시오.

**iPad**가 자동으로 원격 이미지 로드 여부 설정하기**:** "Mail, 연락처, 캘린더"를 선택한 다음 원격 이미지 로드를 켜거나 끄십시오.

원격 이미지 로드를 끄는 경우 메시지를 읽을 때 이미지를 수동으로 로드할 수 있습니다.

**iPad**에서 보낸 모든 메시지의 복사본을 자신에게 전송할 것인지 설정하기**:** "Mail, 연락처, 캘린더"를 선택한 다음 자신을 항상 숨은 참조를 켜거나 끕니다.

메시지에 서명 추가하기**:** "Mail, 연락처, 캘린더" > 서명을 선택한 다음 서명을 입력합니다. iPad에서 보내는 모든 메시지의 하단에 서명(예: 즐겨 쓰는 인용문 또는 이름, 직위 및 전화번호)을 추가하도록 설정할 수 있습니다.

기본 이메일 계정 설정하기**:** "Mail, 연락처, 캘린더" > 기본 계정을 선택하고 원하는 계정을 선택하십시오.

이 설정은 지도에서 업체의 이메일 주소를 누르거나 사진에서 사진 전송과 같이 다른 iPad 응용 프로그램에서 메시지를 생성할 때, 어떤 계정으로 메시지를 보낼 것인지를 결정합니다. 다른 계정으로 이러한 메시지를 보내려면, 메시지 안의 보내는 사람 필드를 살짝 누르고 계정을 선택하십시오.

### 연락처

연락처 정렬 방법 설정하기**:** "Mail, 연락처, 캘린더"를 선택하고 연락처 아래에 있는 정렬 순서를 살짝 누르고 다음 중 하나를 수행하십시오.

- *이름순으로 정렬하려면,* 이름, 성을 살짝 누르십시오.
- *성순으로 정렬하려면,* 성, 이름을 살짝 누르십시오.

연락처 표시 방법 설정하기**:** "Mail, 연락처, 캘린더"를 선택하고 연락처 아래에 있는 표시 순서를 살짝 누르고 다음 중 하나를 수행하십시오.

- *이름을 먼저 표시하려면,* 이름, 성을 살짝 누르십시오.
- 성*을 먼저 표시하려면,* 성, 이름을 살짝 누르십시오.

#### 캘린더

회의 초대장 수신 시 알림음 발생 여부 설정하기**:** "Mail, 연락처, 캘린더"를 선택한 다음 연락처 아래에 있는 "새로운 초대 알림"을 살짝 눌러 켜십시오.

**iPad**에서 얼마나 오래된 캘린더 이벤트를 표시하게 할 것인지 설정하기**:** "Mail, 연락처, 캘린더" > 동기화를 선택한 다음, 원하는 기간을 선택하십시오.

캘린더 시간대 지원 켜기**:** "Mail, 연락처, 캘린더" > 시간대 지원을 선택하고 시간대 지원을 켜십시오. 시간대를 살짝 누르고 주요 도시 이름을 입력하여 캘린더의 시간대를 선택하십시오.

시간대 지원이 켜져 있다면, 캘린더는 선택한 도시의 시간대에 있는 이벤트 날짜 및 시간을 표시합니다. 시간대 지원이 꺼져 있다면 캘린더는 네트워크 시간에서 정하는 대로 현재 위치의 시간대에 있는 이벤트를 표시합니다.

중요사항**:** 여행 중이라면, iPad가 올바른 현지 시간에 이벤트를 표시하거나 알림음을 울리지 못할 수도 있습니다. 올바른 시간을 수동으로 설정하려면 [151](#page-150-0)페이지의 "[날짜와](#page-150-1) [시간](#page-150-1)"을 참조하십시오.

회의 초대장 수신 시 알림음 발생 여부 설정하기**:** "Mail, 연락처, 캘린더"를 선택한 다음 연락처 아래에 있는 "새로운 초대 알림"을 살짝 눌러 켜십시오.

### Safari

Safari 설정을 통해 인터넷 검색 엔진을 선택하고 보안 옵션을 설정하며 개발자를 위해서는 디버깅을 켤 수 있습니다.

# 일반

인터넷 검색을 수행하기 위해 기본 검색 엔진을 Google, Yahoo! 또는 Bing으로 설정할 수 있습니다.

검색 엔진 선택하기**:** Safari > 검색 엔진을 선택하고 사용하려는 검색 엔진을 선택하십시오.

Safari를 예전에 입력한 연락처 정보, 이름 및 암호를 사용하여 웹 양식을 자동으로 기입하도록 설정할 수 있습니다.

자동 완성 활성화하기**:** Safari > 자동 완성을 선택하고 다음 중 하나를 수행하십시오.

• 여락처 정보를 사용하려면, 연락처 정보 사용을 켜고 나의 정보를 선택한 다음 원하는 연락처를 선택하십시오.

이 기능이 켜져 있을 때 Safari는 연락처 정보를 사용하여 웹 양식의 연락처 필드를 기입합니다.

• *이름 및 암호 정보를 사용하려면,* 이름 및 암호를 켜십시오.

이 기능을 켜면 Safari는 방문했던 웹 사이트의 이름 및 암호를 기억했다가 웹 사이트를 재방문할 때 자동으로 정보를 기입합니다.

• *모든 자동 완성 정보를 제거하려면,* 모두 지우기를 살짝 누르십시오.

### 보안

기본적으로, Safari는 일부 동영상, 애니메이션 및 웹 응용 프로그램과 같이 웹의 기능을 보여주도록 설정되어 있습니다. 보안 설정을 변경하여 인터넷 상의 보안 위험으로부터 iPad를 보호할 수 있습니다.

보안 설정 변경하기**:** Safari를 선택하고 다음 중 하나를 수행하십시오.

• 잠재적으로 위조된 웹 사이트 방문 시 경고를 받을 것인지 여부를 설정하려면, 위조 경고를 켜거나 끄십시오.

위조 경고는 잠재적으로 위조된 인터넷 사이트에서 사용자를 보호합니다. 의심스런 사이트를 방문 시, Safari는 사용자에게 의심스런 점을 경고하며 페이지를 로드하지 않습니다.

- JavaScript를 활성화 또는 비활성화하려면, JavaScript를 켜거나 끄십시오. JavaScript는 웹 프로그래머들이 페이지의 요소들을 제어할 수 있도록 해줍니다. 예를 들어, JavaScript를 사용하는 페이지는 현재 날짜와 시간을 표시하거나 링크가 연결된 페이지가 새로운 팝업 페이지에서 나타나게 할 수 있습니다.
- *팝업을 차단 또는 허용하려면,* 팝업 차단을 켜거나 끄십시오. 팝업 차단은 페이지를 닫거나 주소를 입력하여 페이지를 열 때 나타나는 팝업만 중단합니다. 링크를 누를 때 열리는 팝업은 차단되지 않습니다.
- Safari에서 쿠키를 허용할 지 여부를 설정하려면, 쿠키 허용을 살짝 누르고 안 함, "방문한 곳" 또는 항상을 선택하십시오.

쿠키는 사용자가 특정 웹 사이트를 다시 방문할 때 사용자를 기억할 수 있도록 웹 사이트에서 iPad에 보관해두는 정보입니다. 쿠키를 사용함으로써 여러분이 제공한 정보에 기반하여 웹 페이지를 사용자화할 수 있습니다.

일부 웹 페이지는 iPad가 쿠키를 허용하지 않는 경우 작동하지 않습니다.

- 방문한 웹 페이지의 기록을 지우려면, 방문 기록 지우기를 살짝 누르십시오.
- *Safari에서 모든 쿠키를 지우려면,* 쿠키 지우기를 살짝 누르십시오.
- 브라우저 캐시를 지우려면, 캐시 지우기를 살짝 누르십시오. 브라우저 캐시는 페이지의 콘텐츠를 저장하고 있으므로, 다음에 이들 페이지에 방문하면 페이지가 더 빨리 열립니다. 연 페이지에 새로운 콘텐츠가 나타나지 않는다면 캐시를 지우면 도움이 될 수 있습니다.

#### 개발자용

콘솔 디버그는 웹 페이지의 오류를 해결하는 데 도움을 줄 수 있습니다. 이 기능이 켜져 있으면 웹 페이지 오류 발생 시 콘솔이 자동으로 나타납니다.

<span id="page-157-0"></span>콘솔 디버그 켜거나 끄기**:** Safari > 개발자용을 선택한 다음 콘솔 디버그를 켜거나 끄십시오.

# <span id="page-157-1"></span>iPod

iPod 설정을 사용하여 iPad의 iPod 응용 프로그램에서 오디오 재생 설정을 조절하십시오.

**iTunes**가 동일한 사운드 음량으로 노래를 재생하도록 설정하기**:** iTunes에서, iTunes > 환경설정(Mac에서) 또는 편집 > 기본 설정(PC에서)을 선택하십시오. 그런 다음 재생을 클릭하고 사운드 자동 조절을 선택하십시오.

**iTunes** 음량 설정**(**사운드 자동 조절**)**을 사용하도록 **iPad** 설정하기**:** iPod을 선택하고 음량 자동 조절을 켜거나 끄십시오.

**EQ**를 사용하여 사운드 사용자화하기**:** iPod을 선택하고 EQ를 살짝 누른 다음 이퀄라이저 설정을 선택하십시오.

음량 제한 설정하기**:** iPod을 선택하고 음량 제한을 살짝 누른 다음 슬라이더를 드래그하여 최대 음량을 조절하십시오.

음량 제한 잠금을 살짝 눌러 설정이 변경되지 않도록 코드를 지정하십시오.

**Podcasts**에 관한 노래 가사 및 정보 보기**:** iPod을 선택하고 가사 및 Podcast 정보를 켜거나 끄십시오.

경고**:** 청각 손상 방지에 관한 중요한 정보는 iPod 중요한 제품 정보 설명서 [\(support.apple.com/ko\\_KR/manuals/ipad\)](http://support.apple.com/ko_KR/manuals/ipad)를 참조하십시오.

# 비디오

비디오 설정이 대여한 동영상 및 TV 프로그램을 포함한 비디오 콘텐츠에 적용됩니다. 이전에 재생한 비디오를 다시 재생할 때 어디에서 시작할지 위치를 설정하고 청각 장애인용 자막을 켜거나 끄고, TV에서 비디오를 재생하도록 iPad를 설정할 수 있습니다.

재생을 재개할 위치 설정하기**:** 비디오 > 재생 시작을 선택하고 이전에 감상을 시작한 비디오를 처음부터 재개할 것인지, 아니면 중단된 부분부터 재개할 것인지를 선택하십시오.

청각 장애인용 자막 켜거나 끄기**:** 비디오를 선택하고 청각 장애인용 자막을 켜거나 끄십시오.

와이드스크린을 켜거나 끄기**:** 비디오를 선택하고 와이드스크린을 켜거나 끄십시오. 재생하고 있는 비디오가 와이드스크린 포맷인 경우 와이드스크린을 켜면 와이드스크린 가로 세로 비율이 유지됩니다.

**TV** 신호를 **NTSC** 또는 **PAL**로 설정하기**:** 비디오 > TV 신호를 선택하고 NTSC 또는 PAL을 선택하십시오. NTSC 및 PAL은 다른 지역에서 사용되는 TV 방송 표준입니다. 미국에 거주하는 경우 NTSC를 선택하십시오. 다른 나라에 거주하는 경우 PAL을 선택해 보십시오. 확실하지 않다면 TV와 함께 제공되는 설명서를 참조하십시오.

<span id="page-158-0"></span>TV 출력 설정을 사용하여 iPad가 TV에서 비디오를 어떻게 재생할 것인지를 설정하십시오.

Apple Composite AV Cable, Apple Component AV Cable 또는 iPad Dock Connector to VGA Adapter를 사용하여 iPad를 TV나 프로젝터에 연결하십시오. Apple Component AV Cable을 사용하는 경우 고해상도 비디오가 HD 품질로 나타납니다.

케이블이 TV나 프로젝터에 연결되어 있는 경우, 비디오를 재생할 때 비디오를 외장 디스플레이로 재생하는 것을 지원하는 모든 응용 프로그램이 자동으로 사용됩니다. 비디오, 사진 및 YouTube는 외장 비디오 디스플레이를 지원하는 내장 응용 프로그램입니다.

# 사진

사진 설정을 사용하여 슬라이드쇼가 사진을 표시하는 방법을 지정하십시오.

각 슬라이드가 표시되는 시간 설정하기**:** 사진 > 슬라이드당 재생 시간을 선택하고 원하는 시간을 선택하십시오.

슬라이드쇼 반복 여부 설정하기**:** 사진을 선택하고 반복을 켜거나 끄십시오.

사진을 임의의 순서 또는 차례대로 나타나게 설정하기**:** 사진을 선택하고 임의 재생을 켜거나 끄십시오.

### 메모

메모 설정을 사용하여 메모를 표시하는 데 사용되는 서체를 선택하십시오. 서체 선택**:** 메모를 선택하고 서체를 선택하십시오.

# <span id="page-158-1"></span>Store

Store 설정을 사용하여 Apple ID를 변경 또는 생성합니다. 기본적으로 컴퓨터와 iPad를 동기화할 때 로그인된 Apple ID가 Store 설정에 나타납니다. iPad에서 계정을 변경하여 다른 계정으로 음악 또는 응용 프로그램을 구입할 수 있습니다. Apple ID가 없는 경우 Store 설정에서 계정을 생성할 수 있습니다.

새로운 계정 생성하기**:** Store를 선택하고 새로운 계정 생성을 살짝 누른 다음 화면 상의 지침을 따르십시오.

계정에 로그인하기**:** Store를 선택하고 로그인을 살짝 누른 다음 Apple ID 및 암호를 입력하십시오.

**Apple ID** 정보 보기**:** Store를 선택하고 Apple ID를 사용하여 로그인한 다음 Apple ID 보기를 살짝 누르십시오.

다른 계정으로 로그인하기**:** Store를 선택하고 로그아웃을 살짝 누른 다음 로그인을 누르고 사용자 이름 및 암호를 입력하십시오.

# <span id="page-159-0"></span>기업에서의 **iPad**

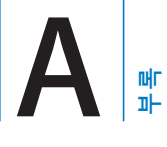

# 직장에서의 iPad

기업 네트워크, 디렉토리 및 Microsoft Exchange에 대한 안전한 액세스 지원으로 iPad를 업무용으로 사용할 수 있습니다. 비즈니스용으로 iPad를 사용하는 방법에 관한 추가 정보를 보려면 [www.apple.com/kr/ipad/business](http://www.apple.com/kr/ipad/business/) 사이트로 이동하십시오.

# <span id="page-159-1"></span>구성 프로파일 사용하기

기업 환경에서는 구성 프로파일을 설치하여 iPad에 계정 및 기타 항목을 설정할 수 있습니다. 구성 프로파일을 사용하여 관리자가 iPad가 회사, 학교 또는 조직의 정보 시스템을 사용하도록 설정할 수 있습니다. 예를 들어, 구성 프로파일은 회사에서 Microsoft Exchange 서버에 접근할 수 있도록 iPad를 설정하여 iPad가 Exchange 이메일, 캘린더 및 연락처에 접근할 수 있게 합니다.

간단한 구성 프로파일은 iPad에서 여러 설정을 구성할 수 있습니다. 예를 들어 구성 프로파일은 Microsoft Exchange 계정, VPN 계정 및 회사의 네트워크 및 정보에 대한 보안 접근 인증을 설정할 수 있습니다. 구성 프로파일은 암호 잠금을 켜서 암호를 생성 및 입력해야 iPad를 사용할 수 있습니다.

관리자는 이메일로, 보안 웹 페이지에 삽입하여 또는 iPad에 직접 설치하여 구성 프로파일을 배포할 수 있습니다. 관리자는 사용자에게 모바일 장비 관리 서버에 iPad를 결합시키는 프로파일을 설치하도록 할 수 있으며, 이로써 관리자가 원격으로 사용자의 설정을 구성할 수 있습니다.

#### 구성 프로파일 설치하기**:**

- **1** iPad에서 이메일 메시지를 열거나 관리자가 제공한 웹 사이트에서 구성 프로파일을 다운로드하십시오.
- **2** 각 구성 프로파일의 경우 프로파일을 살짝 누른 다음 설치를 누르십시오.
- **3** 요청한 암호 및 기타 정보를 입력하십시오.

중요사항**:** 구성 프로파일이 신뢰되었음을 확인해야 할 수 있습니다. 의문이 있다면, 구성 프로파일을 설치하기 전에 관리자에 문의하십시오.

구성 프로파일에서 설정을 변경할 수 없습니다. 설정을 변경하려면 먼저 구성 프로파일을 제거하거나 새 설정이 포함된 새 구성 프로파일을 설치해야 합니다.

프로파일 삭제**:** 설정에서 일반 > 프로파일을 선택한 다음, 구성 프로파일을 선택하고 제거를 누르십시오.

구성 프로파일을 제거하면 프로파일에서 설치한 모든 기타 정보와 설정이 삭제됩니다.

# Microsoft Exchange 계정 설정하기

Microsoft Exchange는 iPad와 무선으로 자동 동기화할 수 있는 이메일, 연락처 및 캘린더 정보를 제공합니다. Exchange 계정을 iPad에서 바로 설정할 수 있습니다.

#### **iPad**에서 **Exchange** 계정 설정하기**:**

- **1** iPad 홈 화면에서 설정을 살짝 누르십시오.
- **2** "Mail, 연락처, 캘린더"를 누르고 계정 추가를 누르십시오.
- **3** Microsoft Exchange를 살짝 누르십시오.
- **4** 자신의 계정 정보를 입력한 다음 저장을 누르십시오.

서비스 제공업체 또는 관리자가 필요한 계정 설정을 제공할 수 있습니다. Exchange 계정: 이메일 주소, 도메인(옵션), 사용자 이름, 암호 및 설명을 입력하십시오. iPad는 Exchange 서버의 주소를 결정하는 데 사용자 이름과 암호를 사용하는 Microsoft의 Autodiscovery 서비스를 지원합니다. 서버 주소가 결정되지 않으면 입력하도록 요청받을 것입니다. 일단 Exchange 서버에 연결이 되면, 서버 요구사항에 맞게 즉시 암호를 변경해야 하는 경우가 있습니다.

**5** Microsoft Exchange 계정을 설정할 때 iPad에서 사용할 항목(메일, 연락처 및 캘린더)을 살짝 누르십시오.

# VPN 접근

VPN(Virtual Private Network)은 회사 또는 학교 네트워크와 같이 인터넷을 통해 사설 네트워크에 보안 연결을 제공합니다. iPad의 네트워크 설정을 사용하여 VPN을 구성하고 켜십시오. 관리자에게 어떤 설정을 사용해야 하는지 문의하십시오.

VPN은 구성 프로파일로 자동으로 설정할 수도 있습니다. 구성 프로파일로 VPN을 설정했다면, iPad가 필요할 때마다 자동으로 VPN을 켭니다. 추가 정보는 [160](#page-159-0)페이지의 "구성 [프로파일](#page-159-1) 사용하기"를 참조하거나 관리자에게 문의하십시오.

# LDAP 및 CardDAV 계정

LDAP 계정을 설정하면 회사 또는 조직의 LDAP 서버에 있는 연락처를 보고 검색할 수 있습니다. 서버가 연락처에서 새로운 그룹으로 나타납니다. LDAP 연락처는 iPad에 다운로드되지 않기 때문에, 보려면 인터넷 연결이 필요합니다. 계정 설정 및 기타 요구 사항(VPN과 같은)에 관해서는 관리자에게 확인하십시오.

CardDAV 계정을 설정할 때, 계정 연락처는 iPad과 무선으로 동기화됩니다. 회사나 조직의 CardDAV 서버 상의 연락처를 검색할 수도 있습니다.

#### **LDAP** 또는 **CardDAV** 계정 설정하기**:**

- **1** 설정에서 "Mail, 연락처, 캘린더"를 누른 다음 계정 추가를 살짝 누르십시오.
- **2** 기타를 누른 다음 LDAP 계정 추가 또는 CardDAV 계정 추가를 살짝 누르십시오.
- **3** LDAP 계정 정보를 입력한 다음, 다음을 살짝 눌러 계정을 인증하십시오.
- **4** 저장을 살짝 누르십시오.

# 비결 및 문제해결

# 비결 및 문제해결

# **Apple iPad** 지원 사이트

포괄적인 지원 정보는 [www.apple.com/kr/support/ipad](http://www.apple.com/support/ipad/?cid=acs::ipad4userguide&cp=acs::ipad4userguide) 온라인 사이트에서 참조하십시오. 맞춤 지원을 위해 Express Lane을 사용할 수도 있습니다(일부 국가에서만 사용 가능). [expresslane.apple.com](https://expresslane.apple.com/?cid=acs::ipad4userguide&cp=acs::ipad4userguide)을 참조하십시오.

## 배터리 부족 이미지 또는 **"**충전되지 않음**"** 메시지가 나타나는 경우

iPad가 전력이 부족하여 최대 10분 동안 충전해야 다시 사용할 수 있는 상태입니다.iPad 충전에 관한 정보는, [34](#page-33-0)페이지의 "배터리 [충전하기](#page-33-1)"를 참조하십시오.

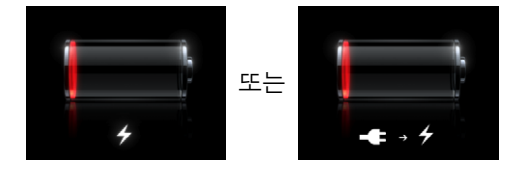

- Â 충전 시 최신 Mac의 USB 포트 또는 iPad와 함께 제공되는 10W USB 전원 어댑터를 사용하고 있는지 확인하십시오. 가장 빠른 충전 방법은 전원 어댑터를 사용하는 것입니다. [34](#page-33-0)페이지의 "배터리 [충전하기](#page-33-1)"를 참조하십시오.
- 더 빠른 충전을 위해 iPad를 끄십시오.
- 이전 Mac, PC, 키보드의 USB 포트 또는 USB 허브에 연결하면 iPad가 충전되지 않을 수 있습니다.

Mac 또는 PC에 iPad를 충전할 만큼 충분한 전력이 없을 경우 상태 막대에 충전되지 않음 메시지가 나타납니다. iPad를 충전하려면 컴퓨터에서 연결 해제하고 포함된 Dock 커넥터 대 USB 케이블 및 10W USB 전원 어댑터를 사용하여 전원 콘센트에 연결하십시오.

# **iPad**에서 응답이 없는 경우

- iPad의 전력이 부족할 수 있습니다. iPad를 10W USB 전원 어댑터에 연결하여 충전하십시오. [34](#page-33-0)페이지의 "배터리 [충전하기](#page-33-1)"를 참조하십시오.
- 빨간색 슬라이더가 나타날 때까지 잠자기/깨우기를 몇 초간 누른 다음 응용 프로그램이 종료될 때까지 홈 버튼을 계속 누르십시오.

부

**B** 

- 그래도 동작하지 않는다면 iPad를 껐다가 다시 켜십시오. 빨간색 슬라이더가 나타날 때까지 잠자기/깨우기 버튼을 누르고 있다가 슬라이더를 드래그하십시오. 그런 다음, Apple 로고가 나타날 때까지 잠자기/깨우기 버튼을 누르고 계십시오.
- 여전히 동작하지 않는다면 iPad를 재설정하십시오. 잠자기/깨우기 버튼과 홈〇 버튼을 Apple 로고가 나타날 때까지 최소 10초간 누르고 계십시오.
- iPad를 켰을 때 화면이 회전하지 않는다면 iPad를 똑바로 들고 화면 회전 잠금이 동작되고 있지 않은지 확인하십시오.

### **"iPad**는 이 액세서리를 지원하지 않습니다**"**가 나타나는 경우

장착한 액세서리가 iPad와 동작하지 않을 수 있습니다. 해당 액세서리와 함께 제공된 설명서를 참조하십시오. Dock 커넥터 케이블에 이물질이 없는지 확인하십시오.

### **iTunes**에 연결 화면이 나타나는 경우

iPad를 사용하려면 먼저 iTunes에서 설정해야 합니다. iPad를 컴퓨터에 연결하고 자동으로 열리지 않는 경우 iTunes를 연 다음 화면 상의 지침을 따르십시오.

# 응용 프로그램이 너무 작게 나타나는 경우

iPhone 및 iPod touch용 응용 프로그램 대부분은 iPad와 사용할 수 있지만 큰 화면에 최적화되어 있지 않을 수 있습니다. 이러한 경우, ❷을 살짝 눌러 응용 프로그램을 확대할 수 있습니다. 원래 크기로 돌아가려면 ◎을 살짝 누르십시오.

iPad용으로 최적화된 응용 프로그램 버전 또는 iPhone, iPod touch 및 iPad용으로 최적화된 범용 버전이 있는지 App Store에서 찾아 보십시오.

### 화면 키보드가 나타나지 않는 경우

iPad가 Bluetooth 키보드와 쌍으로 연결되어 있거나 iPad Keyboard Dock에 연결되어 있는 경우, 화면 키보드가 나타나지 않습니다. 키보드를 나타나게 하려면 Keyboard Dock에서 키보드 이 키를 누르거나 Bluetooth 키보드에서 추출 키를 누르십시오. 또한 iPad Keyboard Dock을 연결 해제하거나 Bluetooth 키보드를 범위 밖으로 이동하거나 끄면 화면 키보드가 나타납니다.

# iTunes 및 동기화

# **iPad**가 나타나지 않거나 동기화되지 않는 경우

iPad가 컴퓨터의 iTunes에 나타나지 않거나 콘텐츠, 연락처, 캘린더 또는 책갈피를 동기화할 수 없는 경우 다음을 시도하십시오.

- iPad가 저전력 모드인 경우 배터리를 다시 충전하십시오. [34](#page-33-0)페이지의 "[배터리](#page-33-1) [충전하기](#page-33-1)"를 참조하십시오.
- 컴퓨터에서 다른 USB 장비를 연결 해제하고 iPad를 컴퓨터(키보드나 USB 허브가 아닌)의 다른 USB 2.0 포트에 연결하십시오.
- iPad가 암호로 잠겨 있는 경우 잠금 해제하십시오.
- 컴퓨터를 재시동하고 iPad를 컴퓨터에 다시 연결하십시오.
- iPad를 다시 시작하십시오.
- Â [www.apple.com/kr/itunes](http://www.apple.com/kr/itunes)에서 최신 버전의 iTunes를 다운로드 및 설치(또는 재설치)하십시오.
- 푸시 계정의 경우 iPad가 인터넷에 연결되어 있는지 확인하십시오. [29](#page-28-0)페이지의 "인터넷에 [연결하기](#page-28-1)"를 참조하십시오.

# iPad 백업하기

# 백업하기

다음의 경우 iTunes가 iPad의 설정, 응용 프로그램 데이터 및 기타 정보의 백업을 생성합니다.

- iPad를 컴퓨터의 iTunes와 동기화
- iTunes를 사용하여 iPad 업데이트
- 요청 시 백업하기로 선택한 경우 iTunes를 사용하여 iPad 복원

iPad 소프트웨어를 업데이트하거나 복원한 후 백업 정보를 iPad에 복원하거나 백업을 사용하여 현재 iPad 정보를 다른 iPad에 복사할 수 있습니다. [166](#page-165-0)페이지의 "[iPad](#page-165-2) [소프트웨어](#page-165-2) 업데이트 및 복원하기"를 참조하십시오.

백업은 컴퓨터의 연락처와 캘린더와 같은 정보와 iTunes 보관함의 음악, 비디오와 같은 동기화된 항목을 포함하지 않습니다. 동기화된 항목을 복원하려면 백업 정보 복원 후 iPad를 동기화해야 합니다. iPad가 자동으로 동기화하도록 설정된 경우 소프트웨어 복원 또는 업데이트 후 동기화된 항목이 즉시 복원됩니다. [25](#page-24-0)페이지의 "[iTunes](#page-24-1)와 [동기화하기](#page-24-1)"를 참조하십시오.

App Store의 응용 프로그램은 응용 프로그램을 다운로드한 후 첫번째 백업 시 포함됩니다. 계속적인 백업에는 응용 프로그램 데이터만 포함됩니다.

추가 보안을 위해 백업을 암호화도록 iTunes를 설정할 수 있습니다.

**iPad** 백업 암호화**:**

- **1** iPad를 컴퓨터에 연결하십시오.
- **2** iTunes의 사이드바에서 iPad를 선택하십시오.
- **3** 요약 패널에서 "백업 암호화"를 선택하십시오.
- **4** 암호를 선택한 다음 암호 설정을 클릭하십시오.

백업이 암호화되면 백업 정보를 iPad에 복원하기 전에 암호를 입력해야 합니다. 암호화된 백업은 iTunes 환경설정의 장비 패널에 있는 백업 목록에서 잠금**을** 아이콘이 표시됩니다.

백업에 포함된 정보에 관한 세부사항을 포함한 백업에 관한 자세한 정보는 [support.apple.com/kb/HT4709?viewlocale=ko\\_KR](http://support.apple.com/kb/HT4709?viewlocale=ko_KR) 사이트를 방문하십시오.

#### <span id="page-165-1"></span><span id="page-165-0"></span>백업 제거하기

iTunes의 백업 목록에서 iPad 백업을 제거할 수 있습니다. 예를 들어, 백업이 다른 사람의 컴퓨터에서 생성되었을 경우에 유용합니다.

#### 백업 제거하기**:**

- **1** iTunes에서 iTunes 환경설정을 여십시오.
	- *Mac:* iTunes > 환경설정을 선택하십시오.
	- Windows: 편집 > 기본 설정을 선택하십시오.
- **2** 장비를 클릭하십시오(iPad를 연결할 필요가 없습니다).
- **3** 제거할 백업을 선택하고 백업 삭제를 클릭하십시오.
- **4** 백업 삭제를 클릭하여 선택한 백업을 제거할지 확인하십시오.
- **5** 승인을 클릭하십시오.

# <span id="page-165-2"></span>iPad 소프트웨어 업데이트 및 복원하기

#### 소프트웨어 업데이트 및 복원에 관하여

iTunes를 사용하여 iPad 소프트웨어를 업데이트하거나 복원할 수 있습니다.

▪ *업데이트하면,* iPad 소프트웨어가 업데이트됩니다. 다운로드한 응용 프로그램, 설정 및 데이터에는 영향을 주지 않습니다.

참고**:** 일부의 경우, 업데이트가 iPad 복원을 포함될 수도 있습니다.

▪ *복원하면,* 최신 버전의 iPad 소프트웨어가 다시 설치되고 설정이 기본값으로 복원되며*,* 다운로드한 응용 프로그램, 노래, 비디오, 연락처, 사진, 캘린더 정보 및 그 외 데이터를 포함하여 iPad에 저장된 모든 데이터가 삭제됩니다. 컴퓨터에서 iTunes를 사용하여 iPad를 백업하면, 복원 프로세스의 마지막 단계에서 데이터를 백업으로부터 복원할 수 있습니다.

삭제된 데이터는 더 이상 iPad 사용자 인터페이스를 통해 접근할 수 없지만 iPad에서 지워지지는 않습니다. 모든 콘텐츠 및 설정을 지우는 것에 관한 정보는, [152](#page-151-0)페이지의 "[iPad](#page-151-1) [재설정하기](#page-151-1)"를 참조하십시오.

Bluetooth 헤드셋 또는 키보드를 iPad와 함께 사용하는 중에 설정을 복원하면, Bluetooth 장비를 iPad와 다시 쌍으로 연결해야 사용할 수 있습니다.

iPad 소프트웨어 업데이트 및 복원에 관한 추가 정보는 [support.apple.com/kb/](http://support.apple.com/kb/HT1414?viewlocale=ko_KR) [HT1414?viewlocale=ko\\_KR](http://support.apple.com/kb/HT1414?viewlocale=ko_KR) 사이트를 방문하십시오.

### **iPad** 업데이트하기

컴퓨터가 인터넷에 연결되어 있는지 확인하고 [www.apple.com/kr/itunes](http://www.apple.com/kr/itunes) 사이트에서 최신 버전의 iTunes를 설치했는지 확인하십시오.

#### **iPad** 업데이트**:**

**1** iPad를 컴퓨터에 연결하십시오.

- **2** iTunes 사이드바에 있는 iPad를 선택한 다음 요약 탭을 클릭하십시오.
- **3** "업데이트 확인"을 클릭하십시오. 새로운 버전의 iPad 소프트웨어가 있다면 iTunes에서 알려줍니다.
- **4** 업데이트를 클릭하면 최신 버전의 소프트웨어가 설치됩니다.

### **iPad** 복원하기

컴퓨터가 인터넷에 연결되어 있는지 확인하고 [www.apple.com/kr/itunes](http://www.apple.com/kr/itunes) 사이트에서 최신 버전의 iTunes를 설치했는지 확인하십시오.

#### **iPad** 복원하기**:**

- **1** iPad를 컴퓨터에 연결하십시오.
- **2** iTunes 사이드바에 있는 iPad를 선택한 다음 요약 탭을 클릭하십시오.
- **3** "업데이트 확인"을 클릭하십시오. 새로운 버전의 iPad 소프트웨어가 있다면 iTunes에서 알려줍니다.
- **4** 복원을 클릭하십시오. 화면 지침에 따라 복원 프로세스를 완료하십시오. 복원할 때 iPad를 백업할 것을 권장합니다.

iPad 소프트웨어가 복원되면, iPad를 새로운 iPad로 설정하거나, 백업에서 음악, 비디오, 응용 프로그램 데이터 및 다른 콘텐츠를 복원하도록 선택할 수 있습니다.

백업에서 복원한 후 iPad 사용자 인터페이스에서 더 이상 이전 데이터에 접근할 수 없지만 iPad에서 지워지지는 않습니다. 모든 콘텐츠 및 설정을 지우는 것에 관한 정보는, [152](#page-151-0)페이지의 "iPad [재설정하기](#page-151-1)"를 참조하십시오.

### 백업으로 복원하기

백업에서 설정, 응용 프로그램 데이터 및 기타 정보를 복원하거나 이 기능을 사용하여 이들 항목을 다른 iPad로 복사할 수 있습니다. 컴퓨터가 인터넷에 연결되어 있는지 확인하고 [www.apple.com/kr/itunes](http://www.apple.com/kr/itunes) 사이트에서 최신 버전의 iTunes를 설치했는지 확인하십시오.

중요사항**:** 백업으로부터의 복원은 iTunes의 요약 패널에서 iPad를 복원하는 것과 동일하지 않습니다. 백업으로부터의 복원은 iPad 소프트웨어를 완전히 복원하지 않습니다. 백업으로부터의 iPad 복원은 응용 프로그램의 데이터를 포함하여 백업의 모든 데이터를 복원합니다. 이전 백업을 선택한 경우, 복원하면 응용 프로그램 데이터가 최신이 아닌 데이터로 대체될 수 있습니다. 자세한 정보를 보려면, [152](#page-151-0)페이지의 ["iPad](#page-151-1) [재설정하기](#page-151-1)"를 참조하십시오.

#### 백업에서 **iPad** 복원**:**

- **1** iPad를 일반적으로 동기화하는 컴퓨터에 연결하십시오.
- **2** iTunes의 사이드바에서iPad를 Control-클릭한 다음 나타나는 메뉴에서 "백업에서 복원"을 선택하십시오.
- **3** 팝업 메뉴에서 복원할 백업을 선택한 다음 복원을 클릭하십시오.

백업을 암호화한 경우 암호를 입력해야 합니다.

백업에서 복원한 후 iPad 사용자 인터페이스에서 더 이상 이전 데이터에 접근할 수 없지만 iPad에서 지워지지는 않습니다. 모든 콘텐츠 및 설정을 지우는 것에 관한 정보는, [152](#page-151-0)페이지의 "iPad [재설정하기](#page-151-1)"를 참조하십시오.

# Safari, Mail 및 연락처

# 이메일을 전송할 수 없는 경우

iPad에서 이메일을 전송할 수 없다면 다음을 시도해보십시오.

- 설정에서 "Mail, 연락처, 캘리더"를 서택하 다음 사용하려는 계정을 선택하십시오. 계정 정보를 누른 다음 보내는 메일 서버 아래의 SMTP를 누르십시오. 추가 SMTP 서버를 설정하거나 iPad에서 다른 메일 계정 중 하나를 선택하십시오. 구성 정보는 인터넷 서비스 제공업체에 문의하십시오.
- iTunes에서 동기화하는 대신에 iPad에서 바로 이메일 계정을 설정하십시오. 설정에서 "Mail, 연락처, 캘린더"를 선택하고 계정 추가를 살짝 누른 다음 계정 정보를 입력하십시오. 이메일 주소를 입력했을 때 iPad가 서비스 제공업체의 설정을 찾을 수 없는 경우 [support.apple.com/kb/HT1277?viewlocale=ko\\_KR](http://support.apple.com/kb/HT1277?viewlocale=ko_KR) 사이트를 입력하여 계정 설정에 대한 도움을 받으십시오.
- iPad를 껐다가 다시 켜십시오. 빨간색 슬라이더가 나타날 때까지 잠자기/깨우기 버튼을 몇 초간 누르고 있다가 슬라이더를 드래그하십시오. 그런 다음, Apple 로고가 나타날 때까지 잠자기/깨우기 버튼을 누르고 계십시오.

추가 문제해결 정보는 [www.apple.com/kr/support/ipad](http://www.apple.com/support/ipad/?cid=acs::ipad4userguide&cp=acs::ipad4userguide)를 방문하십시오. 이메일을 여전히 전송할 수 없다면 Express Lane을 사용하십시오(일부 나라에서만 사용 가능). [expresslane.apple.com](https://expresslane.apple.com/?cid=acs::ipad4userguide&cp=acs::ipad4userguide) 사이트로 이동하십시오.

### 이메일을 수신할 수 없는 경우

iPad가 이메일을 수신할 수 없는 경우 다음을 시도하십시오.

- 하나 이상의 컴퓨터를 사용하여 동일한 이메일 계정을 확인하는 경우 잠금이 해제될 수 있습니다. 자세한 정보는 [support.apple.com/kb/TS2621?viewlocale=ko\\_KR](http://support.apple.com/kb/TS2621?viewlocale=ko_KR)을 방문하십시오.
- Â iTunes에서 동기화하는 대신에 iPad에서 바로 이메일 계정을 설정하십시오. 설정에서 "Mail, 연락처, 캘린더"를 선택한 다음 계정 추가를 살짝 누른 다음 계정 정보를 입력하십시오. 이메일 주소를 입력했을 때 iPad가 서비스 제공업체의 설정을 찾을 수 없는 경우 [support.apple.com/kb/HT1277?viewlocale=ko\\_KR](http://support.apple.com/kb/HT1277?viewlocale=ko_KR) 사이트를 입력하여 계정 설정에 대한 도움을 받으십시오.
- iPad를 껐다가 다시 켜십시오. 빨간색 슬라이더가 나타날 때까지 잠자기/깨우기 버튼을 몇 초간 누르고 있다가 슬라이더를 드래그하십시오. 그런 다음, Apple 로고가 나타날 때까지 잠자기/깨우기 버튼을 누르고 계십시오.

• iPad가 셀룰러 데이터 네트워크(iPad Wi-Fi + 3G 전용)을 사용하는 경우 Wi-Fi을 끄면 iPad Wi-Fi + 3G가 셀룰러 데이터 네트워크를 통해 인터넷에 연결하십시오. 설정에서 Wi-Fi를 선택하고 Wi-Fi를 끄십시오.

추가 문제해결 정보는 [www.apple.com/kr/support/ipad](http://www.apple.com/support/ipad/?cid=acs::ipad4userguide&cp=acs::ipad4userguide)를 방문하십시오. 이메일을 여전히 전송할 수 없다면 Express Lane을 사용하십시오(일부 나라에서만 사용 가능). [expresslane.apple.com](https://expresslane.apple.com/?cid=acs::ipad4userguide&cp=acs::ipad4userguide) 사이트로 이동하십시오.

## 이메일 첨부파일이 열리지 않는 경우

iPad가 첨부 파일 유형을 지원하지 않을 수 있습니다. iPad는 다음 유형의 이메일 첨부 파일을 지원합니다.

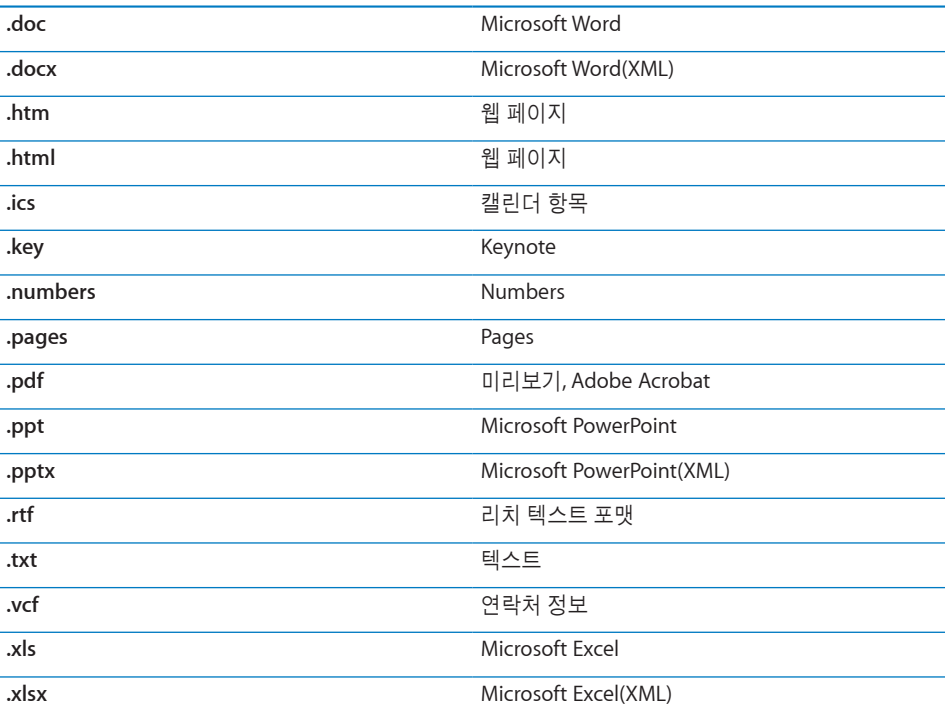

# 사운드, 음악 및 비디오

# 사운드가 들리지 않는 경우

- iPad 스피커가 덮여 있는지 확인하십시오.
- 무음 버튼이 위쪽 방향으로 향하고 있지 않은지 확인하십시오. [9](#page-8-0)페이지의 "[음량](#page-8-1) [버튼](#page-8-1)"를 참조하십시오.
- 헤드셋을 사용하는 경우 연결 해제한 다음 다시 연결하십시오. 플러그가 제대로 꽂혀 있는지 확인하십시오.
- 음량이 완전히 꺼져 있지 않은 지 확인하십시오.
- iPad 상에서 음악이 일시 정지된 것일 수 있습니다. 재생 버튼이 있는 헤드셋을 사용하는 경우 재생 버튼을 눌러 재생을 재개하십시오. 또는 홈 화면에서 iPod을 살짝 누른 다음 을 살짝 누르십시오.
- Â 음량 제한이 설정되어 있는지 확인하십시오. 홈 화면에서 설정 > iPod > 음량 제한을 선택하십시오. 자세한 정보를 보려면, [158](#page-157-0)페이지의 ["iPod](#page-157-1)"를 참조하십시오.
- 옵션인 iPad Dock 또는 Keyboard Dock의 라인 출력 포트를 사용하는 경우, 외장 스피커나 스테레오를 켰는지 그리고 제대로 연결되어 있고 작동하는지 확인하십시오. iPad의 음량 제어기가 아닌 외장 스피커나 스테레오의 음량 제어기를 사용하십시오.
- AirPlay와 동작하는 응용 프로그램을 사용하는 경우 사운드를 전송하는 AirPlay 장비가 켜져 있으며 음량이 켜져 있는지 확인하십시오. iPad의 스피커를 통해 사운드를 들으려면 그 을 살짝 누르고 목록에서 선택하십시오.

# 노래**,** 비디오 또는 기타 항목이 재생되지 않는 경우

노래, 비디오, 오디오북 또는 podcast가 iPad가 지원하지 않는 포맷으로 인코드될 수 있습니다. iPad가 지원하는 오디오 및 비디오 파일 포맷에 관한 정보는 [www.apple.com/](http://www.apple.com/kr/ipad/specs) [kr/ipad/specs](http://www.apple.com/kr/ipad/specs)를 방문하십시오.

iTunes 보관함의 노래나 비디오가 iPad를 지원하지 않는 경우 iPad가 지원하는 포맷으로 변환할 수 있습니다. 예를 들어, Windows용 iTunes를 사용하여 보호되지 않는 WMA 파일을 iPad가 지원하는 포맷으로 변환할 수 있습니다. 자세한 정보를 보려면, iTunes를 열고 도움말 > iTunes 도움말을 선택하십시오.

# **AirPlay**를 사용할 때 비디오 또는 사운드가 없는 경우

비디오 또는 오디오를 Apple TV와 같은 AirPlay 장비로 보내려면, iPad 및 AirPlay 장비가 동일한 무선 네트워크에 연결되어 있어야 합니다. 버튼이 보이지 않는다면, iPad가 Apple TV와 동일한 Wi-Fi 네트워크에 연결되지 않았다는 것입니다.

- 사운드 또는 비디오를 AirPlay 장비로 보내는 중이라면 iPad는 비디오를 보여주거나 오디오를 재생하지 않습니다. 콘텐츠를 iPad로 직접 보내고 AirPlay 장비에서 연결 해제하려면 LJ을 살짝 누르고 목록에서 iPad를 선택하십시오.
- Apple TV가 암호를 요구하도록 설정되어 있다면 요청 시 AirPlay를 사용하기 위해 iPad에서 암호를 입력해야합니다.
- AirPlay 장비의 스피커가 켜져 있고 음량이 켜져 있는지 확인하십시오. Apple TV를 사용하는 경우 TV의 입력 소스가 Apple TV에 맞게 설정되어 있는지 확인하십시오. iPad의 음량 제어기의 음량이 켜져 있는지 확인하십시오.
- iPad가 AirPlay를 사용하여 스트리밍될 때, Wi-Fi 네트워크에 계속 연결되어 있어야 합니다. iPad가 범위를 벗어나면 재생이 중단됩니다.
- 네트워크 속도에 따라 AirPlay 사용 시 재생을 시작하기 전에 30초 이상 소요될 수 있습니다..

# **iPad**에 연결된 **TV** 또는 프로젝터에 이미지가 없는 경우

모든 응용 프로그램이 TV 또는 프로젝터와 비디오 케이블을 사용하는 것을 지원하는 것은 아닙니다. 사진, 비디오 및 YouTube는 이를 지원하는 내장 응용 프로그램입니다.

- 사진에서 슬라이드쇼를 시작하고 디졸브 영상 효과를 사용해야 합니다.
- Â 설정 > 비디오로 이동하여 선택 사항이 TV 또는 프로젝터에 대해 올바른지 확인하십시오. 고해상도로 HD 비디오를 보려면 컴포지트 비디오 케이블을 사용해야 합니다.
- 비디오를 재생하면 외장 비디오만이 활성화됩니다. 비디오는 iPad와 TV 또는 프로젝터에서 동시에 재생되지 않습니다.
- 비디오 케이블이 양 끝에 제대로 연결되어 있고 지원되는 케이블인지 확인하십시오.
- 비디오가 나타나지 않는 경우 홈 버튼을 누르고 케이블을 연결 해제하고 다시 연결한 다음 다시 시도하십시오.

# iTunes Store 및 App Store

#### **iTunes** 또는 **App Store**가 사용 가능하지 않는 경우

iTunes Store 또는 App Store를 사용하려면 iPad가 인터넷에 연결되어 있어야 합니다. [29](#page-28-0)페이지의 "인터넷에 [연결하기](#page-28-1)"를 참조하십시오.

iTunes Store 또는 App Store에서 콘텐츠를 구입하려면 Apple ID가 있어야 합니다. iPad에서 Apple ID를 설정할 수 있습니다. 홈 화면에서 설정 > Store > 새로운 Apple ID 생성을 선택하십시오. [159](#page-158-0)페이지의 "[Store"](#page-158-1)를 참조하십시오.

iTunes를 열고 Store > 계정 생성을 선택하여 컴퓨터의 계정을 설정할 수도 있습니다.

참고**:** iTunes Store 및 App Store는 일부 나라에서만 사용할 수 있습니다.

# iPad 재시동 및 재설정

무언가가 제대로 동작하지 않는 경우, iPad을 다시 시작하거나 응용 프로그램을 강제 종료하거나 iPad을 재설정해 보십시오.

**iPad** 재시동**:** 빨간색 슬라이더가 나타날 때까지 잠자기/깨우기 버튼을 누르고 계십시오. 손가락으로 슬라이더를 밀면 iPad가 꺼집니다. iPad를 다시 켜려면 잠자기/깨우기 버튼을 길게 눌러 Apple 로고가 나타날 때까지 기다리십시오.

응용 프로그램 강제 종료하기**:** 빨간색 슬라이더가 나타날 때까지 iPad 상단의 잠자기/ 깨우기 버튼을 몇 초간 누른 다음 응용 프로그램이 종료될 때까지 홈 버튼을 계속 누르십시오.

iPad가 꺼지지 않거나 문제가 계속되는 경우 iPad를 재설정해야 합니다. iPad를 껐다가 켜는 것만으로 문제가 해결되지 않을 경우에만 재설정해야 합니다.

**iPad** 재설정**:** 잠자기/깨우기 버튼과 홈 버튼을 Apple 로고가 나타날 때까지 최소 10초간 동시에 누르십시오.

# 재설정 후에도 iPad에서 응답이 없는 경우

- iPad 설정을 재설정하십시오. 홈 화면에서 설정 > 일반 > 재설정 > 모든 설정 재설정을 선택하십시오. 모든 설정은 재설정되지만 데이터 및 미디어는 삭제되지 않습니다.
- 여전히 동작하지 않는다면 iPad에서 모든 데이터 및 미디어를 지우십시오. [152](#page-151-0)페이지의 "iPad [재설정하기](#page-151-1)"를 참조하십시오.
- 여전히 동작하지 않는다면 iPad 소프트웨어를 복원하십시오. [166](#page-165-0)페이지의 "[백업](#page-165-1) [제거하기](#page-165-1)"를 참조하십시오.

# 안전, 서비스 및 지원 정보

다음 표에서 iPad 관련 안전, 소프트웨어 및 서비스 정보에 관해 얻을 수 있는 곳을 설명합니다.

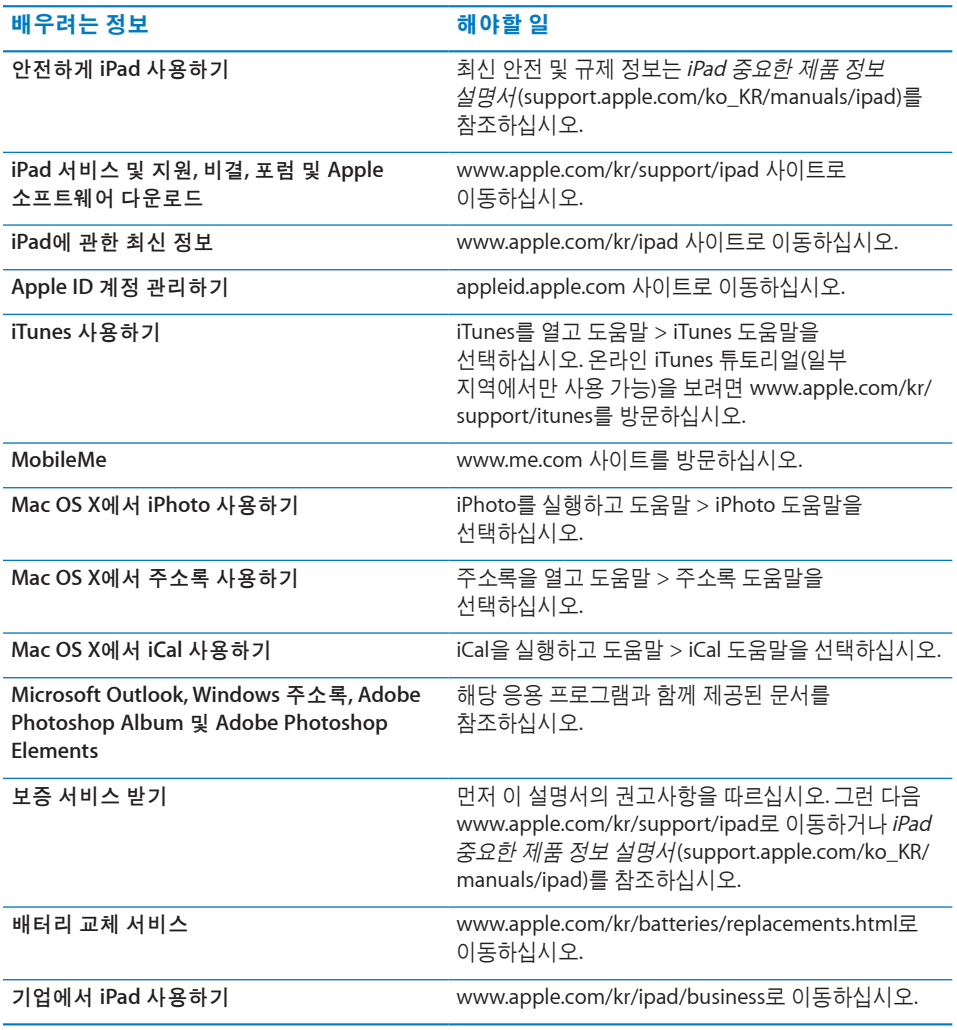

# 폐기 및 재활용 정보

지역 법률과 규정에 따라 iPad를 적절하게 폐기해야 합니다. iPad에는 배터리가 포함되므로 가정용 쓰레기와 분리해서 폐기해야 합니다. iPad의 수명이 다하면 Apple 또는 지역 관청에 연락하여 재활용 옵션에 대해 문의하십시오.

Apple의 재활용 프로그램에 관한 정보를 보려면, [www.apple.com/kr/recycling](http://www.apple.com/kr/environment/recycling)

**Deutschland:** Dieses Gerät enthält Batterien. Bitte nicht in den Hausmüll werfen. Entsorgen Sie dieses Gerätes am Ende seines Lebenszyklus entsprechend der maßgeblichen gesetzlichen Regelungen.

**Nederlands:** Gebruikte batterijen kunnen worden ingeleverd bij de chemokar of in een speciale batterijcontainer voor klein chemisch afval (kca) worden gedeponeerd.

**Türkiye:** EEE yönetmeligine (Elektrikli ve Elektronik Esyalarda Bazı Zararlı Maddelerin Kullanımının Sınırlandırılmasına Dair Yönetmelik) uygundur.

#### **Taiwan:**

警告:請勿戳刺或焚燒。此電池不含汞。

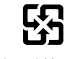

廢雷池請回收

배터리 교체**:** iPad의 충전식 배터리는 반드시 AASP(Apple 공인 서비스 제공업체)에서 교체해야 합니다. 배터리 교체 서비스에 대한 추가 정보는 [www.apple.com/kr/batteries/](http://www.apple.com/kr/batteries/replacements.html) [replacements.html](http://www.apple.com/kr/batteries/replacements.html)을 방문하십시오.

**European Union**—**Disposal Information**

# X

This symbol means that according to local laws and regulations your product should be disposed of separately from household waste.When this product reaches its end of life, take it to a collection point designated by local authorities.Some collection points accept products for free.The separate collection and recycling of your product at the time of disposal will help conserve natural resources and ensure that it is recycled in a manner that protects human health and the environment.

**Brazil**—**Disposal Information**

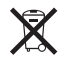

Brasil: Informações sobre descarte <sup>e</sup> reciclagem:

O símbolo indica que este produto e/ou sua bateria não devem ser descartadas no lixo doméstico. Quando decidir descartar este produto e/ou sua bateria, faça-o de acordo com as leis e diretrizes ambientais locais. Para informações sobre o programa de reciclagem da Apple, pontos de coleta e telefone de informações, visite www.apple.com/br/environment.

# Apple과 환경

Apple에서는 작동 및 제품의 환경적 영향을 최소화하는 것을 책임으로 인식하고 있습니다. 추가 정보를 보려면, [www.apple.com/kr/environment](http://www.apple.com/kr/environment/) 사이트로 이동하십시오.

#### $\bullet$  Apple Inc.

© 2010 Apple Inc. 모든 권리 보유.

Apple, Apple 로고, AirPlay, Apple TV, iBooks, iCal, iPhone, iPhoto, iPod, iTunes, Keynote, Mac, Macintosh, Mac OS, Numbers, Pages, Safari 및 Spotlight는 미국과 그 밖의 나라에서 등록된 Apple Inc.의 상표입니다.

AirPrint, Finder, iPad, Multi-Touch 및 Shuffle은 Apple Inc.의 상표입니다.

iTunes Store는 미국과 그 밖의 나라에서 등록된 Apple Inc.의 서비스 상표입니다.

App Store, iBookstore 및 MobileMe는 Apple Inc.의 서비스 상표입니다.

Adobe 및 Photoshop은 미국 및/또는 그 밖의 나라에 있는 Adobe Systems Incorporated의 상표 또는 등록 상표입니다.

Bluetooth® 단어 표시 및 로고는 Bluetooth SIG, Inc.에서 소유하고 있는 등록 상표이며, Apple Inc.에서는 허가 하에 이런 상표를 사용하고 있습니다.

IOS는 미국과 그 밖의 나라에서 등록된 Cisco의 상표이며 허가 하에 사용되고 있습니다.

© 2010 Google. Map data © 2010 Google, Tele Atlas, INEGI, Transnavicom, ZENRIN, MapLink/Tele Atlas, Europa Technologies.

© Google. Map data © 2010 Tele Atlas.

© 2010 Google. Map data © 2010 Google.

© 2010 Google.

Breakfast at Tiffany's © 1961 Paramount Pictures and Jurow-Shepherd Productions. 모든 권리 보유. Ferris Bueller's Day Off © 2006 Paramount Pictures. 모든 권리 보유.Harry Potter 및 Order of the Phoenix © 2007 Warner Bros. Ent. Harry Potter Publishing Rights © J.K.R. Harry Potter 캐릭터, 이름 및 관련 표시는 © Warner Bros. Ent.의 등록 상표입니다. 모든 권리 보유.Rebel Without <sup>a</sup> Cause © 1955, renewed 1983 Warner Bros. Entertainment Inc. 모든 권리 보유. Star Trek © 2009 Paramount Pictures. STAR TREK 및 관련 상표 및 로고는 CBS Studios Inc.의 상표입니다. 모든 권리 보유. Top Gun © 2004 Paramount Pictures. 모든 권리 보유. The Untouchables © 및 TM 2007 Paramount Pictures. 모든 권리 보유.Up © Disney/Pixar. 모든 권리 보유.

여기에 언급된 다른 회사명 및 제품명은 각 회사의 상표일 수 있습니다.

기타 업체의 제품에 대한 언급은 정보를 제공하기 위해서 일뿐이며 제품을 보증하거나 추천하기 위한 것이 아닙니다. Apple은 그런 제품들의 성능이나 사용에 관하여 책임을 지지 않습니다. 모든 이해, 동의 또는 보증은 제공업체와 구매력이 있는 사용자 간에 직접 발생됩니다. 이 설명서의 정보가 정확하도록 모든 노력을 기울였습니다. Apple은 인쇄 오류 또는 오기에 대한 책임을 지지 않습니다.

KH019-1938/2010-10-29